# HP LaserJet M4349x MFP Guía del usuario

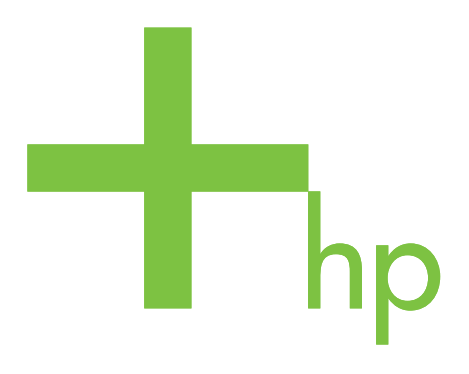

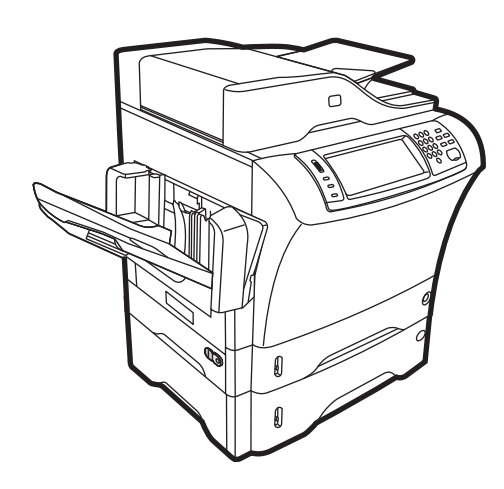

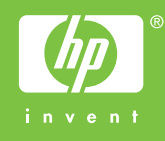

# HP LaserJet M4349x MFP Guía del usuario

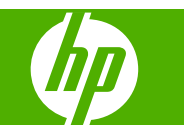

#### **Derechos de copyright y licencia**

© 2009 Copyright Hewlett-Packard Development Company, L.P.

Prohibida la reproducción, adaptación o traducción sin autorización previa y por escrito, salvo lo permitido por las leyes de propiedad intelectual (copyright).

La información contenida en este documento está sujeta a cambios sin previo aviso.

Las únicas garantías de los productos y servicios HP se detallan en las declaraciones de garantía expresas que acompañan a dichos productos y servicios. Ninguna información contenida en este documento debe considerarse como una garantía adicional. HP no será responsable de los errores u omisiones técnicos o editoriales contenidos en este documento.

Referencia: CE796-90923

Edition 1, 06/2009

#### **Avisos de marcas comerciales**

Adobe®, Acrobat® y PostScript® son marcas comerciales de Adobe Systems Incorporated.

Linux es una marca comercial registrada en EE.UU. de Linus Torvalds.

Microsoft®, Windows® y Windows NT® son marcas comerciales registradas en EE.UU. de Microsoft Corporation.

UNIX® es una marca comercial registrada de The Open Group.

ENERGY STAR® y el logotipo ENERGY STAR ® son marcas de la Agencia de Protección Ambiental de los Estados Unidos (United States Environmental Protection Agency) registradas en EE.UU.

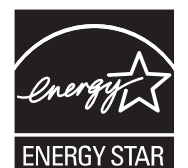

# Tabla de contenido

#### 1 Conceptos básicos del dispositivo

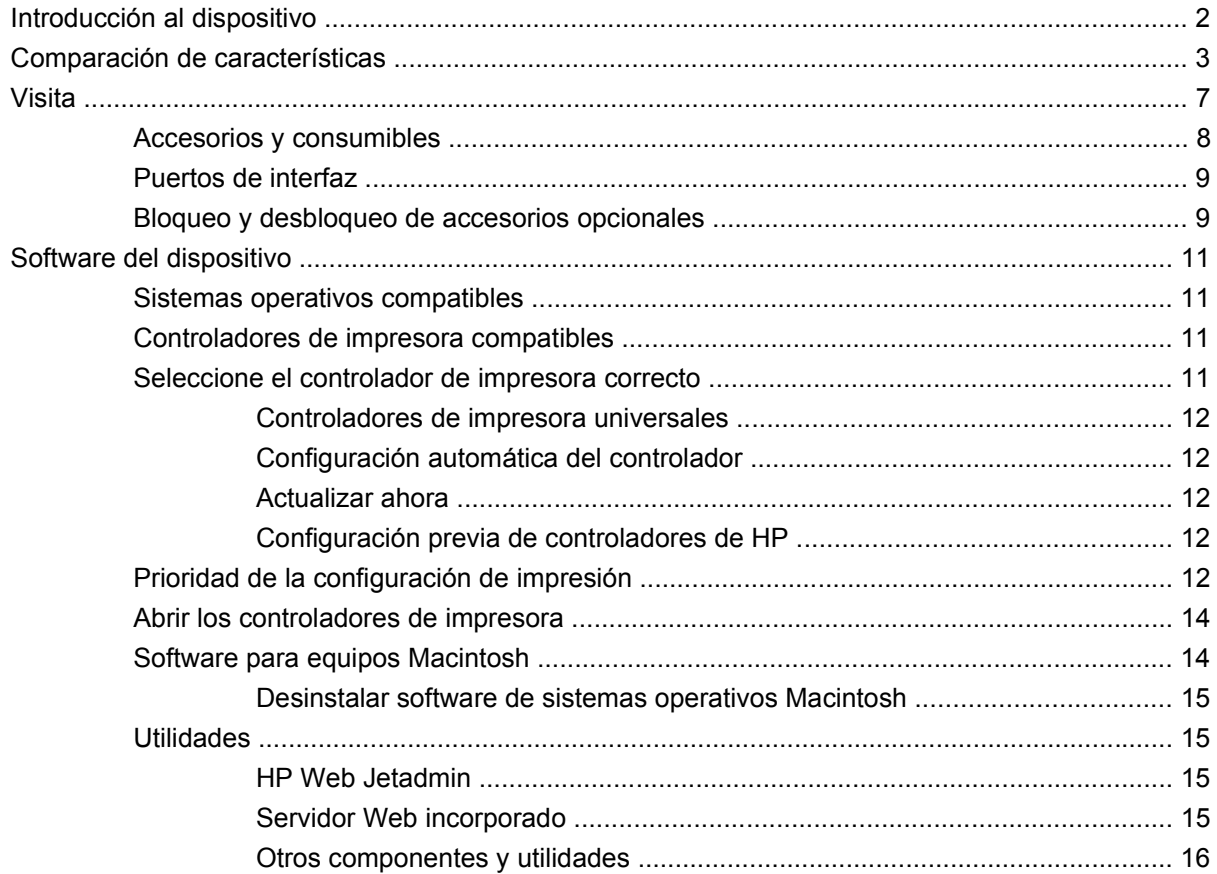

#### 2 Panel de control

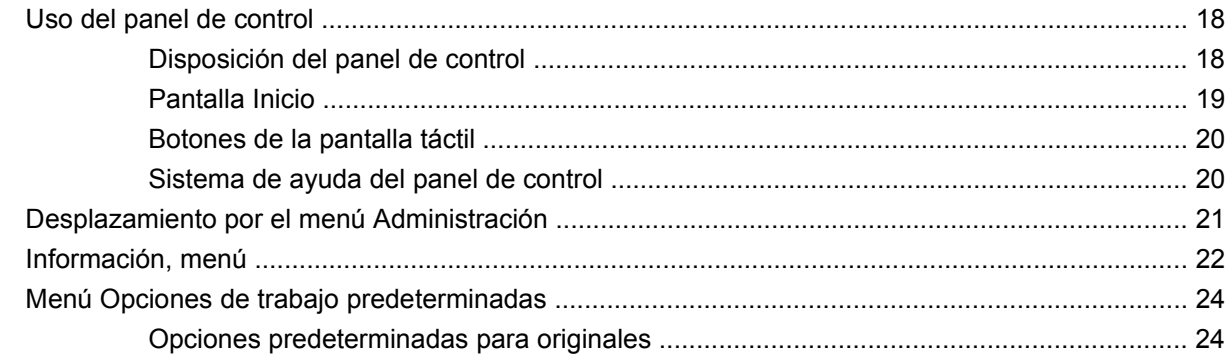

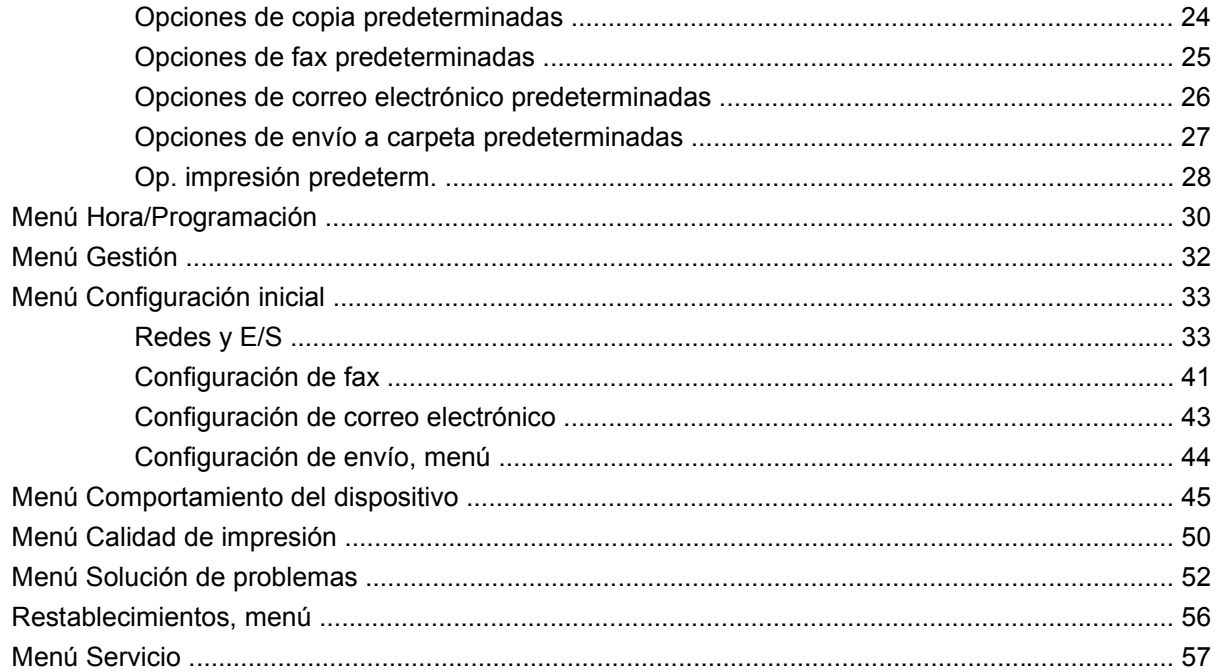

#### 3 Entrada/salida (E/S)

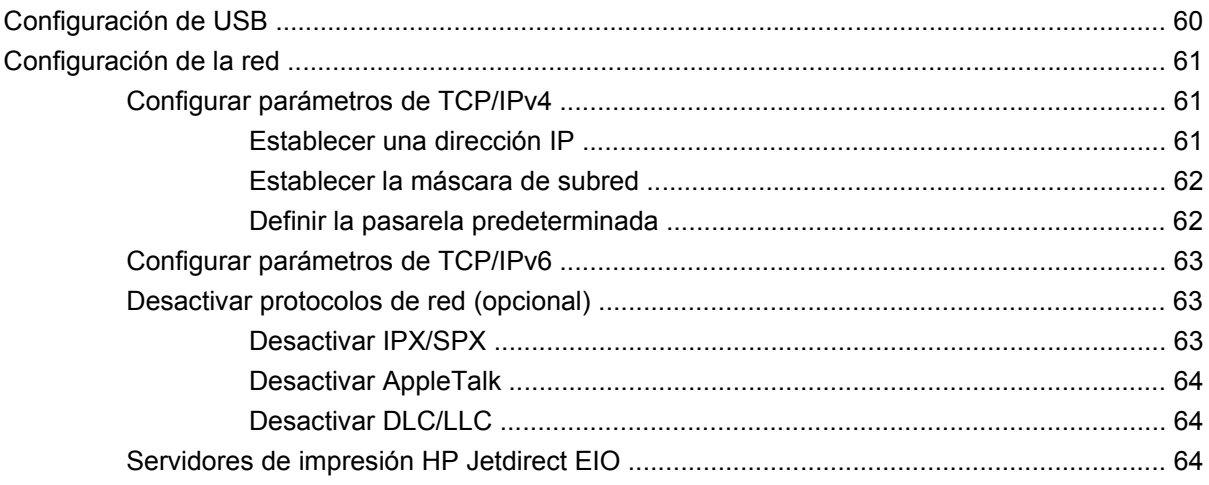

## 4 Soportes y bandejas

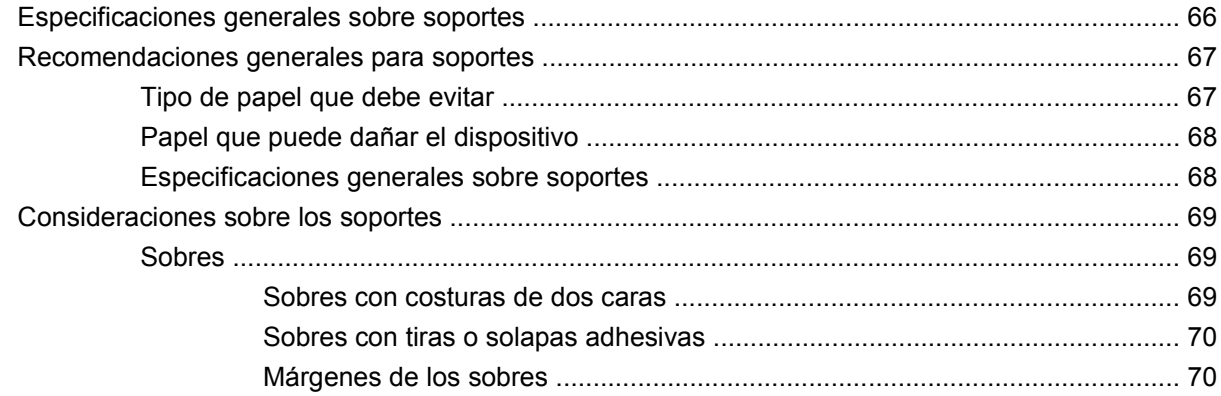

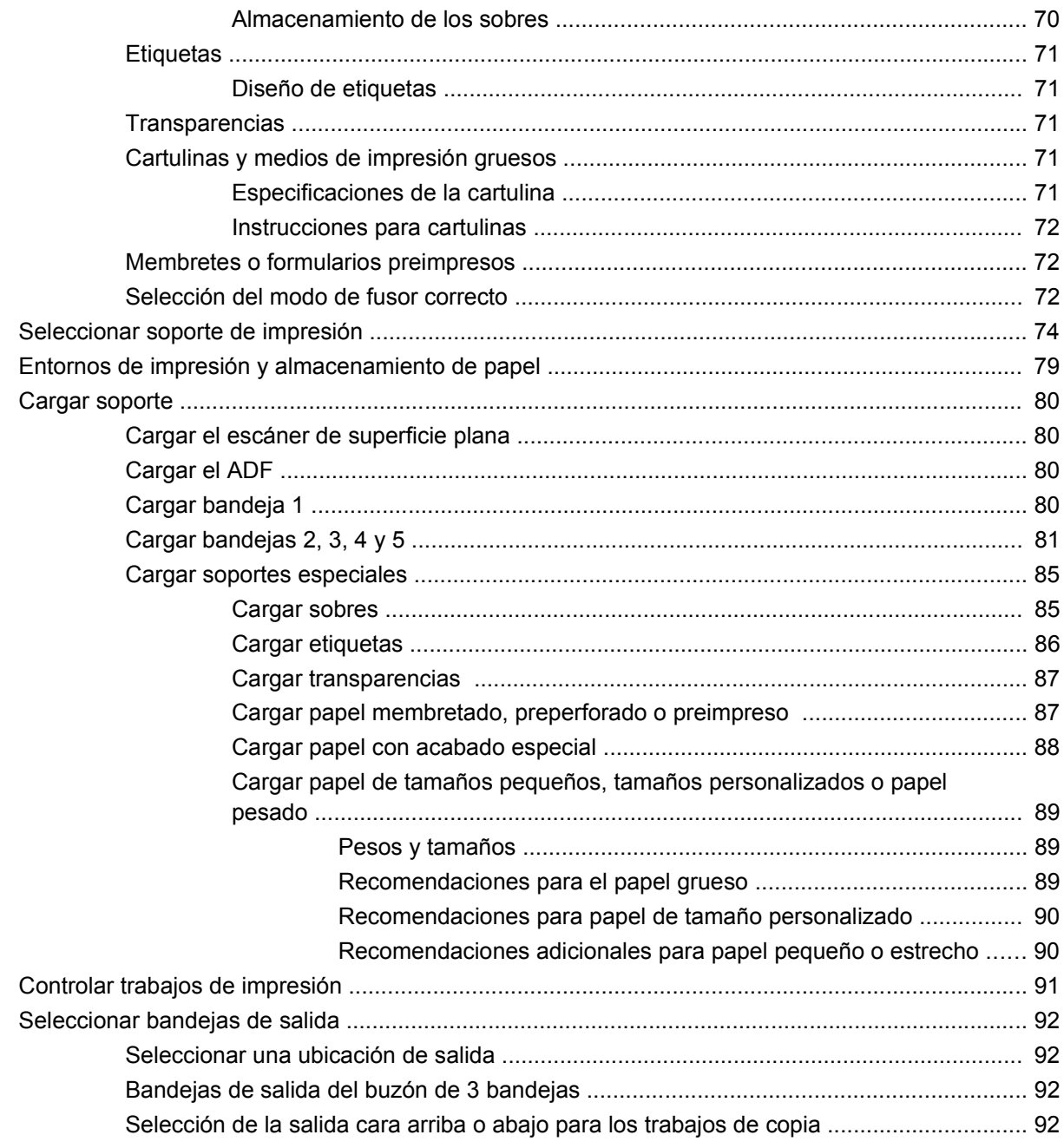

#### 5 Utilizar las funciones del dispositivo

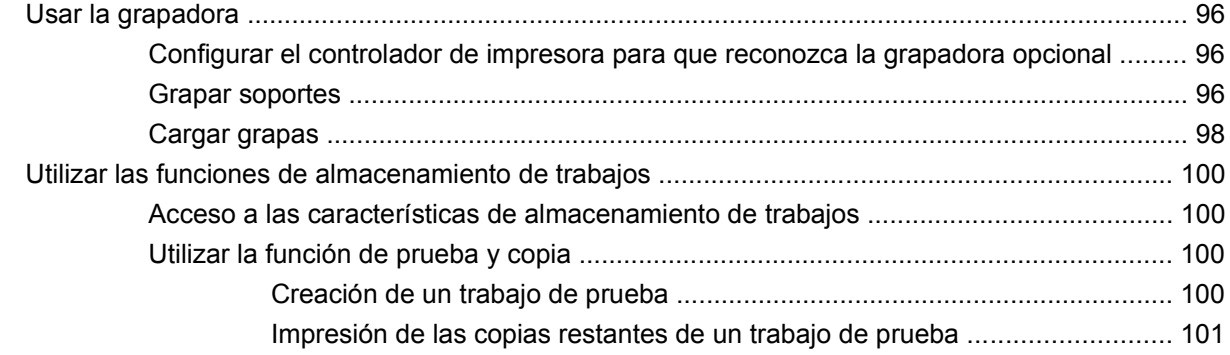

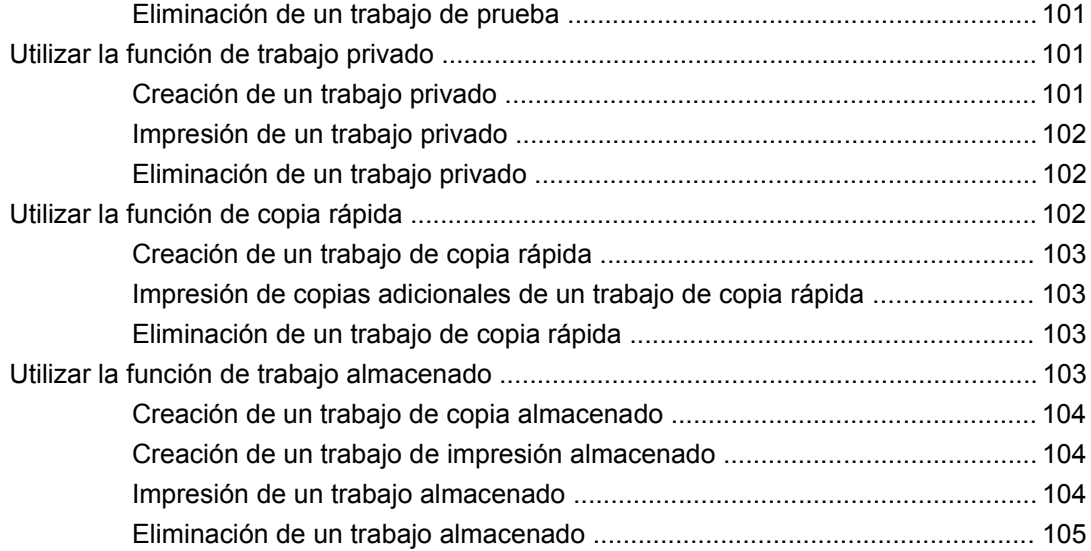

#### **[6 Impresión](#page-120-0)**

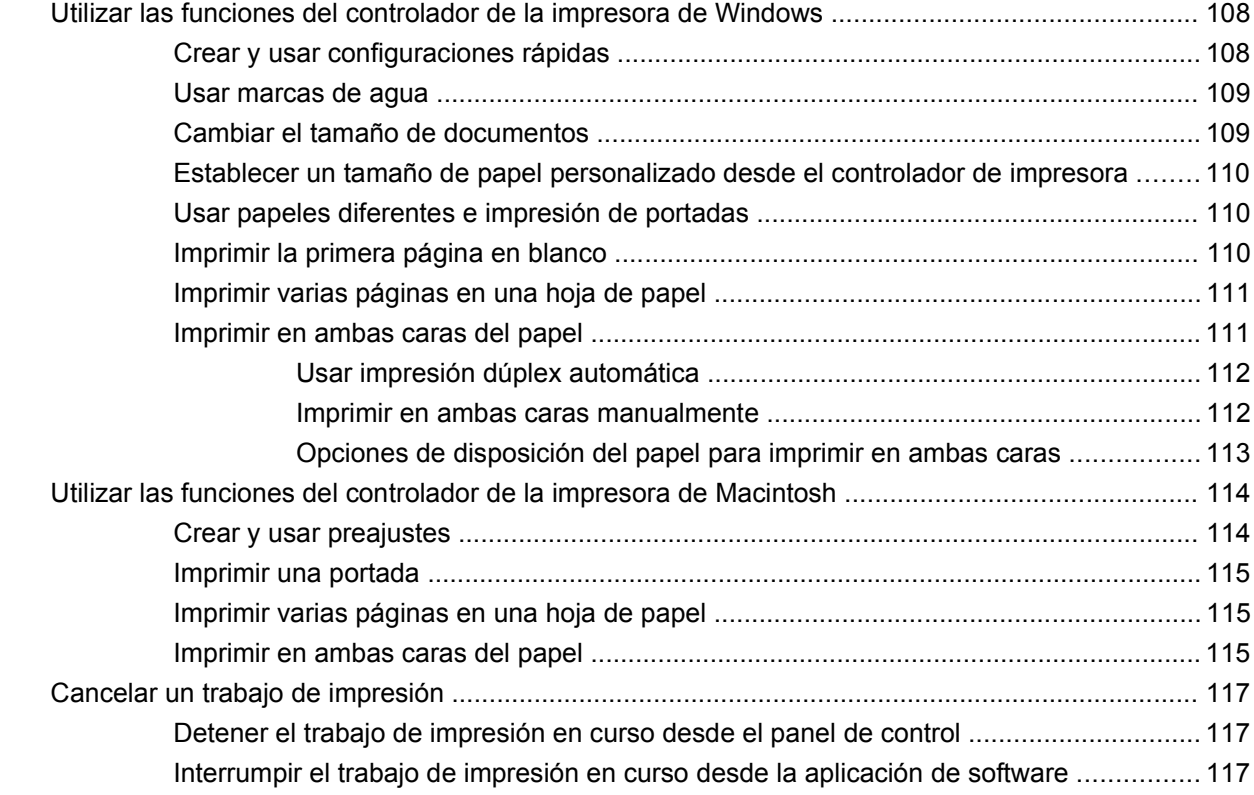

#### **[7 Copiar](#page-132-0)**

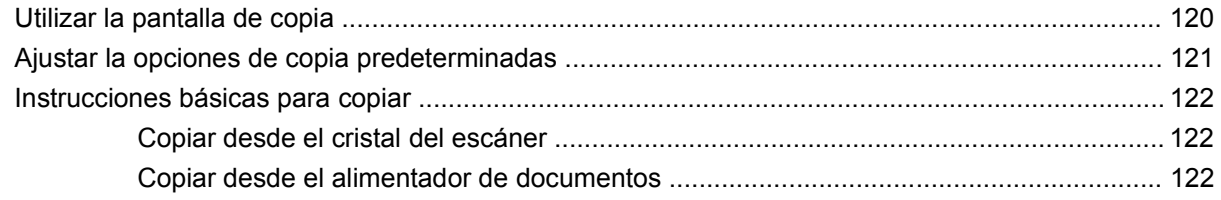

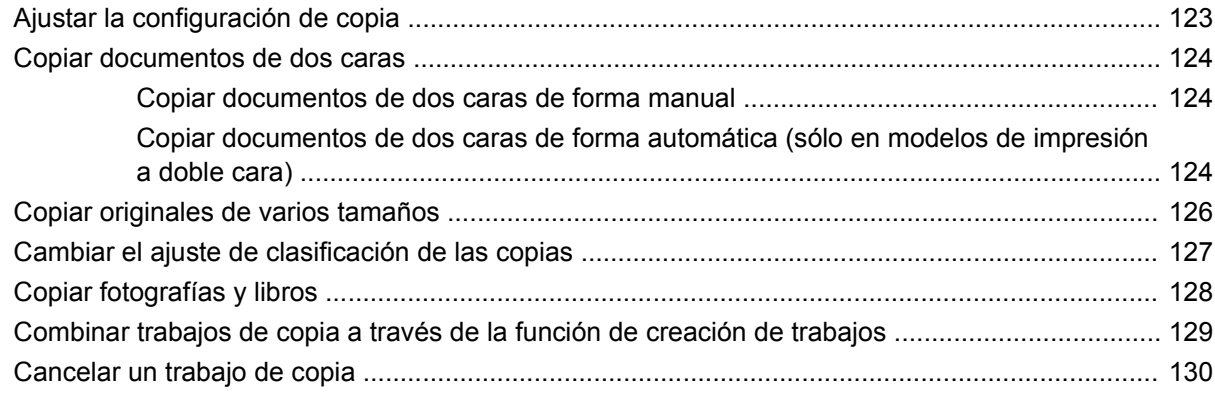

#### **[8 Explorar y enviar por correo electrónico](#page-144-0)**

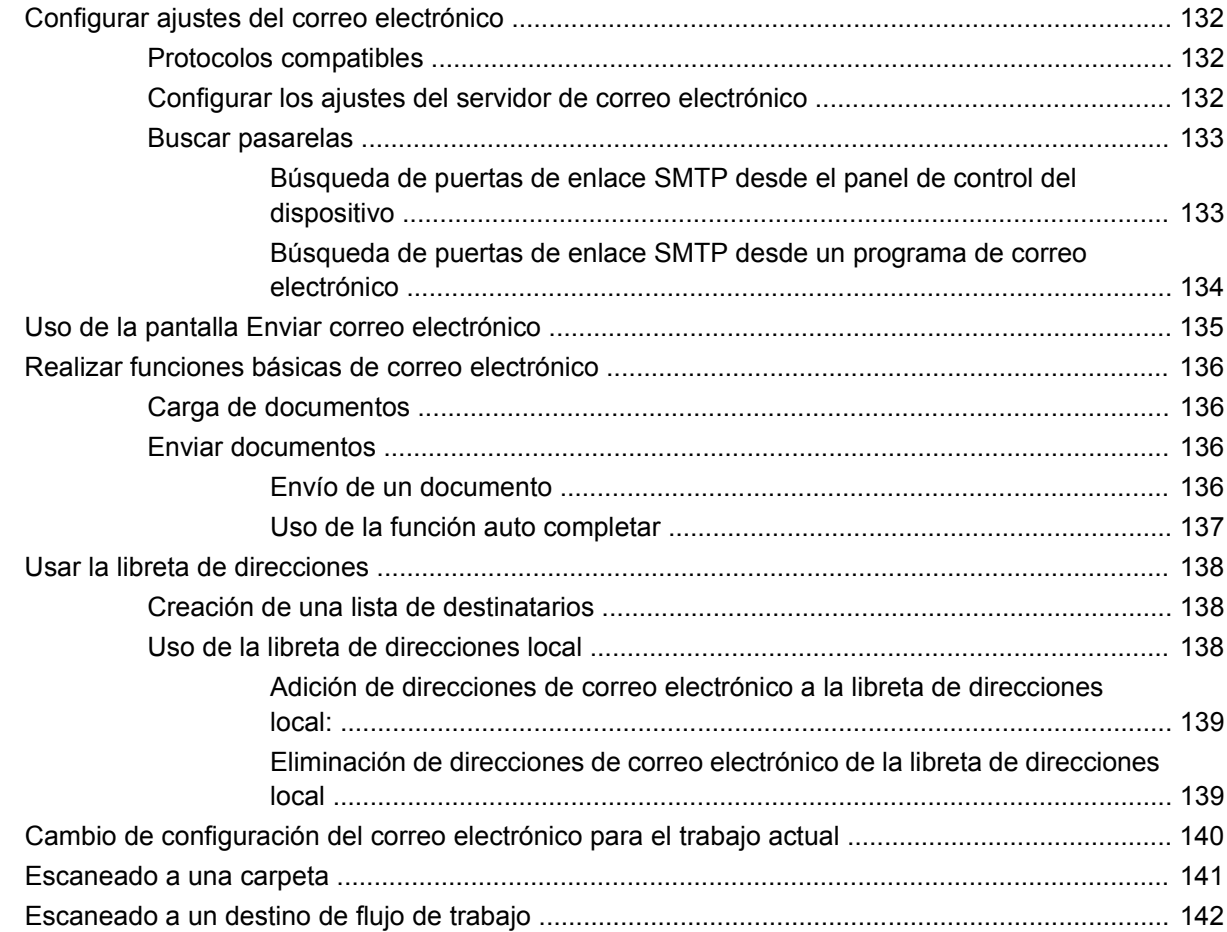

### **[9 Fax](#page-156-0)**

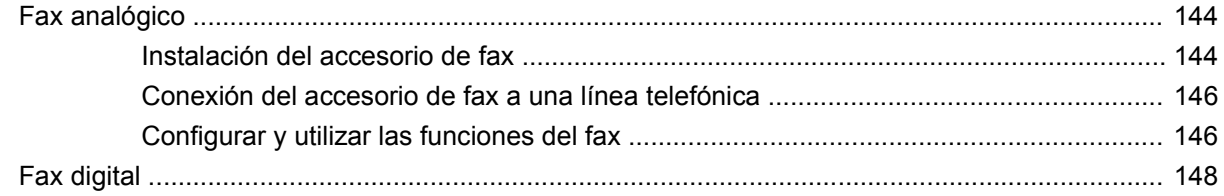

#### **[10 Gestionar y mantener el dispositivo](#page-162-0)**

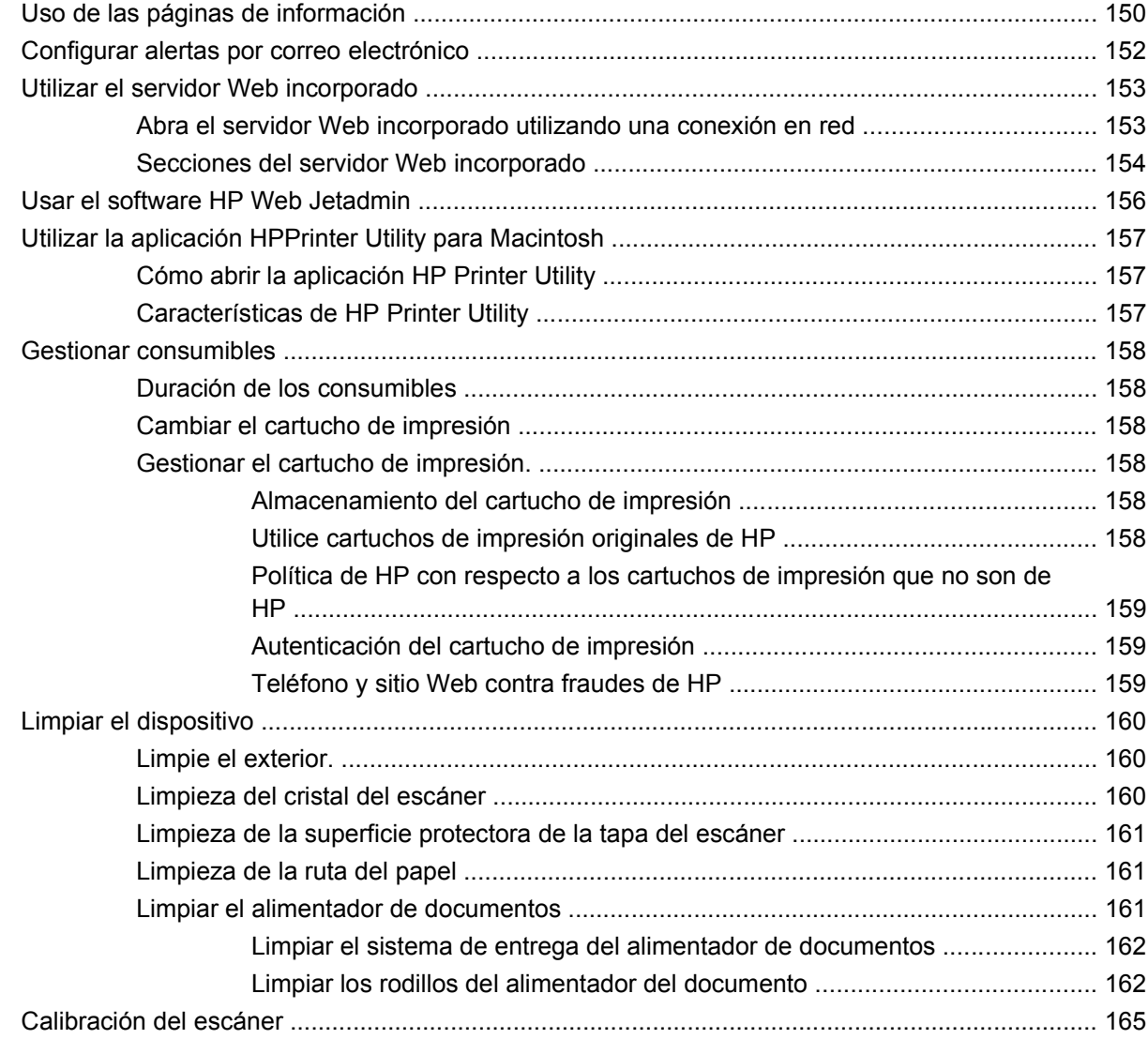

#### **[11 Solución de problemas](#page-180-0)**

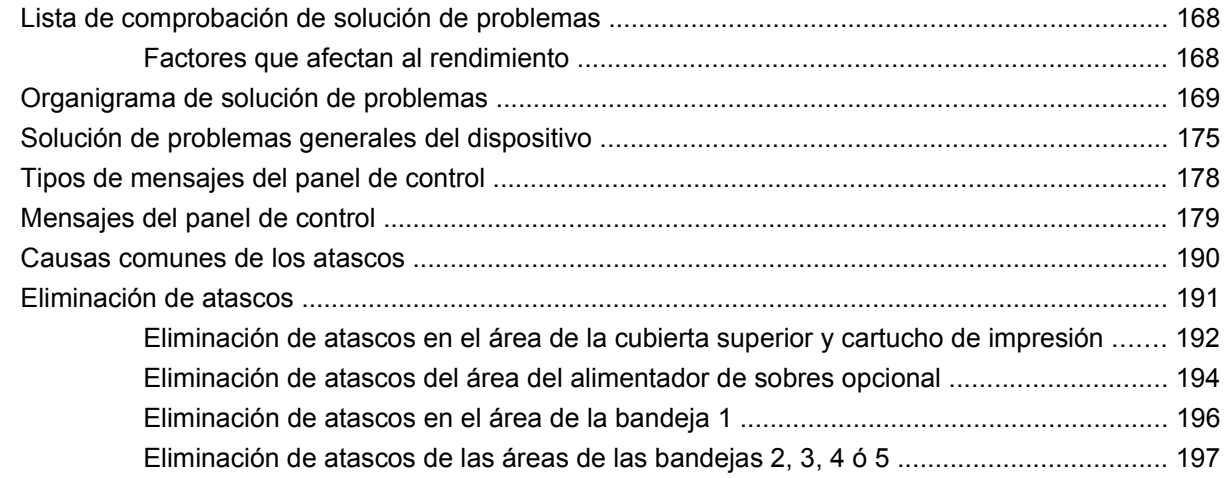

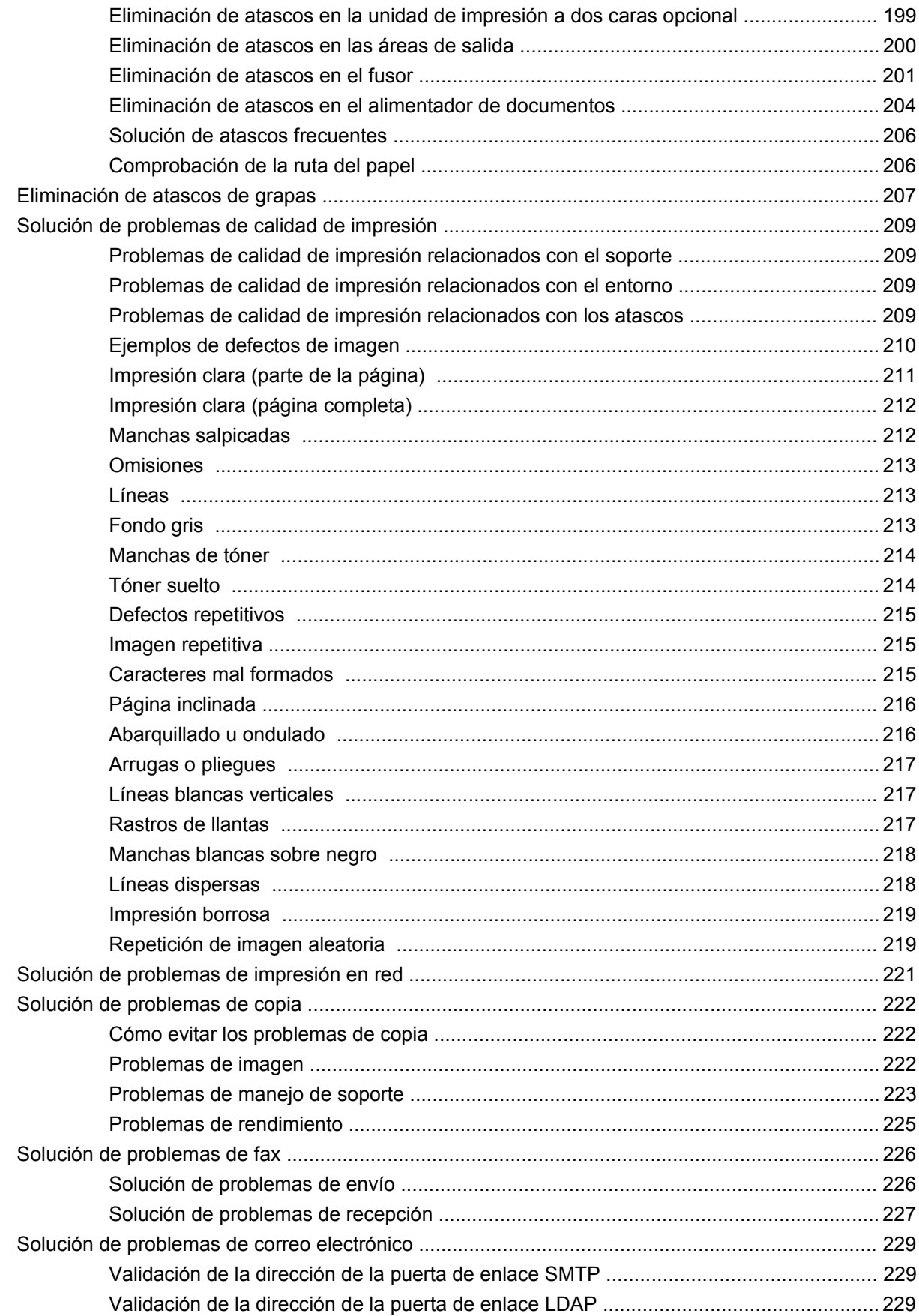

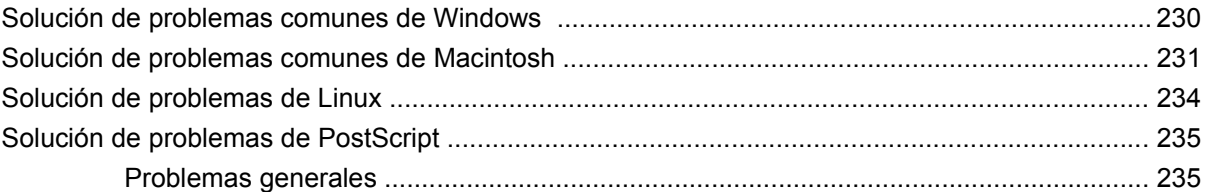

#### Apéndice A Accesorios y consumibles

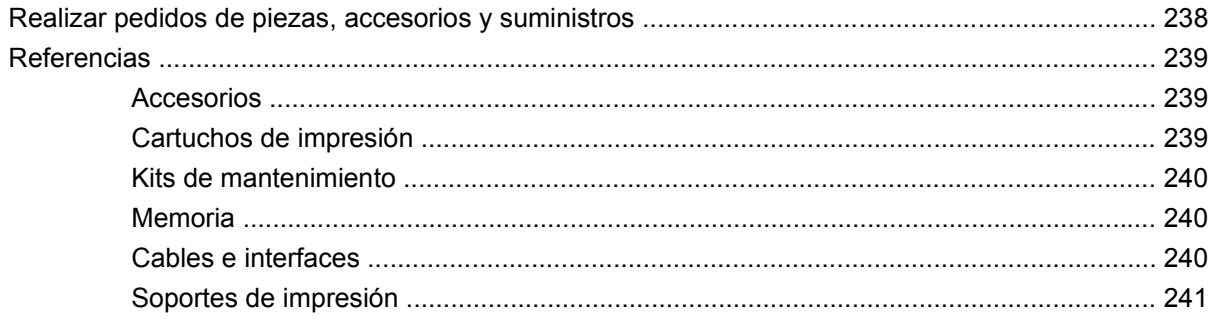

#### Apéndice B Especificaciones

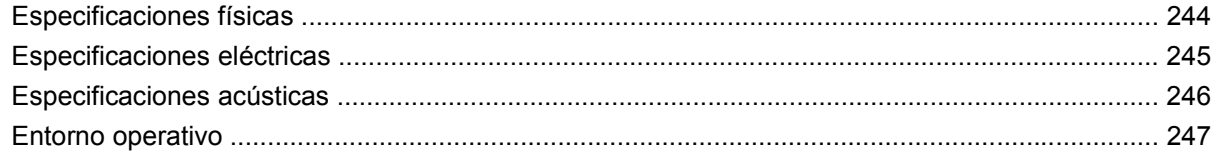

#### Apéndice C Información sobre normativas

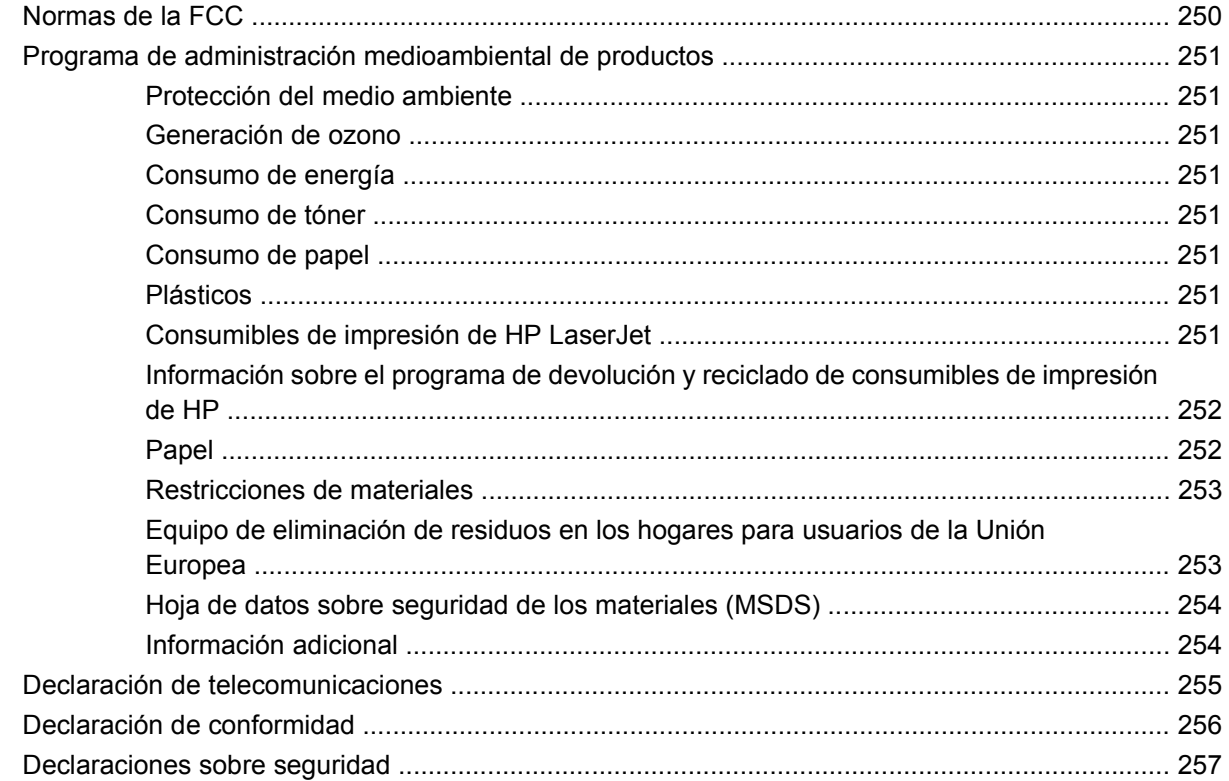

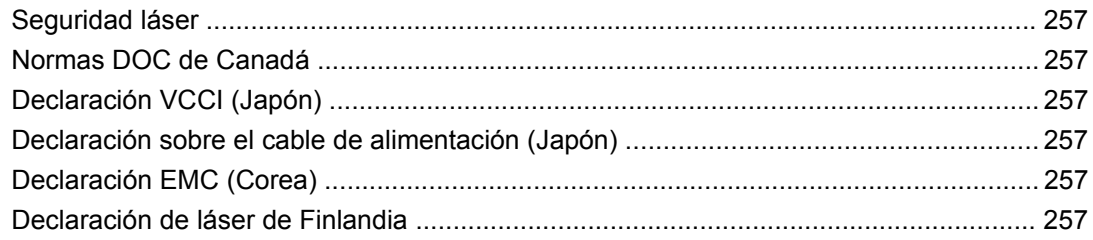

## Apéndice D Cómo trabajar con memoria y tarjetas del servidor de impresión

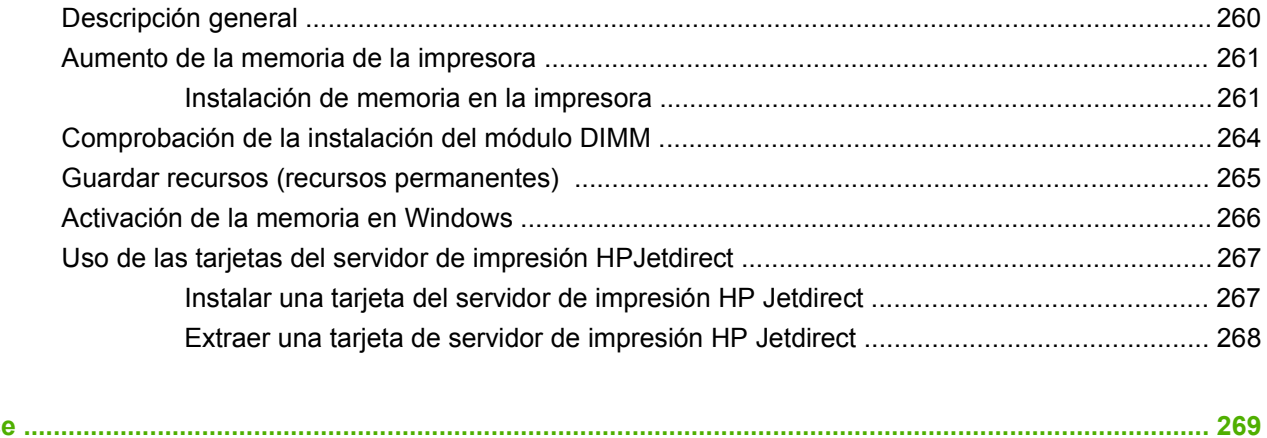

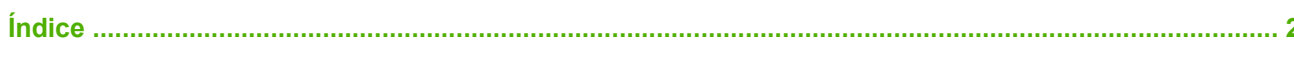

# <span id="page-14-0"></span>**1 Conceptos básicos del dispositivo**

- [Introducción al dispositivo](#page-15-0)
- [Comparación de características](#page-16-0)
- [Visita](#page-20-0)
- [Software del dispositivo](#page-24-0)

# <span id="page-15-0"></span>**Introducción al dispositivo**

**Figura 1-1** HP LaserJet M4349x MFP

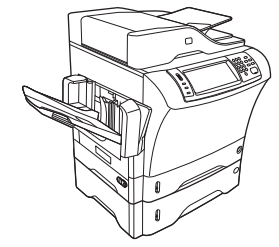

El HP LaserJet M4349x incluye de serie los siguientes elementos:

- Bandeja de entrada de 100 hojas (bandeja 1)
- Bandeja de entrada de 500 hojas (bandeja 2)
- Alimentador automático de documentos (AAD) con capacidad para 50 páginas
- Servidor de impresión HP Jetdirect incorporado para establecer la conexión con una red 10/100Base-T
- 256 megabytes (MB) de memoria SDRAM
- **•** Accesorio de impresión automática a doble cara (duplexer)
- Alimentador adicional de 500 hojas (bandeja 3)
- Accesorio de fax analógico de 33,6 kbps

# <span id="page-16-0"></span>**Comparación de características**

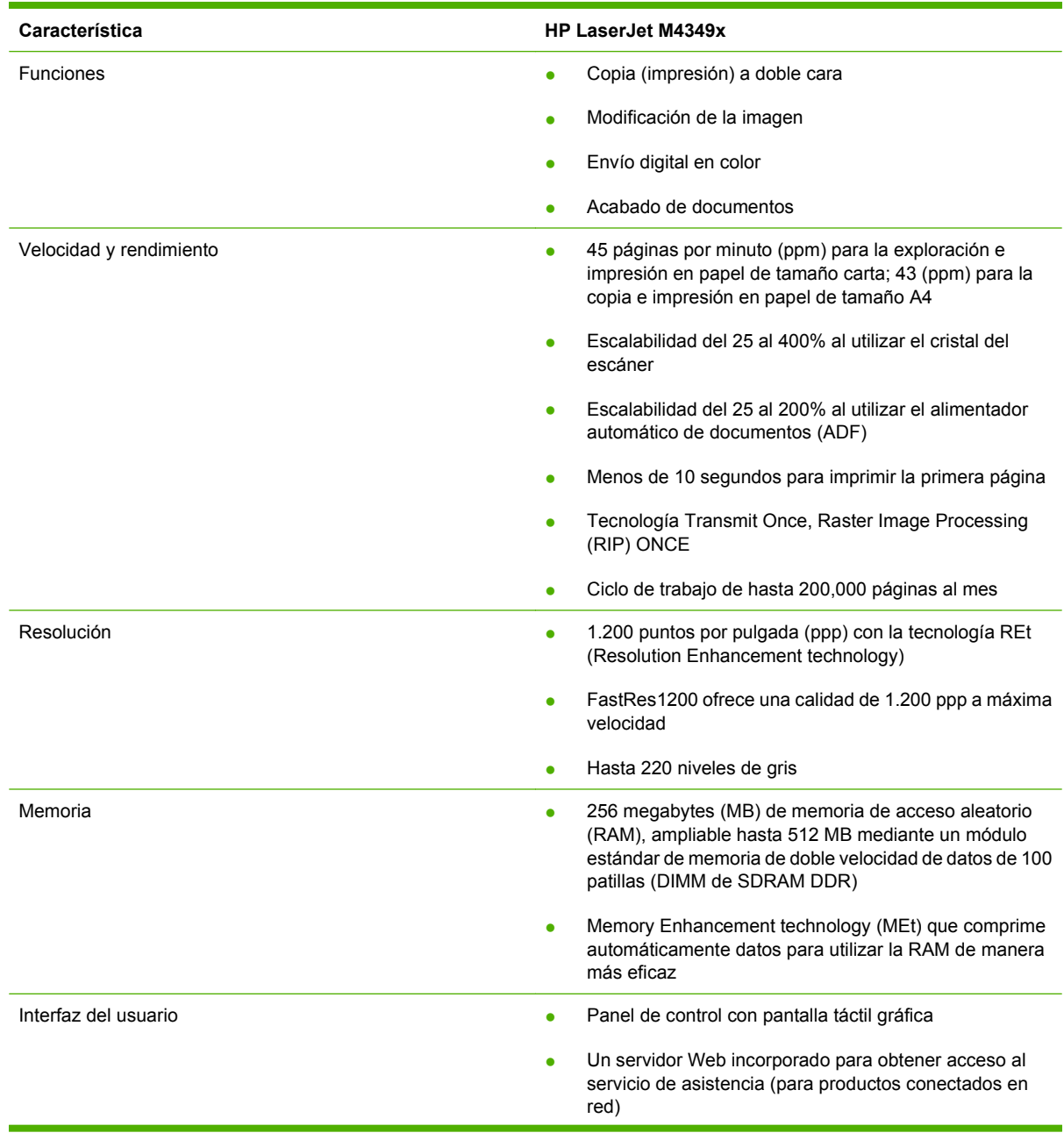

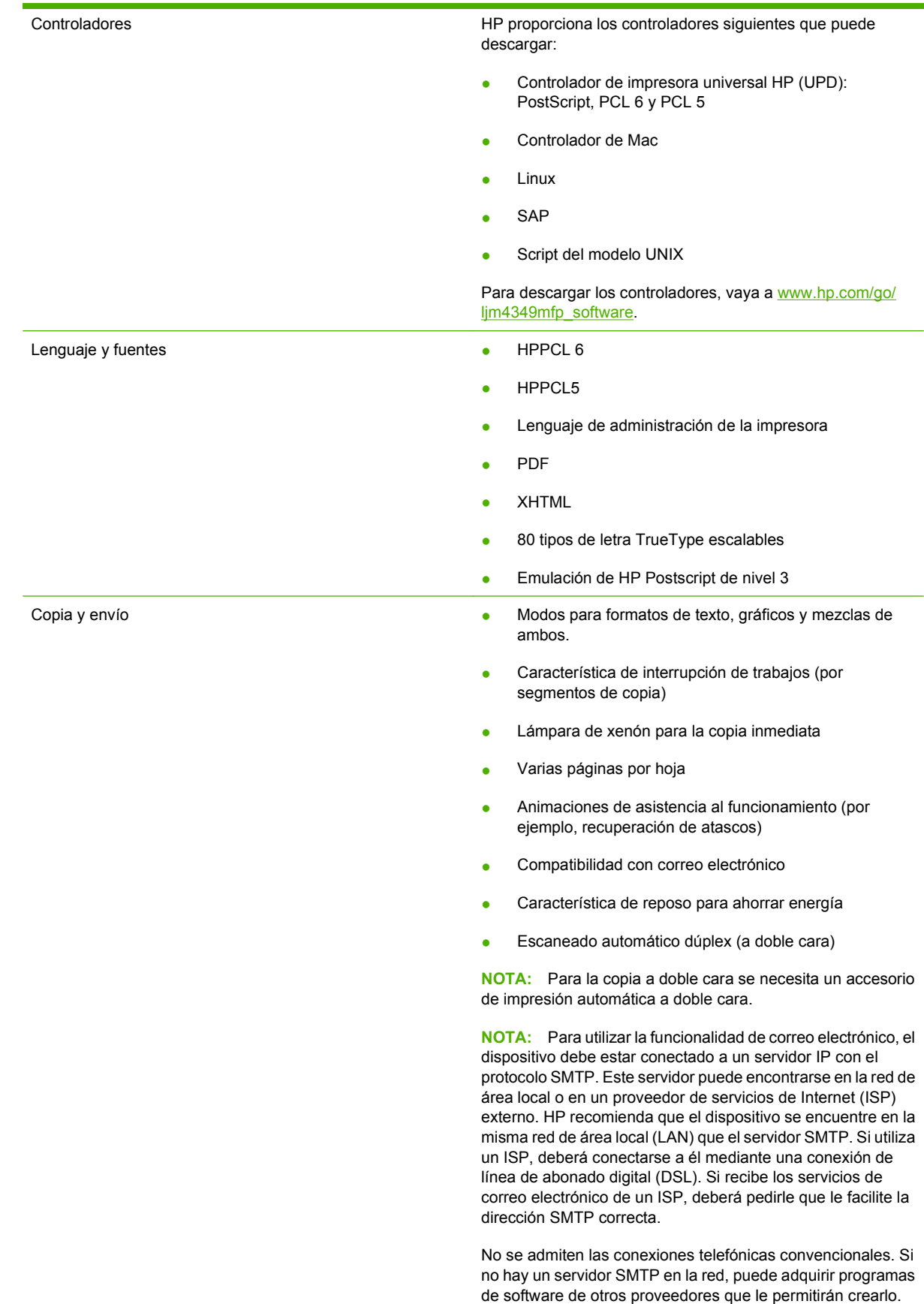

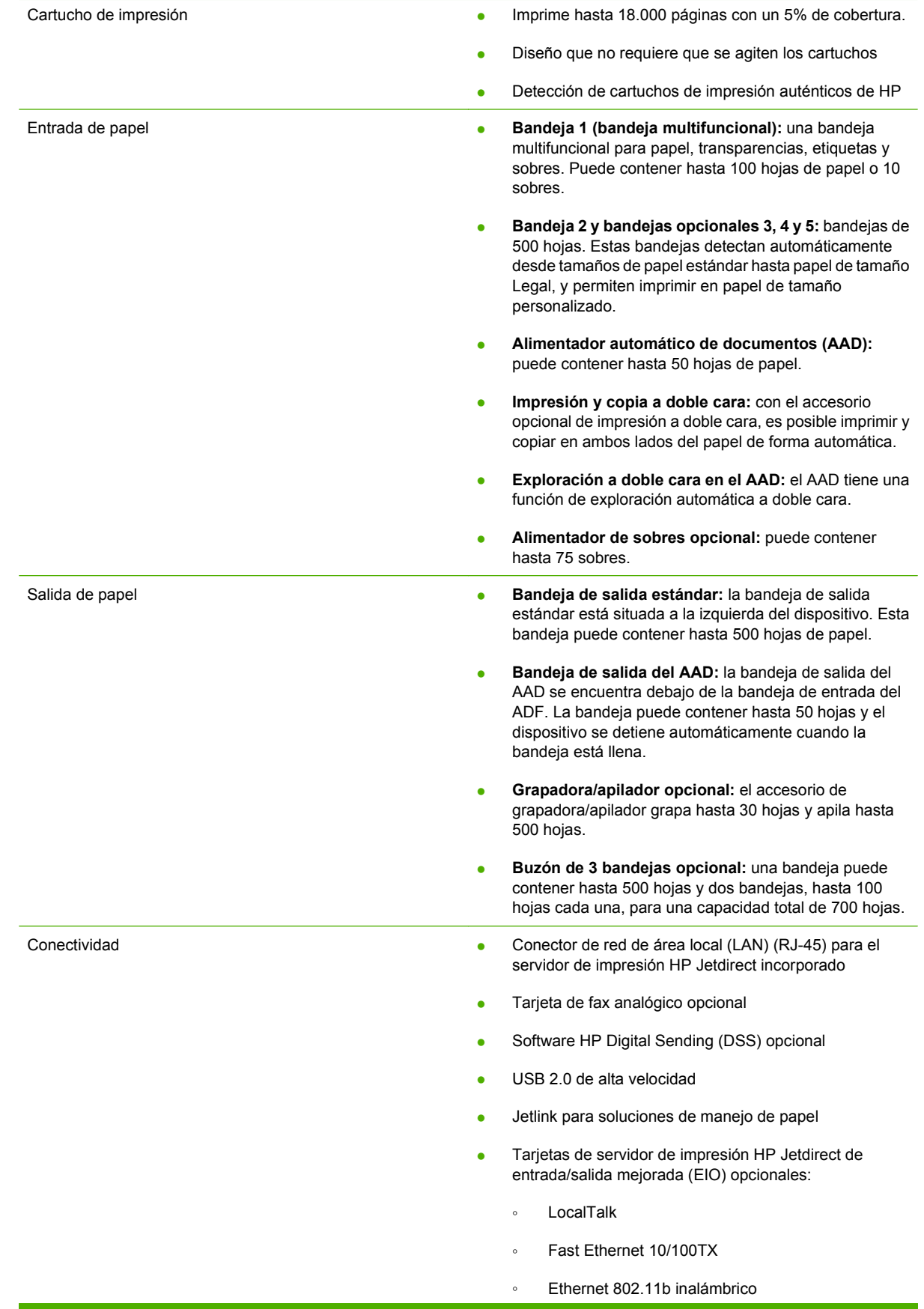

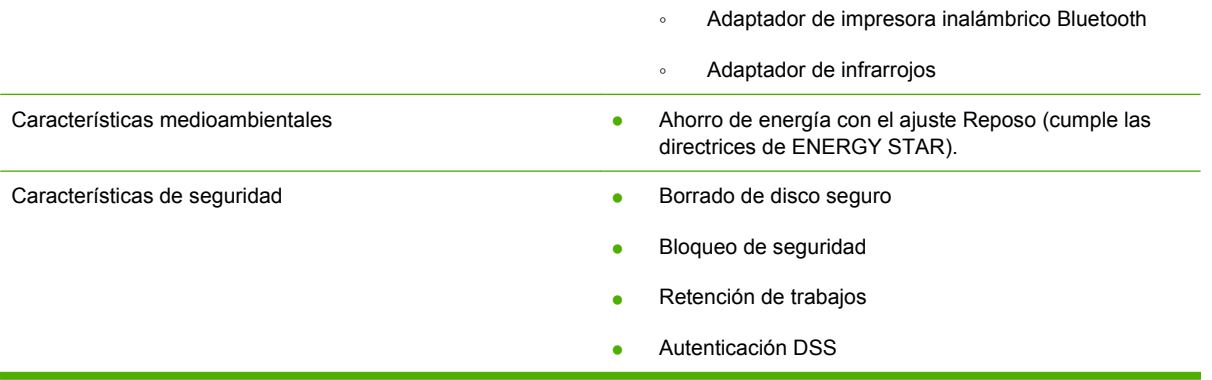

# <span id="page-20-0"></span>**Visita**

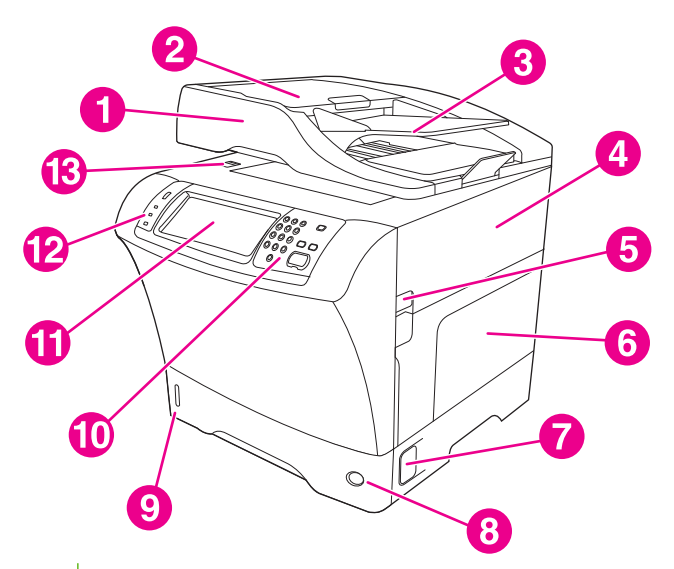

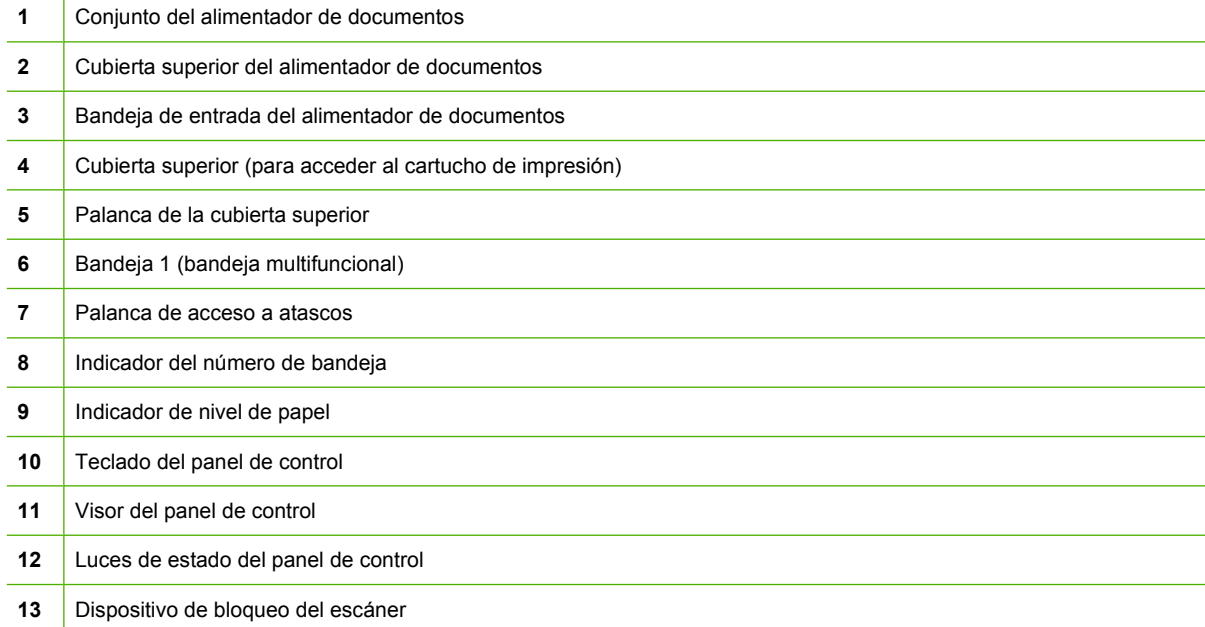

<span id="page-21-0"></span>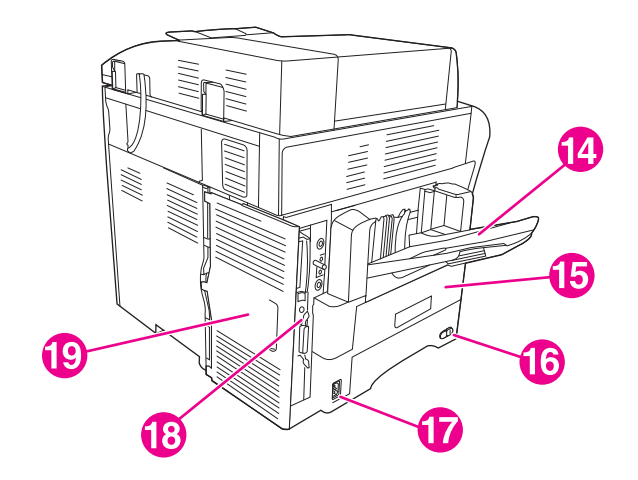

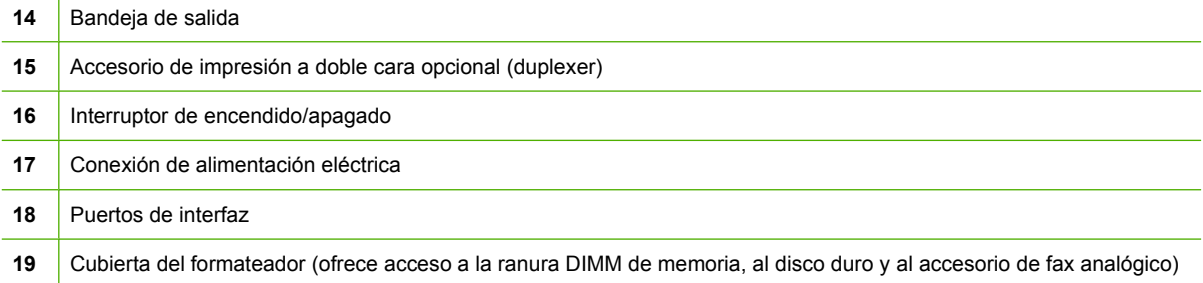

# **Accesorios y consumibles**

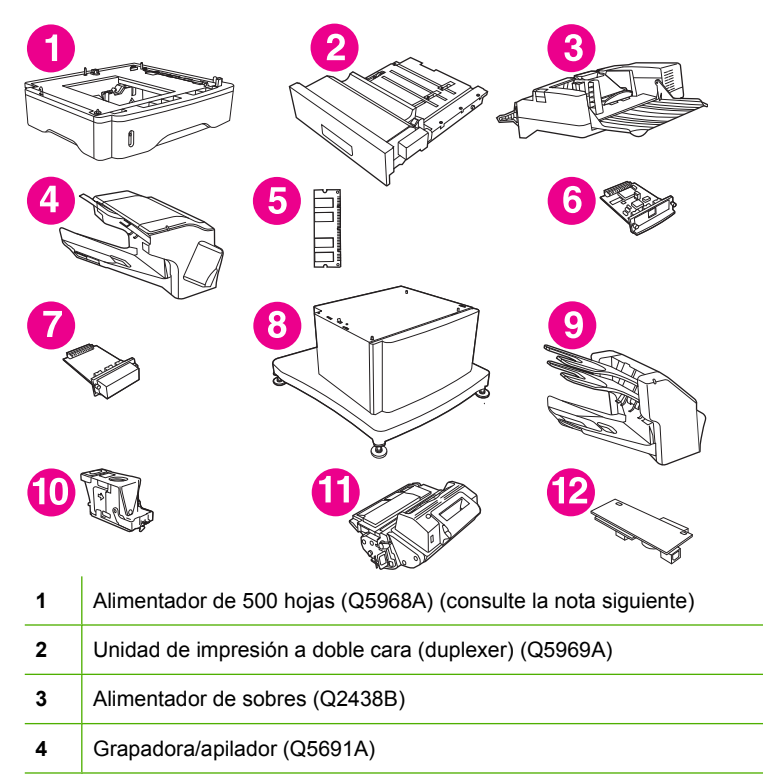

<span id="page-22-0"></span>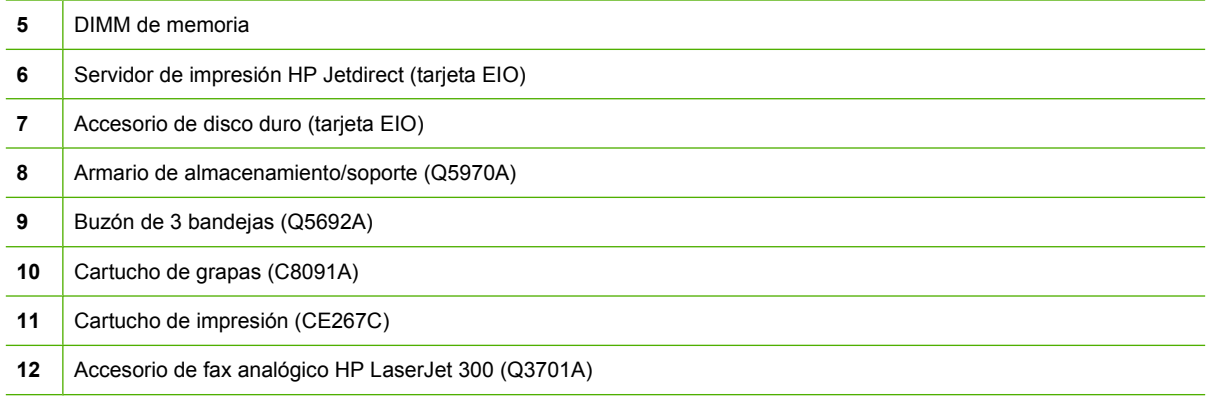

Consulte [Realizar pedidos de piezas, accesorios y suministros en la página 238](#page-251-0) para obtener información sobre cómo pedir accesorios y consumibles.

**NOTA:** El dispositivo admite hasta tres alimentadores opcionales de 500 hojas. HP recomienda utilizar un armario cuando se utilicen los alimentadores opcionales de 500 hojas.

## **Puertos de interfaz**

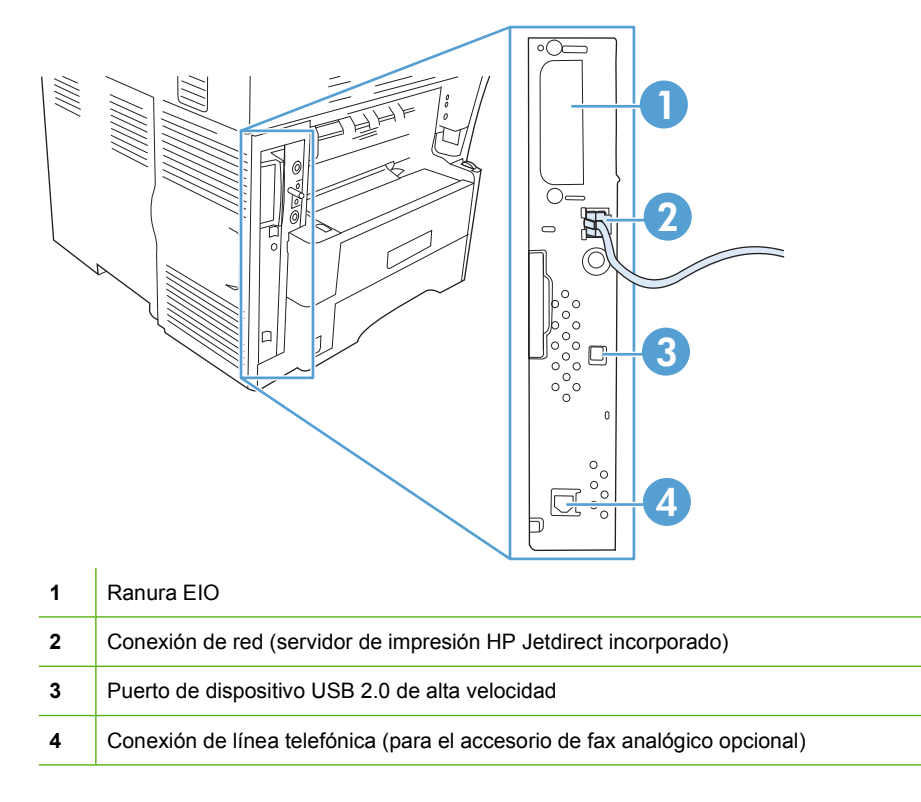

# **Bloqueo y desbloqueo de accesorios opcionales**

Para aumentar la estabilidad y evitar que el dispositivo vuelque, los alimentadores de 500 hojas y el armario opcionales se bloquean automáticamente a la parte inferior del dispositivo. Al instalar accesorios, compruebe que el pestillo de cada uno de ellos esté en la posición de bloqueo (hacia atrás).

Para desbloquear los accesorios, deslice la palanca hacia adelante (posición de desbloqueo).

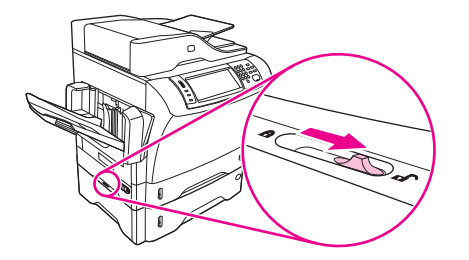

# <span id="page-24-0"></span>**Software del dispositivo**

El software del sistema de impresión sólo se puede descargar desde el sitio Web. Consulte la guía de instalación inicial para obtener instrucciones sobre la instalación.

El sistema de impresión incluye un software destinado a los usuarios finales y los administradores de red, así como controladores de impresora para acceder a las funciones del dispositivo y establecer una comunicación con el equipo.

**E NOTA:** Para obtener una lista de los controladores de impresora y del software actualizado, vaya a [www.hp.com/go/ljm4349mfp\\_software.](http://www.hp.com/go/ljm4349mfp_software)

## **Sistemas operativos compatibles**

El dispositivo es compatible con los siguientes sistemas operativos:

#### **Instalación completa del software**

- Windows XP (de 32 y 64 bits)
- Windows Server 2003 (de 32  $y$  64 bits)
- Windows Server 2008 (32 y 64 bits)
- Windows 2000
- Mac OS X V10.3, V10.4 y posteriores

#### **Sólo controlador de impresora**

- Linux (sólo Web)
- Estructuras de programación UNIX (sólo Web)

**EV NOTA:** Es compatible con Mac OS V10.4 y posterior, PPC y equipos Mac con procesador Intel Core.

# **Controladores de impresora compatibles**

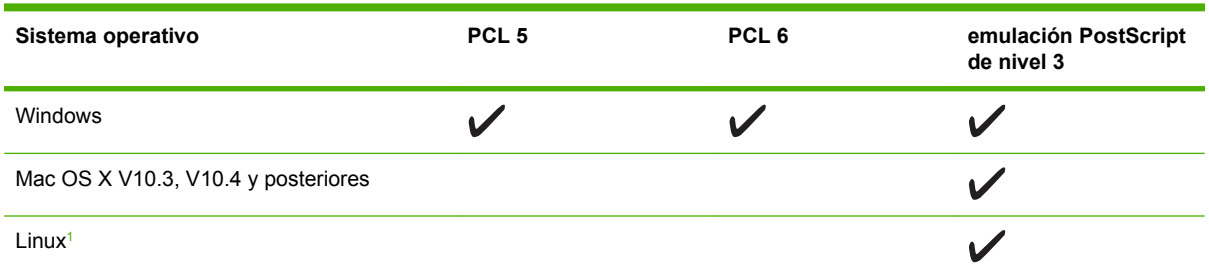

<sup>1</sup> Para Linux, descargue el controlador de emulación Postscript nivel 3 desde [www.hp.com/go/linuxprinting](http://www.hp.com/go/linuxprinting).

Los controladores de impresora incluyen una ayuda en línea que contiene instrucciones sobre tareas comunes de impresión. También describen los botones, las casillas de verificación y las listas desplegables que forman parte del controlador de impresora.

### **Seleccione el controlador de impresora correcto**

Los controladores de impresora le proporcionan acceso a las características del dispositivo y permiten que el equipo se comunique con el dispositivo (a través de un lenguaje de impresora).

<span id="page-25-0"></span>El dispositivo utiliza los controladores del lenguaje de descripción de impresora (PDL) PCL 5, PCL 6 y emulación PostScript de nivel 3 de HP.

- Utilice el controlador de impresora PCL 6 para obtener el mejor rendimiento general.
- Utilice el controlador de impresora PCL 5 para la impresión general de oficina.
- Utilice el controlador PS de nivel 3 de HP para imprimir según las necesidades de emulación PostScript de nivel 3 o para poder trabajar con fuentes PS flash.

#### **Controladores de impresora universales**

La serie de controladores de impresora universal HP para Windows incluye versiones por separado de emulación de nivel 3 del postscript de HP y HP PCL 5 de un solo controlador que proporciona acceso a prácticamente cualquier dispositivo HP mientras que, a su vez, ofrece al administrador del sistema las herramientas necesarias para administrar los dispositivos con más eficacia. Si desea obtener más información, consulte la página [www.hp.com/go/universalprintdriver](http://www.hp.com/go/universalprintdriver).

#### **Configuración automática del controlador**

Los controladores de emulación HP LaserJet PCL 5, PCL 6 y PS nivel 3 para Windows 2000 y Windows XP cuentan con las funciones de detección automática y configuración del controlador para accesorios de controlador durante la instalación. Algunos accesorios compatibles con la configuración automática de controladores son la unidad de impresión dúplex, las bandejas opcionales de papel y los módulos de memoria con dos filas de chips (DIMM).

#### **Actualizar ahora**

Si modificó la configuración del dispositivo después de la instalación, el controlador puede actualizarse automáticamente con la configuración nueva. En el cuadro de diálogo **Propiedades** (consulte [Abrir los](#page-27-0) [controladores de impresora en la página 14\)](#page-27-0), de la ficha **Configuración de dispositivo**, haga clic en el botón **Actualizar ahora** para actualizar el controlador.

#### **Configuración previa de controladores de HP**

La Configuración previa de controladores HP es una arquitectura de software y un conjunto de herramientas que puede utilizar para personalizar y distribuir software HP en entornos administrados de impresión de empresa. Mediante la Configuración previa de controladores HP, los administradores de tecnología de la información (TI) pueden preconfigurar las opciones de impresión y predeterminadas para los controladores de impresora de HP antes de instalar los controladores en el entorno de red. Si desea obtener más información, consulte la *Guía de asistencia de configuración previa de controladores de HP*, disponible en [www.hp.com/go/hpdpc\\_sw](http://www.hp.com/go/hpdpc_sw).

### **Prioridad de la configuración de impresión**

Las modificaciones de la configuración de impresión tienen prioridad en función de dónde se realicen:

- **E NOTA:** Los nombres de comandos y cuadros de diálogo pueden variar dependiendo de la aplicación de software.
	- **Cuadro de diálogo Configurar página**: haga clic en **Configurar página** o en un comando parecido del menú **Archivo** de la aplicación que está utilizando para abrir este cuadro de diálogo. La configuración modificada aquí anula la realizada en cualquier otro lugar.
	- **Cuadro de diálogo Imprimir**: haga clic en **Imprimir** y en **Configuración de impresión** o en un comando parecido del menú **Archivo** de la aplicación que está utilizando para abrir este cuadro de diálogo. La configuración modificada en el cuadro de diálogo **Imprimir** tiene menos prioridad y *no* anula las modificaciones realizadas en el cuadro de diálogo **Configurar página**.
	- **Cuadro de diálogo Propiedades de la impresora (controlador de la impresora)**: haga clic en **Propiedades** en el cuadro de diálogo **Imprimir** para abrir el controlador de la impresora. La configuración modificada en el cuadro de diálogo **Propiedades de la impresora** no anula la configuración existente en el software de impresión.
	- **Configuración predeterminada del controlador de la impresora**: la configuración predeterminada del controlador de la impresora establece la configuración utilizada en todos los trabajos de impresión, *a menos que* la configuración se modifique en los cuadros de diálogo **Configurar página**, **Imprimir** o **Propiedades de la impresora**.
	- **Configuración del panel de control de la impresora**: la configuración modificada en el panel de control de la impresora tiene menos prioridad que las modificaciones realizadas en cualquier otro sitio.

# <span id="page-27-0"></span>**Abrir los controladores de impresora**

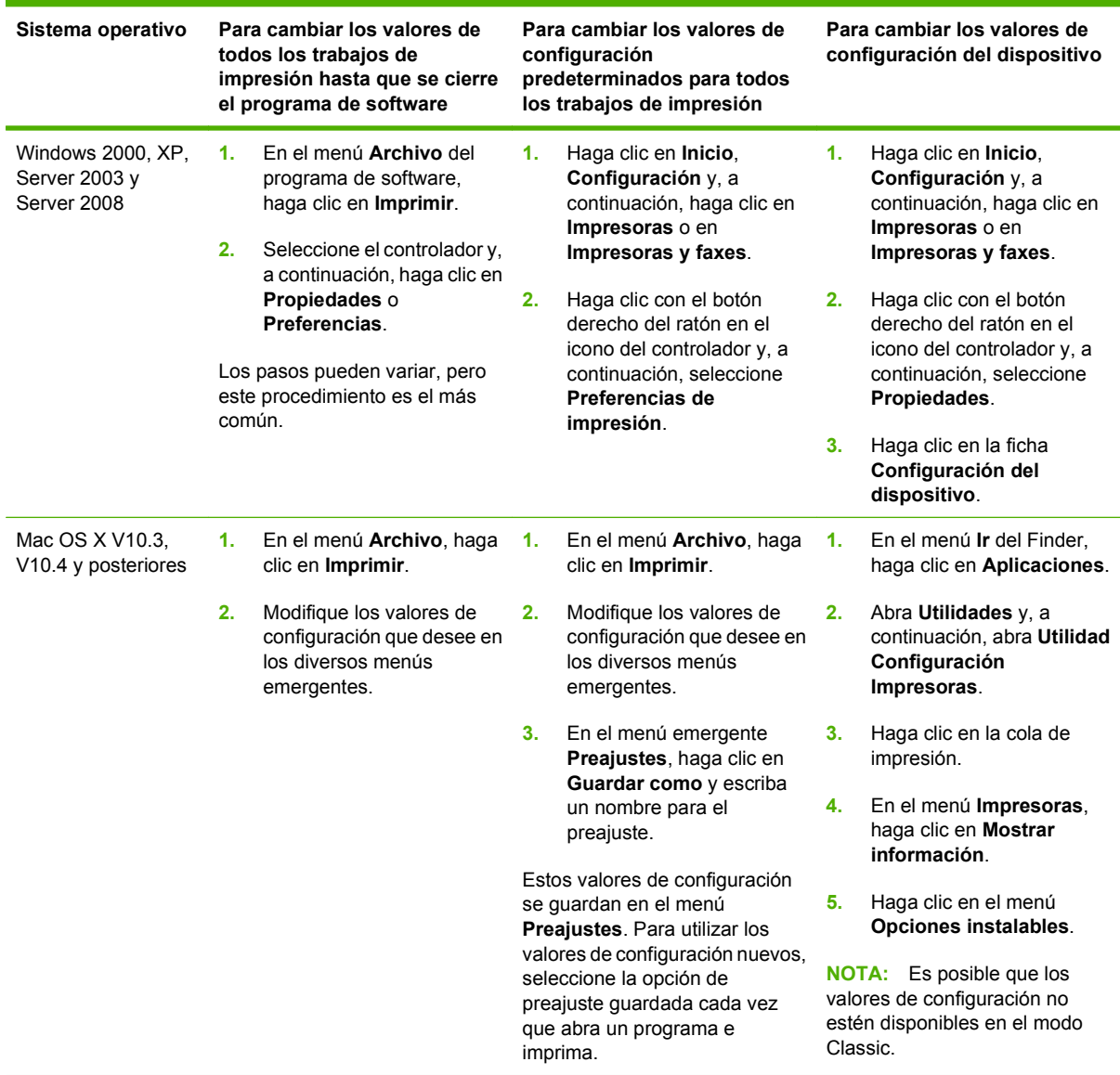

## **Software para equipos Macintosh**

El programa de instalación de HP proporciona archivos PPD (PostScript Printer Description, descripción de impresora PostScript), PDE (Printer Dialog Extensions, extensiones de diálogo con la impresora) y la herramienta HP Printer Utility para utilizarla con equipos Macintosh.

Para las conexiones de red, utilice el servidor Web incorporado (EWS) para configurar el dispositivo. Consulte [Servidor Web incorporado en la página 15.](#page-28-0)

<span id="page-28-0"></span>El software del sistema de impresión incluye los componentes siguientes:

#### ● **Archivos PostScript Printer Description (PPD)**

Los PPD, en combinación con los controladores de impresora Apple PostScript, proporcionan acceso a las funciones del dispositivo. Utilice el controlador de impresora Apple PostScript que se incluye con el equipo.

#### **HP Printer Utility**

Utilice HP Printer Utility para configurar las funciones del dispositivo que no están disponibles en el controlador de la impresora:

- Dar nombre al dispositivo.
- Asignar el dispositivo a una zona de la red.
- Asignar una dirección de protocolo Internet (IP) al dispositivo.
- Descargar los archivos y las fuentes.
- Configurar el dispositivo para la impresión IP o AppleTalk.

Puede utilizar HP Printer Utility cuando el dispositivo utilice un cable USB (bus serie universal) o cuando esté conectado a una red basada en TCP/IP. Para obtener más información, consulte [Utilizar la aplicación HPPrinter Utility para Macintosh en la página 157.](#page-170-0)

**NOTA:** La aplicación HP Printer Utility es compatible con sistemas Mac OS X V10.3 y posteriores.

#### **Desinstalar software de sistemas operativos Macintosh**

Para eliminar el software de un equipo Macintosh, arrastre los archivos PPD a la papelera.

#### **Utilidades**

El dispositivo está equipado con varias utilidades que facilitan la supervisión y la gestión del dispositivo en una red.

#### **HP Web Jetadmin**

HP Web Jetadmin es una herramienta de administración basada en un navegador para impresoras conectadas a HP Jetdirect en la intranet y sólo se debe instalar en el equipo del administrador de la red.

#### **EX NOTA:** Para obtener asistencia completa del producto, se necesita HP Web Jetadmin 10.0 o posterior.

Para descargar una versión actual de HP Web Jetadmin y para obtener la lista más reciente de sistemas host compatibles, visite [www.hp.com/go/webjetadmin](http://www.hp.com/go/webjetadmin).

Cuando se instala el programa HP Web Jetadmin en un servidor host, cualquier cliente puede acceder a él mediante un navegador Web compatible (como Microsoft® Internet Explorer 4.*x* o Netscape Navigator 4.*x* o posterior) navegando por el servidor host de HP Web Jetadmin.

#### **Servidor Web incorporado**

Este dispositivo está equipado con un servidor Web incorporado, que proporciona acceso a información sobre las actividades del dispositivo y de la red. Esta información aparece en un navegador Web, como Microsoft Internet Explorer o Netscape Navigator.

<span id="page-29-0"></span>El servidor Web incorporado reside en el dispositivo; no se carga en un servidor de red.

El servidor Web incorporado ofrece una interfaz para el dispositivo que puede usar cualquier usuario con un equipo conectado en red y un navegador Web estándar. No se instala ni configura ningún software especial en el equipo, sólo es necesario disponer de un navegador Web compatible. Para obtener acceso al servidor Web incorporado, escriba la dirección IP del dispositivo en la línea de dirección del navegador. (Para localizar la dirección IP, imprima una página de configuración. Para obtener más información sobre cómo imprimir una página de configuración, consulte [Uso de las páginas](#page-163-0) [de información en la página 150](#page-163-0).)

Para obtener una explicación completa de las características y funcionamiento del servidor Web incorporado, consulte [Servidor Web incorporado en la página 15.](#page-28-0)

#### **Otros componentes y utilidades**

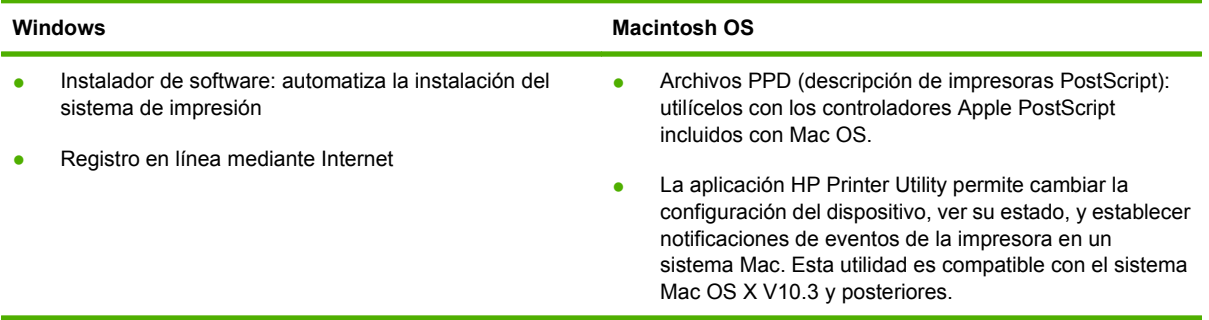

# <span id="page-30-0"></span>**2 Panel de control**

- [Uso del panel de control](#page-31-0)
- [Desplazamiento por el menú Administración](#page-34-0)
- [Información, menú](#page-35-0)
- [Menú Opciones de trabajo predeterminadas](#page-37-0)
- **[Menú Hora/Programación](#page-43-0)**
- **•** [Menú Gestión](#page-45-0)
- **[Menú Configuración inicial](#page-46-0)**
- **[Menú Comportamiento del dispositivo](#page-58-0)**
- [Menú Calidad de impresión](#page-63-0)
- [Menú Solución de problemas](#page-65-0)
- **[Restablecimientos, menú](#page-69-0)**
- **[Menú Servicio](#page-70-0)**

# <span id="page-31-0"></span>**Uso del panel de control**

El panel de control tiene una pantalla táctil VGA que permite acceder a todas las funciones del dispositivo. Utilice los botones y el teclado numérico para controlar los trabajos y el estado del dispositivo. Los LED indican el estado general del dispositivo.

## **Disposición del panel de control**

El panel de control incluye un visor gráfico con pantalla táctil, botones para controlar los trabajos, un teclado numérico y tres LED (diodos electroluminiscentes) de estado.

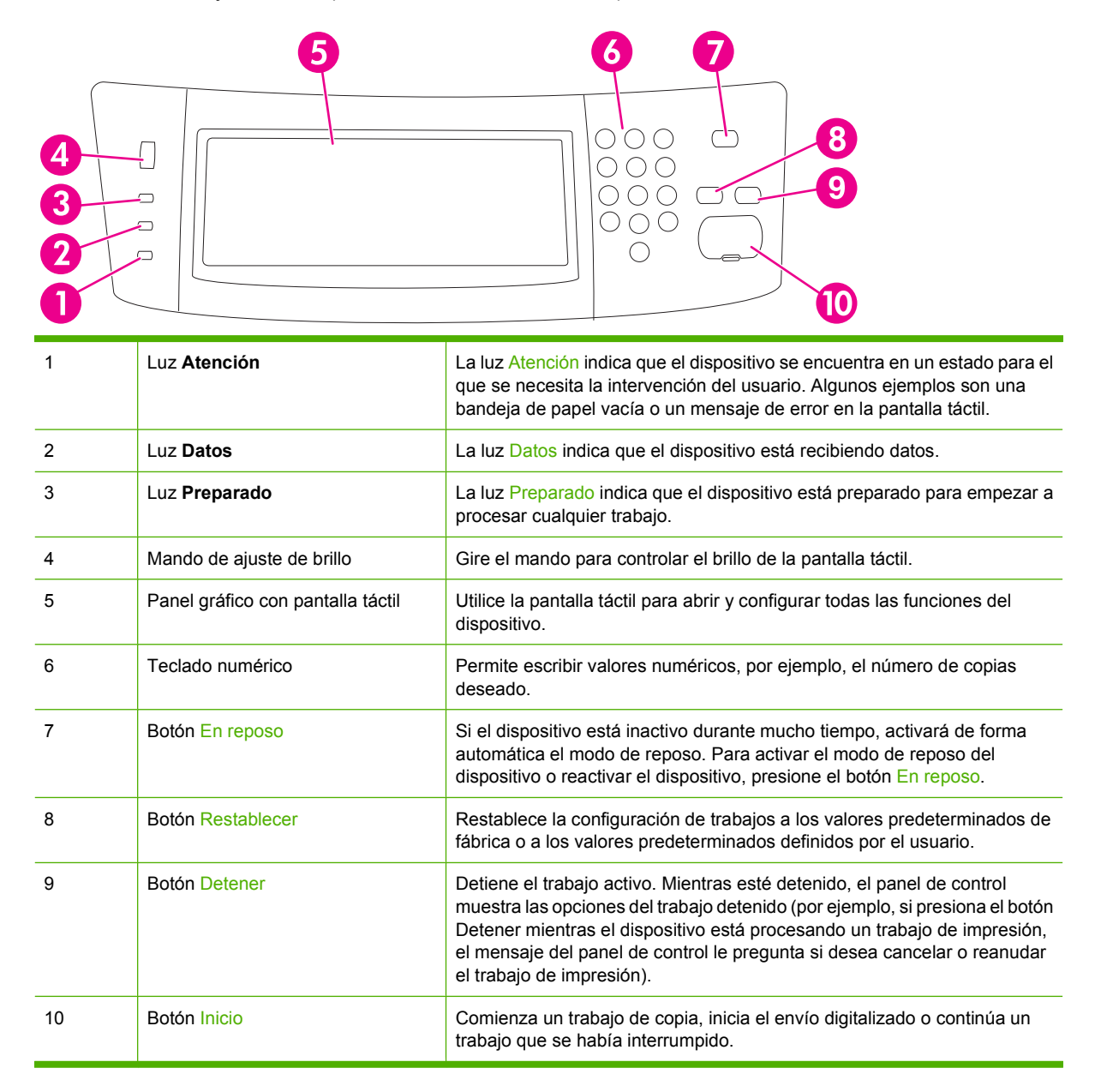

## <span id="page-32-0"></span>**Pantalla Inicio**

La pantalla de inicio permite acceder a las características del dispositivo e indica el estado actual del dispositivo.

**NOTA:** En función de cómo configure el administrador del sistema el dispositivo, las características que aparecen en la pantalla de inicio pueden variar.

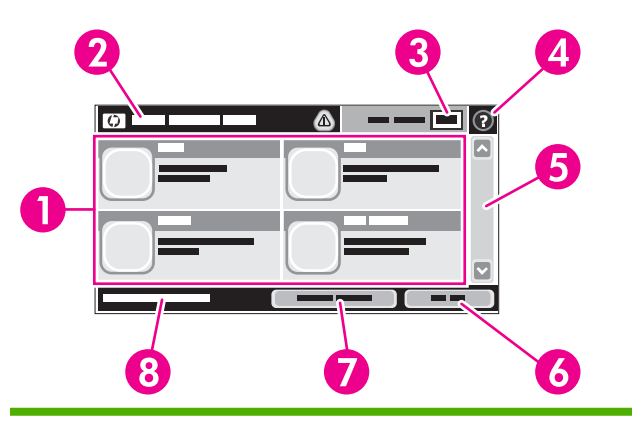

1 Características En función de cómo configure el administrador del sistema el dispositivo, las características que aparecen en esta área pueden incluir cualquiera de los siguientes elementos.

- **Copias**
- **Fax**
- Correo electrónico
- Correo electrónico secundario
- Carpeta de red
- Almacenamiento de trabajos
- Flujo de trabajo
- Estado de los consumibles
- Administración
- 2 Línea de estado del dispositivo La línea de estado proporciona información sobre el estado general del dispositivo. En esta área aparecen varios botones, dependiendo del estado actual. Para obtener una descripción de cada uno de los botones que pueden aparecer en la línea de estado, consulte la sección [Botones de la pantalla táctil en la página 20](#page-33-0). 3 Recuento de copias El cuadro Recuento de copias indica el número de copias que puede realizar el dispositivo. 4 Botón Ayuda Toque el botón Ayuda para abrir el sistema de ayuda incorporado. 5 Barra de desplazamiento Toque las flechas arriba y abajo de la barra de desplazamiento para ver la lista completa de características disponibles. 6 Cerrar sesión Toque Cerrar sesión para cerrar la sesión del dispositivo si la ha iniciado para acceder a características restringidas. Después de cerrar la sesión, el dispositivo restaura todas las opciones predeterminadas del dispositivo. 7 Dirección de red Toque Dirección de red para buscar información sobre la conexión de red. 8 Fecha y hora Aquí aparecen la fecha y hora actuales. El administrador del sistema puede seleccionar el formato que utiliza el dispositivo para mostrar la fecha y la hora, por ejemplo, el formato de 12 o 24 horas.

# <span id="page-33-0"></span>**Botones de la pantalla táctil**

La línea de estado de la pantalla táctil proporciona información sobre el estado del dispositivo. En esta área pueden aparecer varios botones. En la siguiente tabla se describe cada uno de los botones.

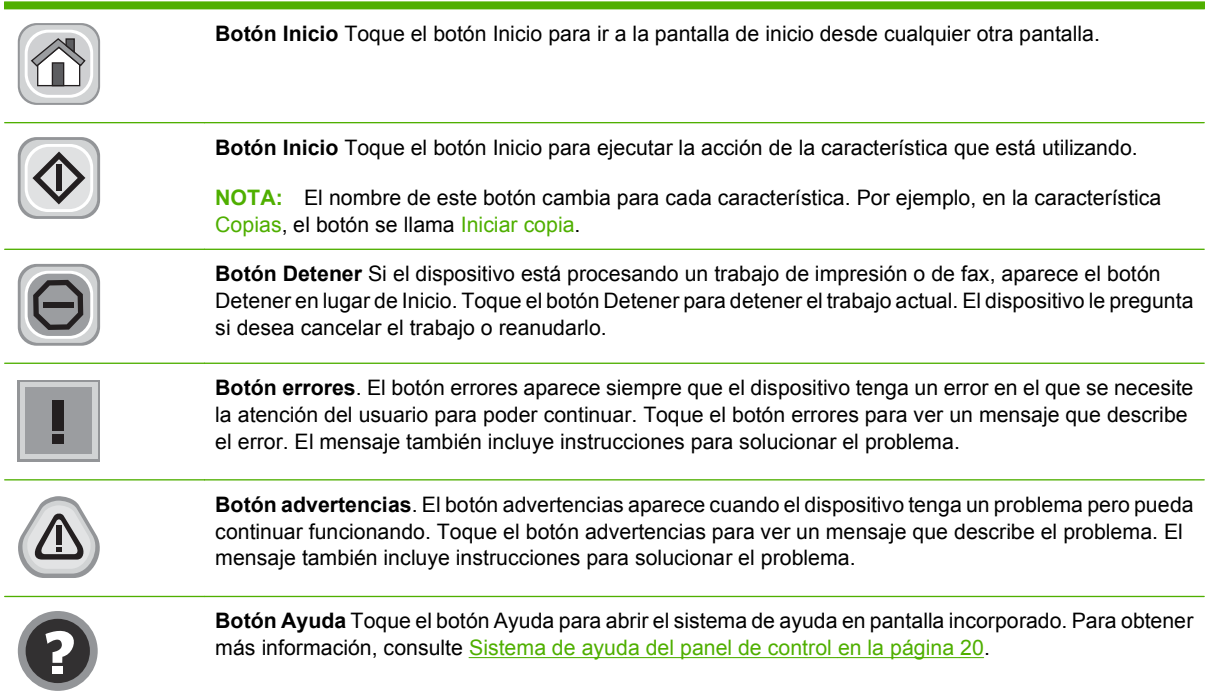

## **Sistema de ayuda del panel de control**

El dispositivo tiene un sistema de ayuda incorporado que explica cómo utilizar cada pantalla. Para abrirlo, toque el botón Ayuda ( $\Omega$ ) de la esquina superior derecha de la pantalla.

En el caso de algunas pantallas, la ayuda abre un menú general donde puede buscar temas concretos. Para desplazarse por la estructura de menús, toque los botones del menú.

En el caso de pantallas que contienen configuración para trabajos concretos, la ayuda abre un tema que explica las opciones de esa pantalla.

Si el dispositivo le avisa de un error o advertencia, toque el botón errores (1) o advertencias (4) para abrir un mensaje que describa el problema. El mensaje también contiene instrucciones que le ayudarán a resolver el problema.

# <span id="page-34-0"></span>**Desplazamiento por el menú Administración**

En la pantalla de inicio, toque Administración para abrir la estructura de menús. Es posible que tenga que desplazarse hasta la parte inferior de la pantalla de inicio para ver esta característica.

El menú Administración tiene varios submenús que aparecen en la parte izquierda de la pantalla. Toque el nombre del menú para expandir la estructura. Un signo (+) al lado del nombre del menú significa que el menú contiene submenús. Continúe abriendo la estructura hasta que llegue a la opción que desee configurar. Para volver al nivel anterior, toque Atrás.

Para salir del menú Administración, toque el botón Inicio (@) en la esquina superior izquierda de la pantalla.

El dispositivo incorpora una ayuda que explica cada una de las características que están disponibles en los menús. La ayuda está disponible para la mayoría de los menús en el lado derecho de la pantalla táctil. Para abrir el sistema de ayuda global, toque el botón Ayuda ( $\odot$ ) en la esquina superior derecha de la pantalla.

Las tablas de las secciones siguientes indican la estructura global de cada menú.

# <span id="page-35-0"></span>**Información, menú**

Utilice este menú para imprimir las páginas y los informes almacenados internamente en el dispositivo.

#### **Tabla 2-1 Menú Información**

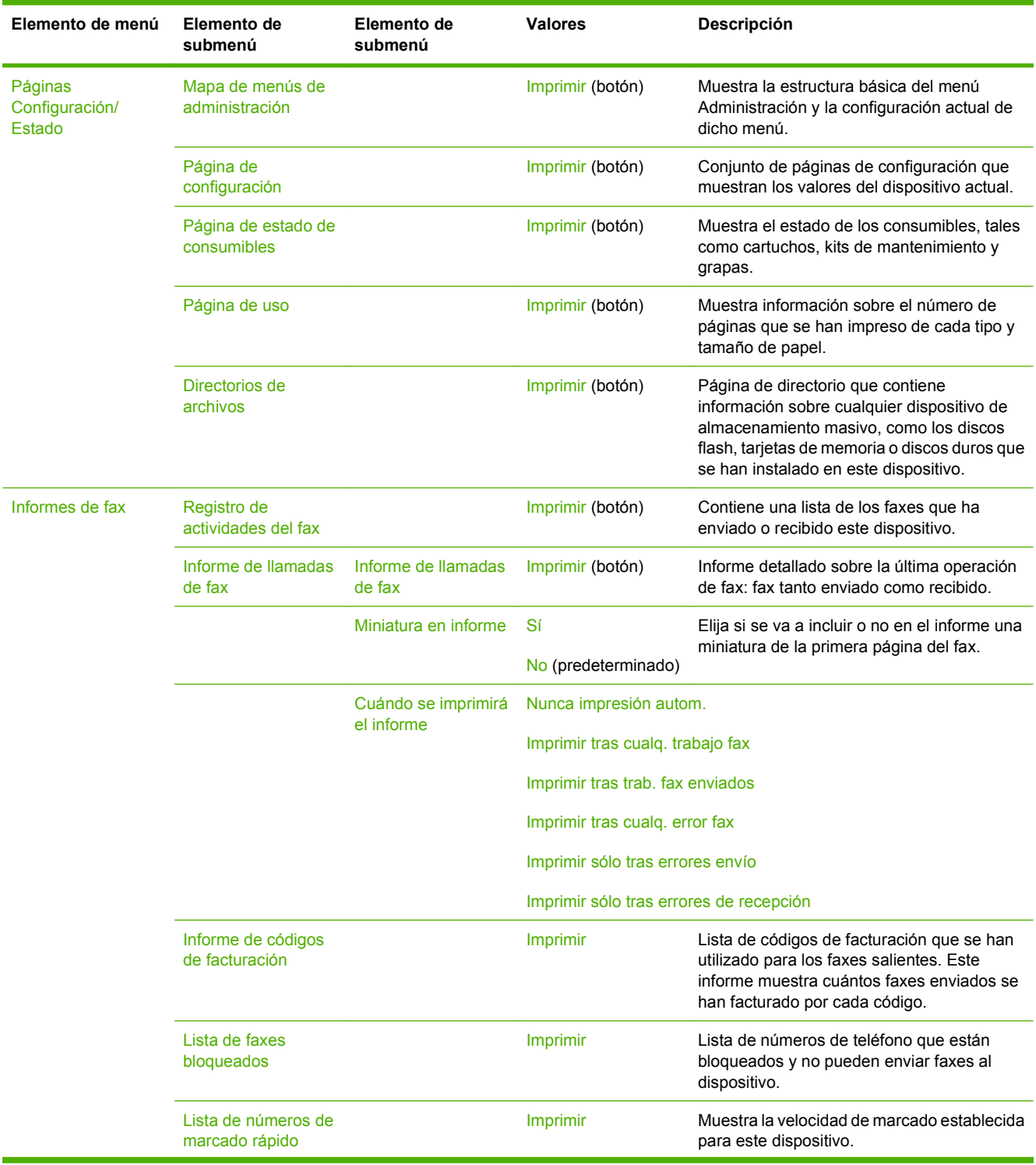
### **Tabla 2-1 Menú Información (continuación)**

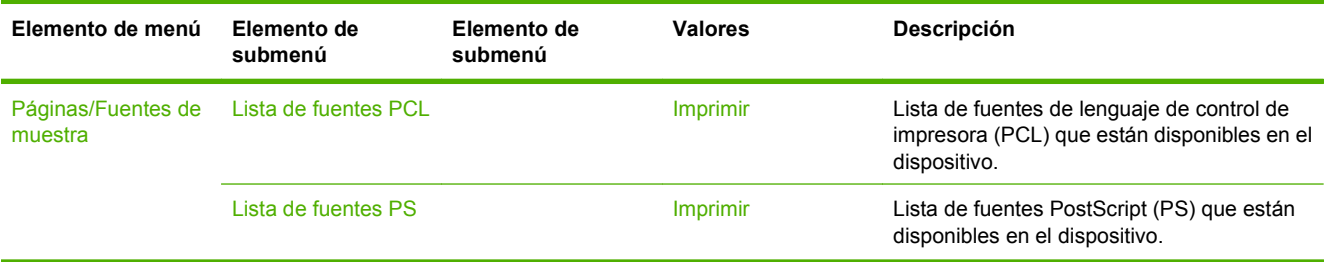

# **Menú Opciones de trabajo predeterminadas**

Utilice este menú para definir las opciones de trabajo predeterminadas para cada función. Si el usuario no especifica las opciones de trabajo al crear el trabajo, se utilizarán las opciones predeterminadas.

El menú Opciones de trabajo predeterminadas contiene los siguientes submenús:

- Opciones predeterminadas para originales
- Opciones de copia predeterminadas
- Opciones de fax predeterm.
- Opciones de correo electrónico predeterminadas
- Opciones de envío a carpeta predeterminadas
- Op. impresión predeterm.

### **Opciones predeterminadas para originales**

### **Tabla 2-2 Menú Opciones predeterminadas para originales**

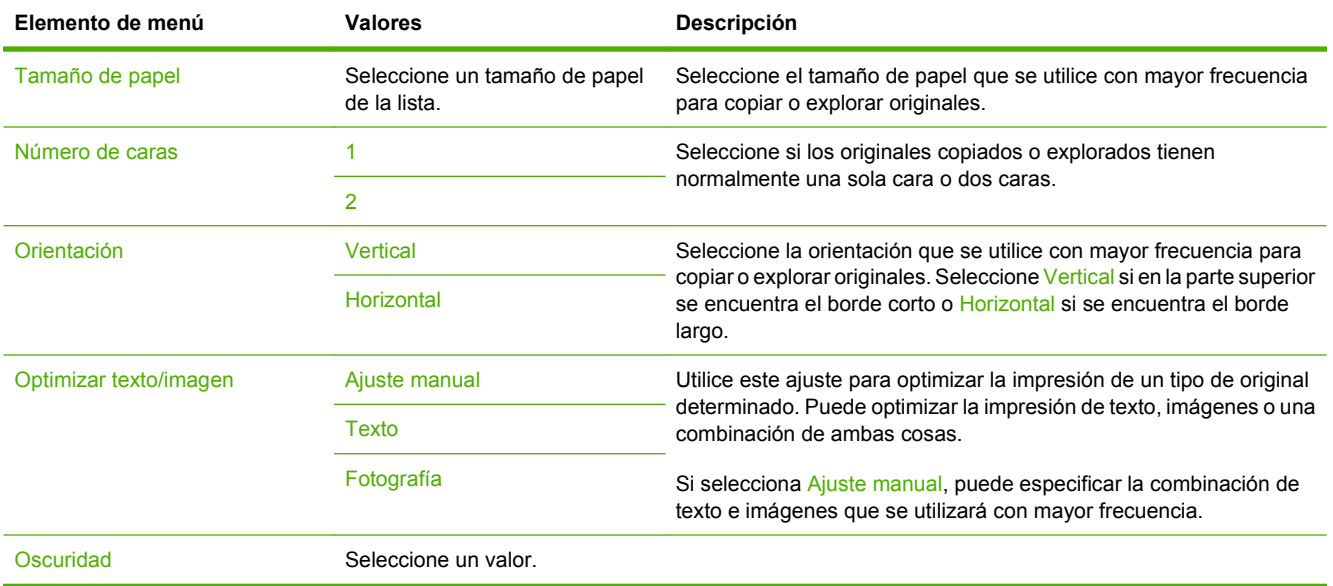

### **Opciones de copia predeterminadas**

#### **Tabla 2-3 Menú Opciones de copia predeterminadas**

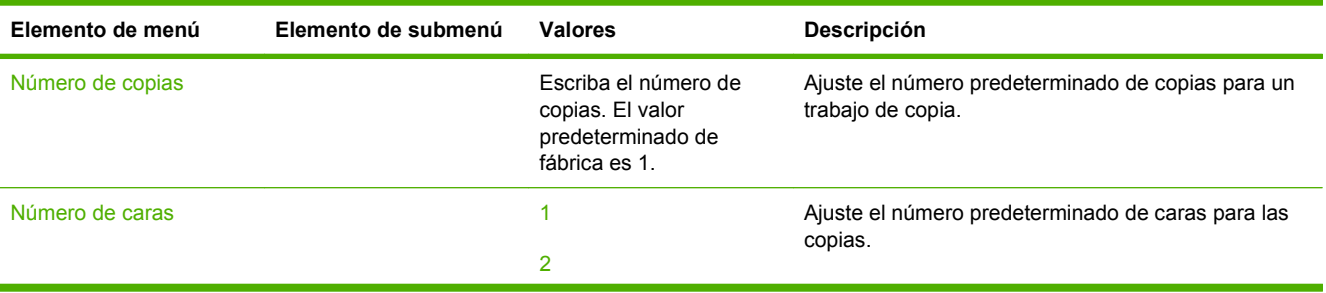

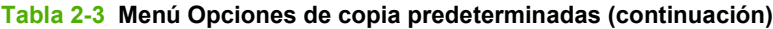

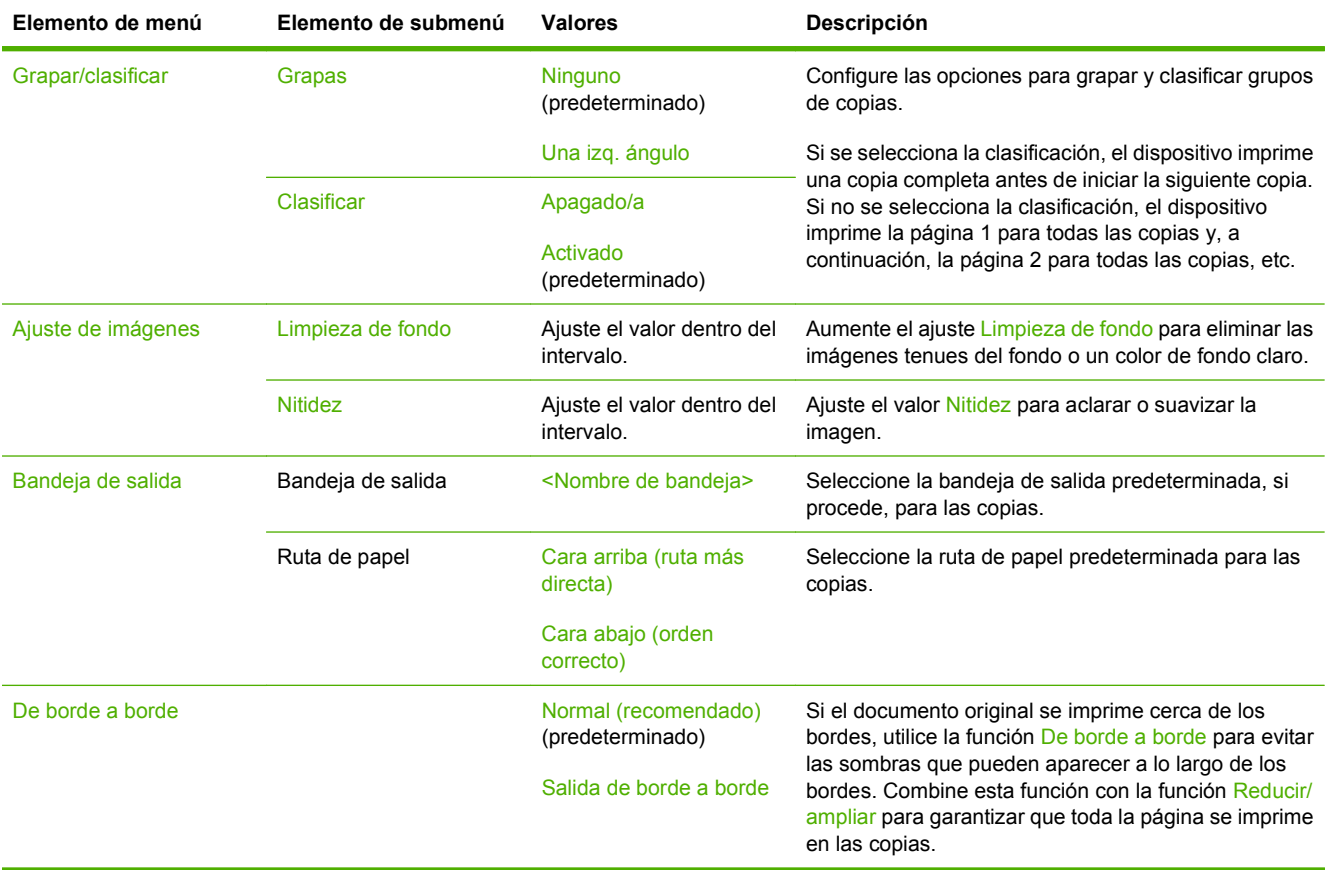

# **Opciones de fax predeterminadas**

### **Tabla 2-4 Menú Envío de fax**

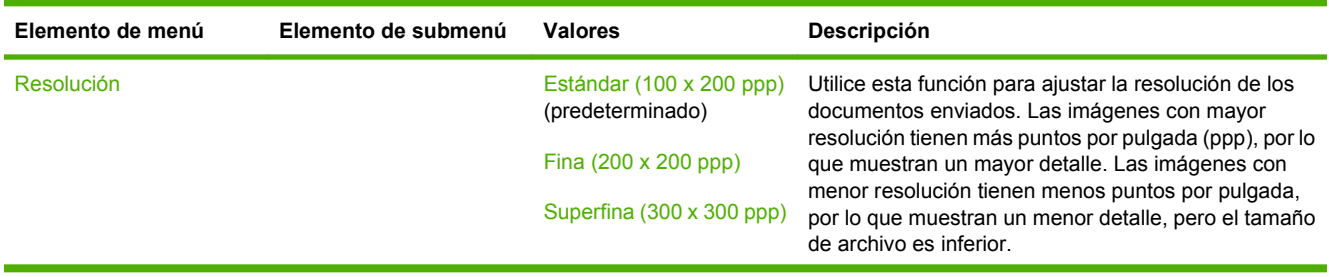

### **Tabla 2-4 Menú Envío de fax (continuación)**

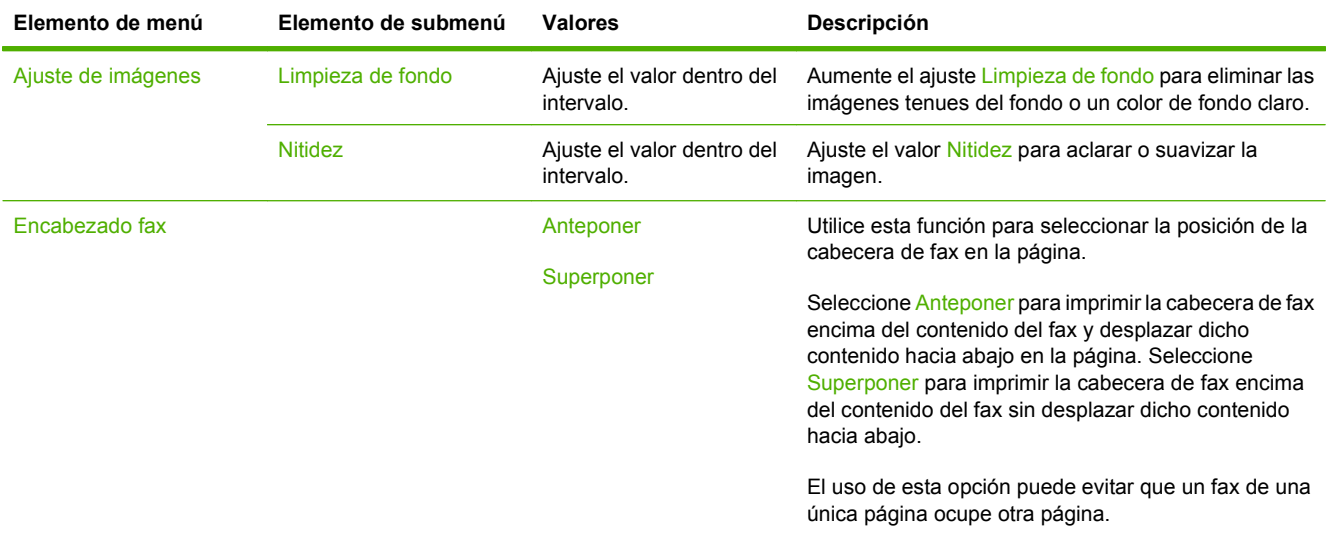

### **Tabla 2-5 Menú Recepción de fax**

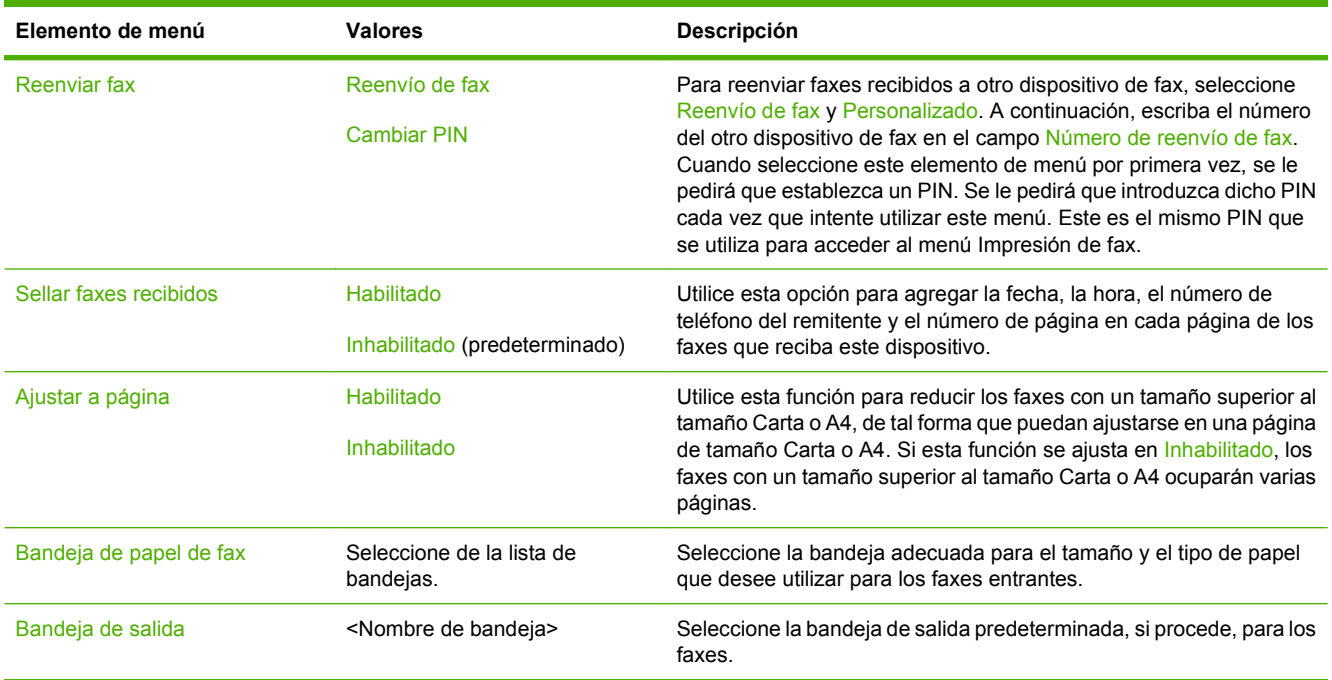

## **Opciones de correo electrónico predeterminadas**

Utilice este menú para ajustar las opciones predeterminadas para los mensajes de correo electrónico enviados desde el dispositivo.

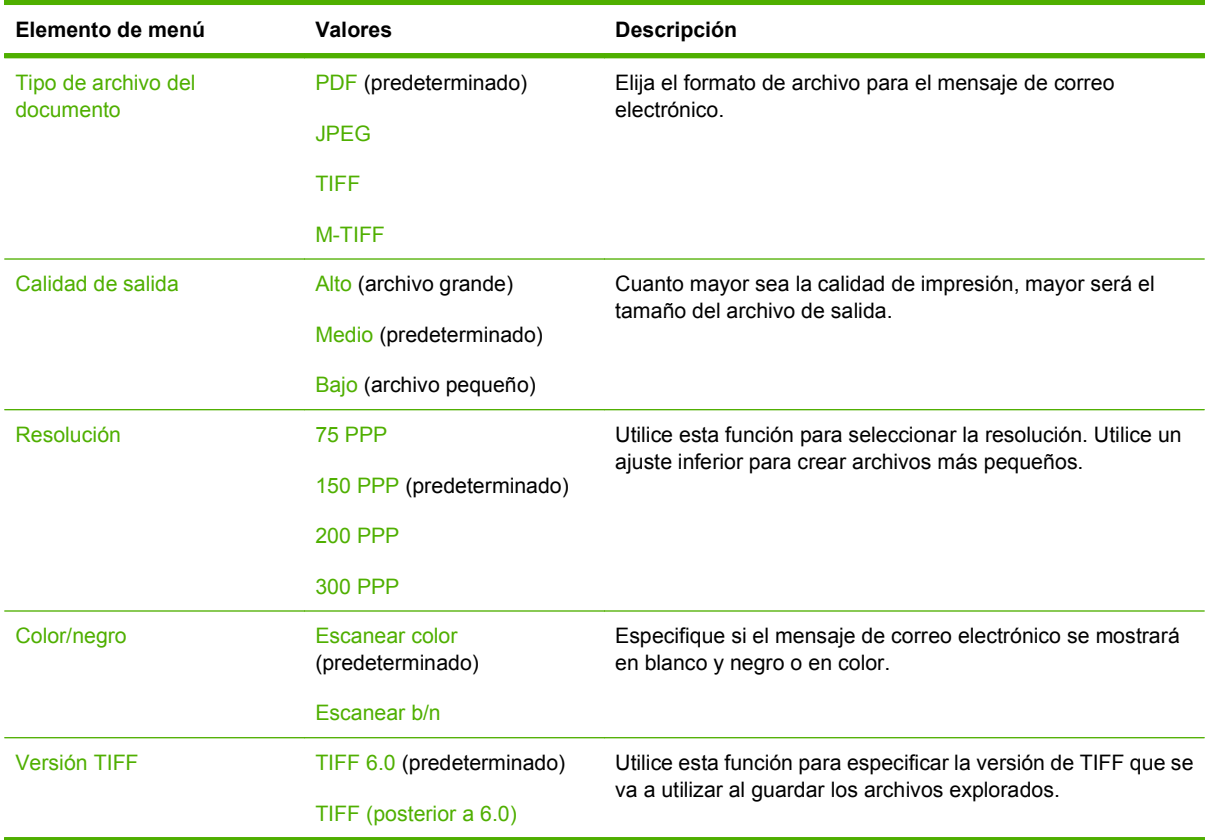

## **Opciones de envío a carpeta predeterminadas**

Utilice este menú para ajustar las opciones predeterminadas para explorar trabajos enviados al equipo.

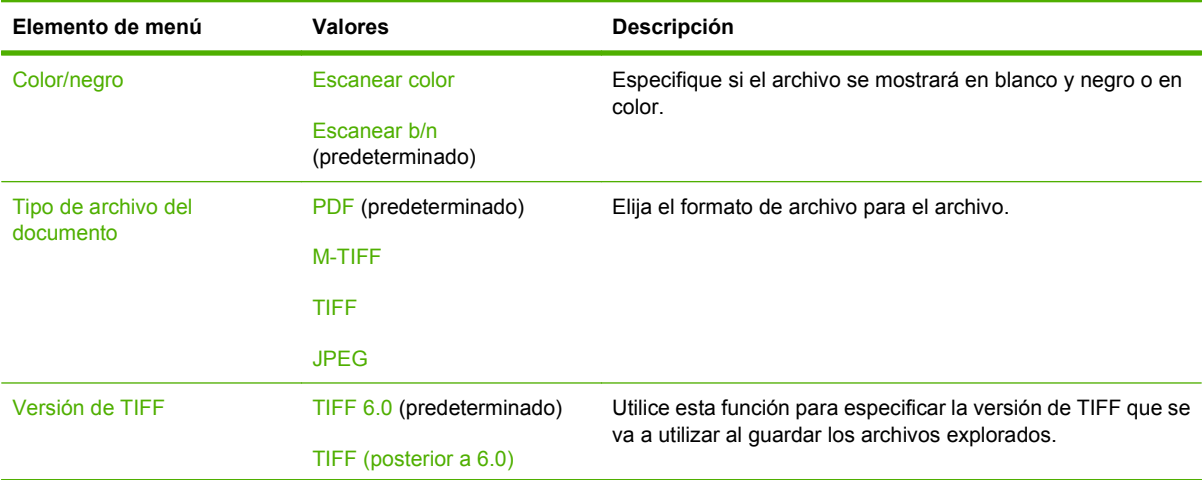

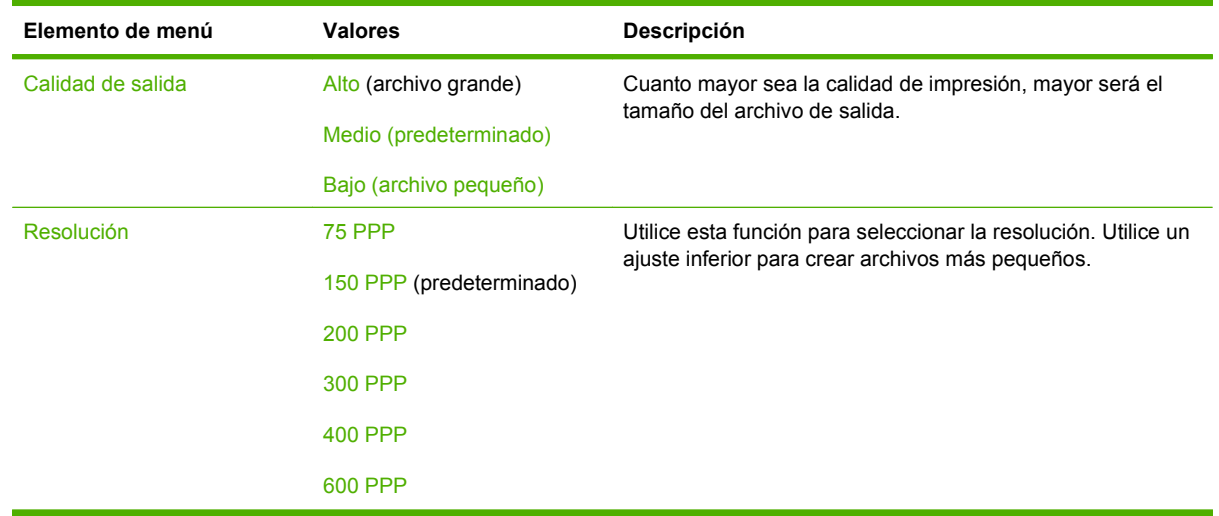

## **Op. impresión predeterm.**

Utilice este menú para ajustar las opciones predeterminadas para los trabajos enviados desde el equipo.

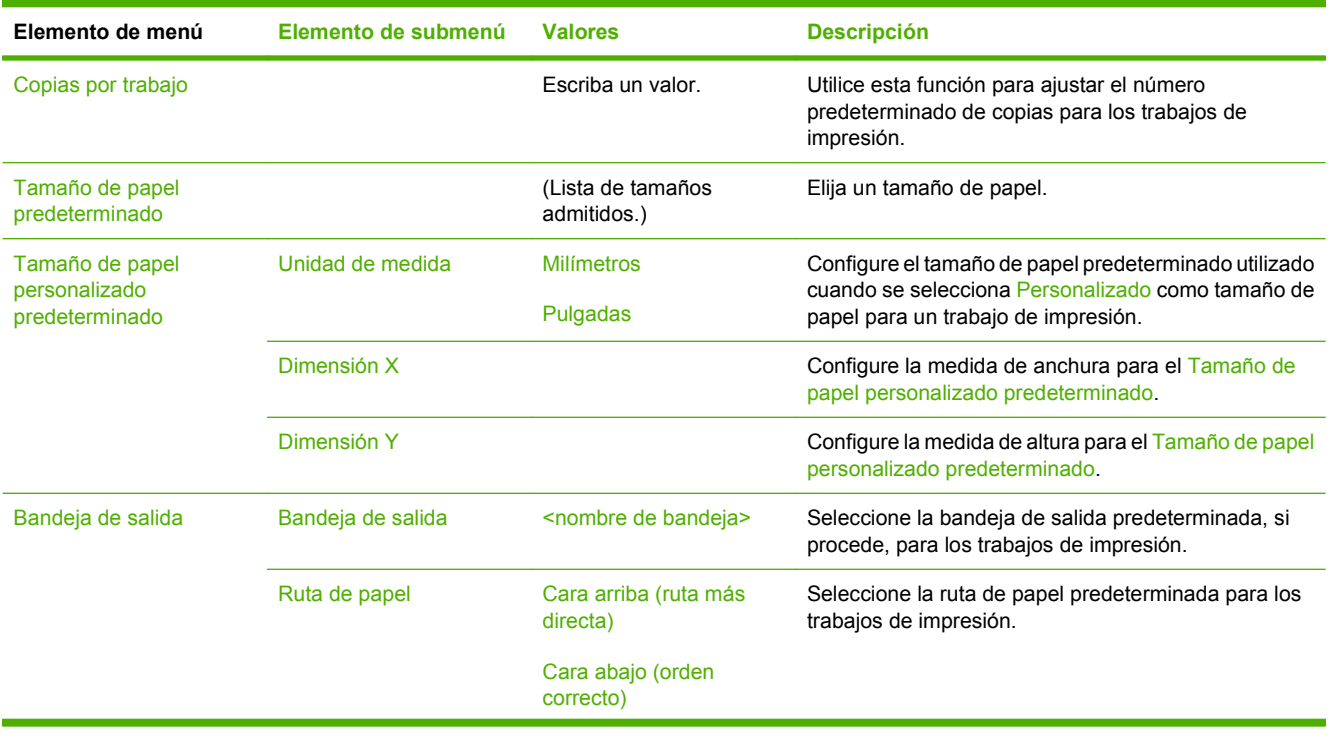

### **Tabla 2-6 Menú Op. impresión predeterm.**

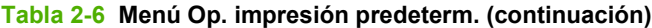

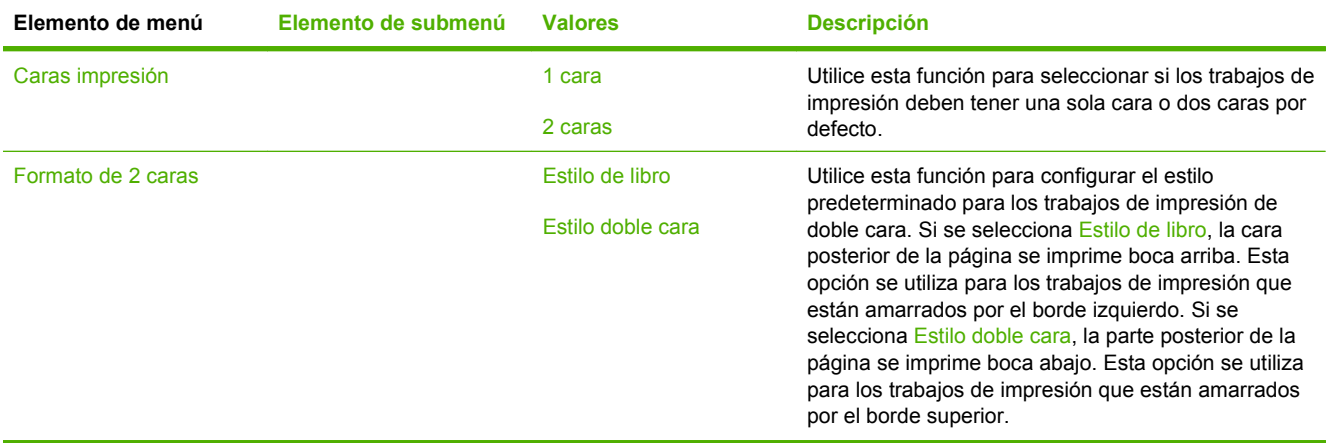

# **Menú Hora/Programación**

Utilice este menú para establecer las opciones de configuración de hora y de configuración del dispositivo para entrar y salir del modo de reposo.

**NOTA:** Los valores que se muestran con "(predeterminado)" son los valores predeterminados de fábrica. Algunos elementos del menú no vienen predeterminados.

| Elemento de menú         | Elemento de<br>submenú | Elemento de<br>submenú | <b>Valores</b>                                 | Descripción                                                                                                    |
|--------------------------|------------------------|------------------------|------------------------------------------------|----------------------------------------------------------------------------------------------------|
| Fecha/Hora               | Formato de fecha       |                        | AAAA/MMM/DD<br>(predeterminado)                | Utilice esta característica para establecer la<br>hora y la fecha actuales y para configurar el<br>formato de fecha y de hora que se utiliza para<br>los faxes salientes con marca de tiempo.                                                                                                    |
|                          |                        |                        | MMM/DD/AAAA                                    |                                                                                                    |
|                          |                        |                        | DD/MMM/AAAA                                    |                                                                                                    |
|                          | Fecha                  | <b>Mes</b>             |                                                |                                                                                                    |
|                          |                        | Día                    |                                                |                                                                                                    |
|                          |                        | Año                    |                                                |                                                                                                    |
|                          | Formato de hora        |                        | 12 horas (AM/PM)<br>(predeterminado)           |                                                                                                    |
|                          |                        |                        | 24 horas                                       |                                                                                                    |
|                          | Hora                   | Hora                   |                                                |                                                                                                    |
|                          |                        | Minuto                 |                                                |                                                                                                    |
|                          |                        | AM                     |                                                |                                                                                                    |
|                          |                        | <b>PM</b>              |                                                |                                                                                                    |
| Retraso de reposo        |                        |                        | 20 minutos                                     | Utilice esta característica para seleccionar el<br>intervalo de tiempo que el dispositivo debe<br>estar inactivo antes de entrar en el modo de<br>reposo.                                                                                                    |
|                          |                        |                        | 30 minutos<br>(predeterminado)                 |                                                                                                    |
|                          |                        |                        | 45 minutos                                     |                                                                                                    |
|                          |                        |                        | 1 hora (60 minutos)                            |                                                                                                    |
|                          |                        |                        | 90 minutos                                     |                                                                                                    |
|                          |                        |                        | 2 horas                                        |                                                                                                    |
|                          |                        |                        | 4 horas                                        |                                                                                                    |
| Hora del<br>temporizador | Lunes                  |                        | Apagado/a<br>(predeterminado)<br>Personalizado | Seleccione Personalizado para establecer la<br>hora del temporizador para cada día de la<br>semana. El dispositivo sale del modo de<br>reposo según esta programación. La<br>utilización de la programación de reposo<br>ayuda a conservar la energía y prepara al<br>dispositivo para su utilización por lo que los<br>usuarios no tendrán que esperar a que se<br>caliente. |
|                          | <b>Martes</b>          |                        |                                                |                                                                                                    |
|                          | <b>Miércoles</b>       |                        |                                                |                                                                                                    |
|                          | Jueves                 |                        |                                                |                                                                                                    |
|                          | <b>Viernes</b>         |                        |                                                |                                                                                                    |
|                          | Sábado                 |                        |                                                |                                                                                                    |
|                          | Domingo                |                        |                                                |                                                                                                    |

### **Tabla 2-7 Menú Hora/Programación**

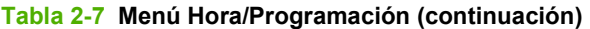

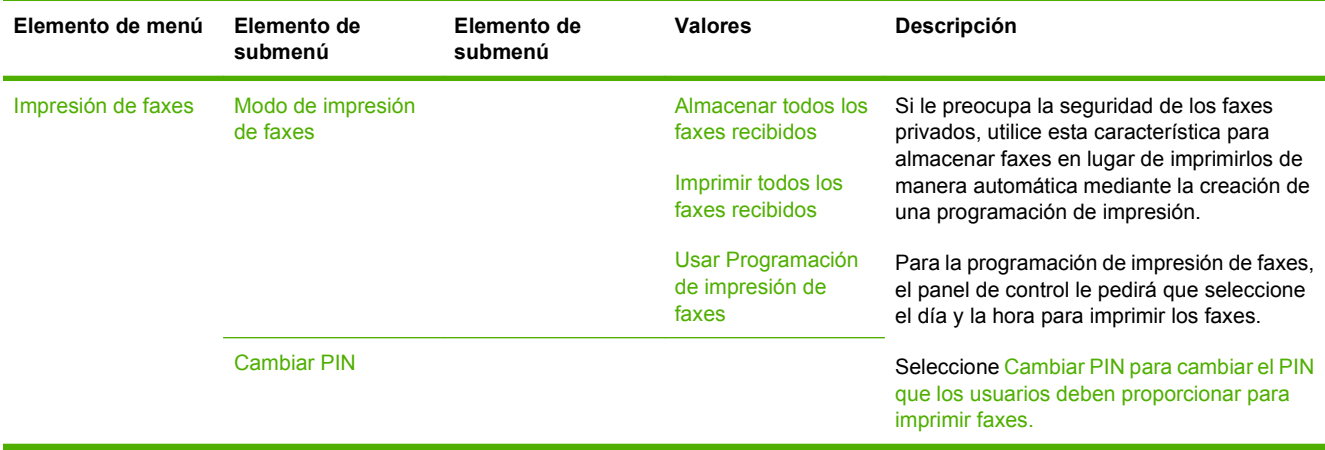

# **Menú Gestión**

Utilice este menú para establecer las opciones generales de gestión del dispositivo.

**NOTA:** Los valores que se muestran con "(predeterminado)" son los valores predeterminados de fábrica. Algunos elementos del menú no vienen predeterminados.

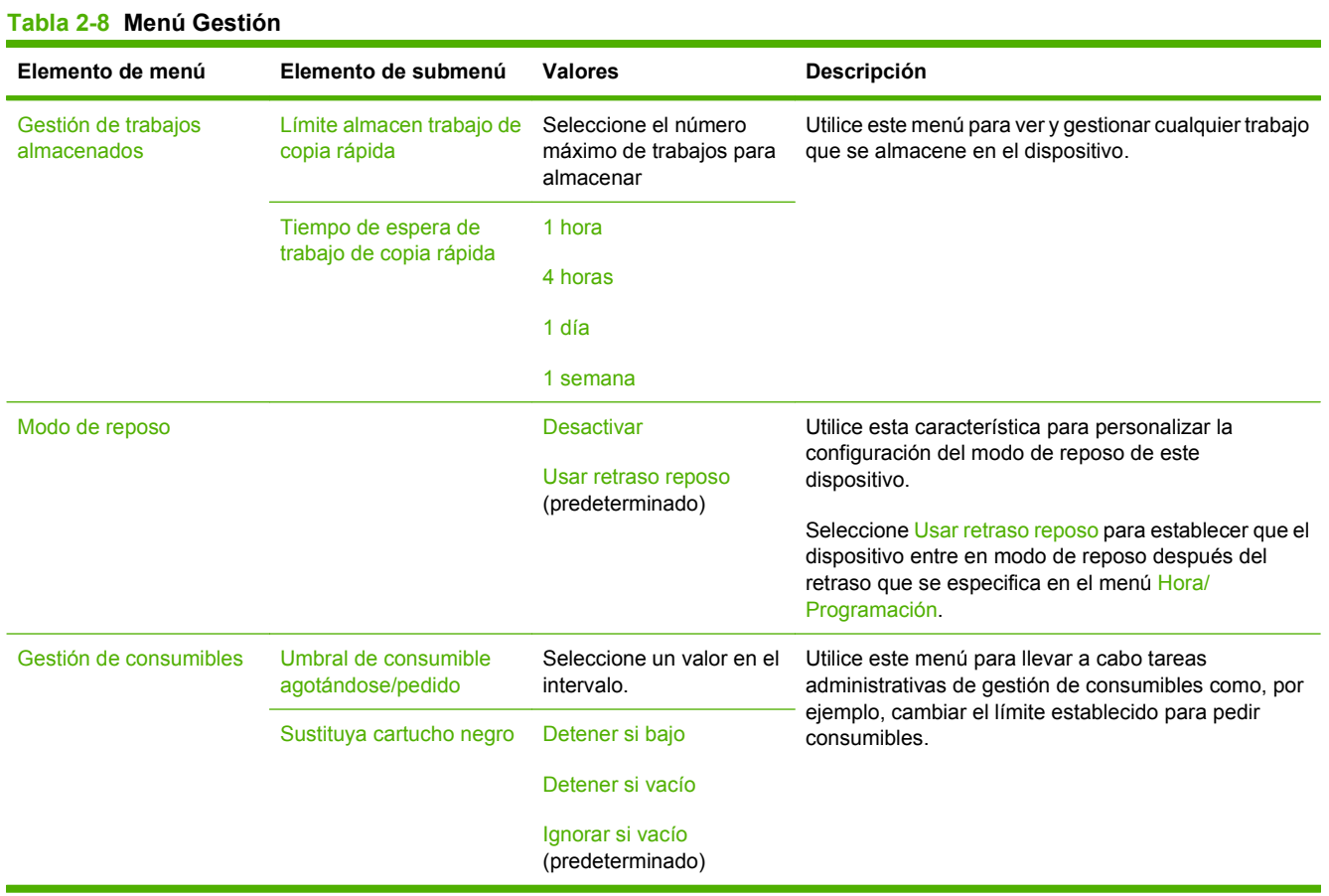

# **Menú Configuración inicial**

El menú Configuración inicial contiene los siguientes submenús:

- Menú Redes y E/S
- Menú Configuración de fax
- **Menú Configuración de correo electrónico**
- **NOTA:** Los valores que se muestran con "(predeterminado)" son los valores predeterminados de fábrica. Algunos elementos del menú no vienen predeterminados.

## **Redes y E/S**

#### **Tabla 2-9 Redes y E/S**

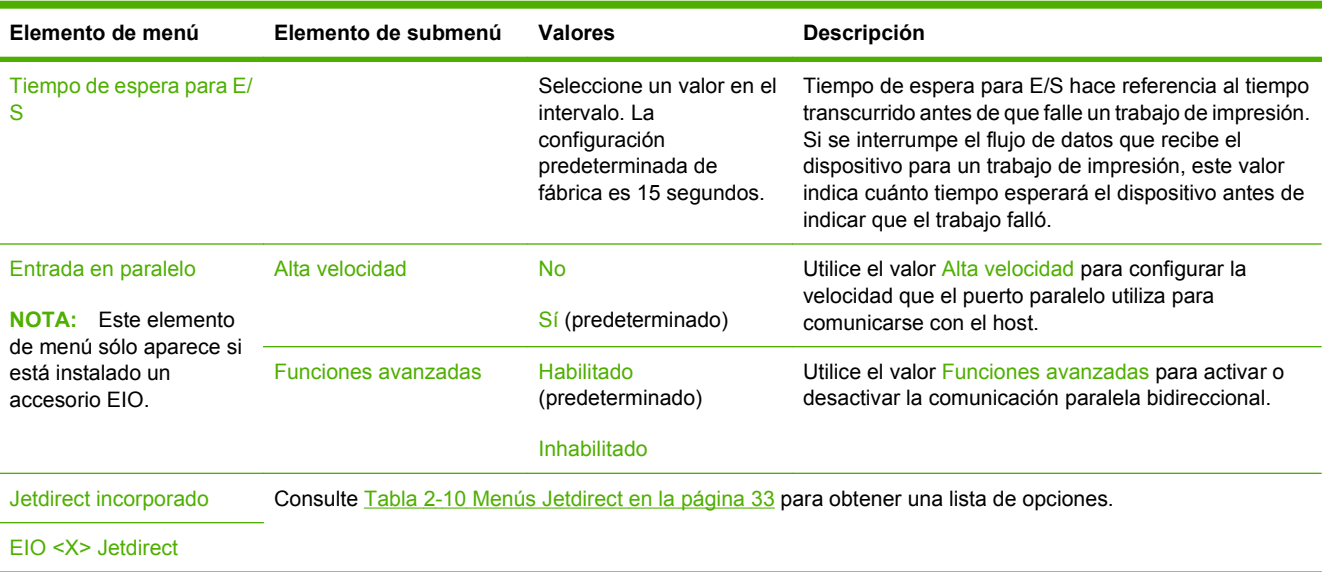

#### **Tabla 2-10 Menús Jetdirect**

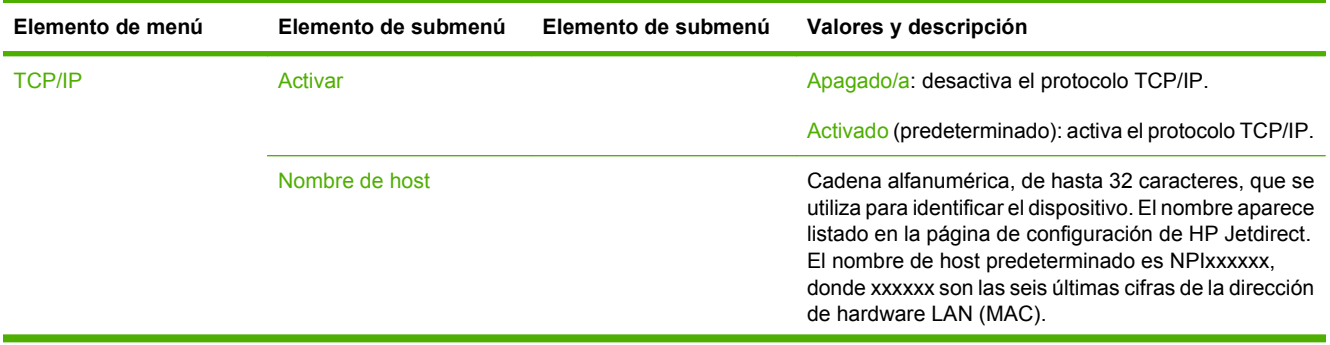

| Elemento de menú | Elemento de submenú | Elemento de submenú     | Valores y descripción                                                                                                    |
|------------------|---------------------|-------------------------|----------------------------------------------------------------------------------------------------|
|                  | Configuración IPV4  | Método de configuración | Especifica el método con el que se configurarán los<br>parámetros TCP/IPv4 en el servidor de impresión<br>HP Jetdirect.                                                                                                    |
|                  |                     |                         | Bootp: utiliza BootP (Bootstrap Protocol) para la<br>configuración automática desde un servidor BootP.                                                                                                    |
|                  |                     |                         | DHCP: utiliza DHCPv4 (Dynamic Host Configuration<br>Protocol) para la configuración automática de un<br>servidor DHCP. Si se selecciona y existe una<br>concesión DHCP, los menús Liberación de DHCP y<br>Renovación de DHCP estarán disponibles para<br>establecer las opciones de concesión DHCP. |
|                  |                     |                         | IP automática: utiliza el direccionamiento IPv4 local de<br>vínculo automático. Se asigna automáticamente una<br>dirección con el formato 169.254.x.x.                                                                                                    |
|                  |                     |                         | Manual: utilice el menú Configuración manual para<br>configurar los parámetros TCP/IPv4.                                                                                                    |
|                  |                     | Liberación de DHCP      | Este menú aparece si Método de configuración se<br>estableció como DHCP y existe una concesión DHCP<br>para el servidor de impresión.                                                                                                    |
|                  |                     |                         | No (predeterminado): se guarda la concesión DHCP<br>actual.                                                                                                    |
|                  |                     |                         | Sí: se publican la concesión DHCP actual y la dirección<br>IP concedida.                                                                                                    |
|                  |                     | Renovación de DHCP      | Este menú aparece si Método de configuración se<br>estableció como DHCP y existe una concesión DHCP<br>para el servidor de impresión.                                                                                                    |
|                  |                     |                         | No (predeterminado): el servidor de impresión no<br>solicita la renovación de la concesión DHCP.                                                                                                    |
|                  |                     |                         | Sí: el servidor de impresión solicita la renovación de la<br>concesión DHCP.                                                                                                    |

**Tabla 2-10 Menús Jetdirect (continuación)**

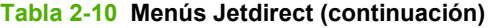

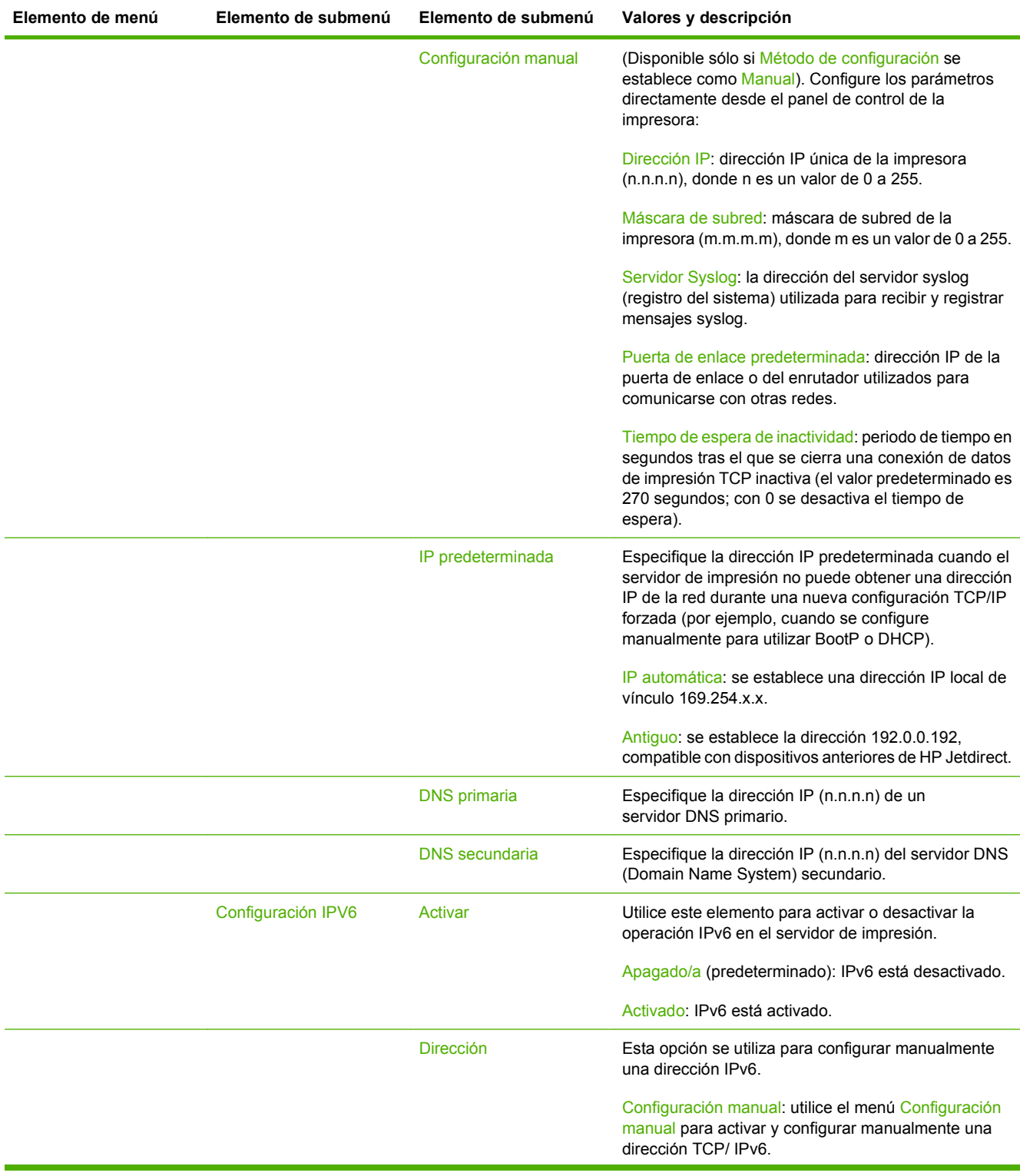

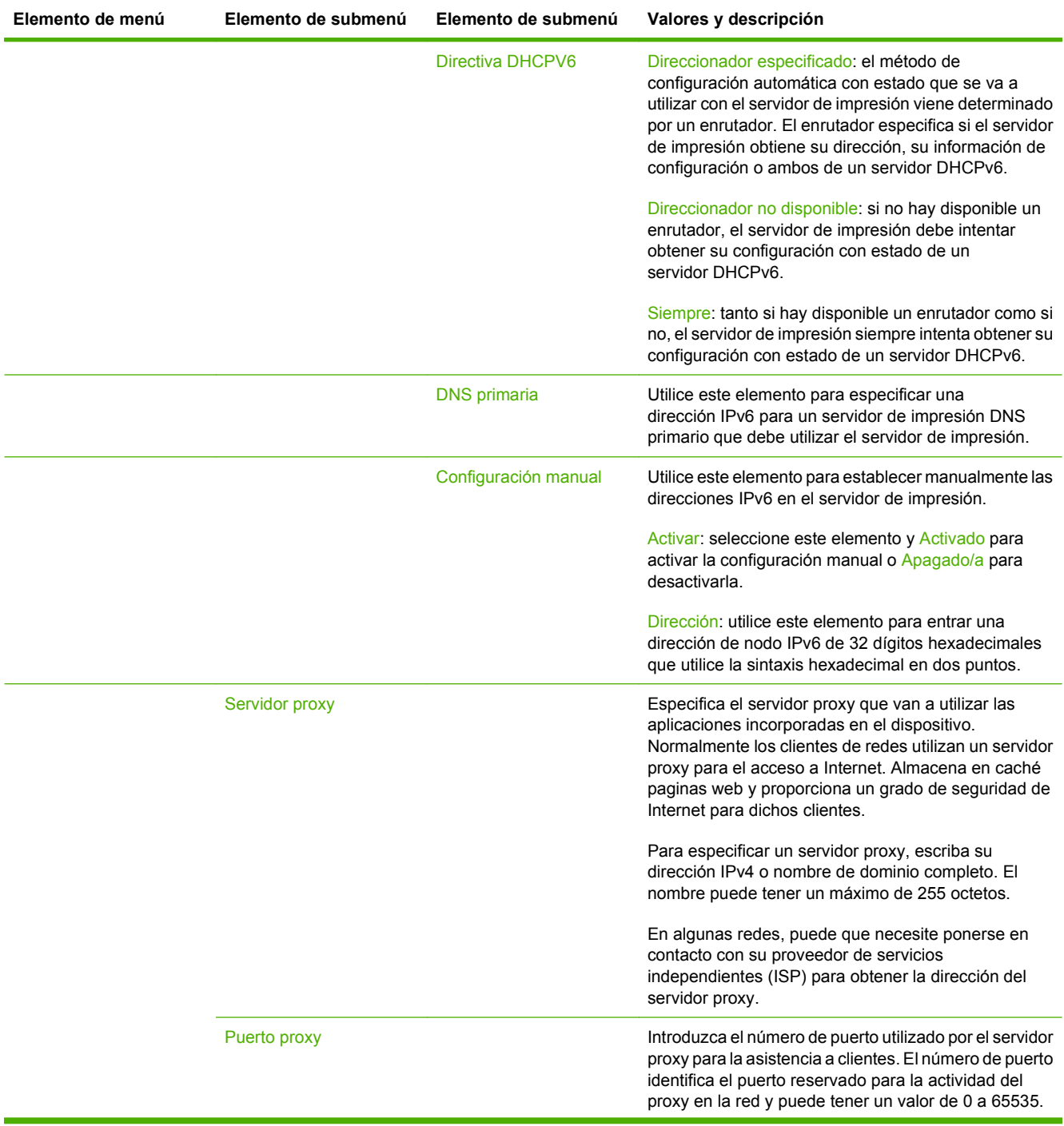

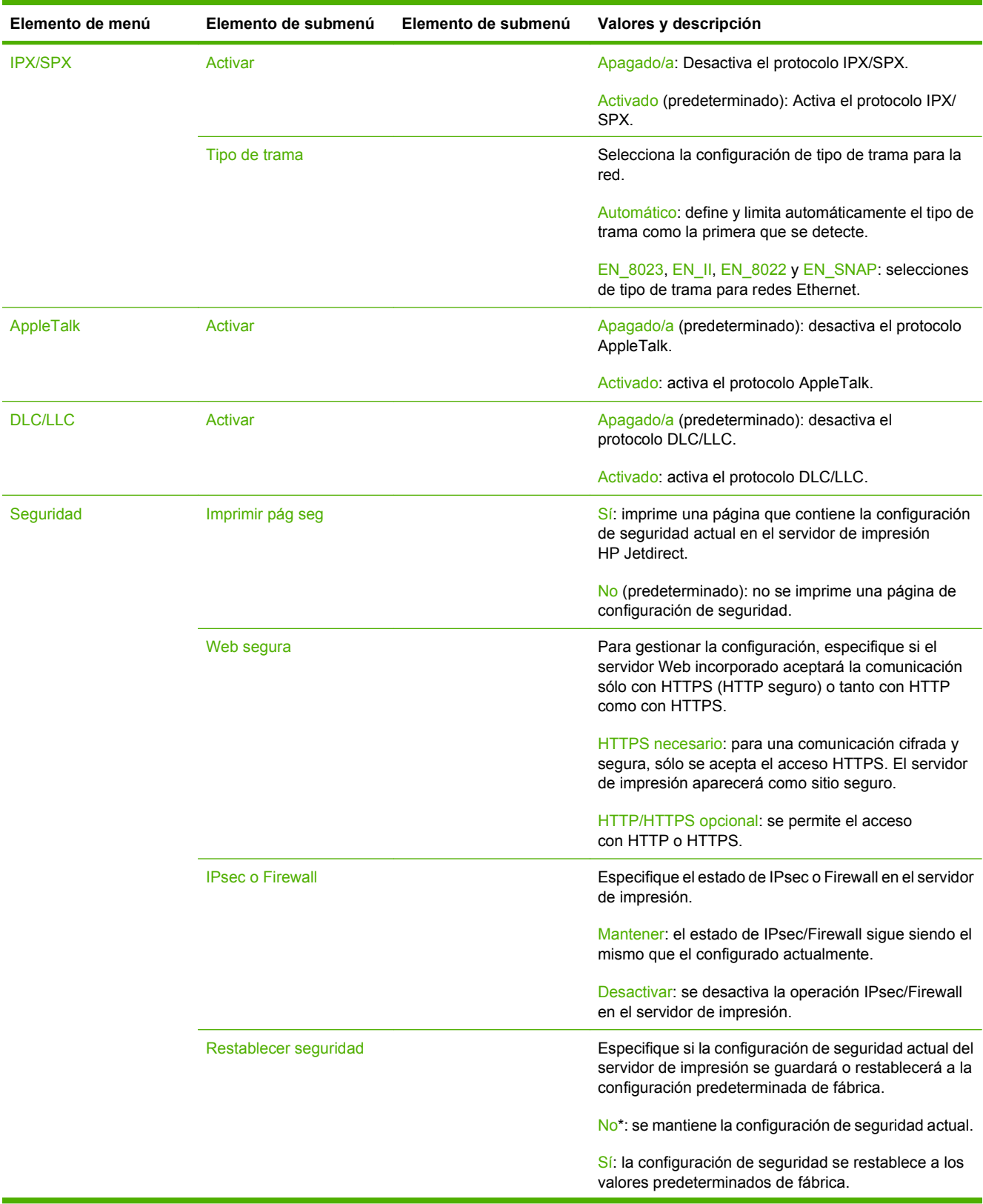

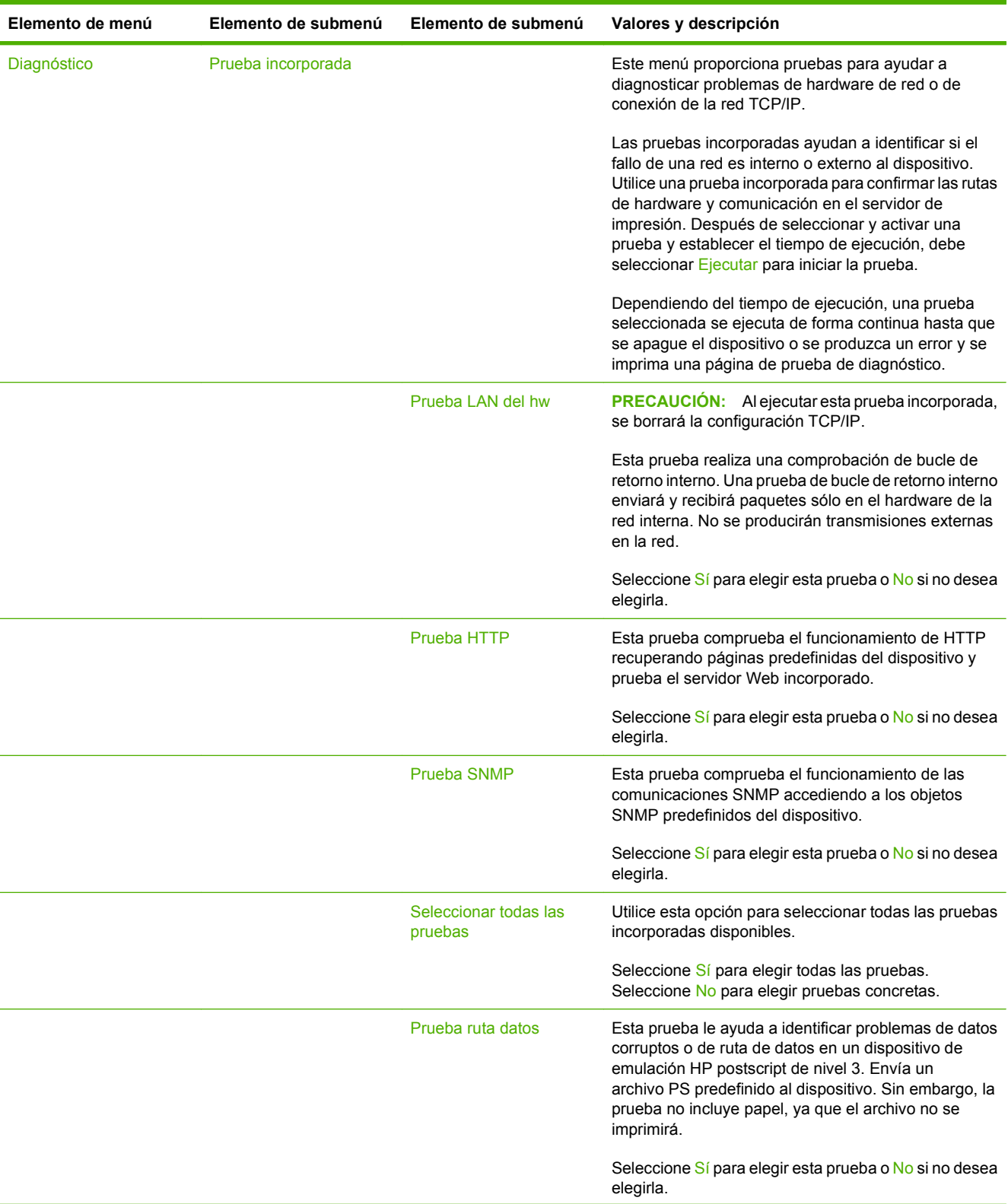

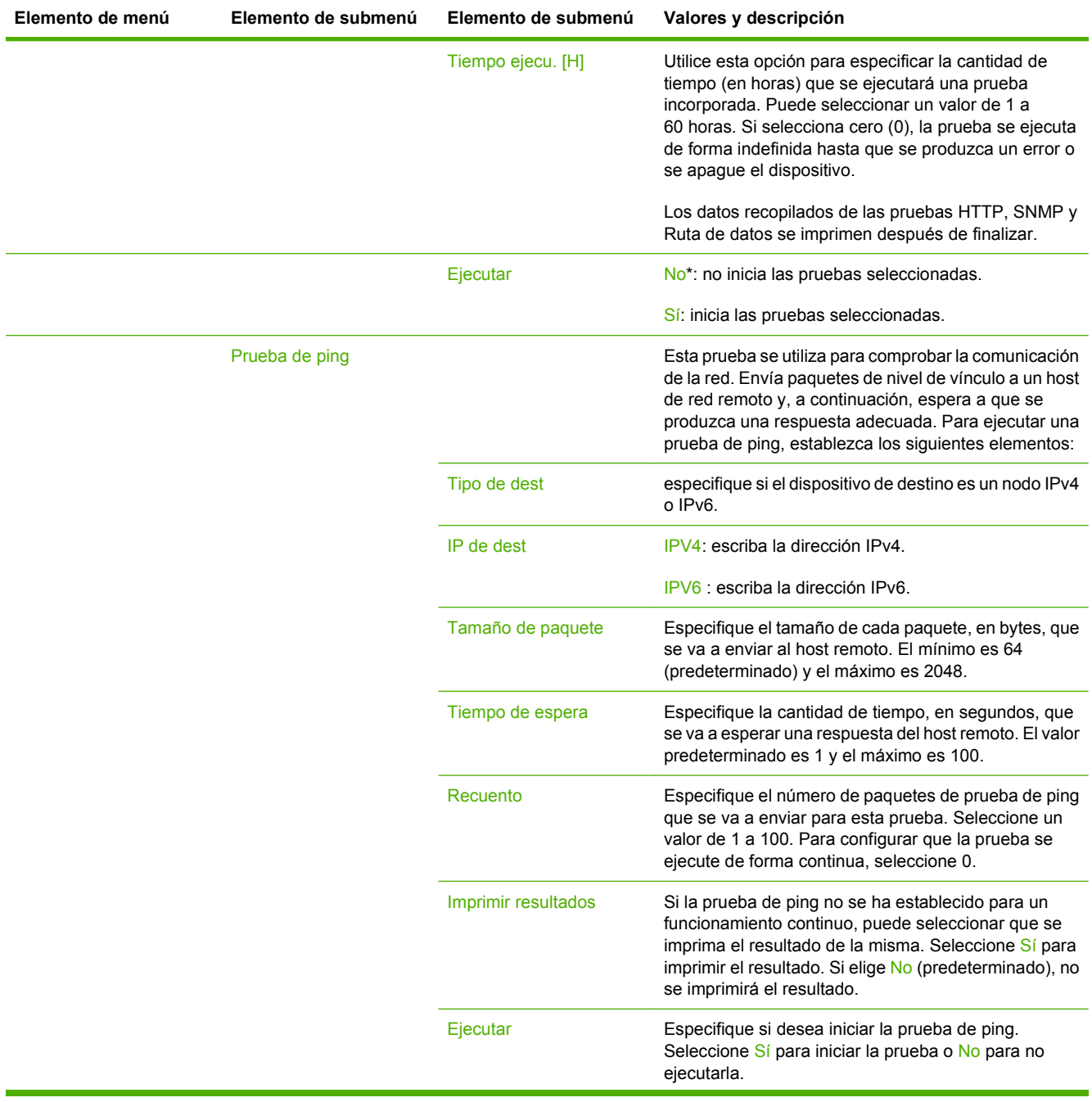

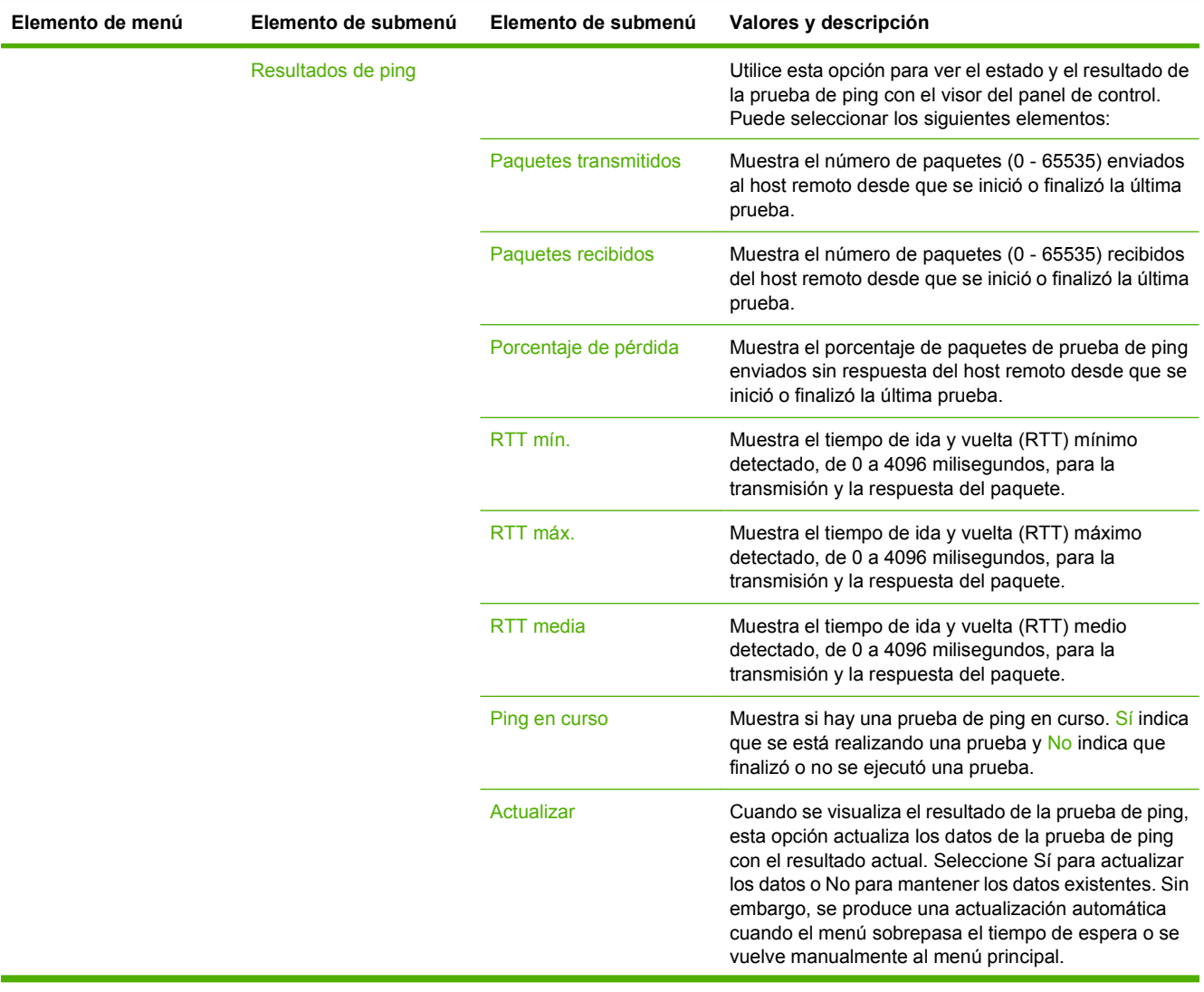

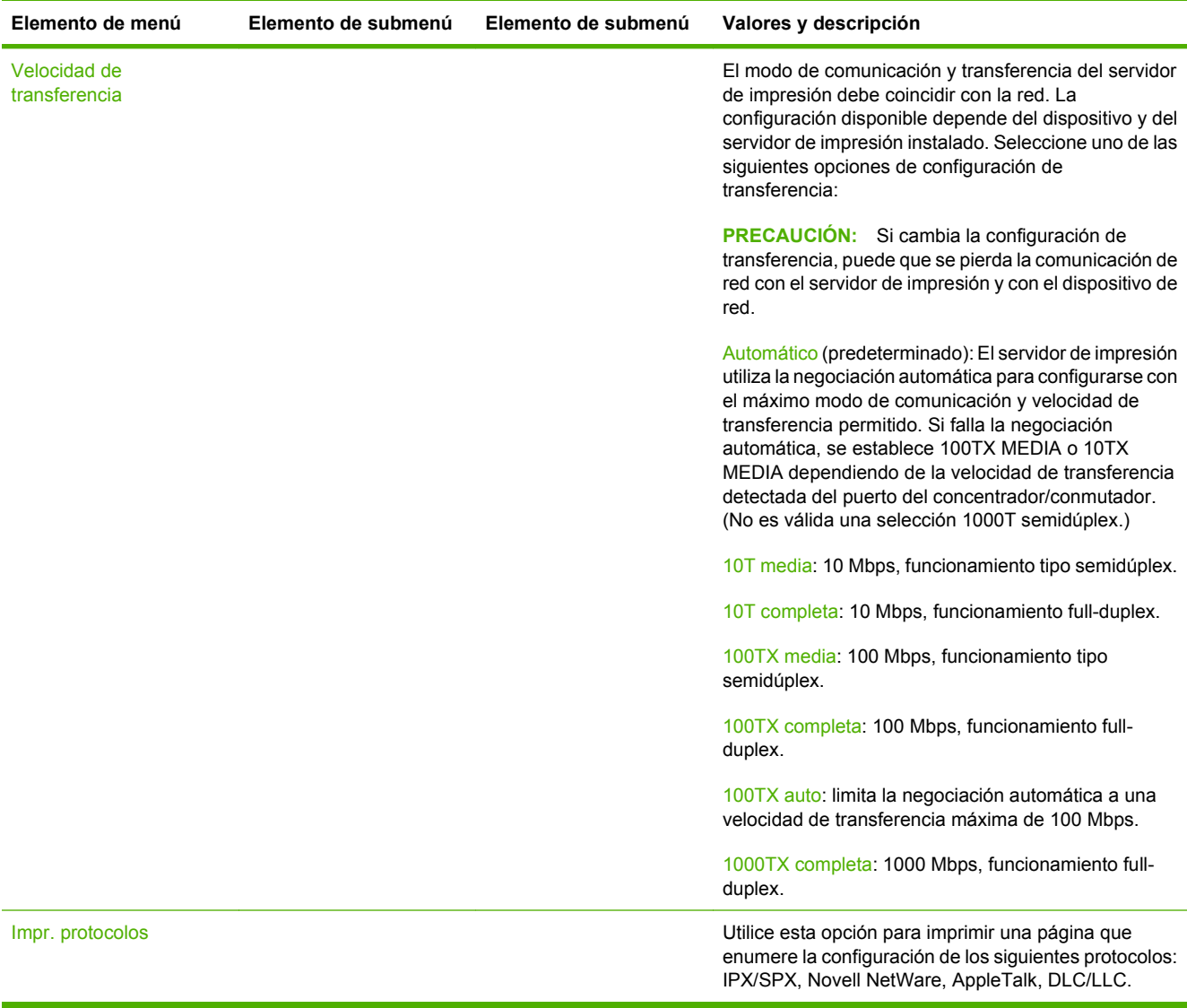

## **Configuración de fax**

### **Tabla 2-11 Menú Configuración de fax**

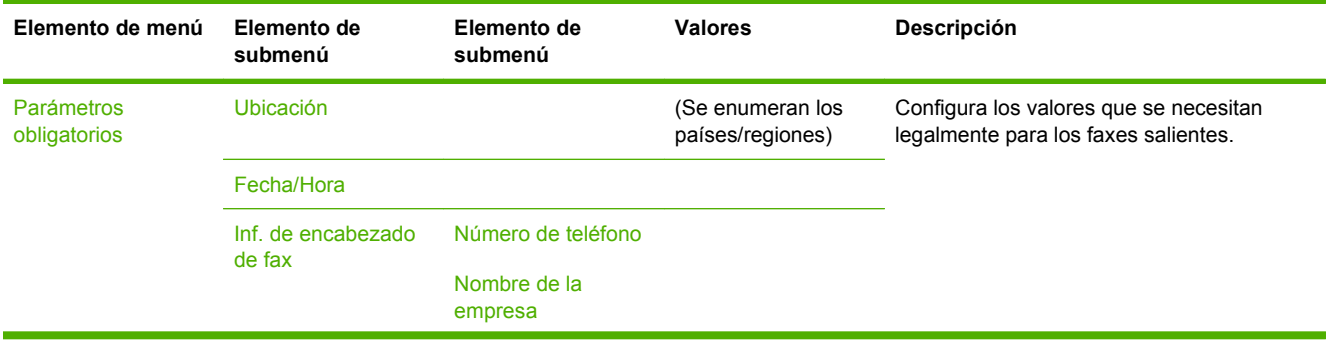

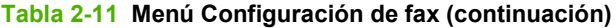

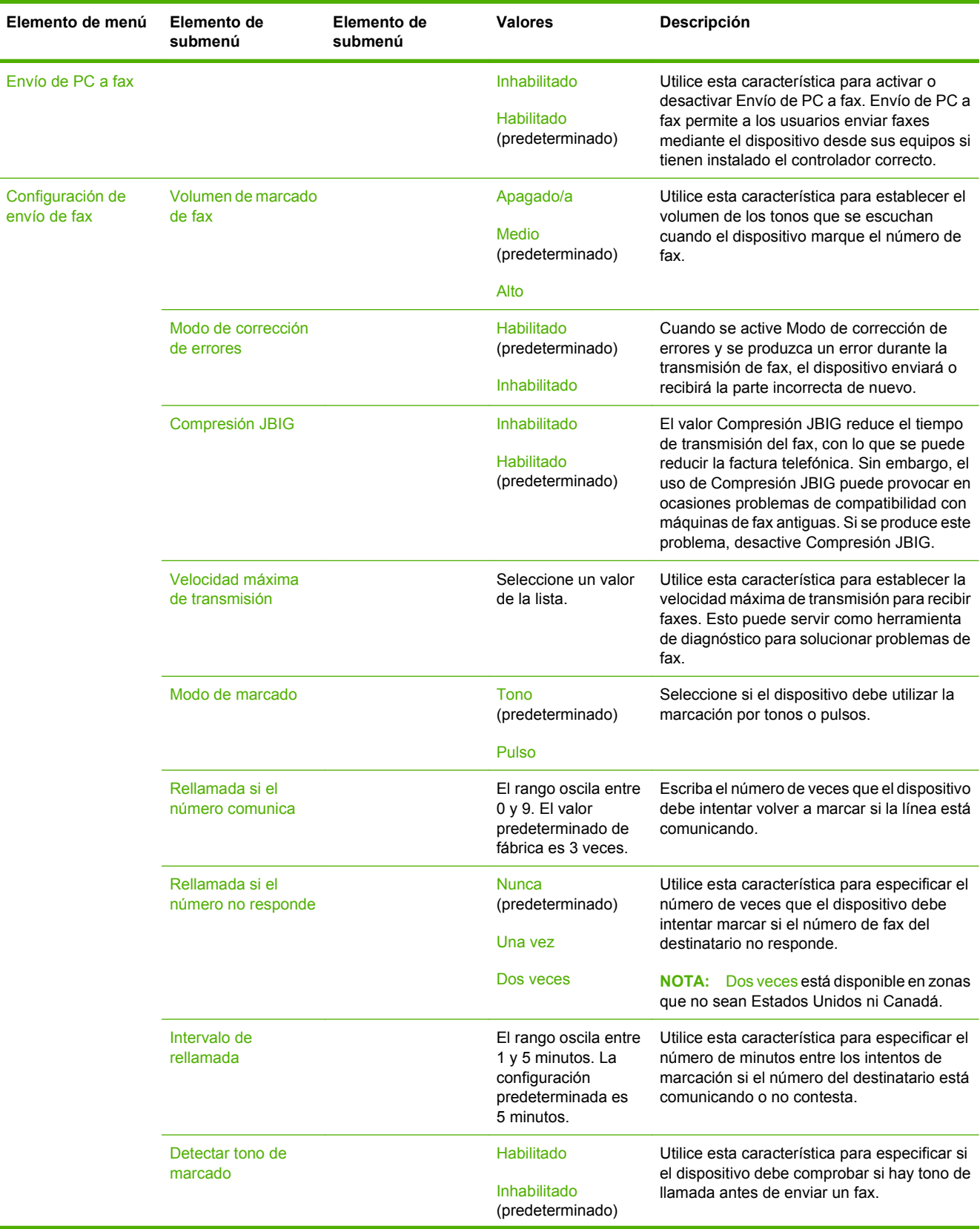

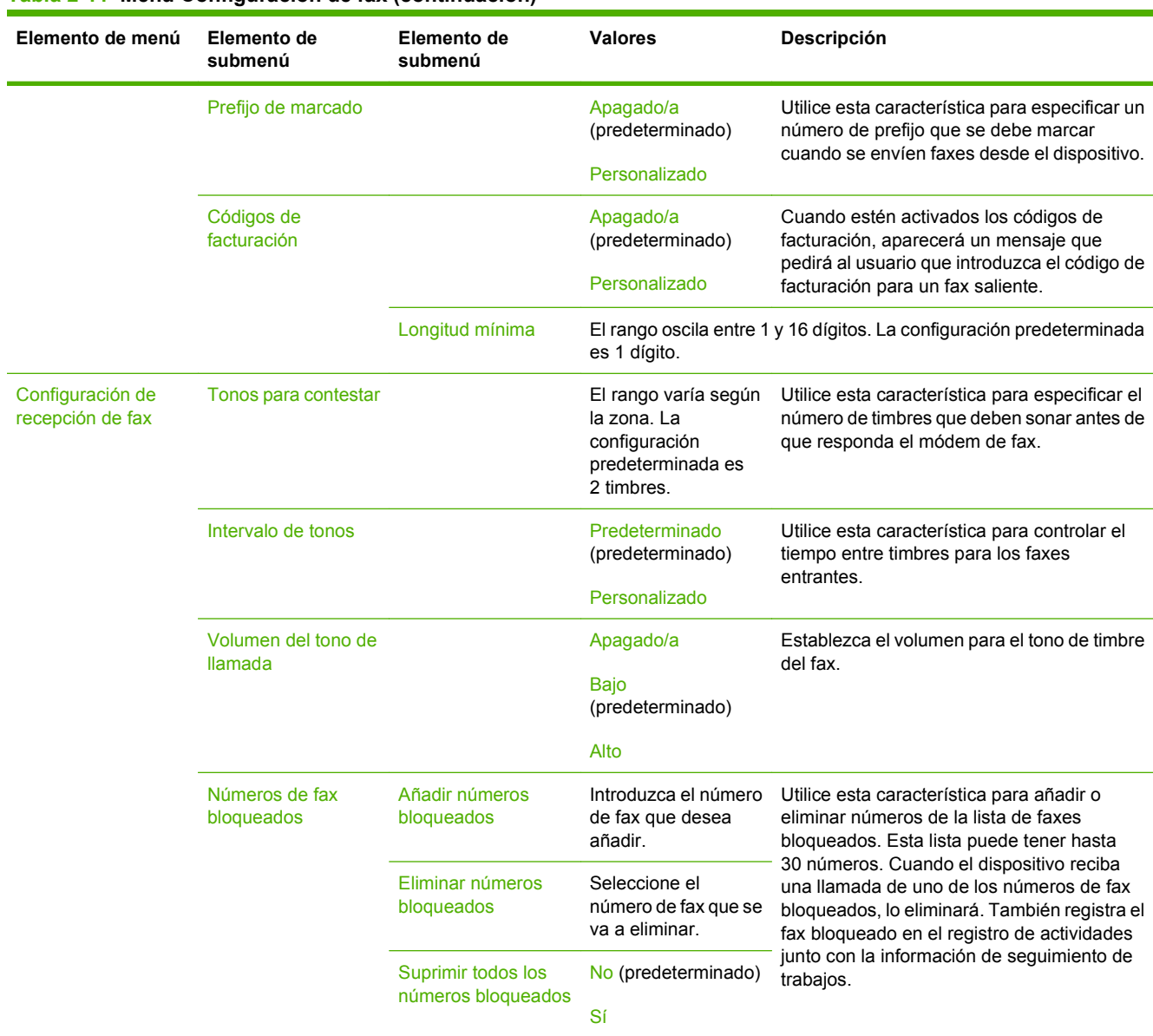

### **Tabla 2-11 Menú Configuración de fax (continuación)**

## **Configuración de correo electrónico**

Utilice este menú para activar la característica de correo electrónico y configurar los valores de correo electrónico básicos.

**NOTA:** Para establecer la configuración de correo electrónico avanzada, utilice el servidor Web incorporado. Para obtener más información, consulte [Servidor Web incorporado en la página 15](#page-28-0).

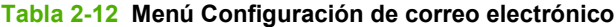

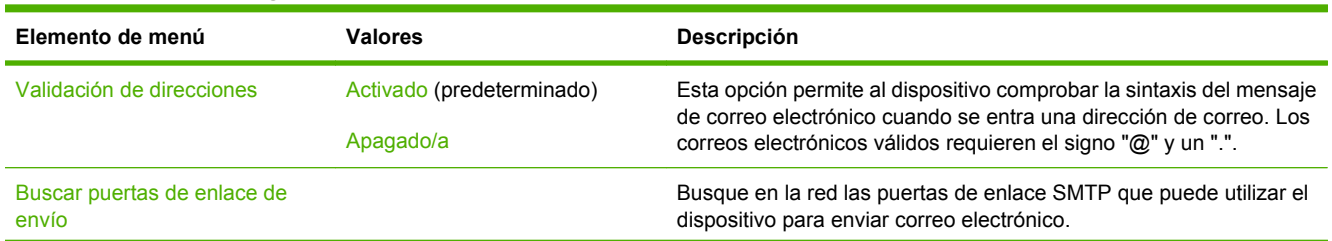

### **Tabla 2-12 Menú Configuración de correo electrónico (continuación)**

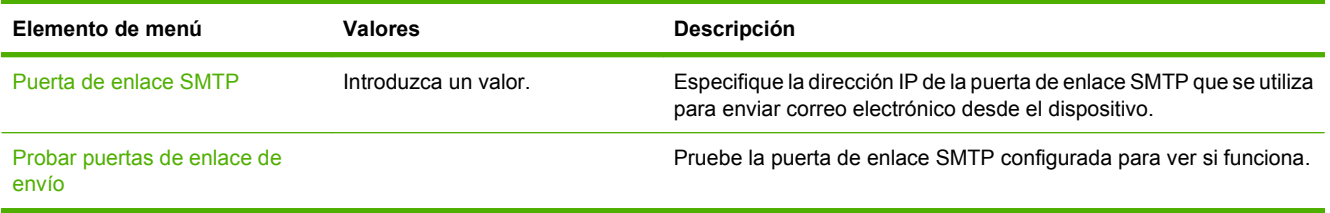

## **Configuración de envío, menú**

### **Tabla 2-13 Configuración de envío, menú**

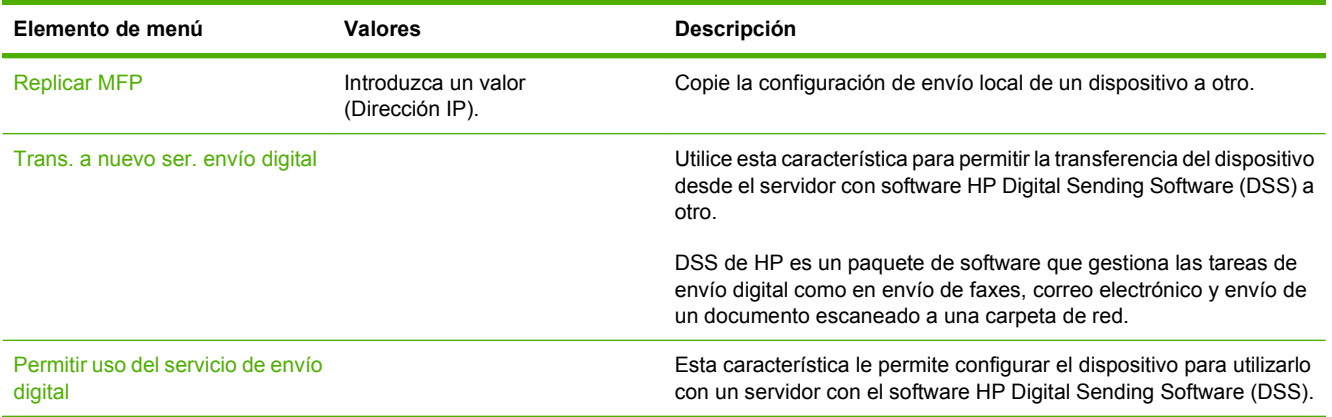

# **Menú Comportamiento del dispositivo**

**NOTA:** Los valores en los que se indica "(predeterminado)" son los valores predeterminados de fábrica. Algunos elementos de menú no tienen ningún valor predeterminado.

#### **Tabla 2-14 Menú Comport. dispositivo**

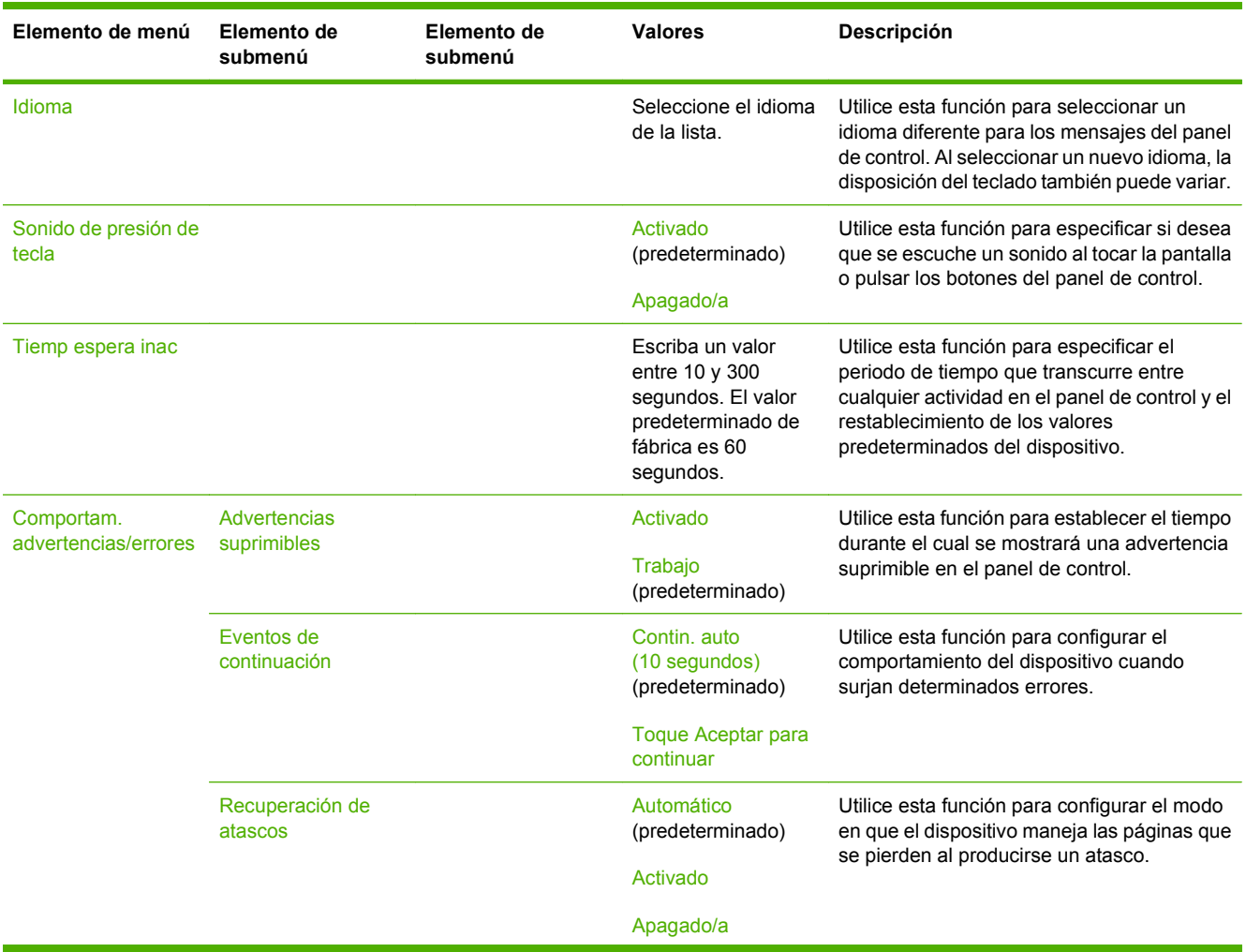

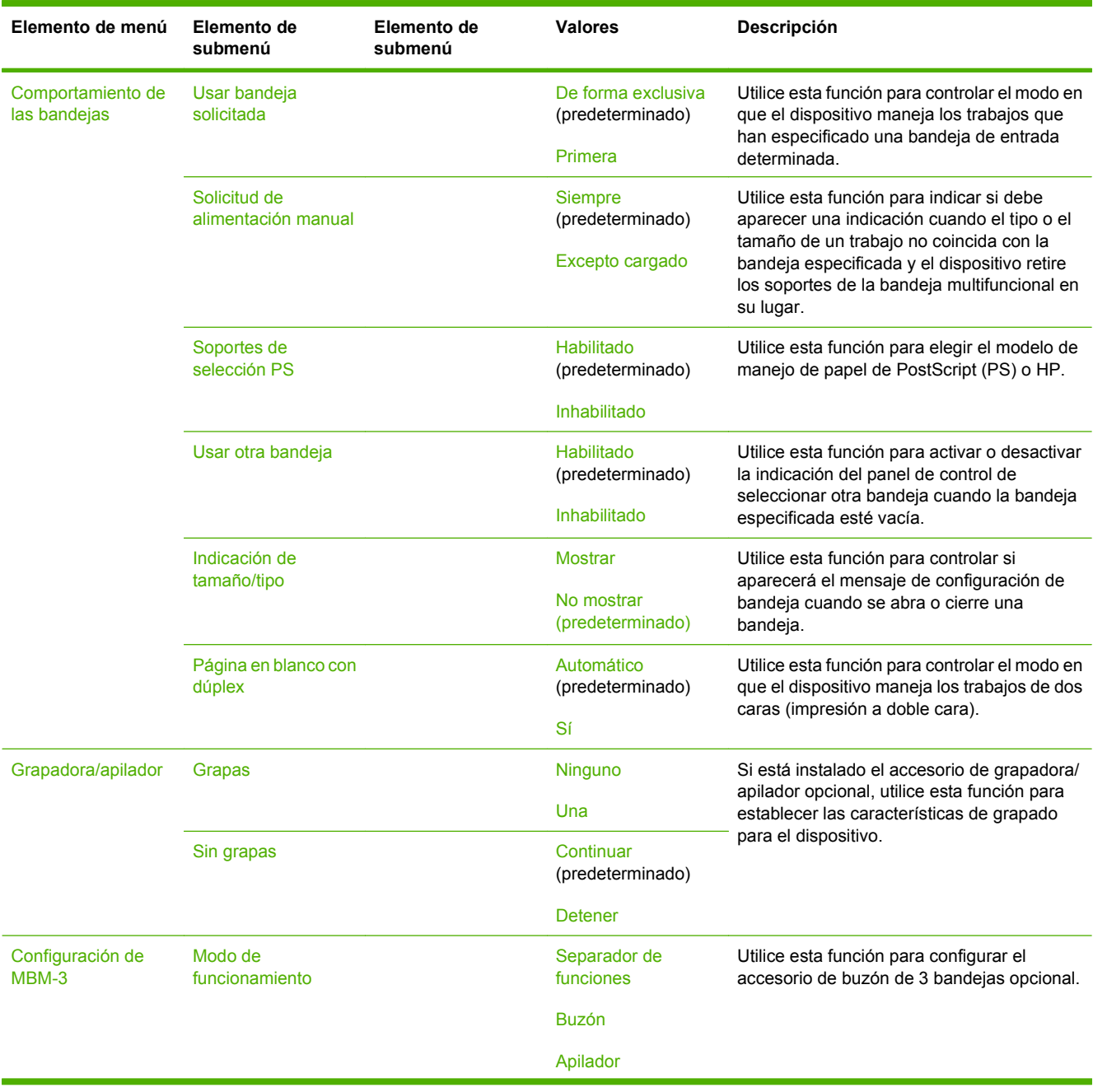

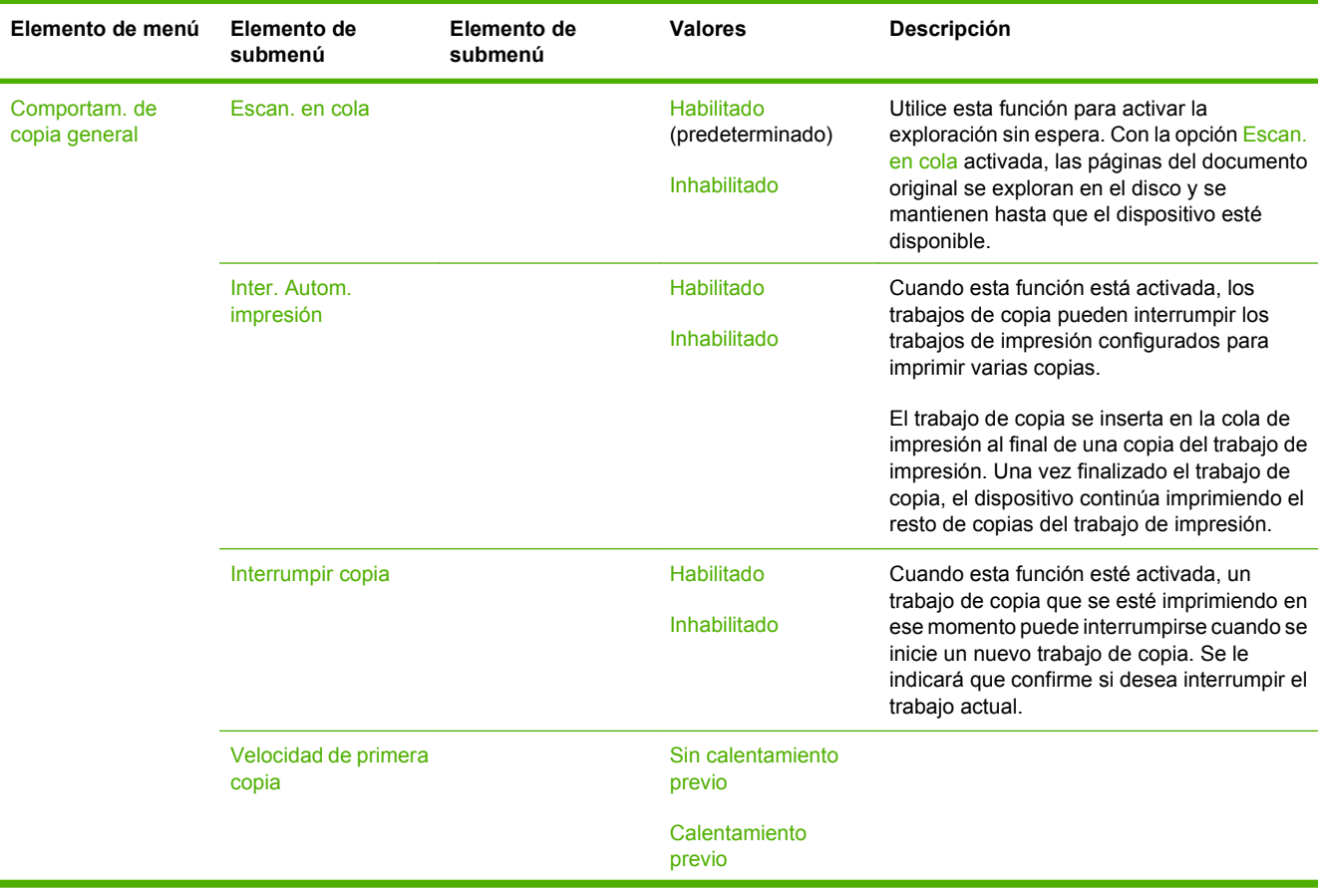

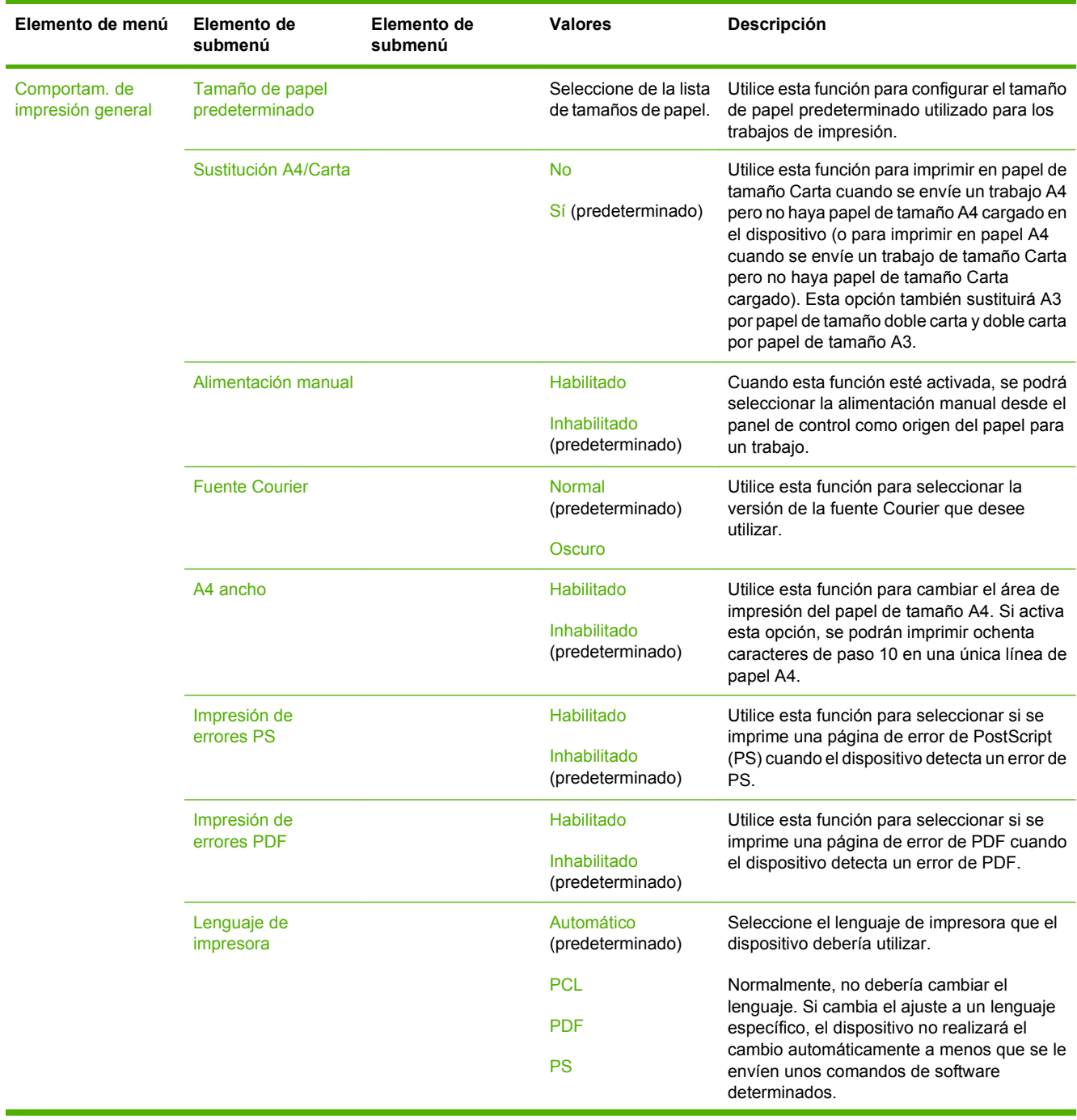

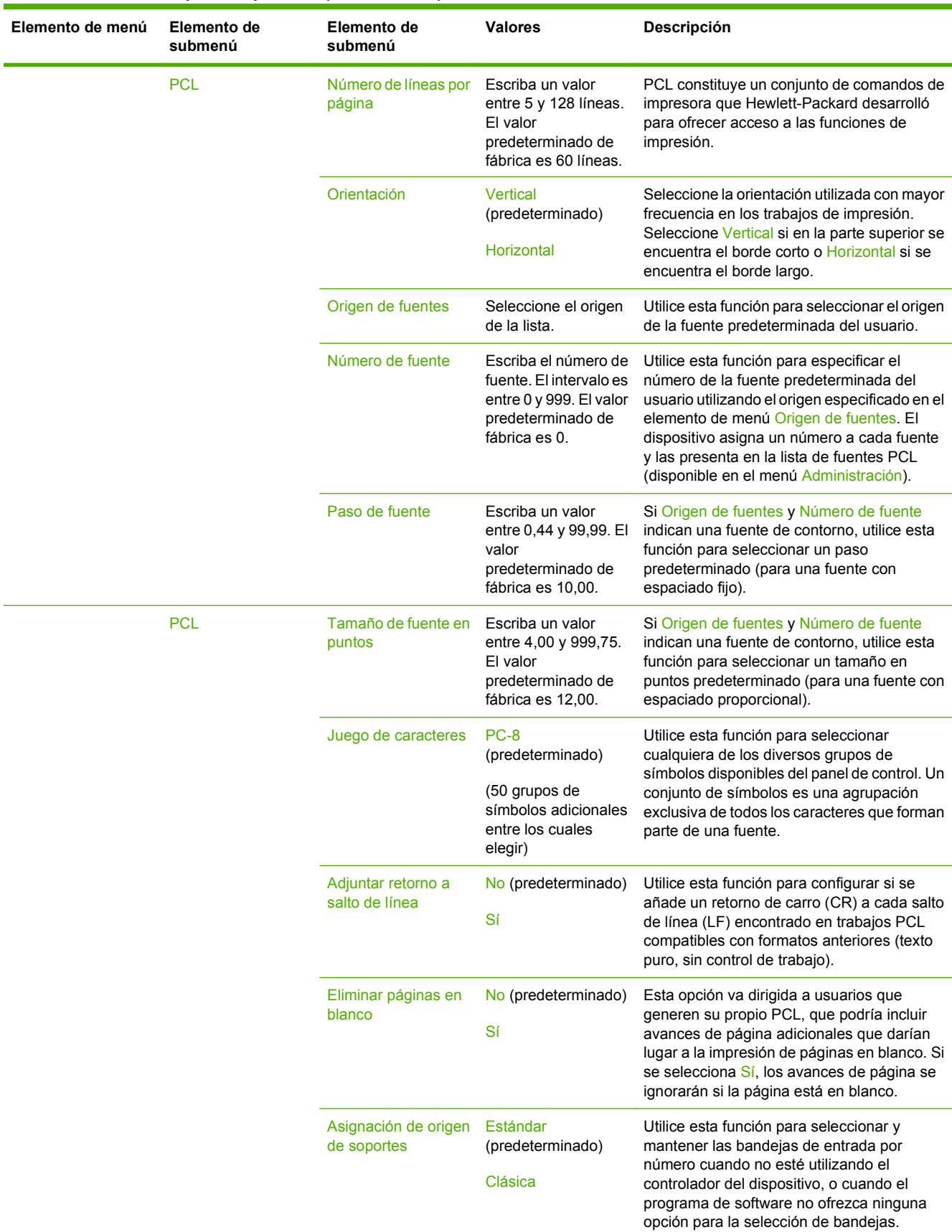

# **Menú Calidad de impresión**

**NOTA:** Los valores en los que se indica "(predeterminado)" son los valores predeterminados de fábrica. Algunos elementos de menú no tienen ningún valor predeterminado.

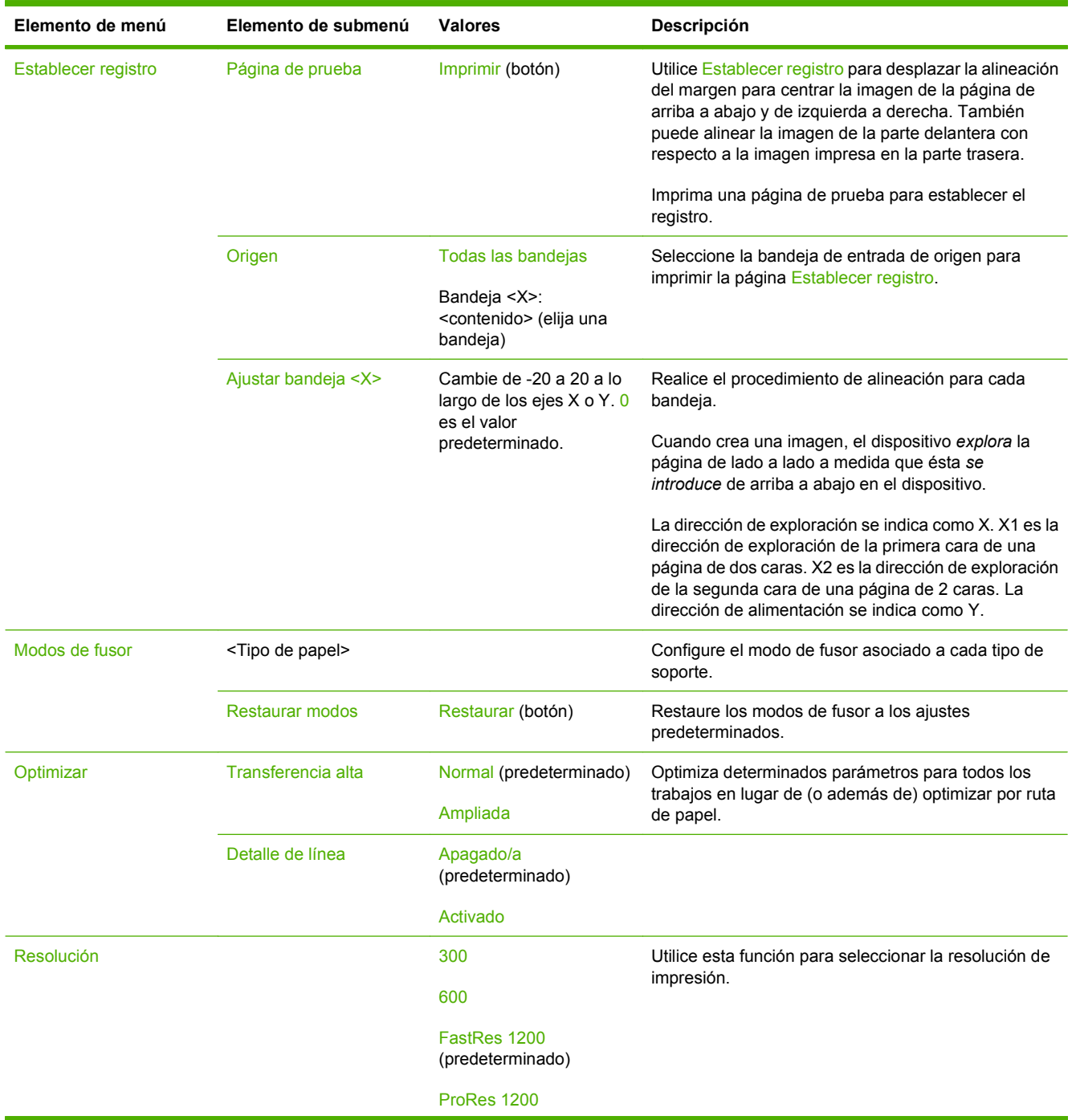

### **Tabla 2-15 Menú Calidad de impresión**

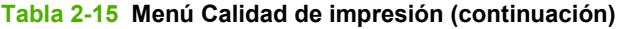

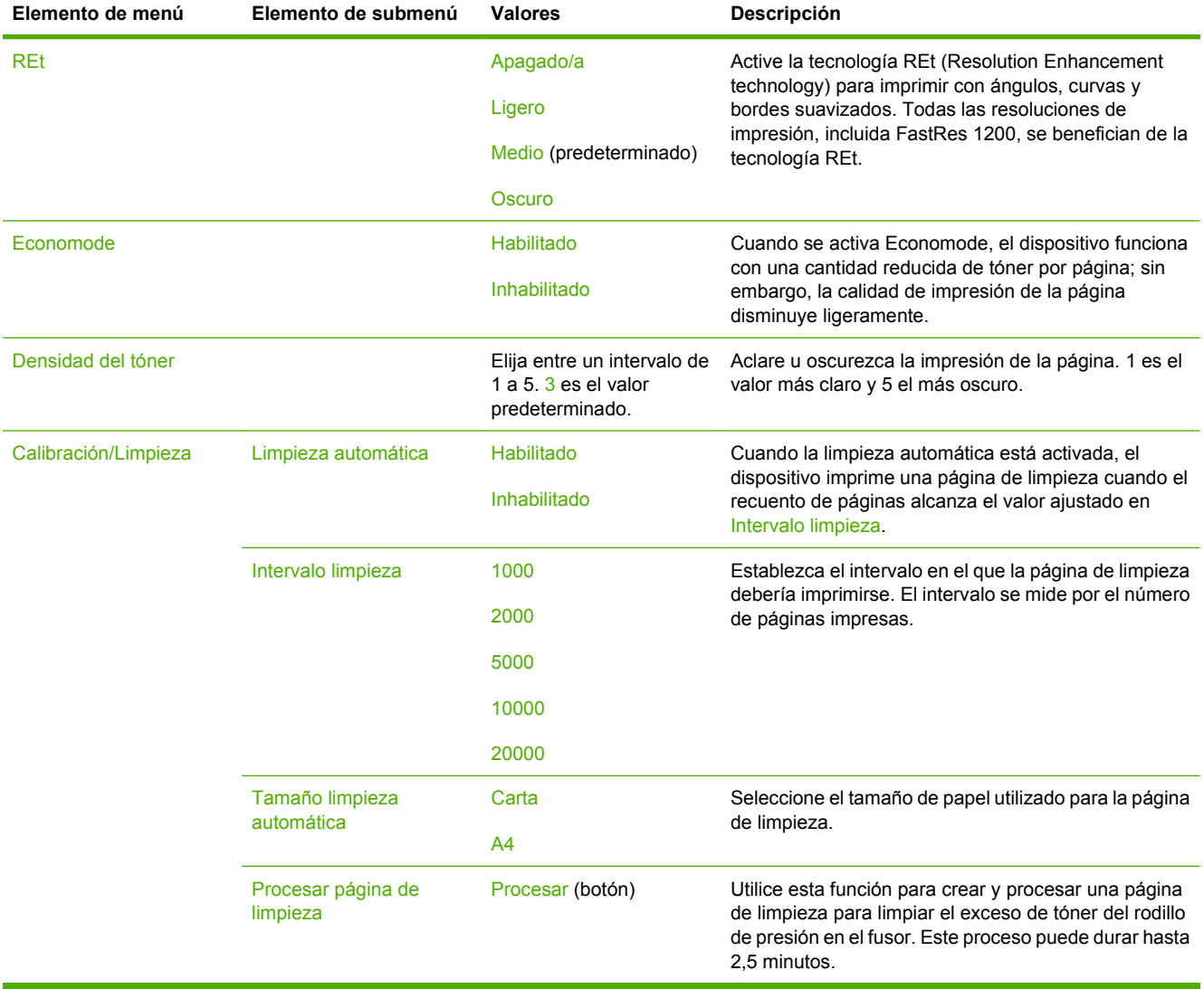

# **Menú Solución de problemas**

**NOTA:** Los valores en los que se indica "(predeterminado)" son los valores predeterminados de fábrica. Algunos elementos de menú no tienen ningún valor predeterminado.

#### **Tabla 2-16 Menú Solución de problemas**

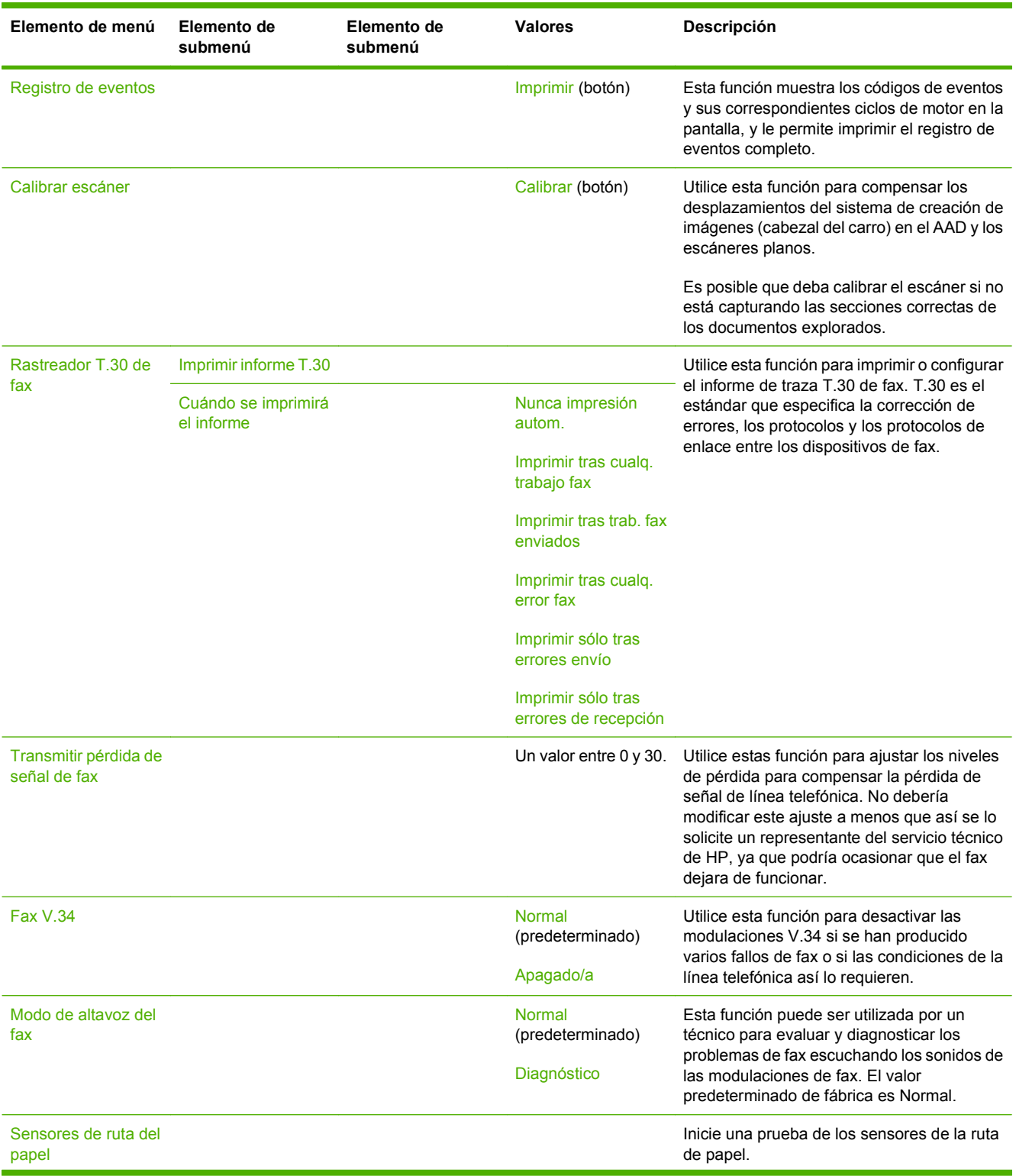

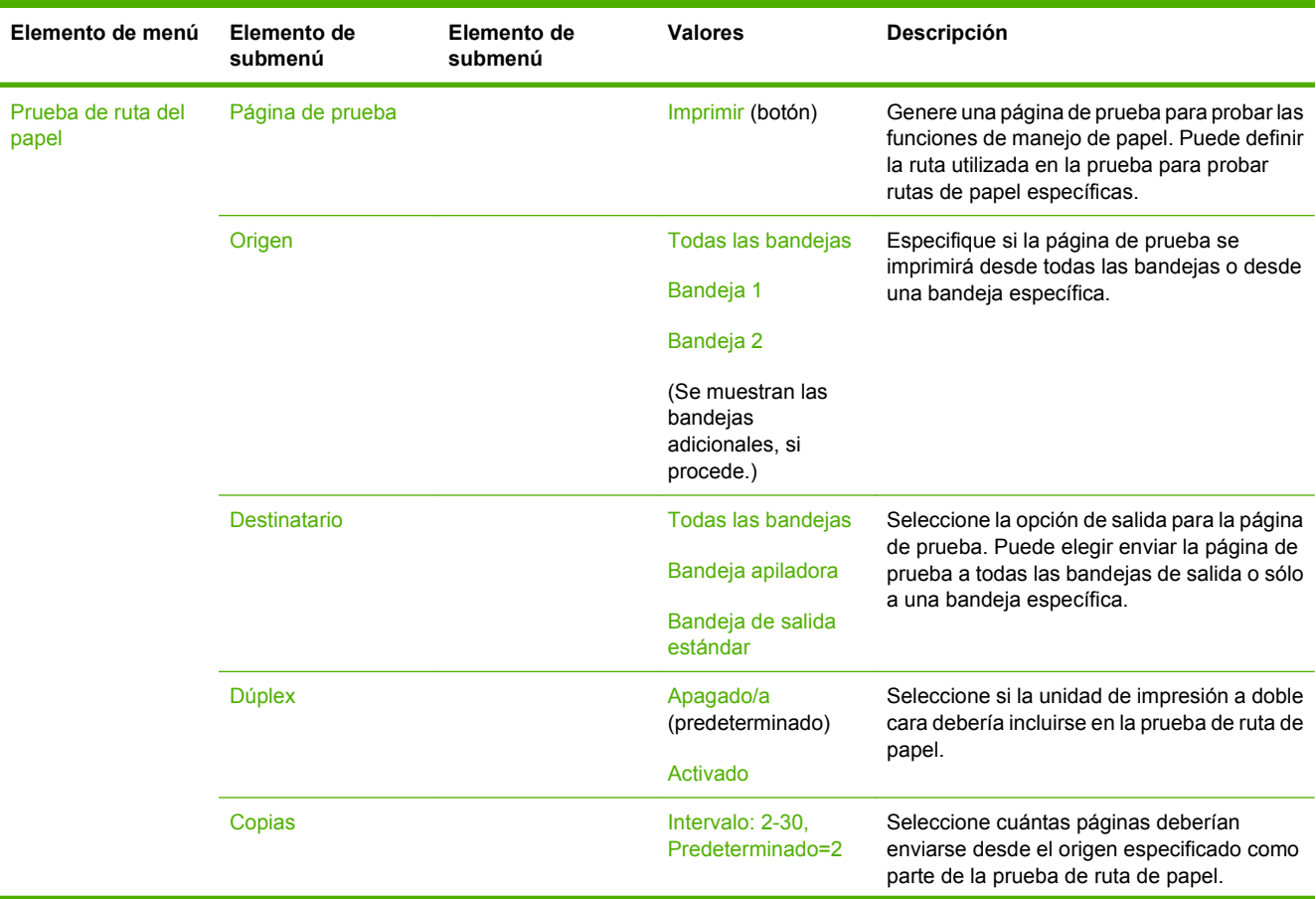

### **Tabla 2-16 Menú Solución de problemas (continuación)**

### **Tabla 2-16 Menú Solución de problemas (continuación)**

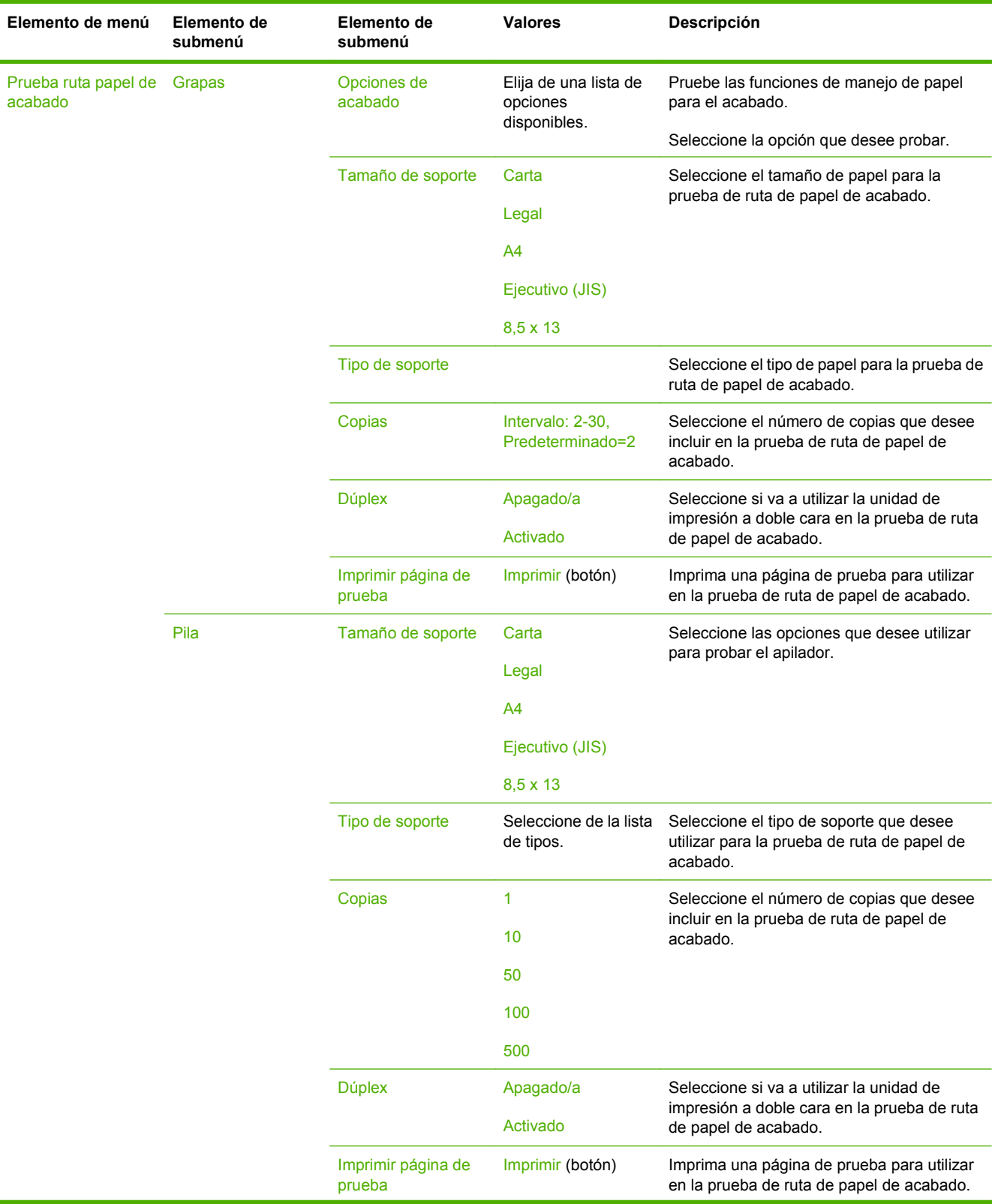

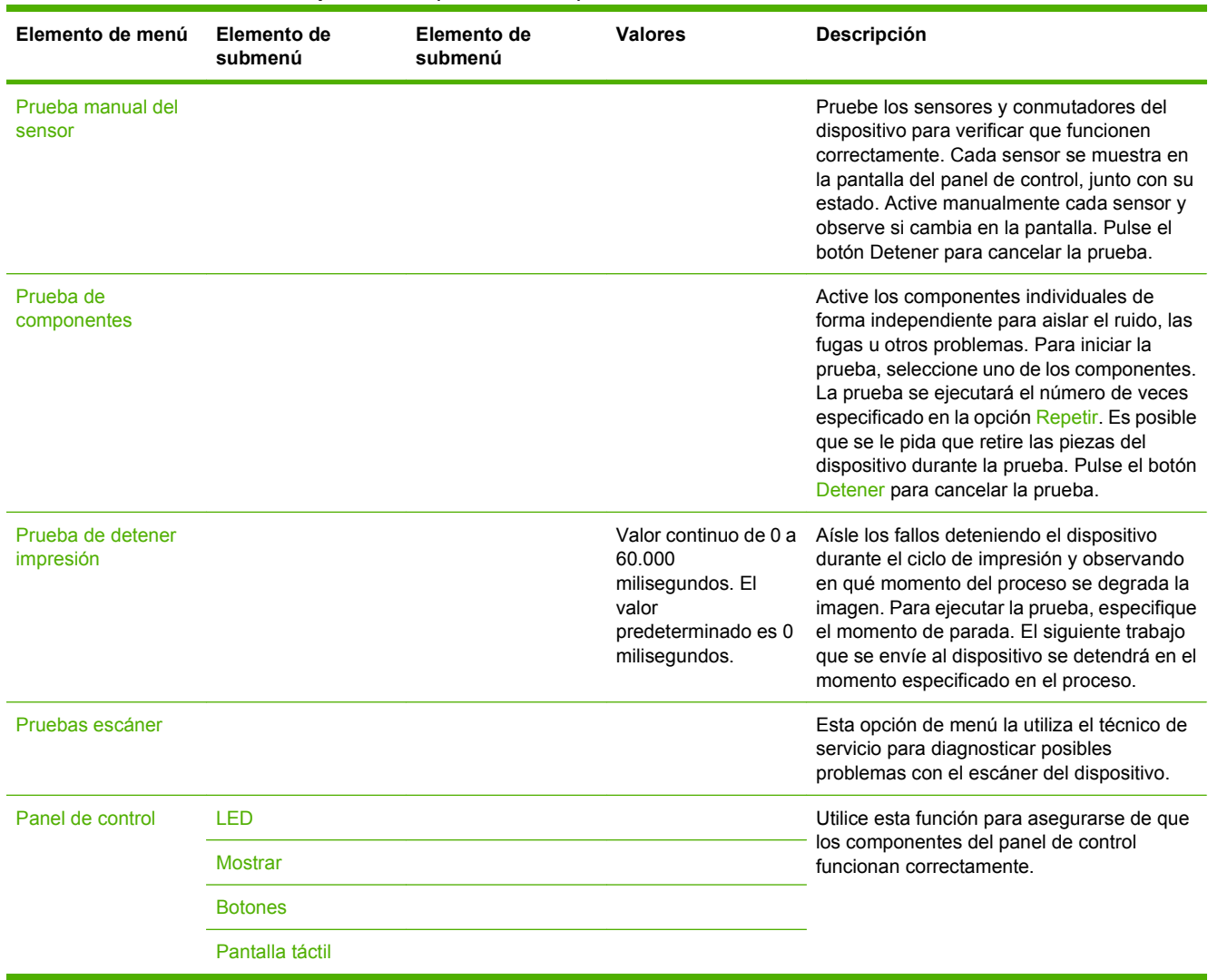

### **Tabla 2-16 Menú Solución de problemas (continuación)**

# **Restablecimientos, menú**

### **Tabla 2-17 Menú Restablecimientos**

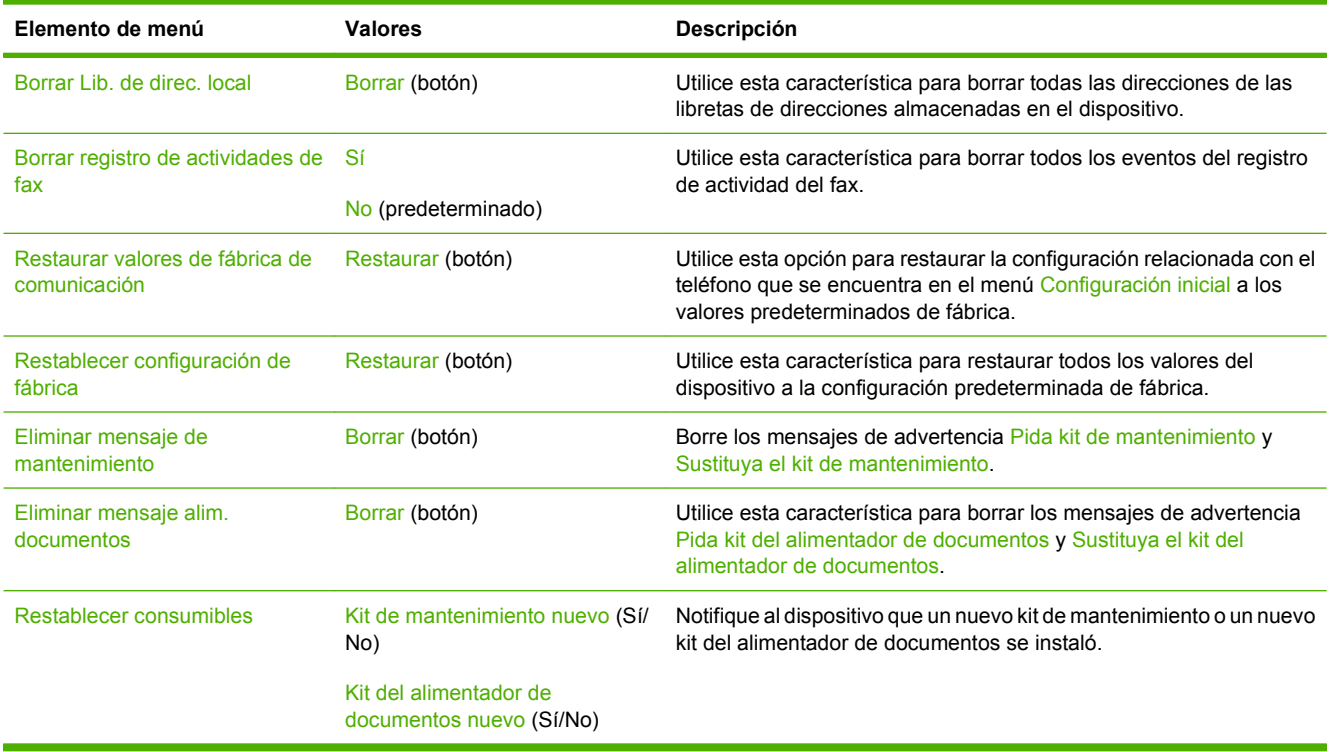

# **Menú Servicio**

El menú Servicio está bloqueado y, para acceder a él, necesita un PIN. Este menú está destinado al personal de servicio técnico autorizado.
# **3 Entrada/salida (E/S)**

Este capítulo describe el modo de configurar determinados parámetros de red en el dispositivo. Se cubren los siguientes temas:

- [Configuración de USB](#page-73-0)
- [Configuración de la red](#page-74-0)

## <span id="page-73-0"></span>**Configuración de USB**

Este dispositivo admite una conexión USB 2.0. Deberá utilizar un cable USB tipo A/B para imprimir.

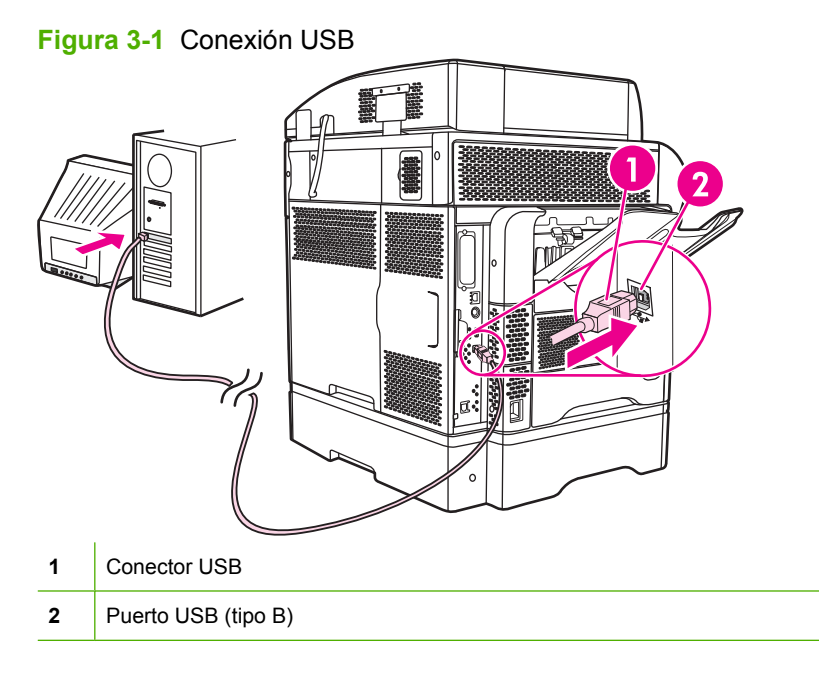

## <span id="page-74-0"></span>**Configuración de la red**

Es posible que necesite configurar determinados parámetros de red del dispositivo. Puede configurar estos parámetros en las siguientes ubicaciones:

- Software de instalación
- Panel de control del dispositivo
- Servidor Web incorporado
- Software de gestión (HP Web Jetadmin o HP LaserJet Utility para Macintosh)

**E** NOTA: Para obtener más información sobre cómo utilizar el servidor Web incorporado, consulte [Servidor Web incorporado en la página 15](#page-28-0)

Si desea obtener más información sobre las redes admitidas y las herramientas de configuración de redes, consulte la *Guía del administrador del servidor de impresión HP Jetdirect*. Esta guía se suministra con las impresoras en las que se encuentra instalado un servidor de impresión HP Jetdirect.

En esta sección se incluye la siguiente información sobre la configuración de parámetros de red:

- Configurar parámetros de TCP/IPv4
- [Configurar parámetros de TCP/IPv6](#page-76-0)
- [Desactivar protocolos de red \(opcional\)](#page-76-0)
- [Servidores de impresión HP Jetdirect EIO](#page-77-0)

### **Configurar parámetros de TCP/IPv4**

Si su red no ofrece direcciones IP a través de DHCP, BOOTP, RARP o algún otro método, es posible que necesite introducir los siguientes parámetros manualmente para poder imprimir a través de la red:

- Dirección IP (4 bytes)
- Máscara de subred (4 bytes)
- Puerta de enlace predeterminada (4 bytes)

#### **Establecer una dirección IP**

Puede visualizar la dirección IP actual del dispositivo desde la pantalla de inicio del panel de control pulsando Dirección de red.

Utilice el siguiente procedimiento para cambiar la dirección IP manualmente.

- **1.** Desplácese hasta la opción Administración y púlsela.
- **2.** Desplácese hasta la opción Configuración inicial y púlsela.
- **3.** Pulse Conexión de red y E/S.
- **4.** Pulse Jetdirect incorporado.
- **5.** Pulse TCP/IP.
- **6.** Pulse Configuración de IPV4.
- **7.** Pulse Método de configuración.
- **8.** Pulse Manual.
- **9.** Pulse Guardar.
- **10.** Pulse Configuración manual.
- **11.** Pulse Dirección IP.
- **12.** Pulse el cuadro de texto Dirección IP.
- **13.** Utilice el teclado táctil para escribir la dirección IP.
- **14.** Pulse Aceptar.
- **15.** Pulse Guardar.

#### **Establecer la máscara de subred**

- **1.** Desplácese hasta la opción Administración y púlsela.
- **2.** Desplácese hasta la opción Configuración inicial y púlsela.
- **3.** Pulse Conexión de red y E/S.
- **4.** Pulse Jetdirect incorporado.
- **5.** Pulse TCP/IP.
- **6.** Pulse Configuración de IPV4.
- **7.** Pulse Método de configuración.
- **8.** Pulse Manual.
- **9.** Pulse Guardar.
- **10.** Pulse Configuración manual.
- **11.** Pulse Máscara de subred.
- **12.** Pulse el cuadro de texto Máscara de subred.
- **13.** Utilice el teclado táctil para escribir la máscara de subred.
- **14.** Pulse Aceptar.
- **15.** Pulse Guardar.

#### **Definir la pasarela predeterminada**

- **1.** Desplácese hasta la opción Administración y púlsela.
- **2.** Desplácese hasta la opción Configuración inicial y púlsela.
- **3.** Pulse Conexión de red y E/S.
- **4.** Pulse Jetdirect incorporado.
- **5.** Pulse TCP/IP.
- <span id="page-76-0"></span>**6.** Pulse Configuración de IPV4.
- **7.** Pulse Método de configuración.
- **8.** Pulse Manual.
- **9.** Pulse Guardar.
- **10.** Pulse Configuración manual.
- **11.** Pulse Pasarela predeterminada.
- **12.** Pulse el cuadro de texto Pasarela predeterminada.
- **13.** Utilice el teclado táctil para escribir la pasarela predeterminada.
- **14.** Pulse Aceptar.
- **15.** Pulse Guardar.

### **Configurar parámetros de TCP/IPv6**

Para obtener más información sobre cómo configurar el dispositivo para una red TCP/IPv6, consulte la *Guía del administrador del servidor de impresión HP Jetdirect*.

## **Desactivar protocolos de red (opcional)**

Por defecto, todos los protocolos de red admitidos aparecen activados. La desactivación de los protocolos no utilizados ofrece las siguientes ventajas:

- Reduce el tráfico de red generado por el dispositivo.
- Evita que usuarios no autorizados utilicen el dispositivo para imprimir.
- Ofrece únicamente información pertinente sobre la página de configuración.
- Permite que en el panel de control del dispositivo aparezcan mensajes de advertencia y de error específicos para cada protocolo.

#### **Desactivar IPX/SPX**

- **EX NOTA:** No desactive este protocolo en sistemas basados en Windows que impriman por medio de IPX/SPX.
	- **1.** Desplácese hasta la opción Administración y púlsela.
	- **2.** Desplácese hasta la opción Configuración inicial y púlsela.
	- **3.** Pulse Conexión de red y E/S.
	- **4.** Pulse Jetdirect incorporado.
	- **5.** Pulse IPX/SPX.
	- **6.** Pulse Activar.
	- **7.** Pulse Desactivado.
	- **8.** Pulse Guardar.

#### <span id="page-77-0"></span>**Desactivar AppleTalk**

- **1.** Desplácese hasta la opción Administración y púlsela.
- **2.** Desplácese hasta la opción Configuración inicial y púlsela.
- **3.** Pulse Conexión de red y E/S.
- **4.** Pulse Jetdirect incorporado.
- **5.** Pulse AppleTalk.
- **6.** Pulse Activar.
- **7.** Pulse Desactivado.
- **8.** Pulse Guardar.

#### **Desactivar DLC/LLC**

- **1.** Desplácese hasta la opción Administración y púlsela.
- **2.** Desplácese hasta la opción Configuración inicial y púlsela.
- **3.** Pulse Conexión de red y E/S.
- **4.** Pulse Jetdirect incorporado.
- **5.** Pulse DLC/LLC.
- **6.** Pulse Activar.
- **7.** Pulse Desactivado.
- **8.** Pulse Guardar.

## **Servidores de impresión HP Jetdirect EIO**

Los servidores de impresión HP Jetdirect (tarjetas de red) pueden instalarse en la ranura EIO. Estas tarjetas admiten varios protocolos de red y sistemas operativos. Los servidores de impresión HP Jetdirect facilitan la gestión de una red al permitirle conectar una impresora directamente a la red en cualquier lugar. Los servidores de impresión HP Jetdirect también admiten el protocolo simple de administración de redes (SNMP), que ofrece una gestión remota de impresoras y una resolución de problemas a través del software HP Web Jetadmin.

#### **E NOTA:** Configure la tarjeta a través del panel de control, el software de instalación de la impresora o HP Web Jetadmin. Para obtener más información, consulte la documentación del servidor de impresión HP Jetdirect.

# **4 Soportes y bandejas**

Este capítulo contiene las siguientes secciones:

- [Especificaciones generales sobre soportes](#page-79-0)
- [Recomendaciones generales para soportes](#page-80-0)
- [Consideraciones sobre los soportes](#page-82-0)
- **•** [Seleccionar soporte de impresión](#page-87-0)
- [Entornos de impresión y almacenamiento de papel](#page-92-0)
- [Cargar soporte](#page-93-0)
- [Controlar trabajos de impresión](#page-104-0)
- [Seleccionar bandejas de salida](#page-105-0)

## <span id="page-79-0"></span>**Especificaciones generales sobre soportes**

Para obtener especificaciones completas de papel para todos los dispositivos HP LaserJet, consulte el documento *HP LaserJet Printer Family Print Media Guide* (disponible en [www.hp.com/support/](http://www.hp.com/support/ljpaperguide) [ljpaperguide](http://www.hp.com/support/ljpaperguide)) .

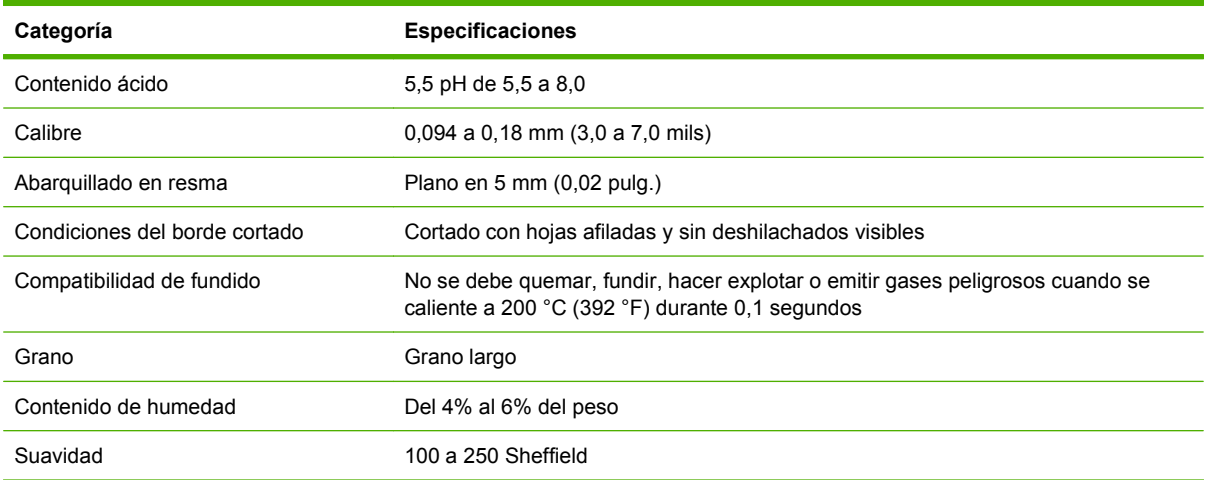

## <span id="page-80-0"></span>**Recomendaciones generales para soportes**

Antes de adquirir cualquier papel o formulario especializado en grandes cantidades, asegúrese de que su proveedor de papel está familiarizado con los requisitos de los soportes de impresión especificados en el documento *HP LaserJet Printer Family Print Media Guide* (Guía de soportes de impresión de la gama de impresoras HP LaserJet).

Para descargar una copia de la *Guía de soportes de impresión de la gama de impresoras HP LaserJet*, vaya a [www.hp.com/support/ljpaperguide](http://www.hp.com/support/ljpaperguide).

Cabe la posibilidad de que el papel cumpla con todos los requisitos especificados en este capítulo o en el documento *HP LaserJet Printer Family Print Media Guide* (Guía de soportes de impresión de la gama de impresoras HP LaserJet) y que aún así no se imprima satisfactoriamente. Esto podría deberse a características anormales del ambiente de impresión o a otras variables sobre las cuales HP no tiene ningún control (por ejemplo, niveles extremos de temperatura o humedad).

*Hewlett-Packard Company recomienda que pruebe cualquier papel antes de comprarlo en grandes cantidades.*

**PRECAUCIÓN:** El empleo de papel que no cumpla con las especificaciones enumeradas en este capítulo o en la guía de soportes de impresión podría causar problemas que requieran servicio técnico. Este servicio no estará cubierto por la garantía de Hewlett-Packard ni por los contratos de servicio técnico.

## **Tipo de papel que debe evitar**

El dispositivo puede manejar muchos tipos de papel. SI utiliza papel que no cumpla las especificaciones, el resultado impreso será de menor calidad y aumentará la posibilidad de que se produzcan atascos.

- No utilice papel que sea demasiado rugoso. Utilice papel con un índice de suavidad comprobado de entre 100 y 250 Sheffield.
- No utilice papel con recortes o perforaciones distinto del papel perforado estándar de 3 orificios.
- No utilice formularios de varios ejemplares.
- No utilice papel ya impreso o que ya pasó por una fotocopiadora.
- No utilice papel con filigranas si va a imprimir patrones sólidos.
- No utilice papel con un bajorrelieve muy pronunciado ni papel con membrete en relieve.
- No utilice papel cuya superficie tenga texturas pronunciadas.
- No utilice productos de offset ni otros materiales que eviten que los formularios impresos queden pegados entre sí.
- No utilice papel con recubrimientos coloreados aplicados después de producirse el papel.

## **Papel que puede dañar el dispositivo**

En algunas circunstancias, el papel puede causar daños al dispositivo. Estos tipos de papel deben evitarse para evitar posibles daños en el dispositivo:

- No utilice papel grapado.
- No utilice transparencias, etiquetas ni papel fotográfico o brillante diseñado para impresoras de inyección de tinta u otro tipo de impresoras de baja temperatura. Utilice sólo soportes diseñados para impresoras HP LaserJet.
- No utilice papel con bajorrelieves ni recubierto, ni cualquier otro soporte que no esté diseñado para soportar la temperatura de fusión del dispositivo. No utilice tampoco papel con membrete impreso ni formularios preimpresos con tintas que no puedan resistir dicha temperatura.
- No utilice ningún soporte que produzca emisiones peligrosas o que se fundan, se alineen incorrectamente o pierdan color al ser expuestos a la temperatura del fusor.

Para pedir consumibles de impresión, consulte [Realizar pedidos de piezas, accesorios y suministros](#page-251-0) [en la página 238.](#page-251-0)

### **Especificaciones generales sobre soportes**

Para obtener especificaciones completas de papel para todos los dispositivos HP LaserJet, consulte el documento *HP LaserJet Printer Family Print Media Guide* (disponible en [www.hp.com/support/](http://www.hp.com/support/ljpaperguide) [ljpaperguide](http://www.hp.com/support/ljpaperguide)) .

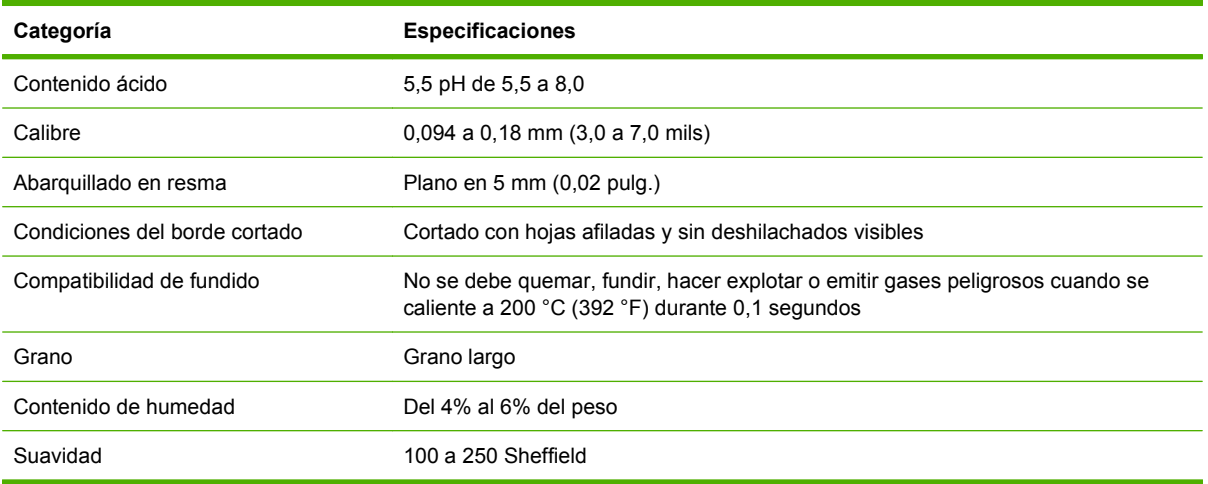

## <span id="page-82-0"></span>**Consideraciones sobre los soportes**

### **Sobres**

El diseño de los sobres es un factor de suma importancia. Las líneas de doblado de los sobres pueden variar considerablemente, no sólo de un fabricante a otro, sino también dentro de una caja del mismo fabricante. La calidad de los sobres determina los resultados que obtendrá al imprimir. En el momento de seleccionar los sobres, tenga en cuenta las características siguientes:

- **Peso:** el peso del papel del sobre no debe exceder los 105 g/m<sup>2</sup> (28 libras). De lo contrario, se podrían producir atascos.
- **Diseño:** antes de imprimir, los sobres deben aplanarse para que el abarquillado no supere los 6 mm (0,25 pulgadas), y no deben contener aire.
- **Estado:** los sobres no deben estar arrugados, cortados ni dañados de ningún modo.
- **Temperatura:** deben utilizarse sobres compatibles con el calor y la presión generados en la impresora.
- **Tamaño:** utilice solamente sobres comprendidos en los rangos siguientes.
	- **Mínimo**: 76 x 127 mm (3 x 5 pulgadas)
	- **Máximo**: 216 x 356 mm (8,5 x 14 pulgadas)

**EX NOTA:** Para imprimir sobres, utilice solamente la bandeja 1 o el alimentador de sobres opcional. Si emplea soportes con una longitud inferior a 178 mm (7 pulgadas), es probable que se produzcan atascos. Esto puede deberse a que las condiciones ambientales hayan deteriorado el papel. Para obtener un rendimiento óptimo, asegúrese de almacenar y manejar el papel correctamente. Asimismo, elija sobres en el controlador de impresora (consulte [Controladores de impresora compatibles](#page-24-0) [en la página 11](#page-24-0)).

#### **Sobres con costuras de dos caras**

En lugar de costuras diagonales, los sobres de este tipo tienen costuras verticales en ambos extremos. Este estilo es más propenso a arrugarse. Asegúrese de que la costura se extienda hasta la esquina del sobre, tal como se ilustra a continuación.

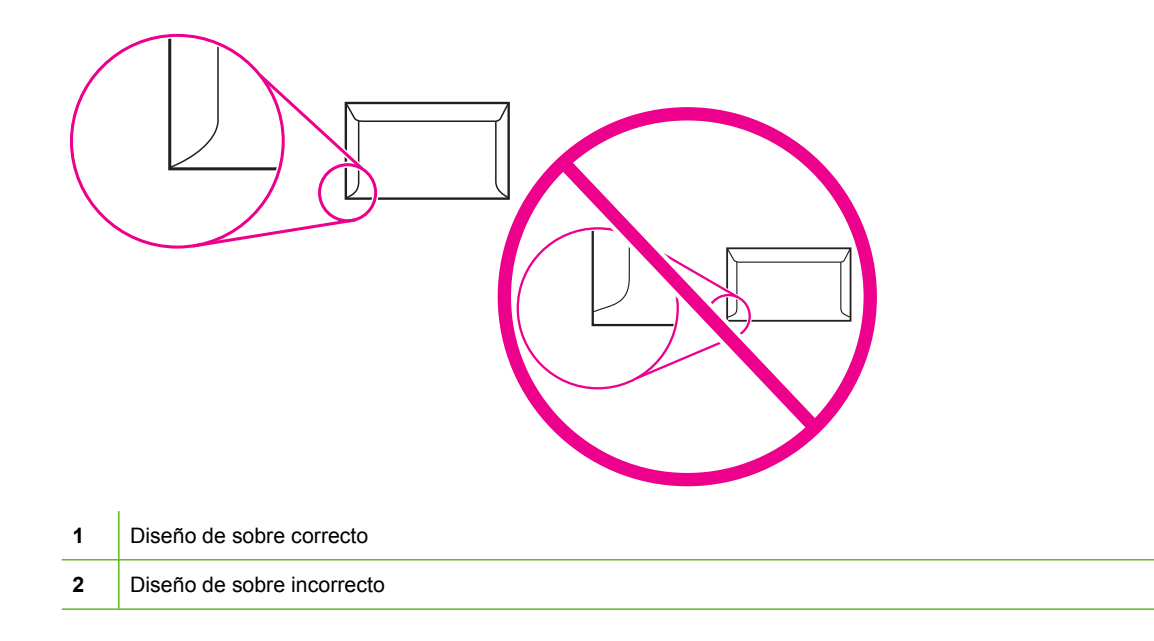

#### **Sobres con tiras o solapas adhesivas**

Los sobres que tienen una tira adhesiva o más de una solapa que se dobla para cerrarlo deben emplear adhesivos que aguanten el calor y la presión generados en la impresora. Las solapas o tiras adicionales pueden provocar arrugas, pliegues o incluso atascos, pudiendo llegar a dañar el fusor.

#### **Márgenes de los sobres**

A continuación, se proporcionan los márgenes habituales para incluir la dirección en los sobres de formato Comercial #10 o DL.

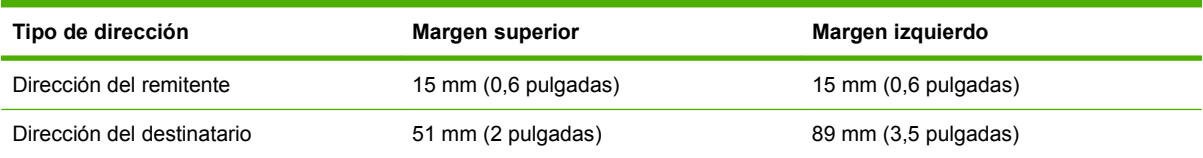

**NOTA:** Para obtener los mejores resultados de impresión, ajuste los márgenes de modo que queden a una distancia mínima de 15 mm (0,6 pulgadas) de los bordes del sobre. Evite imprimir en el área en la que coinciden las solapas del sobre.

#### **Almacenamiento de los sobres**

El almacenamiento adecuado de los sobres favorece la buena calidad de la impresión. Los sobres se deben almacenar de forma horizontal. Si dentro de un sobre queda aire formando una burbuja, el papel puede arrugarse durante la impresión.

Para obtener más información, consulte [Entornos de impresión y almacenamiento de papel](#page-92-0) [en la página 79](#page-92-0).

## <span id="page-84-0"></span>**Etiquetas**

**PRECAUCIÓN:** Para evitar daños en el MFP, utilice sólo etiquetas recomendadas para impresoras láser. No imprima nunca en la misma lámina de etiquetas más de una vez, o imprima en una hoja parcial de etiquetas.

#### **Diseño de etiquetas**

Cuando elija las etiquetas, tenga en cuenta la calidad de todos sus componentes:

- **Material adhesivo:** el material adhesivo debe permanecer estable a 200°C (392°F), la temperatura de fusión de la impresora.
- **Disposición:** Utilice solamente etiquetas que no tengan la hoja de protección posterior al descubierto entre ellas. Las etiquetas podrían despegarse si la hoja está incompleta, lo que puede producir atascos graves.
- **Abarquillado:** antes de imprimirse, las etiquetas deben aplanarse para que con el abarquillado no superen los 13 mm (0,5 pulgadas) en ninguna dirección.
- **Estado:** No utilice etiquetas con arrugas, burbujas u otros indicios de separación.
- **NOTA:** Elija etiquetas en el controlador de impresora (consulte [Controladores de impresora](#page-24-0) [compatibles en la página 11\)](#page-24-0).

### **Transparencias**

Las transparencias utilizadas en la impresora deben ser capaces de soportar temperaturas de 200°C (392°F), la temperatura de fusión de la impresora.

- **PRECAUCIÓN:** Para evitar daños en el MFP, utilice solamente transparencias recomendadas para su uso en impresoras HP LaserJet, como por ejemplo, las transparencias HP.
- **EX NOTA:** Elija transparencias en el controlador de impresora (consulte [Controladores de impresora](#page-24-0) [compatibles en la página 11\)](#page-24-0).

## **Cartulinas y medios de impresión gruesos**

Es posible imprimir muchos tipos de cartulina desde la bandeja de entrada de papel, como fichas y postales. Algunos tipos de cartulina proporcionan mejor calidad que otros, ya que su composición es más adecuada para el paso por las impresoras láser.

Para obtener el máximo rendimiento, no utilice papel con un peso superior a 157 g/m<sup>2</sup>. Un papel demasiado pesado puede causar una mala alimentación de la bandeja, problemas de apilamiento, atascos de papel, mala fusión del tóner, mala calidad de impresión o un desgaste excesivo de las piezas mecánicas.

**E** NOTA: Es posible que pueda imprimir en papel más pesado si no carga la bandeja de entrada hasta el máximo de su capacidad y si utiliza papel con un índice de suavidad Sheffield del 100-180.

### **Especificaciones de la cartulina**

- **Suavidad**: la cartulina de 135-157 g/m<sup>2</sup> debe presentar un índice de suavidad Sheffield de 100-180. La cartulina de 60-135 g/m2 debe presentar un índice de suavidad Sheffield de 100-250.
- **Diseño**: la cartulina debe estar plana y no debe sobrepasar los 5 mm de abarquillado.
- **Condiciones**: Asegúrese de que la cartulina no esté arrugada, no tenga muescas ni presente ningún otro tipo de desperfecto.
- **Tamaños**: Utilice sólo cartulina de un tamaño comprendido entre los rangos siguientes:
	- **Mínimo**: 76 x 127 mm
	- **Máximo**: 216 x 356 mm

#### **Instrucciones para cartulinas**

Establezca los márgenes a un mínimo de 2 mm de los bordes.

### **Membretes o formularios preimpresos**

Muchos fabricantes ofrecen en la actualidad papel de alta calidad publicitado como compatible con impresoras láser o garantizado para láser. Algunos acabados de superficies más rugosas, como los abombamientos, el delineado o el lino, pueden precisar modos de fusor especiales disponibles en algunos modelos de impresoras para alcanzar la adhesión adecuada del tóner.

**EX NOTA:** Al imprimir con impresoras láser, es normal que se produzcan variaciones entre las páginas. Estas variaciones no se aprecian cuando se imprime en papel normal. Sin embargo, resultan evidentes cuando la impresión se realiza en formularios preimpresos, debido a que las líneas y los cuadros ya se encuentran situados en la página.

Para evitar problemas con el uso de formularios preimpresos, papel con relieves y membretes, tenga en cuenta las siguientes consideraciones:

- Evite el uso de tintas de baja temperatura (utilizadas en determinados tipos de termografía).
- Utilice formularios preimpresos o papel con membrete impreso mediante grabado o litografía offset.
- Utilice formularios creados con tintas resistentes al calor para evitar que se fundan, se evaporen o generen emisiones no deseadas al someterlas a 200°C durante 0,1 segundos. En general, las tintas secadas por oxidación o basadas en aceites cumplen este requisito.
- Al imprimir en formularios preimpresos, recuerde que no debe alterar el contenido de humedad del papel ni utilizar materiales que puedan modificar las propiedades eléctricas o de manipulación del papel. Conserve los formularios en envolturas a prueba de humedad para evitar que se produzcan alteraciones durante su almacenamiento.
- No procese formularios preimpresos con acabados o recubrimientos.
- Evite el uso de papel con muchos relieves o que contenga membretes en relieve.
- No utilice papel con superficies muy texturadas.
- No utilice polvos para aumentar la velocidad de secado en offset ni otros materiales indicados para evitar la adherencia entre los formularios impresos.

## **Selección del modo de fusor correcto**

El dispositivo ajusta automáticamente el modo de fusor según el tipo de soporte para el que haya establecido la bandeja. Por ejemplo, el papel grueso (como cartulina) necesita un modo de fusor superior para que el tóner se adhiera mejor a la página, pero las transparencias necesitan un modo de fusor más bajo para no ocasionar daños al dispositivo. El valor predeterminado generalmente proporciona el mejor resultado para casi todos los tipos de soportes de impresión.

El modo de fusor se puede cambiar sólo si se ha establecido el tipo de soporte para la bandeja que está utilizando. Consulte la sección [Controlar trabajos de impresión en la página 91.](#page-104-0) Después de establecer el tipo de papel para la bandeja, el modo de fusor para ese tipo se puede cambiar en el menú Administración del submenú Calidad de impresión del panel de control del dispositivo. Consulte la sección [Menú Calidad de impresión en la página 50](#page-63-0).

**E** NOTA: Al utilizarse el valor de modo de fusor Alto 1 o Alto 2, mejora la capacidad de adhesión del tóner al papel, pero puede ocasionar otros problemas, como un grado excesivo de abarquillado. El dispositivo podría imprimir más lentamente si el modo de fusor se establece como Alto 1 o Alto 2. La tabla siguiente describe el valor de modo de fusor ideal para los tipos de soportes compatibles.

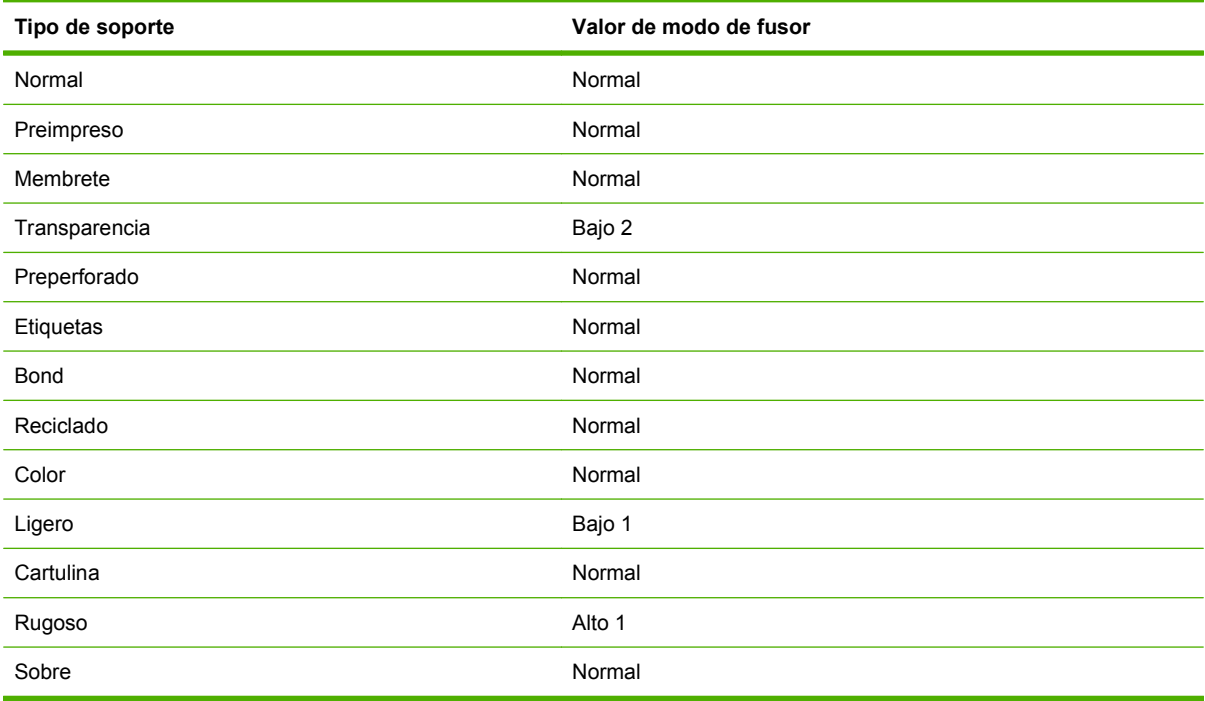

Para restablecer los modos de fusor a la configuración predeterminada, toque el menú Administración en el panel de control del dispositivo. Toque Calidad de impresión, toque Modos de fusor y, a continuación, Restaurar modos.

## <span id="page-87-0"></span>**Seleccionar soporte de impresión**

#### **Tabla 4-1 Tipos de soporte admitidos**

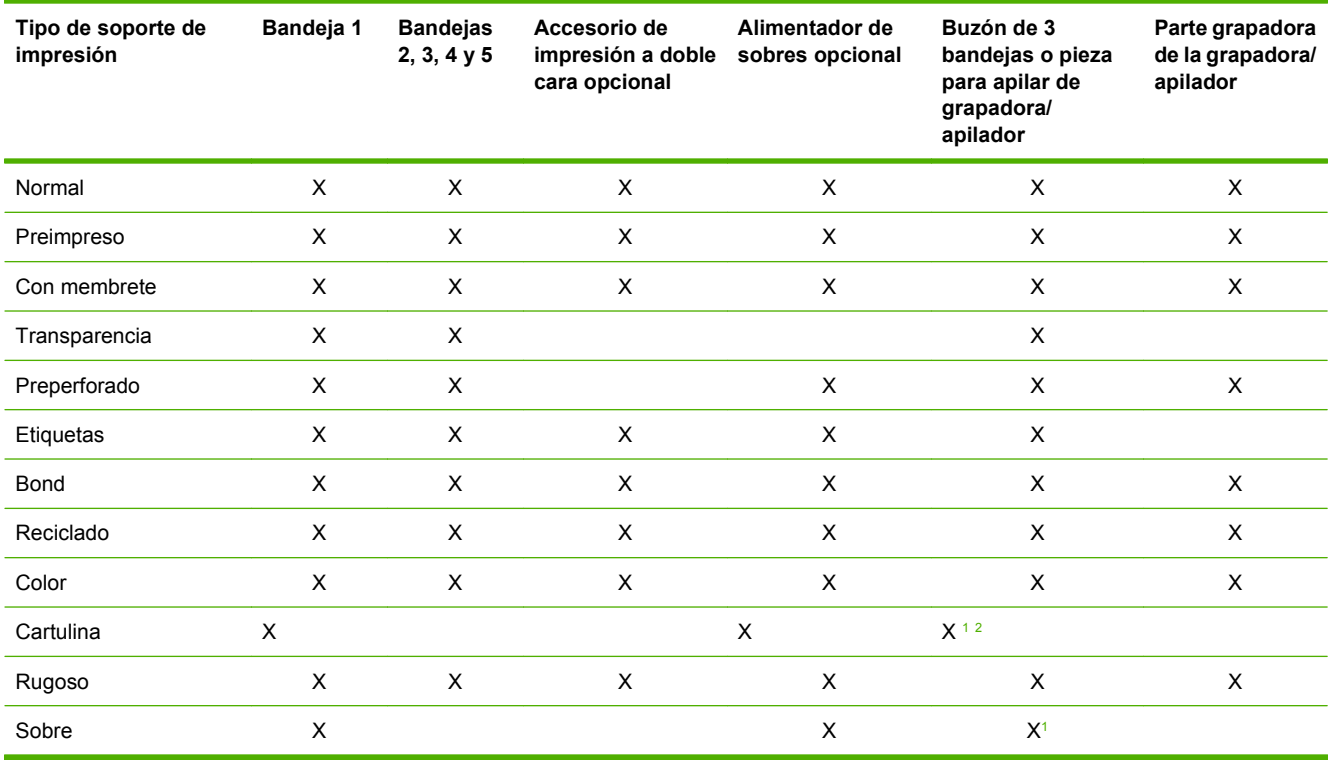

<sup>1</sup> Entrega cara arriba sólo.

<sup>2</sup> Si se instala un buzón de 3 bandejas, seleccione la bandeja inferior cuando imprima en cartulina. Los soportes con un peso de 200 g/m2 o superior sólo se admiten en la bandeja inferior.

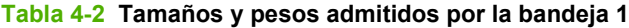

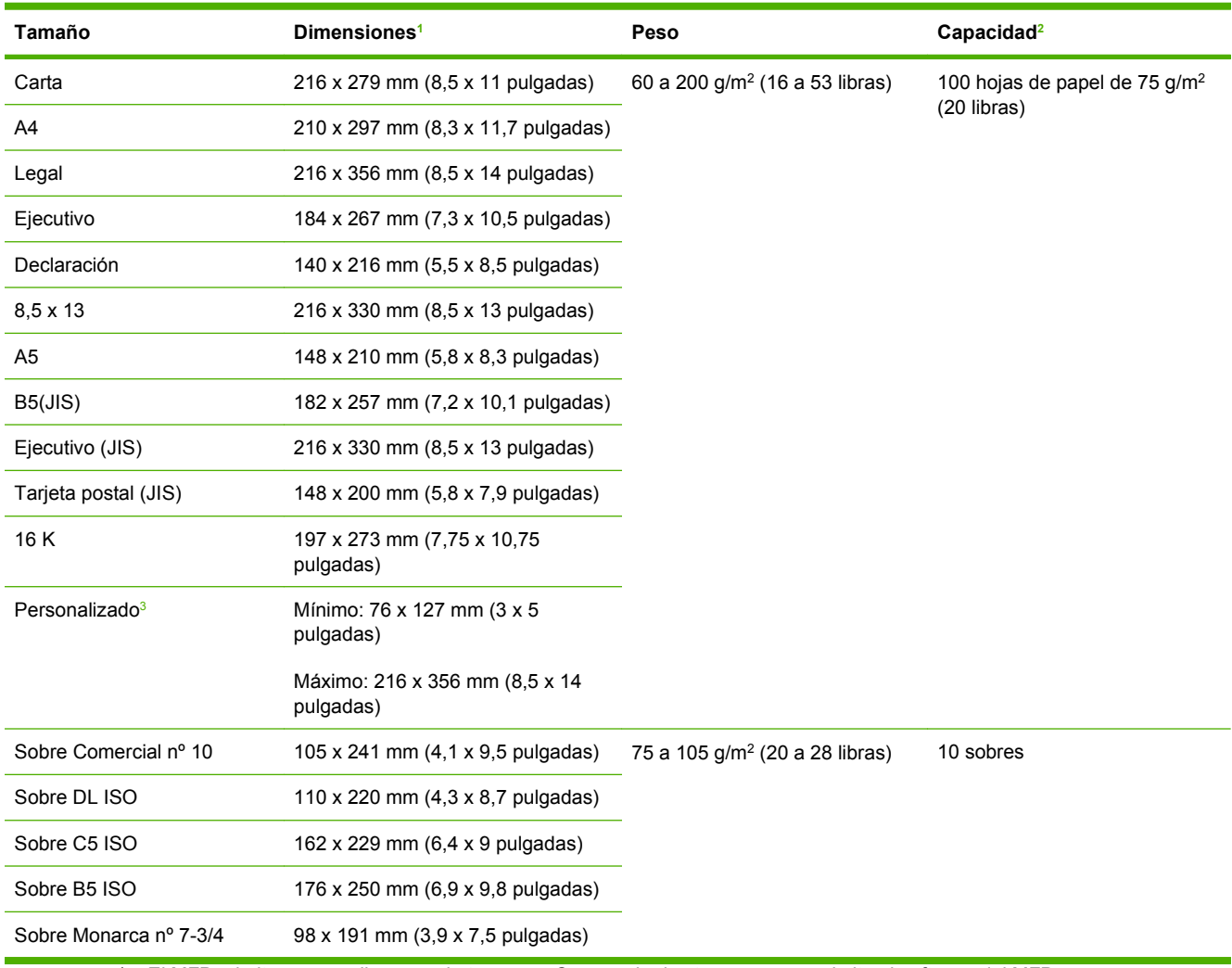

<sup>1</sup> El MFP admite una amplia gama de tamaños. Compruebe los tamaños que admite el software del MFP.

<sup>2</sup> La capacidad puede variar según el peso y grosor del papel, además de las condiciones ambientales.

3 Para imprimir en papel de tamaño personalizado, consulte [Cargar papel de tamaños pequeños, tamaños personalizados o](#page-102-0) [papel pesado en la página 89.](#page-102-0)

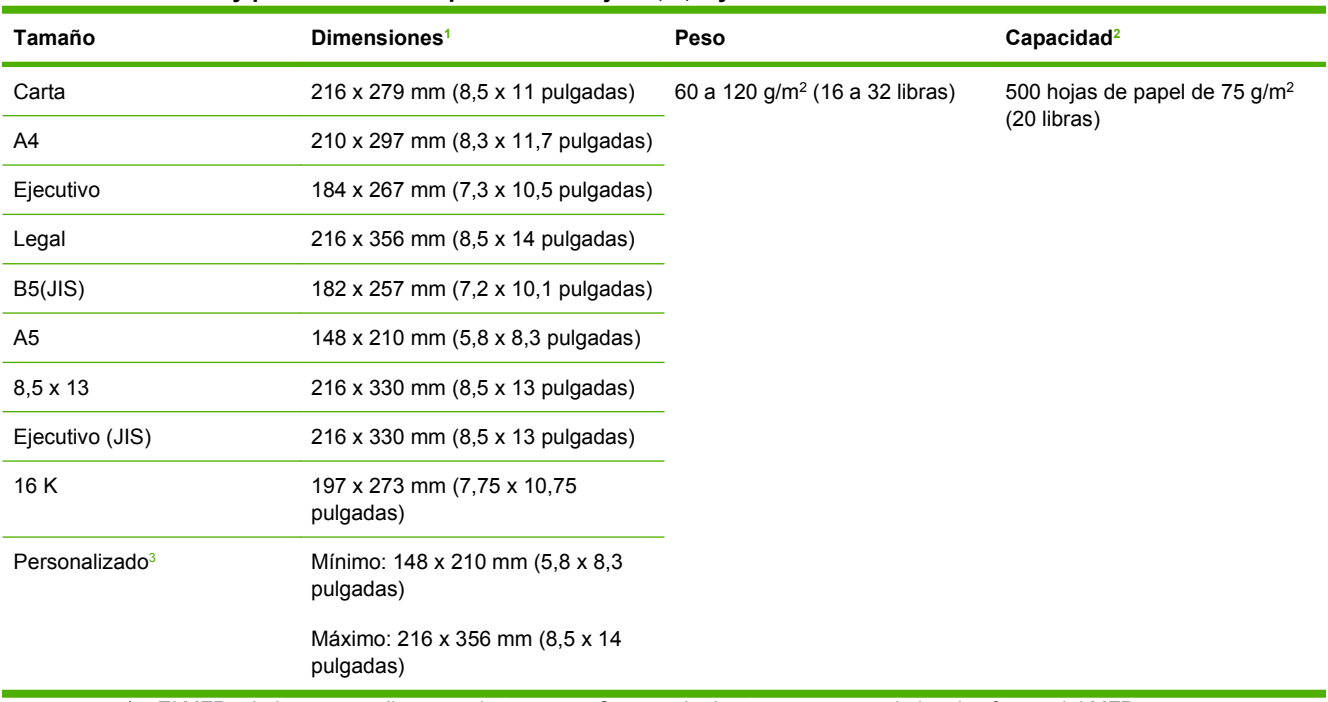

#### **Tabla 4-3 Tamaños y pesos admitidos por las bandejas 2, 3, 4 y 5**

<sup>1</sup> El MFP admite una amplia gama de tamaños. Compruebe los tamaños que admite el software del MFP.

<sup>2</sup> La capacidad puede variar según el peso y grosor del papel, además de las condiciones ambientales.

3 Para imprimir en papel de tamaño personalizado, consulte [Cargar papel de tamaños pequeños, tamaños personalizados o](#page-102-0) [papel pesado en la página 89.](#page-102-0)

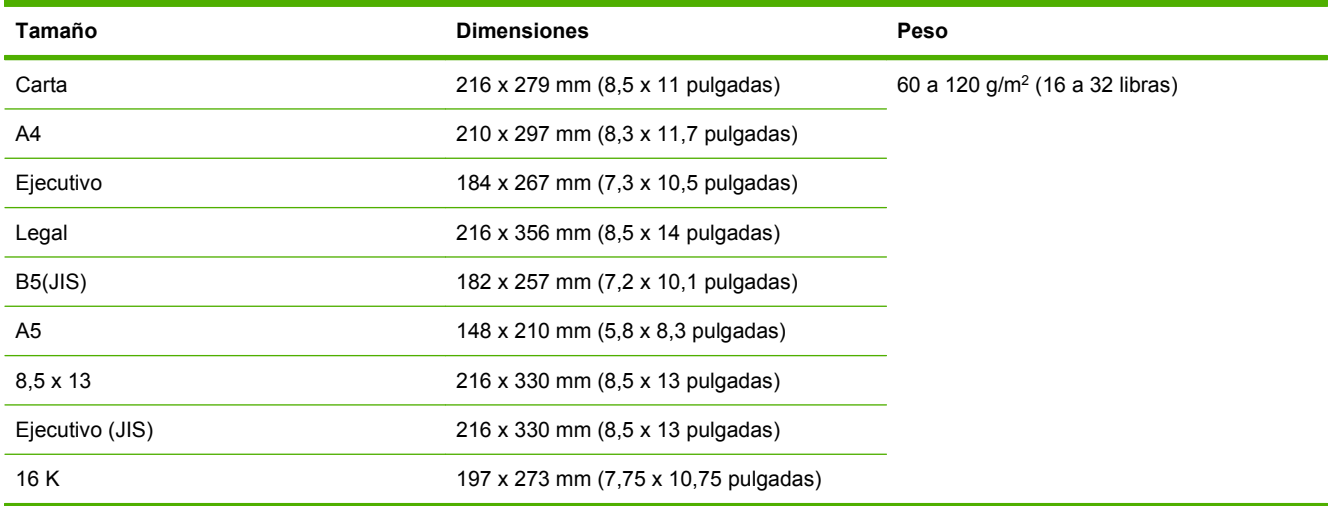

#### **Tabla 4-4 Pesos y tamaños admitidos por la unidad de impresión a dos caras opcional**

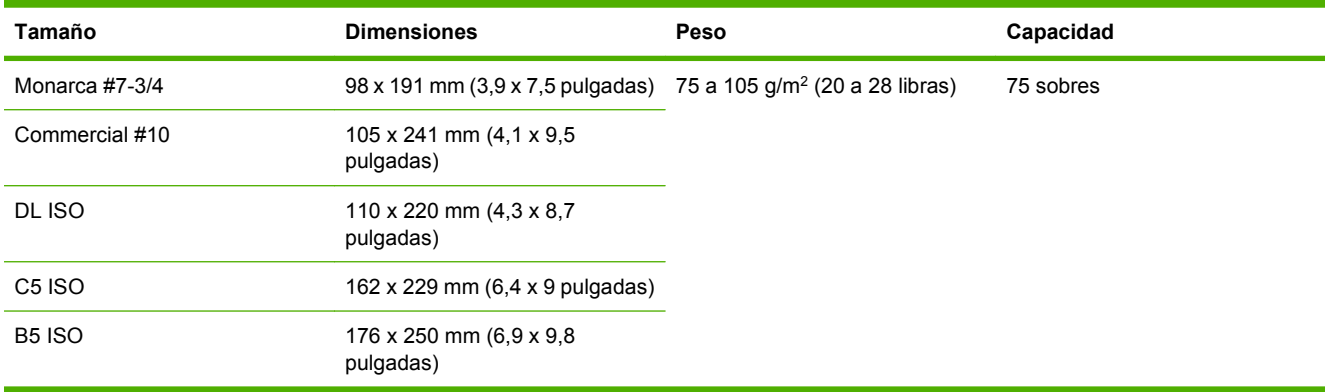

#### **Tabla 4-5 Tamaños y pesos admitidos por el alimentador de sobres opcional**

#### **Tabla 4-6 Tamaños y pesos admitidos por el buzón de 3 bandejas opcional o la grapadora/apilador**

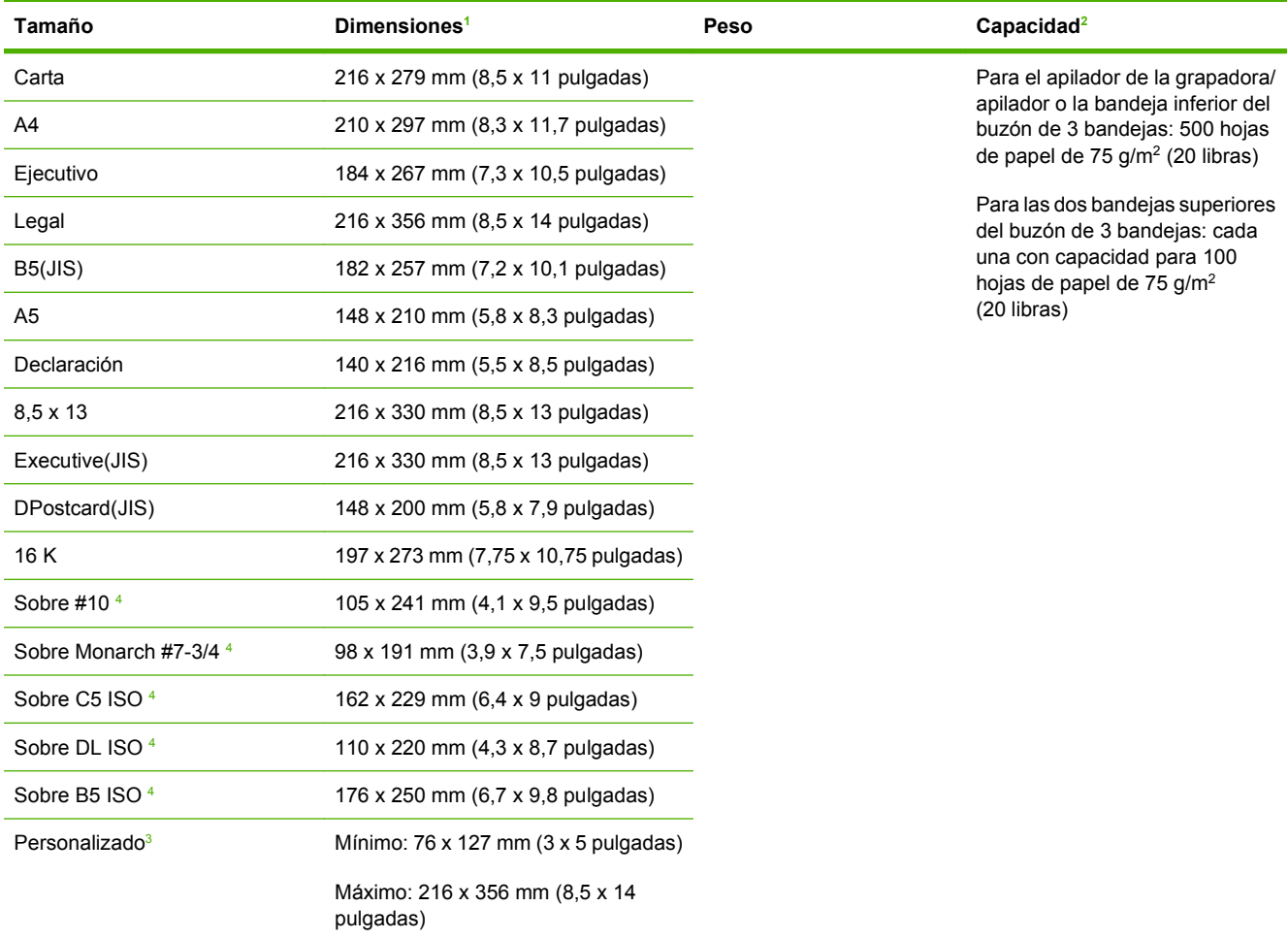

<sup>1</sup> El MFP admite una amplia gama de tamaños. Compruebe los tamaños que admite el software del MFP.

<sup>2</sup> La capacidad puede variar según el peso y grosor del papel, además de las condiciones ambientales.

<sup>3</sup> Para imprimir en papel de tamaño personalizado, consulte [Cargar papel de tamaños pequeños, tamaños personalizados o](#page-102-0) [papel pesado en la página 89.](#page-102-0)

<sup>4</sup> Entrega cara arriba sólo.

| Tamaño          | <b>Dimensiones</b>                     | Peso                                                    | Capacidad                                                                                                   |
|-----------------|----------------------------------------|---------------------------------------------------------|----------------------------------------------------------------------------------------------------|
| Carta           | 216 x 279 mm (8,5 x 11 pulgadas)       | Para papel normal: 60 a 120 g/<br>$m2$ (16 a 32 libras) | Para papel normal: 30 hojas de<br>papel de 75 g/m <sup>2</sup> (20 libras)<br>Para papel satinado: 20 hojas |
| A4              | 210 x 297 mm (8,3 x 11,7)<br>pulgadas) |                                                         |                                                                                                    |
|                 |                                        | Para papel grueso: 128 a 199<br>$q/m2$ (34 a 53 libras) |                                                                                                    |
| Legal           | 216 x 356 mm (8,5 x 14 pulgadas)       |                                                         | Para papel grueso: la altura de la<br>pila no debe sobrepasar los 7 mm<br>$(0,27 \text{ pulgadas})$         |
| $8.5 \times 13$ | 216 x 330 mm (8,5 x 13 pulgadas)       |                                                         |                                                                                                    |
| Executive(JIS)  | 216 x 330 mm (8,5 x 13 pulgadas)       |                                                         |                                                                                                    |

**Tabla 4-7 Tamaños y pesos admitidos por la parte de grapadora de la grapadora/apilador opcional** 

#### **Tabla 4-8 Pesos y tamaños admitidos por el AAD**

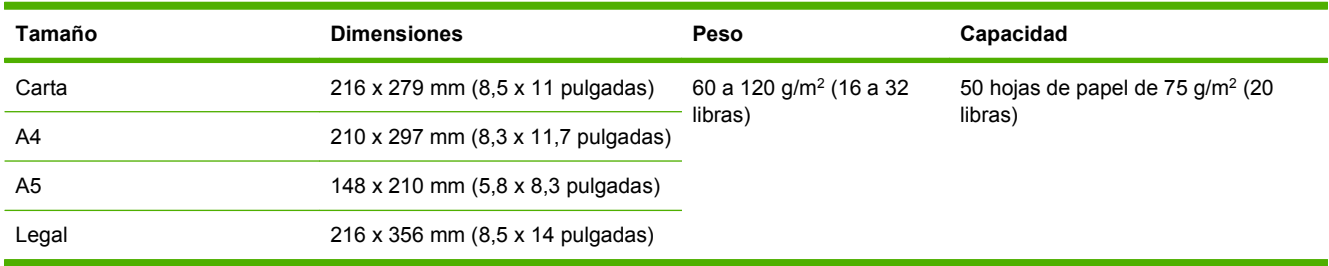

## <span id="page-92-0"></span>**Entornos de impresión y almacenamiento de papel**

En condiciones ideales, los entornos de impresión y almacenamiento de papel deberían estar aproximadamente a temperatura ambiente y no ser demasiado secos ni húmedos. Recuerde que el papel es higroscópico; absorbe y pierde humedad rápidamente.

El calor y la humedad dañan el papel. El calor favorece la evaporación de la humedad del papel, mientras que el frío favorece su condensación en las hojas. Los sistemas de calefacción y aire acondicionado eliminan casi toda la humedad de una habitación. Al abrir el embalaje y utilizar el papel, éste pierde humedad y empiezan a aparecer rayas y manchas en él. El tiempo húmedo o las fuentes de agua aumentan la humedad en una habitación. Al abrir el embalaje y utilizar el papel, éste absorbe el exceso de humedad y se producen omisiones e impresiones ligeras. Asimismo, el papel se estropea cuando pierde o absorbe humedad. Esto puede ocasionar atascos.

Por lo tanto, el manejo y almacenamiento del papel son tan importantes como su propio proceso de fabricación. Las condiciones ambientales de almacenamiento del papel afectan directamente al proceso de alimentación.

Es importante no comprar más papel del que se utilizará en un corto período de tiempo (unos 3 meses). El papel almacenado durante largos períodos de tiempo pueden sufrir condiciones extremas de calor y humedad, lo que puede dañarlo. La planificación es importante para impedir que se estropeen grandes cantidades de papel.

El papel de resmas sin abrir puede permanecer estable durante varios meses antes de ser utilizado. Los paquetes abiertos de papel corren un mayor riesgo de sufrir daños ambientales, especialmente si no están protegidos contra la humedad.

El entorno del almacenamiento de papel debe mantenerse correctamente para asegurar un rendimiento óptimo del producto. Las condiciones necesarias están entre 20 °C y 24 °C (68 °F a 75 °F), con una humedad relativa de entre 45% a 55%. Las directrices siguientes le servirán de ayuda cuando tenga que evaluar el entorno de almacenamiento del papel:

- El papel debe almacenarse a temperatura ambiente o similar.
- El aire no debe ser demasiado seco ni demasiado húmedo (debido a las propiedades higroscópicas del papel).
- La mejor forma de almacenar una resma de papel abierta es volver a envolverla en su envoltura protectora de humedad. Si el entorno del producto está sujeto a cambios extremos, desenvuelva sólo la cantidad de papel que vaya a usar durante la jornada diaria para evitar cambios de humedad no deseados.
- El almacenamiento adecuado de los sobres favorece la buena calidad de la impresión. Los sobres se deben almacenar planos. Si queda atrapado aire dentro de un sobre, formando una burbuja, es posible que quede arrugado cuando se imprima.

## <span id="page-93-0"></span>**Cargar soporte**

Esta sección contiene información sobre la carga de soportes de tamaños estándar y personalizados en las bandejas de entrada.

**PRECAUCIÓN:** Para evitar atascos, no añada ni retire el papel de una bandeja mientras se está imprimiendo o copiando desde esa bandeja. Para evitar que se dañe el MFP, imprima las etiquetas y los sobres únicamente en la bandeja 1. Imprima únicamente en una cara de las etiquetas, sobres y transparencias.

## **Cargar el escáner de superficie plana**

Coloque el documento boca abajo sobre el cristal del escáner.

## **Cargar el ADF**

Cargue el documento boca arriba en el ADF.

## **Cargar bandeja 1**

La bandeja 1 tiene capacidad para 100 hojas de papel o 10 sobres. Para obtener más información sobre los soportes admitidos, consulte [Seleccionar soporte de impresión en la página 74.](#page-87-0)

Utilice el siguiente procedimiento si la bandeja 1 se carga continuamente con el mismo tipo de soporte y si éste no se suele retirar de la bandeja 1 entre los trabajos de impresión. El siguiente procedimiento también puede aumentar el rendimiento del MFP cuando se imprime desde la bandeja 1.

- **PRECAUCIÓN:** Para evitar atascos, nunca añada ni retire el soporte de una bandeja mientras imprime desde ella.
	- **1.** Pulse Copias.
	- **2.** Pulse Selección de papel.
	- **3.** Pulse Bandeja 1 Cualquier tamaño.
	- **4.** Pulse el tamaño correcto del soporte.
	- **NOTA:** Si selecciona Personalizado como tamaño del soporte, seleccione también la unidad de medida y las dimensiones X e Y.
	- **5.** Pulse Aceptar.
	- **6.** Pulse de nuevo Aceptar.
	- **7.** Abra la bandeja 1.

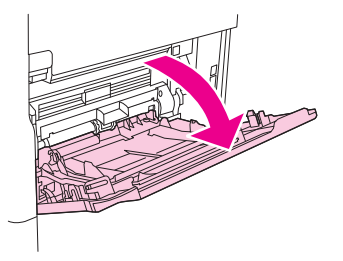

- 8. Cargue el papel en función del tamaño y de las opciones de acabado. Consulte [Seleccionar](#page-87-0) [soporte de impresión en la página 74](#page-87-0) para obtener más información sobre la carga de papel preimpreso, membretado y preperforado.
	- **PRECAUCIÓN:** Para evitar atascos, imprima las hojas de etiquetas de una en una.
- **9.** Ajuste las guías de soporte para que toquen ligeramente la pila de soporte, pero sin llegar a doblarlo.

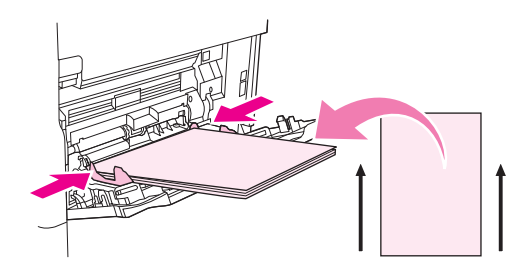

- **10.** Asegúrese de que el soporte cabe debajo de las lengüetas de las guías y no sobrepasa los indicadores de nivel de carga.
	- **NOTA:** Si va a imprimir en un soporte largo, además debe extraer la extensión de la bandeja hasta que haga tope.
- **11.** Pulse Iniciar copia.

### **Cargar bandejas 2, 3, 4 y 5**

Las bandejas 2, 3, 4 y 5 tienen capacidad para 500 hojas de soporte estándar. Para obtener más información sobre las especificaciones del papel, consulte [Seleccionar soporte de impresión](#page-87-0) [en la página 74](#page-87-0).

A continuación se enumeran los tamaños estándar *detectables*, que están marcados dentro de la bandeja:

- $A<sub>4</sub>$
- Letra
- Legal
- **Ejecutivo**
- B<sub>5</sub> JIS
- A<sub>5</sub>

A continuación se enumeran los tamaños estándar *no detectables*:

- 16 K
- Ejecutivo (JIS)
- 8,5 x 13 (216 x 330 mm)

Cuando se cargan tamaños no identificables, es preciso establecer manualmente el tamaño en el panel de control. Para obtener más información sobre la carga de soportes de tamaño personalizados, consulte [Cargar soportes de tamaño personalizado en las bandejas 2, 3, 4 y 5 en la página 83.](#page-96-0)

**PRECAUCIÓN:** Para evitar atascos, nunca añada ni retire papel de una bandeja mientras imprime desde ella.

#### **Cargar soportes de tamaño estándar en las bandejas 2, 3, 4 y 5**

- **The NOTA:** No cargue sobres en las bandejas 2, 3, 4 o 5. Utilice únicamente la bandeja 1 para imprimir sobres.
	- **1.** Abra la bandeja hasta que se detenga.

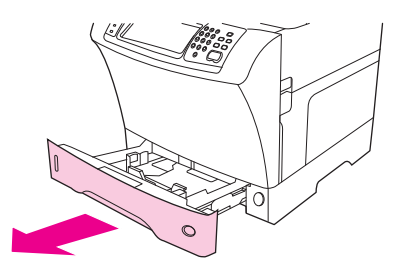

**2.** Cargue el soporte en la bandeja.

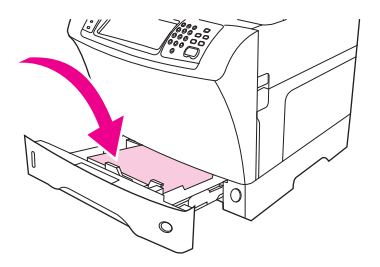

- **NOTA:** Consulte [Cargar papel membretado, preperforado o preimpreso en la página 87](#page-100-0) para obtener más información sobre la carga de papel preimpreso, membretado y preperforado.
- **3.** Ajuste la guía de papel izquierda pulsando la lengüeta y desplazando la guía hasta que toque la pila de soportes.

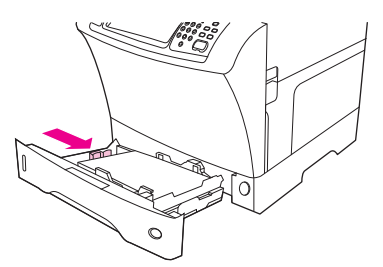

**4.** Ajuste la guía de ancho de papel pulsando la lengüeta y desplazando la guía hasta que toque la pila de soportes.

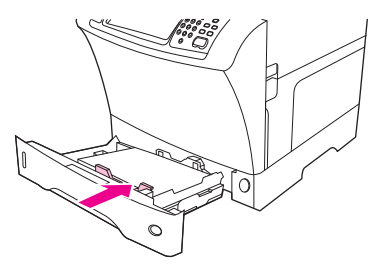

<span id="page-96-0"></span>**5.** Cierre la bandeja.

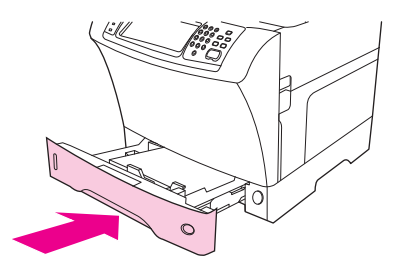

**NOTA:** Según el tamaño seleccionado, el MFP podría pedirle que mueva las guías de papel. Siga las instrucciones proporcionadas en el panel de control.

#### **Cargar soportes de tamaño personalizado en las bandejas 2, 3, 4 y 5**

**1.** Abra la bandeja hasta que se detenga.

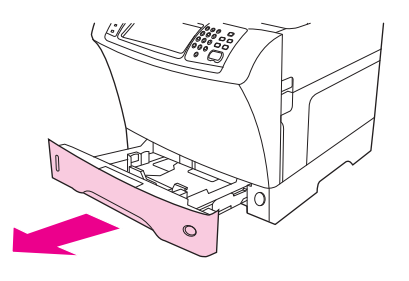

**2.** Pulse la lengüeta de la guía de soportes de impresión izquierda y deslícela hacia el exterior.

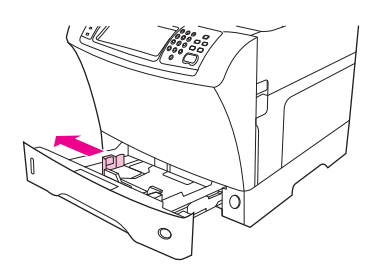

**3.** Pulse la lengüeta de la guía de soportes de impresión delantera y deslícela hacia el exterior.

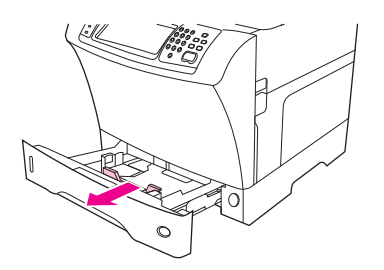

**4.** Cargue el soporte en la bandeja.

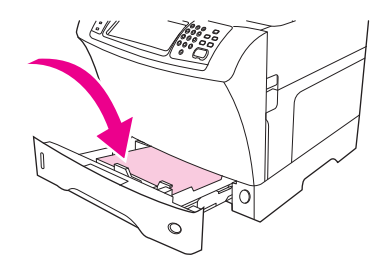

- **NOTA:** Consulte [Cargar papel membretado, preperforado o preimpreso en la página 87](#page-100-0) para obtener más información sobre la carga de papel preimpreso, membretado y preperforado.
- **5.** Ajuste la guía de soportes de impresión izquierda pulsando la lengüeta y deslizando la guía hasta que toque la pila de soportes con suavidad.

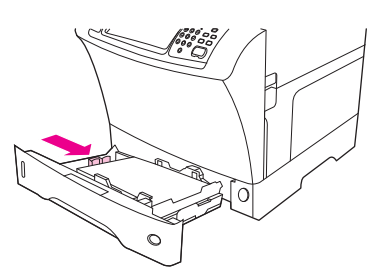

**6.** Ajuste la guía de soportes de impresión delantera pulsando la lengüeta y deslizando la guía hasta que toque la pila de soportes con suavidad.

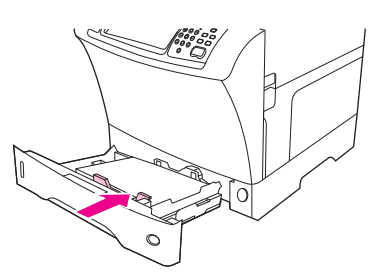

- **7.** Fíjese en el paquete de la resma de papel. Anote el valor del ancho (dimensión X) y de la longitud (dimensión Y). Necesitará esta información para un paso posterior.
- **8.** Cierre la bandeja.

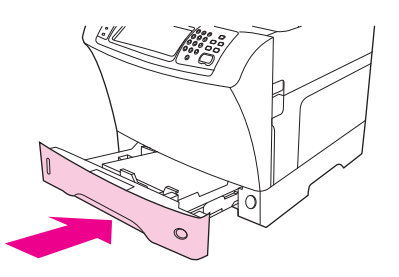

**9.** Si el tamaño que aparece en el panel de control es Personalizado, el tamaño de la bandeja se establece en CUALQUIER TAMAÑO. La bandeja hará coincidir los trabajos de impresión de tamaño personalizado, incluso si las dimensiones del trabajo de impresión son distintas de las dimensiones del soporte cargado en la bandeja. Si lo prefiere, puede especificar las dimensiones exactas del soporte de tamaño personalizado cargado en la bandeja. Si especifica las dimensiones exactas, éstas aparecen como tamaño, en lugar de Personalizado.

Pulse Personalizado. Aparece el menú UNIDAD DE MEDIDA.

- **NOTA:** Puede que el MFP también le pida que mueva las guías de soportes de impresión. Siga las instrucciones proporcionadas en el panel de control.
- **10.** Pulse MILÍMETROS o bien PULGADAS.
- **11.** Use el teclado numérico para seleccionar la dimensión X (lado corto).
- **12.** Pulse Aceptar.
- **13.** Use el teclado numérico para seleccionar la dimensión Y (lado largo).
- **14.** Pulse Aceptar. Aparece CONFIGURACIÓN GUARDADA en la pantalla del panel de control durante unos segundos. A continuación, se muestra el tamaño de la bandeja.
- **15.** Pulse SALIR para aceptar los ajustes. La bandeja está preparada para su uso.

### **Cargar soportes especiales**

#### **Cargar sobres**

Puede imprimir sobres desde la bandeja 1 o desde el alimentador de sobres opcional. La bandeja 1 tiene capacidad para 10 sobres y admite tamaños estándar y personalizados. El alimentador de sobres opcional tiene capacidad para 75 sobres y admite únicamente los tamaños de sobre estándar.

Para imprimir cualquier tamaño de sobre, asegúrese de establecer los márgenes en el programa al menos en 15 mm (0,6 pulgadas) desde el borde del sobre.

El rendimiento de la impresión depende de la fabricación del sobre. Haga una prueba con unos cuantos sobres de ejemplo antes de adquirir una cantidad mayor. Para obtener información sobre las especificaciones de los sobres, consulte [Seleccionar soporte de impresión en la página 74.](#page-87-0)

- **△ ¡ADVERTENCIA!** No utilice nunca sobres con forros cuché, superficies autoadhesivas expuestas u otros materiales sintéticos. Estos elementos pueden emitir vapores nocivos.
- $\triangle$  **PRECAUCIÓN:** Los sobres con presillas, solapas, ventanas, forros cuché, superficies autoadhesivas expuestas u otros materiales sintéticos pueden causar graves daños al MFP. Para evitar atascos o posibles daños al MFP, no intente nunca imprimir en ambas caras de un sobre. Antes de cargar los sobres, asegúrese de que están planos y en perfectas condiciones, y que no están pegados entre sí. No utilice sobres provistos de adhesivos sensibles a la presión.
- **EV NOTA:** El MFP imprime los sobres a menor velocidad que otros soportes.

Desde la bandeja 1 se pueden imprimir varios tipos de sobres. En ella se pueden apilar hasta 10 sobres. Consulte [Seleccionar soporte de impresión en la página 74](#page-87-0) para obtener información sobre las especificaciones.

#### **Cargar sobres en la bandeja 1**

**1.** Abra la bandea 1, pero no extraiga la extensión. La mayoría de los sobres se introducen mejor sin la extensión. Sin embargo, los sobres de tamaño muy grande pueden precisarla.

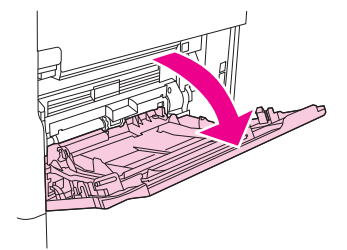

**2.** Cargue hasta 10 sobres en el centro de la bandeja 1 con la cara frontal boca arriba y el extremo que lleva el sello hacia el MFP. Deslice los sobres en el MFP hasta el máximo, pero sin forzarlos.

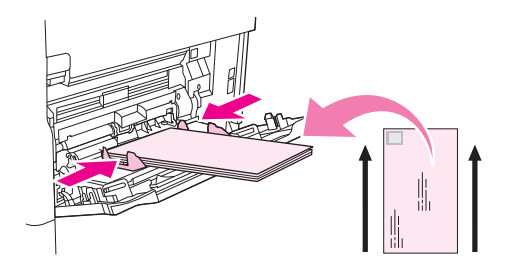

**3.** Ajuste las guías de modo para que toquen la pila de sobres, sin llegar a doblarlos. Asegúrese de que los sobres encajen por debajo de las lengüetas y de los indicadores de altura máxima.

#### **Cargar etiquetas**

Utilice únicamente etiquetas de uso recomendado para impresoras láser. Asegúrese de que las etiquetas cumplen las especificaciones adecuadas. Consulte *Etiquetas en la página 71*.

#### **Consulte las siguientes recomendaciones al imprimir en etiquetas:**

- Imprima una pila de hasta 50 hojas de etiquetas en la bandeja 1 o una pila de hasta 100 hojas de etiquetas en las otras bandejas.
- Cargue las etiquetas en la bandeja 1 con la cara frontal boca arriba y el borde corto superior hacia el MFP. En las otras bandejas, cargue el soporte con la cara frontal boca abajo y el borde superior hacia la derecha.

#### **No cargue ni imprima etiquetas de ninguna de las maneras siguientes:**

#### **PRECAUCIÓN:** El incumplimiento de estas instrucciones podría dañar el MFP.

- No cargue las bandejas a su máxima capacidad, ya que las etiquetas pesan más que el papel.
- No utilice etiquetas arrugadas, dañadas o que se estén desprendiendo de su hoja protectora.
- No utilice etiquetas cuya hoja protectora esté despegada. (Las etiquetas deben cubrir por completo la hoja protectora, sin dejar ningún espacio.)
- No pase una hoja de etiquetas por el MFP más de una vez. La superficie adhesiva de las etiquetas está diseñada para tolerar una sola pasada por el MFP.
- <span id="page-100-0"></span>No imprima en ambas caras de las etiquetas.
- No imprima en hojas de las que se hayan extraído las etiquetas.

#### **Cargar transparencias**

Utilice únicamente transparencias de uso recomendado para impresoras láser. Para obtener información sobre las especificaciones de las transparencias, consulte [Transparencias](#page-84-0) [en la página 71](#page-84-0).

- En el panel de control, desplácese hasta la opción Administración y púlsela, desplácese hasta la opción Calidad de impresión y púlsela y, consecutivamente pulse Modos de fusor, Transparencia y Bajo 2.
- **PRECAUCIÓN:** Si no establece el modo del fusor en Bajo 2, se puede dañar de forma permanente el MFP y el fusor.
- En el controlador de impresora, establezca el tipo de papel en **Transparencia**.
- En el panel de control, pulse Copias, pulse Selección de papel, seleccione la bandeja deseada y pulse Transparencia.
- Cargue las transparencias boca arriba en la bandeja 1 con la parte superior hacia el MFP. En la bandeja 1 se pueden cargar 50 transparencias.
- En la bandeja 2 y en las bandejas opcionales se pueden imprimir una pila de 100 transparencias (aunque se recomienda no apilar más de 50 transparencias cada vez).
- No cargue las bandejas a su máxima capacidad, ya que las transparencias pesan más que el papel.
- Cargue las transparencias en la bandeja 2 o en las bandejas opcionales con el lado que se va a imprimir boca abajo, y el borde corto superior hacia la derecha.
- Para evitar que sobrecalienten o se peguen entre sí, retire cada transparencia de la bandeja de salida antes de imprimir la siguiente.
- Imprima sólo en una cara de la transparencia.
- Tras sacar las transparencias del MFP, colóquelas sobre una superficie plana y deje que se enfríen.
- Si pasan dos o más transparencias a la vez, pruebe a airear la pila.
- No pase las transparencias por el MFP más de una vez.

#### **Cargar papel membretado, preperforado o preimpreso**

Al imprimir en papel membretado, preperforado o preimpreso, es importante orientar el papel correctamente. En la mayoría de las situaciones de impresión, siga las instrucciones de esta sección para imprimir únicamente en una cara. Para obtener instrucciones sobre la impresión a doble cara, consulte [Imprimir en ambas caras del papel en la página 111](#page-124-0).

<span id="page-101-0"></span>**E NOTA:** Si desea cargar el papel membretado o preimpreso siempre de la misma forma para todos los trabajos de impresión, ya esté imprimiendo en una cara de la hoja o en ambas caras, use el ajuste **Modo de papel membretado alternativo** en el controlador de impresora. Cargue el papel como haría para imprimir en ambas caras. Cuando esta opción está seleccionada, la velocidad de MFP disminuye hasta llegar a la velocidad requerida para imprimir en ambas caras. La información que se presenta en esta sección está destinada a la impresión sin usar el Modo de papel membretado alternativo.

**NOTA:** Para obtener más información sobre papel con acabado especial, como papel vitela o papel apergaminado, consulte Cargar papel con acabado especial en la página 88.

Cargue el papel en la bandeja 1 con la cara frontal boca arriba y el borde corto superior hacia el MFP.

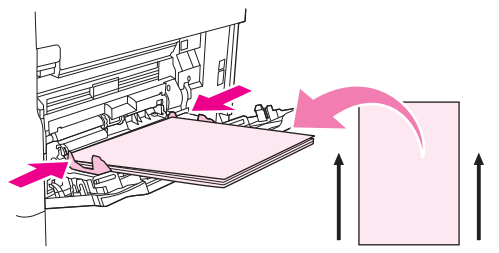

Para la bandeja 2 y las bandejas de 500 hojas opcionales, cargue el papel con la cara frontal hacia abajo y el borde corto superior hacia la derecha.

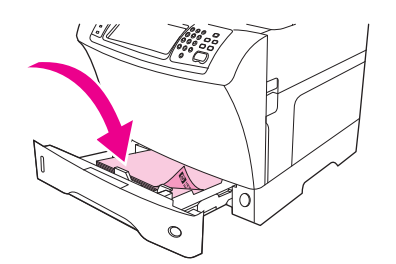

#### **Cargar papel con acabado especial**

Algunos tipos de papel tienen un acabado especial, como papel plano, bond y abombado. Estos tipos de papel pueden provocar problemas relativos a la adhesión del tóner y la calidad de impresión. Siga las recomendaciones que aparecen a continuación cuando ejecute trabajos de impresión con un acabado especial.

- En el panel de control, desplácese hasta la opción Administración y púlsela, pulse Calidad de impresión y, a continuación, Modos de fusor. Pulse el tipo de papel que esté usando (como Bond). Establezca el modo del fusor en Alto 1 o Alto 2. Alto 2 ofrece una mejor adhesión del tóner y una óptima calidad de impresión para el papel con acabado ligeramente texturado. En la pantalla de inicio del panel de control, pulse Copias, pulse Selección de papel, seleccione la bandeja deseada y pulse el tipo de papel que esté usando (como Bond) para activar el modo del fusor adecuado.
- **E NOTA:** Es posible que el MFP imprima a menor velocidad si se establece en Alto 1 o Alto 2. Use los ajustes Alto 1 y Alto 2 únicamente si está experimentando problemas de adhesión del tóner. Los ajustes Alto 1 y Alto 2 pueden aumentar los problemas de arrugas y atascos.
	- Algunos fabricantes de estos tipos de papel sólo aplican la tecnología de papel cuché a una cara para mejorar la adhesión del tóner y la calidad de impresión. Para aprovechar esta función, asegúrese de cargar el papel correctamente. La cara por la que puede leer las filigranas correctamente es la cara frontal, o la cara en la que se va a imprimir.

En la bandeja 1, cargue el papel con la cara frontal boca arriba y el borde corto superior hacia el MFP.

<span id="page-102-0"></span>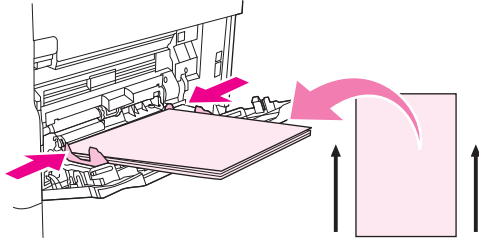

En la bandeja 2 y las bandejas de 500 hojas opcionales, cargue el papel con la cara frontal hacia abajo y el borde corto superior hacia la derecha.

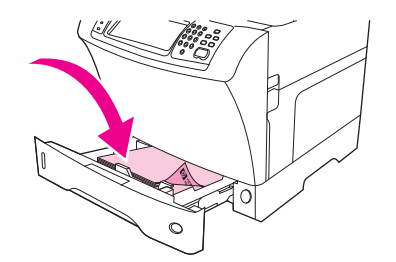

#### **Cargar papel de tamaños pequeños, tamaños personalizados o papel pesado**

El papel de tamaño personalizado se puede imprimir en la bandeja 1, bandeja 2 o en una bandeja de 500 hojas opcional.

**E NOTA:** El MFP puede imprimir más lentamente cuando se ejecuten trabajos de impresión en papel de tamaño pequeño, personalizado y grueso. Para obtener más información sobre los tipos de papel de acabado especial, como papel plano o Bond, consulte [Cargar papel con acabado especial](#page-101-0) [en la página 88](#page-101-0).

#### **Pesos y tamaños**

Consulte en la tabla siguiente las especificaciones para imprimir en papel personalizado o pesado.

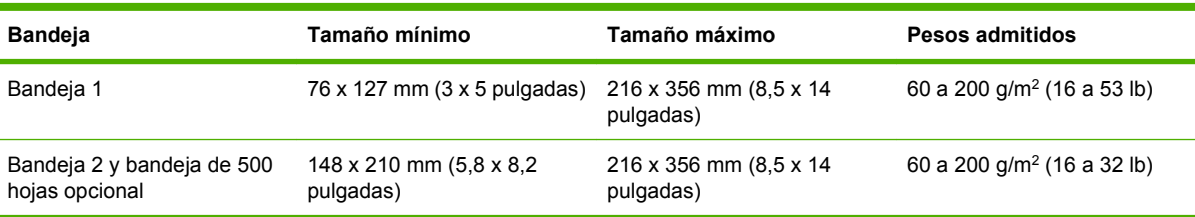

#### **Recomendaciones para el papel grueso**

Para evitar que el tóner manche el papel, algunos tipos de papel más pesados deberían imprimirse con un modo del fusor más alto. En el panel de control, desplácese hasta la opción Administración y tóquela; a continuación, toque Calidad de impresión y Modos de fusor. Pulse el tipo de papel que esté usando. Establezca el modo de fusor en Alto 1 o Alto 2. El uso de estos modos evita que el tóner manche la página, pero también puede disminuir la velocidad del dispositivo o crear otros problemas, como arrugas en el papel.

#### **Recomendaciones para papel de tamaño personalizado**

Consulte las siguientes recomendaciones al imprimir en papel de tamaño personalizado:

- Cargue el papel con el borde corto por delante.
- En el programa, establezca los márgenes de página al menos a 4,23 mm (0,17 pulgadas) de distancia de los bordes.
- Establezca el tamaño personalizado en el programa, en el controlador de impresora o en el panel de control del MFP.

#### **Recomendaciones adicionales para papel pequeño o estrecho**

Siga estas otras recomendaciones al imprimir en papel pequeño o estrecho:

- No intente imprimir en un papel que sea menor de 76 mm (3 pulgadas) de ancho o 127 mm (5 pulgadas) de largo.
- HP no aconseja imprimir una gran cantidad de papel pequeño o estrecho. Podría provocar un desgaste prematuro de los componentes del cartucho de impresión que podría causar problemas en la calidad de impresión y fugas de tóner en el interior del MFP.

## <span id="page-104-0"></span>**Controlar trabajos de impresión**

Cuando se envía un trabajo a la impresora, el controlador controla de qué bandeja de papel toma la impresora el soporte para imprimir. Por defecto, la impresora selecciona automáticamente la bandeja, pero también puede elegirse una bandeja específica en función de tres ajustes especificados por el usuario: **Origen**, **Tipo** y **Tamaño**. Estos ajustes están disponibles en el cuadro de diálogo **Configuración de aplicación**, el cuadro de diálogo **Imprimir** o el controlador de la impresora.

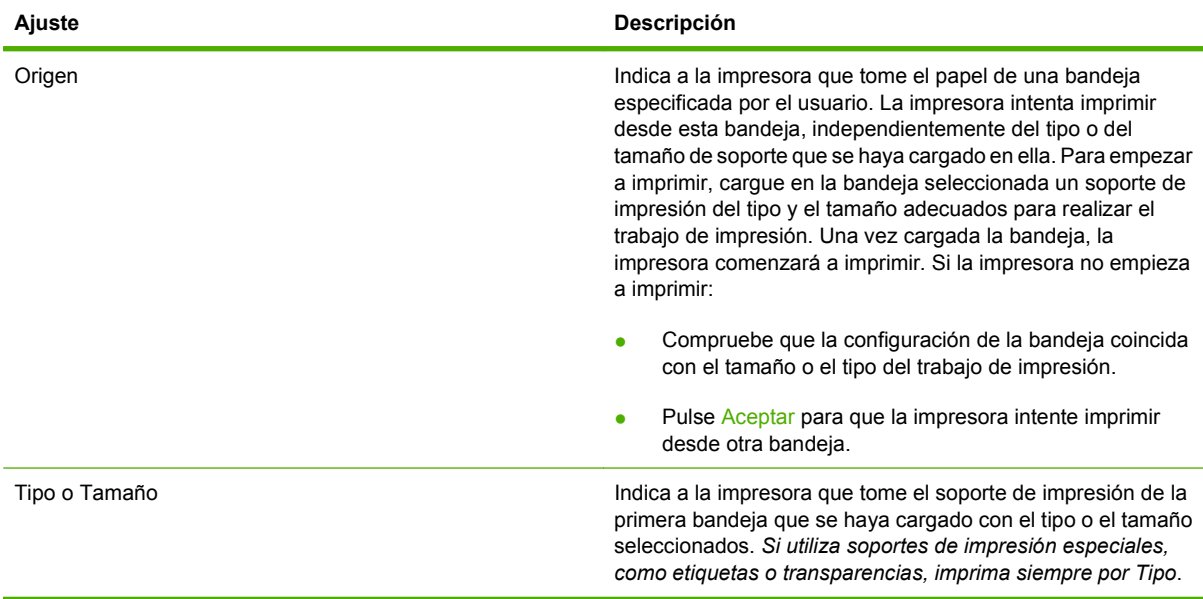

## <span id="page-105-0"></span>**Seleccionar bandejas de salida**

El MFP tiene dos ubicaciones para las bandejas de salida: la bandeja de salida del ADF y las bandejas de salida estándar del dispositivo de salida.

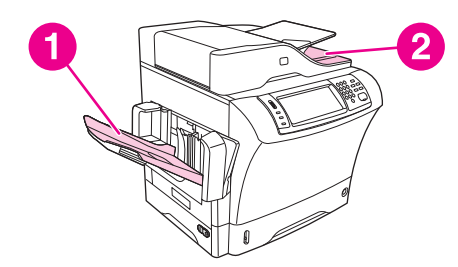

Cuando se copian o exploran los documentos mediante el ADF, los originales se entregan automáticamente en la bandeja de salida del ADF. Las copias se entregan en la bandeja de salida estándar, en las bandejas de salida de la grapadora/apilador o en el buzón de 3 bandejas.

Los documentos que se envían al MFP desde un equipo se entregan en la bandeja de salida estándar, en las bandejas de salida de la grapadora/apilador o en el buzón de 3 bandejas.

### **Seleccionar una ubicación de salida**

Se recomienda que seleccione una ubicación de salida (bandeja) mediante el programa o el controlador. El lugar y la forma de realizar estas selecciones depende del programa o del controlador. Si no puede seleccionar una ubicación de salida desde el programa o el controlador, establezca la predeterminada desde el panel de control del MFP.

- **1.** Desplácese hasta la opción Administración y púlsela.
- **2.** Pulse Opciones de trabajo predeterminadas.
- **3.** Pulse Bandeja de salida.
- **4.** Pulse la bandeja de salida deseada.

## **Bandejas de salida del buzón de 3 bandejas**

Si se utiliza el buzón de 3 bandejas, existen tres bandejas de salida disponibles. Puede configurar estas bandejas de modo que actúen como buzones individuales, o bien combinarlas para crear una sola donde apilar los documentos. Estas opciones se configuran en el menú Comport, dispositivo, submenú Configuración de MBM-3. Este menú está disponible únicamente si está instalado el buzón de 3 bandejas.

Las dos bandejas superiores pueden contener hasta 100 hojas de papel. Un sensor hace que el MFP se detenga cuando la bandeja esté llena. El funcionamiento del MFP continúa cuando se vacía o reduce la cantidad de papel de la bandeja.

La bandeja inferior puede contener hasta 500 hojas de papel.

## **Selección de la salida cara arriba o abajo para los trabajos de copia**

El MFP puede entregar las hojas cara arriba o cara abajo. De forma predeterminada, entrega los trabajos cara abajo. Los documentos que constan de varias páginas se entregan con las hojas en el orden correcto. La salida cara abajo es el método de entrega más rápido.

La salida cara arriba se selecciona cuando se desea utilizar la ruta de papel más directa; por ejemplo, cuando se imprime en soportes gruesos. Los documentos que constan de varias páginas se entregan con las hojas en el orden inverso.

Puede seleccionar la salida boca arriba o boca abajo en la ficha **Salida** del controlador de impresora. Consulte [Controladores de impresora compatibles en la página 11](#page-24-0).

**NOTA:** Si selecciona **Cara arriba (Ruta más directa)**, la grapadora/apilador no podrá grapar el trabajo.
# **5 Utilizar las funciones del dispositivo**

- [Usar la grapadora](#page-109-0)
- [Utilizar las funciones de almacenamiento de trabajos](#page-113-0)

# <span id="page-109-0"></span>**Usar la grapadora**

La grapadora/apilador opcional puede grapar trabajos de 30 hojas de papel de 75 g/m<sup>2</sup> (20 lb). La grapadora puede grapar estos tamaños: A4, Letter, Legal, Executive (JIS) y 8,5 x 13. Puede apilar hasta 500 hojas de papel.

- **•** El grosor del papel puede variar de 60 a 120 g/m<sup>2</sup> (16 a 32 lb). Sólo se pueden grapar 30 hojas de los papeles más pesados.
- Si el trabajo consiste en una única hoja, o si tiene más de 30 hojas, el MFP lleva el trabajo a la bandeja, pero el MFP no grapa el trabajo.
- La grapadora sólo admite papel. No intente grapar otros tipos de soportes de impresión, como sobres, transparencias o etiquetas.

Si desea que el MFP grape un documento, seleccione el grapado en el software. Normalmente puede seleccionar la grapadora en el programa o controlador de impresora, aunque algunas opciones quizá sólo estén disponibles en el controlador. El lugar y la forma de realizar estas selecciones depende del programa o del controlador de la impresora.

Si no puede seleccionar la grapadora en el programa o controlador de impresora, selecciónela desde el panel de control del MFP.

La grapadora acepta trabajos de impresión aunque no tenga grapas, pero no grapa las hojas. El controlador de impresora se puede configurar para desactivar la opción de grapado si el cartucho de grapas está vacío.

### **Configurar el controlador de impresora para que reconozca la grapadora opcional**

Debe configurar el controlador de impresora para reconocer la grapadora/apilador opcional. Este ajuste sólo se configura una vez. El procedimiento para configurar el controlador para que reconozca al accesorio depende del sistema operativo que esté utilizando. Para obtener instrucciones, consulte [Controladores de impresora compatibles en la página 11](#page-24-0). Busque la columna con el encabezado "Para cambiar los ajustes de configuración", y siga el procedimiento para el sistema operativo que esté usando. Seleccione Grapadora/apilador de 500 hojas HP como un destino o accesorio opcional del papel.

### **Grapar soportes**

#### **Seleccionar la grapadora en el software (Windows)**

- **1.** En el menú **Archivo**, seleccione **Imprimir** y **Propiedades**.
- **2.** En la ficha **Salida**, haga clic en la lista desplegable bajo **Grapa**, y seleccione **Una grapa en ángulo**.

#### **Seleccionar la grapadora en el software (Mac)**

- **1.** En el menú **Archivo**, haga clic en **Imprimir** y seleccione **Acabado** en las opciones de impresión.
- **2.** En el menú emergente **Destinos de salida**, seleccione la opción **Grapadora**.
- **3.** En el menú emergente **Opciones de acabado** seleccione el tipo de grapado que desee utilizar.

**Seleccionar la grapadora en el panel de control para trabajos impresos**

- **1.** Desplácese hasta la opción Administración y púlsela.
- **2.** Pulse Opciones de trabajo predeterminadas.
- **3.** Pulse Opciones de copia predeterminadas.
- **4.** Pulse Grapar/clasificar.
- **5.** Pulse Grapas.
- **6.** Pulse la opción de grapadora que desea usar.
- **EX NOTA:** La selección de la grapadora en el panel de control de la impresora cambia el ajuste predeterminado a Grapas. Todos los trabajos de impresión se pueden grapar. Sin embargo, los ajustes que se modifican en el controlador de la impresora anulan los ajustes modificados en el panel de control.

**Seleccionar la grapadora en el controlador de la impresora para trabajos impresos (Windows)**

- **E NOTA:** El siguiente procedimiento permite cambiar el valor predeterminado de modo que se grapen todos los trabajos de impresión.
	- **1.** Abra el controlador de la impresora. Consulte [Abrir los controladores de impresora](#page-27-0) [en la página 14](#page-27-0). Busque la columna que muestre el encabezado "Para cambiar los ajustes predeterminados del trabajo de impresión".
	- **2.** En la ficha **Salida**, haga clic en la lista desplegable bajo **Grapa**, y seleccione **Una grapa en ángulo**.
- **E** NOTA: Puede crear un Conjunto rápido con los ajustes apropiados.

#### **Seleccionar la grapadora en el controlador de la impresora para trabajos impresos (Mac)**

Seleccione la grapadora creando una configuración rápida nueva desde el controlador de impresora.

- **1.** Abra el controlador de la impresora. Consulte [Abrir los controladores de impresora](#page-27-0) [en la página 14.](#page-27-0) Busque la columna con el encabezado "Para cambiar los ajustes predeterminados del trabajo de impresión", y siga las instrucciones para el sistema operativo que esté usando.
- **2.** Cree la nueva configuración rápida.

#### **Establecer la grapadora en el panel de control para todos los trabajos de copia**

- **NOTA:** El siguiente procedimiento permite cambiar el valor predeterminado para todos los trabajos de copia.
	- **1.** Desplácese hasta la opción Administración y púlsela.
	- **2.** Pulse Opciones de trabajo predeterminadas.
	- **3.** Pulse Opciones de copia predeterminadas.
	- **4.** Pulse Grapar/clasificar.
	- **5.** Pulse Grapas.
	- **6.** Pulse la opción de grapadora que desea usar.

#### **Establecer la grapadora en el panel de control para un único trabajo de copia**

#### **E NOTA:** El siguiente procedimiento permite establecer la opción de grapado sólo para el trabajo actual.

- **1.** Desplácese hasta la opción Copias y púlsela.
- **2.** Pulse Grapar/clasificar.
- **3.** Pulse la opción de grapadora que desea usar.

#### **Configurar el dispositivo para detenerse y continuar cuando el cartucho de la grapadora está vacío**

Puede especificar si el MFP dejará de imprimir cuando se agoten las grapas del cartucho o si seguirá imprimiendo sin grapar los trabajos.

- **1.** Desplácese hasta la opción Administración y púlsela.
- **2.** Desplácese hasta la opción Comport. dispositivo y púlsela.
- **3.** Desplácese hasta la opción Grapadora/apilador y púlsela.
- **4.** Pulse Sin grapas.
- **5.** Toque la opción que desee utilizar.
	- Seleccione Detener para detener la impresión hasta que se sustituya el cartucho de la grapadora.
	- Seleccione Continuar para continuar los trabajos de impresión sin graparlos.

### **Cargar grapas**

Cargue las grapas si el panel de control de la impresora muestra el mensaje GRAPADORA CON POCAS GRAPAS (la grapadora tiene menos de 20 grapas útiles) o un mensaje SUSTITUIR CARTUCHO DE GRAPAS (la grapadora está vacía o no se pueden usar las grapas restantes).

Puede especificar que el MFP deje de imprimir cuando el cartucho de la grapadora esté vacío o que continúe de imprimir sin grapar los trabajos.

**1.** Mantenga pulsado el botón de liberación de la parte superior de la grapadora/apilador. Extraiga la grapadora/apilador del MFP.

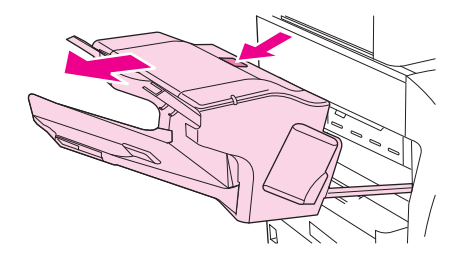

**2.** Abra la cubierta del cartucho de grapas.

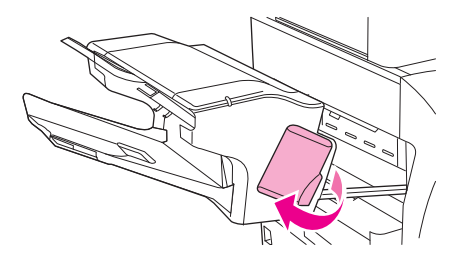

**3.** Sujete el asa de color verde del cartucho de grapas y sáquelo de la grapadora.

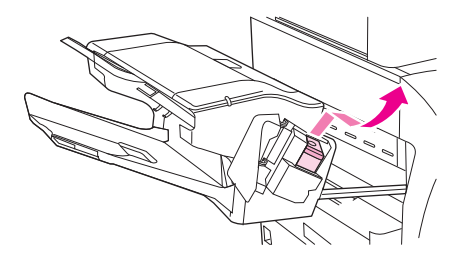

**4.** Inserte el nuevo cartucho de grapas en la grapadora y empuje el asa verde hasta que la unidad quede encajada en su lugar.

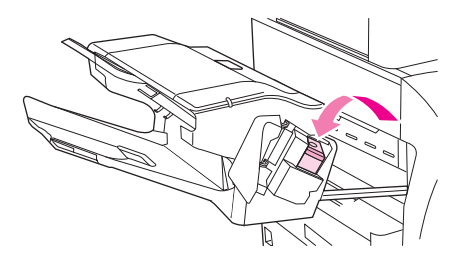

**5.** Cierre la cubierta del cartucho de grapas y deslice la grapadora/apilador al interior del MFP.

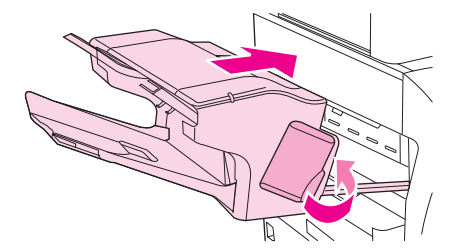

# <span id="page-113-0"></span>**Utilizar las funciones de almacenamiento de trabajos**

Este dispositivo dispone de las siguientes funciones de almacenamiento de trabajos:

- **Trabajos de prueba y copia**: Esta función proporciona una forma rápida y fácil de imprimir y probar una copia de un trabajo y, después, imprimir copias adicionales.
- **Trabajos privados**: Cuando envía un trabajo privado al dispositivo, el trabajo no se imprime hasta que proporcione el número de identificación personal requerido (PIN) en el panel de control.
- **Trabajos de copia rápida**: Puede imprimir el número de copias solicitado de un trabajo y luego guardar una copia del trabajo en el disco duro del dispositivo. El almacenamiento del trabajo le permite imprimir posteriormente copias adicionales.
- **Trabajos almacenados**: Puede almacenar trabajos como formularios personales, partes de horas o calendarios en el dispositivo y permitir que otros usuarios impriman el trabajo en cualquier momento. Los trabajos almacenados también están protegidos por un PIN.

Siga las instrucciones de esta sección para acceder a las características de almacenamiento de trabajos del equipo. Consulte la sección específica para el tipo de trabajo que desea crear.

**PRECAUCIÓN:** Si apaga el dispositivo, se eliminan todos los trabajos de copia rápida, de prueba y copia y los trabajos privados.

### **Acceso a las características de almacenamiento de trabajos**

#### **En Windows**

- **1.** En el menú **Archivo**, haga clic en **Imprimir**.
- **2.** Haga clic en **Propiedades** y, a continuación, en la ficha **Almacenamiento de trabajos**.
- **3.** Seleccione el modo de almacenamiento de trabajos que desee.

#### **En Macintosh**

En los nuevos controladores: seleccione **Almacenamiento de trabajos** desde el menú desplegable del cuadro de diálogo **Imprimir**. En los controladores antiguos, seleccione **Opciones específicas de la impresora**.

### **Utilizar la función de prueba y copia**

La característica de impresión de prueba proporciona una manera sencilla y rápida de imprimir una copia de prueba de un trabajo e imprimir, a continuación, las copias adicionales.

Para almacenar de forma permanente el trabajo y evitar que el dispositivo lo elimine cuando se necesita espacio adicional, seleccione en el controlador la opción **Trabajo almacenado**.

### **Creación de un trabajo de prueba**

**PRECAUCIÓN:** Si el dispositivo necesita espacio adicional para almacenar nuevos trabajos de impresión de prueba, eliminará otros trabajos de impresión de prueba almacenados, empezando por el más antiguo. Para almacenar un trabajo permanentemente y evitar que el dispositivo lo elimine cuando requiera espacio, seleccione la opción **Trabajo almacenado** en el controlador en lugar de **Impresión de prueba**.

En el controlador, seleccione la opción **Impresión de prueba** y escriba un nombre de usuario y un nombre de trabajo.

El dispositivo imprimirá una copia del trabajo para su comprobación. A continuación, consulte [Desplazamiento por el menú Administración en la página 21.](#page-34-0)

#### **Impresión de las copias restantes de un trabajo de prueba**

En el panel de control del dispositivo, utilice el siguiente procedimiento para imprimir las copias restantes de un trabajo guardado en el disco duro.

- **1.** En la pantalla de inicio, toque Almacenamiento de trabajos.
- **2.** Toque la ficha Recuperar.
- **3.** Desplácese hasta la carpeta de almacenamiento de trabajos que contenga el trabajo y tóquela.
- **4.** Desplácese hasta el trabajo que desea imprimir y tóquelo.
- **5.** Toque el campo Copias para cambiar el número de copias que se van a imprimir. Toque Recuperar trabajo almacenado  $(\circledast)$  para imprimir el documento.

#### **Eliminación de un trabajo de prueba**

Al enviar un trabajo de impresión de prueba, el dispositivo elimina automáticamente el trabajo de prueba anterior.

- **1.** En la pantalla de inicio, toque Almacenamiento de trabajos.
- **2.** Toque la ficha Recuperar.
- **3.** Desplácese hasta la carpeta de almacenamiento de trabajos que contenga el trabajo y tóquela.
- **4.** Desplácese hasta el trabajo que desea eliminar y tóquelo.
- **5.** Toque Eliminar.
- **6.** Toque Sí.

### **Utilizar la función de trabajo privado**

Utilice la función de impresión privada para especificar que no se puede imprimir un trabajo hasta que se libere. En primer lugar, establezca un PIN de cuatro dígitos escribiendo dicho número en el controlador de la impresora. El PIN se envía al dispositivo como parte del trabajo de impresión. Después de haber enviado el trabajo de impresión al dispositivo, debe introducir el PIN para imprimir el trabajo.

#### **Creación de un trabajo privado**

Para especificar un trabajo como privado, seleccione la opción Trabajo privado en el controlador, escriba un nombre de usuario y un nombre de trabajo y, a continuación, escriba un PIN de cuatro dígitos. El trabajo no se imprimirá hasta que escriba el PIN en el panel de control del dispositivo.

### <span id="page-115-0"></span>**Impresión de un trabajo privado**

Puede imprimir un trabajo privado desde el panel de control tras haberlo enviado al dispositivo.

- **1.** En la pantalla de inicio, toque Almacenamiento de trabajos.
- **2.** Toque la ficha Recuperar.
- **3.** Desplácese hasta la carpeta de almacenamientos de trabajos que contenga el trabajo privado y tóquela.
- **4.** Desplácese hasta el trabajo privado que desea imprimir y tóquelo.

**E** NOTA: Junto a un trabajo privado aparecerá **A** [símbolo de bloqueo].

- **5.** Toque el campo PIN.
- **6.** Utilice el teclado numérico para introducir el PIN y, a continuación, toque **Aceptar**.
- **7.** Toque el campo Copias para cambiar el número de copias que se van a imprimir.
- **8.** Toque Recuperar trabajo almacenado ( $\circ$ ) para imprimir el documento.

#### **Eliminación de un trabajo privado**

Un trabajo privado se elimina automáticamente del disco duro del dispositivo después de que lo libere para su impresión. Si desea eliminar el trabajo sin imprimirlo, utilice este procedimiento.

- **1.** En la pantalla de inicio, toque Almacenamiento de trabajos.
- **2.** Toque la ficha Recuperar.
- **3.** Desplácese hasta la carpeta de almacenamientos de trabajos que contenga el trabajo privado y tóquela.
- **4.** Desplácese hasta el trabajo privado que desea eliminar y tóquelo.

**NOTA:** (Junto a un trabajo privado aparecerá **A** [símbolo de bloqueo].)

- **5.** Toque el campo PIN.
- **6.** Utilice el teclado numérico para introducir el PIN y, a continuación, toque Aceptar.
- **7.** Toque Eliminar.

### **Utilizar la función de copia rápida**

La función Copia rápida imprime el número solicitado de copias de un trabajo y guarda una copia en el disco duro del dispositivo. Se pueden imprimir posteriormente copias adicionales del trabajo. Se puede desactivar esta función en el controlador de la impresora.

El número predeterminado de distintos trabajos de Copia rápida que se pueden almacenar en el dispositivo es de 32. En el panel de control, puede establecer otro número predeterminado. Consulte [Desplazamiento por el menú Administración en la página 21.](#page-34-0)

### **Creación de un trabajo de copia rápida**

 $\triangle$  **PRECAUCIÓN:** Si el dispositivo necesita espacio adicional para almacenar nuevos trabajos de copia rápida, eliminará otros trabajos de copia rápida almacenados, empezando por el más antiguo. Para almacenar un trabajo permanentemente y evitar que el dispositivo lo elimine cuando requiera espacio, seleccione la opción **Almacenamiento de trabajos** en el controlador en lugar de **Copia rápida**.

En el controlador, seleccione la opción **Copia rápida** y, a continuación, escriba un nombre de usuario y un nombre de trabajo.

Cuando envíe el trabajo a imprimir, el dispositivo imprimirá el número de copias establecido en el controlador. Para imprimir más copias rápidas en el panel del control del dispositivo, consulte la sección Impresión de copias adicionales de un trabajo de copia rápida en la página 103.

#### **Impresión de copias adicionales de un trabajo de copia rápida**

Esta sección describe cómo imprimir copias adicionales de un trabajo almacenado en el disco duro del dispositivo en el panel de control.

- **1.** En la pantalla de inicio, toque Almacenamiento de trabajos.
- **2.** Toque la ficha Recuperar.
- **3.** Desplácese hasta la carpeta de almacenamiento de trabajos que contenga el trabajo y tóquela.
- **4.** Desplácese hasta el trabajo que desea imprimir y tóquelo.
- **5.** Toque el campo Copias para cambiar el número de copias que se van a imprimir.
- **6.** Toque Recuperar trabajo almacenado ( $\circ$ ) para imprimir el documento.

#### **Eliminación de un trabajo de copia rápida**

Elimine un trabajo de copia rápida desde el panel de control del dispositivo cuando ya no lo necesite. Si el dispositivo requiere espacio adicional para almacenar nuevos trabajos de copia rápida, eliminará automáticamente otros trabajos de copia rápida almacenados, empezando por el más antiguo.

- **NOTA:** Los trabajos de copia rápida almacenados se pueden eliminar desde el panel de control o desde HP Web Jetadmin.
	- **1.** En la pantalla de inicio, toque Almacenamiento de trabajos.
	- **2.** Toque la ficha Recuperar.
	- **3.** Desplácese hasta la carpeta de almacenamiento de trabajos que contenga el trabajo y tóquela.
	- **4.** Desplácese hasta el trabajo que desea eliminar y tóquelo.
	- **5.** Toque Eliminar.
	- **6.** Toque Sí.

### **Utilizar la función de trabajo almacenado**

Pude guardar un trabajo de impresión en el disco duro del dispositivo sin imprimirlo. Posteriormente, puede imprimir el trabajo en cualquier momento en el panel de control del dispositivo. Por ejemplo, suponga que desea descargar un formulario personal, un calendario, un parte de horas o un formulario de contabilidad para que otros usuarios puedan imprimirlos cuando lo necesiten.

También puede crear un trabajo de copia almacenado en el panel de control del dispositivo que se pueda imprimir en otro momento.

### **Creación de un trabajo de copia almacenado**

- **1.** Coloque el documento original boca abajo en el cristal del escáner o boca arriba en el ADF.
- **2.** En la pantalla de inicio, toque Almacenamiento de trabajos.
- **3.** Toque la ficha Crear.
- **4.** Especifique el nombre del trabajo almacenado siguiendo uno de estos métodos:
	- Seleccione una carpeta de la lista. Toque Nuevo trabajo y escriba el nombre del trabajo.
	- Toque el cuadro debajo de la carpeta Nombre de carpeta: o del trabajo Nombre del trabajo: en el lado derecho de la pantalla y, a continuación, edite el texto.
- **5.** Un trabajo almacenado privado tiene un icono de bloqueo al lado del nombre, lo que significa que tiene que especificar un PIN para recuperarlo. Para convertir un trabajo en privado, seleccione PIN para imprimir y, a continuación, escriba el PIN para el trabajo. Toque Aceptar.
- **6.** Toque Más opciones para ver y cambiar otras opciones de almacenamiento de trabajos.
- **7.** Después de establecer todas las opciones, toque Crear trabajo almacenado ( $\circ$ ) en la esquina superior izquierda de la pantalla para escanear el documento y almacenar el trabajo. El trabajo se guarda en el dispositivo hasta que lo elimine, así lo puede imprimir tantas veces como sea necesario.

Para obtener más información sobre la impresión de un trabajo, consulte Impresión de un trabajo almacenado en la página 104.

### **Creación de un trabajo de impresión almacenado**

En el controlador, seleccione la opción **Trabajo almacenado** y escriba un nombre de usuario y un nombre de trabajo. El trabajo no se imprime hasta que alguien lo solicite en el panel de control del dispositivo. Consulte la sección Impresión de un trabajo almacenado en la página 104.

#### **Impresión de un trabajo almacenado**

Desde el panel de control, puede imprimir un trabajo almacenado en el disco duro del dispositivo.

- **1.** En la pantalla de inicio, toque Almacenamiento de trabajos.
- **2.** Toque la ficha Recuperar.
- **3.** Desplácese hasta la carpeta de almacenamiento de trabajos que contenga el trabajo y tóquela.
- **4.** Desplácese hasta el trabajo almacenado que desea imprimir y tóquelo.
- **5.** Toque Recuperar trabajo almacenado (<sup>®</sup>) para imprimir el documento.
- **6.** Toque el campo Copias para cambiar el número de copias que se van a imprimir.
- **7.** Toque Recuperar trabajo almacenado ( $\circledast$ ) para imprimir el documento.

Si junto al archivo aparece **Q** (símbolo de bloqueo), significa que el trabajo es privado y requiere un número PIN. Consulte la sección [Impresión de un trabajo privado en la página 102.](#page-115-0)

### **Eliminación de un trabajo almacenado**

Un trabajo almacenado en el disco duro del dispositivo se puede eliminar desde el panel de control.

- **1.** En la pantalla de inicio, toque Almacenamiento de trabajos.
- **2.** Toque la ficha Recuperar.
- **3.** Desplácese hasta la carpeta de almacenamiento de trabajos que contenga el trabajo y tóquela.
- **4.** Desplácese hasta el trabajo almacenado que desea eliminar y tóquelo.
- **5.** Toque Eliminar.
- **6.** Toque Sí.

Si junto al archivo aparece  $\beta$  (símbolo de bloqueo), significa que el trabajo requiere un número PIN para eliminarlo. Consulte la sección [Impresión de un trabajo privado en la página 102.](#page-115-0)

# **6 Impresión**

- [Utilizar las funciones del controlador de la impresora de Windows](#page-121-0)
- [Utilizar las funciones del controlador de la impresora de Macintosh](#page-127-0)
- [Cancelar un trabajo de impresión](#page-130-0)

## <span id="page-121-0"></span>**Utilizar las funciones del controlador de la impresora de Windows**

Cuando se imprime desde un programa de software, muchas de las características del producto están disponibles desde el controlador. Para obtener información detallada sobre las características disponibles en el controlador de impresora, consulte la Ayuda del mismo. En esta sección se describen las siguientes características:

- Crear y usar configuraciones rápidas
- [Usar marcas de agua](#page-122-0)
- [Cambiar el tamaño de documentos](#page-122-0)
- [Establecer un tamaño de papel personalizado desde el controlador de impresora](#page-123-0)
- [Usar papeles diferentes e impresión de portadas](#page-123-0)
- [Imprimir la primera página en blanco](#page-123-0)
- [Imprimir varias páginas en una hoja de papel](#page-124-0)
- [Imprimir en ambas caras del papel](#page-124-0)

**NOTA:** Normalmente, la configuración del controlador de impresora y del programa de software prevalece sobre la del panel de control. Asimismo, la configuración del programa de software normalmente prevalece sobre la del controlador de impresora.

### **Crear y usar configuraciones rápidas**

Utilice las configuraciones rápidas para guardar la configuración actual del controlador y volver a utilizarla. Las configuraciones rápidas están disponibles en la mayoría de las fichas del controlador de impresora. Puede guardar hasta 25 configuraciones rápidas de tareas de impresión.

#### **Crear una configuración rápida**

- 1. Abra el controlador de la impresora (consulte [Abrir los controladores de impresora](#page-27-0) [en la página 14](#page-27-0)).
- **2.** Seleccione los valores de configuración de impresión que desee utilizar.
- **3.** En el cuadro **Configuración rápida de tareas de impresión**, escriba un nombre para la configuración rápida.
- **4.** Haga clic en **Guardar**.

#### **Usar configuraciones rápidas**

- **1.** Abra el controlador de la impresora (consulte [Abrir los controladores de impresora](#page-27-0) [en la página 14](#page-27-0)).
- **2.** Seleccione la configuración rápida que desee utilizar en la lista desplegable **Configuración rápida de tareas de impresión**.
- **3.** Haga clic en **Aceptar**.

<span id="page-122-0"></span>**NOTA:** Para utilizar la configuración predeterminada del controlador, seleccione **Configuración predeterminada de impresión** en la lista desplegable **Configuración rápida de tareas de impresión**.

### **Usar marcas de agua**

Una filigrana es una nota, como "Confidencial", que aparece impresa en el fondo de las páginas de un documento.

- **1.** En el menú **Archivo** del programa de software, haga clic en **Imprimir**.
- **2.** Seleccione el controlador y haga clic en **Propiedades** o en **Preferencias**.
- **3.** En la ficha **Efectos**, haga clic en la lista desplegable **Filigranas**.
- **4.** Haga clic en la filigrana que desee utilizar. Para crear una nueva filigrana, haga clic en **Editar**.
- **5.** Si desea que la filigrana aparezca únicamente en la primera página del documento, haga clic en **Sólo en la primera página**.
- **6.** Haga clic en **Aceptar**.

Para eliminar la filigrana, haga clic en **(ninguna)** en la lista desplegable **Filigranas**.

### **Cambiar el tamaño de documentos**

Las opciones de cambio del tamaño de los documentos permiten ajustar su escala a un porcentaje de su tamaño normal. También puede imprimir un documento en un tamaño de papel distinto, aplicando una escala o no.

#### **Reducir o ampliar un documento**

- **1.** En el menú **Archivo** del programa de software, haga clic en **Imprimir**.
- **2.** Seleccione el controlador y, a continuación, haga clic en **Propiedades** o **Preferencias**.
- **3.** En la ficha **Efectos**, escriba el porcentaje de reducción o de ampliación que desea aplicar al documento junto a **% del tamaño normal**.

También puede utilizar la barra de desplazamiento para ajustar el porcentaje.

**4.** Haga clic en **Aceptar**.

#### **Imprimir un documento en un tamaño de papel distinto**

- **1.** En el menú **Archivo** del programa de software, haga clic en **Imprimir**.
- **2.** Seleccione el controlador y después haga clic en **Propiedades** o **Preferencias**.
- **3.** En la ficha **Efectos**, haga clic en **Imprimir documento en**.
- **4.** Seleccione el tamaño de papel en el que desea imprimir.
- **5.** Para imprimir el documento sin ajustar la escala, asegúrese de que la opción **Encajar en página** *no* esté seleccionada.
- **6.** Haga clic en **Aceptar**.

### <span id="page-123-0"></span>**Establecer un tamaño de papel personalizado desde el controlador de impresora**

- **1.** Desde el menú **Archivo** del programa de software, haga clic en **Imprimir**.
- **2.** Seleccione el controlador y haga clic en **Propiedades** o en **Preferencias**.
- **3.** En la ficha **Papel** o **Papel/Calidad**, haga clic en **Personalizado**.
- **4.** En la ventana **Tamaño de papel personalizado**, escriba el nombre del tamaño de papel personalizado.
- **5.** Escriba la longitud y el ancho del papel. Si escribe un tamaño demasiado pequeño o demasiado grande, el controlador lo ajustará al mínimo o máximo admitido.
- **6.** Si es preciso, haga clic en el botón para cambiar la unidad de medida entre milímetros y pulgadas.
- **7.** Haga clic en **Guardar**.
- **8.** Haga clic en **Cerrar**. El nombre guardado aparecerá en la lista de tamaños para su uso en el futuro.

### **Usar papeles diferentes e impresión de portadas**

Siga estas instrucciones para imprimir la primera página en un papel distinto del utilizado para las otras páginas del trabajo de impresión.

- **1.** Abra el controlador de la impresora (consulte [Abrir los controladores de impresora](#page-27-0) [en la página 14](#page-27-0)).
- **2.** En la ficha **Papel** o **Papel/Calidad**, seleccione el papel apropiado para la primera página del trabajo de impresión.
- **3.** Haga clic en **Utilizar otros papeles/portadas**.
- **4.** En el cuadro de lista, haga clic en las páginas o portadas que desee imprimir en un papel distinto.
- **5.** Para imprimir portadas o contraportadas, también deberá seleccionar **Agregar portada en blanco o preimpresa**.
- **6.** En los cuadros de lista **Origen** y **Tipo**, seleccione un tipo de papel o un origen apropiados para las demás páginas del trabajo de impresión.
- **E NOTA:** El tamaño de papel debe ser el mismo para todas las páginas del trabajo de impresión.

### **Imprimir la primera página en blanco**

- **1.** Abra el controlador de la impresora (consulte [Abrir los controladores de impresora](#page-27-0) [en la página 14](#page-27-0)).
- **2.** En la ficha **Papel** o **Papel/Calidad**, haga clic en **Utilizar otros papeles/portadas**.
- **3.** En el cuadro de lista, haga clic en **Portada**.
- **4.** Haga clic en **Agregar portada en blanco o preimpresa**.

### <span id="page-124-0"></span>**Imprimir varias páginas en una hoja de papel**

Es posible imprimir varias páginas en una sola hoja de papel.

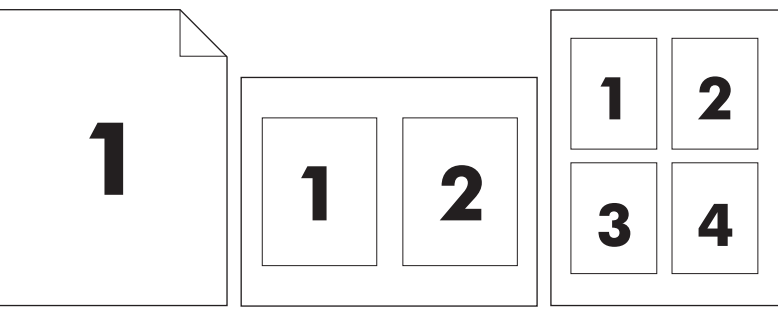

- **1.** En el menú **Archivo** del programa de software, haga clic en **Imprimir**.
- **2.** Seleccione el controlador y haga clic en **Propiedades** o **Preferencias**.
- **3.** Haga clic en la ficha **Acabado**.
- **4.** En la sección **Opciones del documento**, seleccione el número de páginas que desee imprimir en cada hoja (1, 2, 4, 6, 9 o 16).
- **5.** Si el número de páginas es mayor que 1, seleccione las opciones correctas para **Imprimir bordes de página** y **Orden de páginas**.
	- Si necesita cambiar la orientación de la página, haga clic en la ficha **Acabado** y, a continuación, en **Vertical** u **Horizontal**.
- **6.** Haga clic en **Aceptar**. El producto queda configurado para imprimir el número seleccionado de páginas por hoja.

### **Imprimir en ambas caras del papel**

Cuando está disponible la impresión a doble cara, puede imprimir automáticamente en ambas caras de una página. Si la impresión a doble cara no está disponible, puede imprimir manualmente en ambas caras de una página introduciendo el papel en la impresora una segunda vez.

**NOTA:** En el controlador de impresora, la opción **Imprimir en ambas caras (manualmente)** sólo está disponible si no se puede utilizar la opción de impresión dúplex, o si ésta no es compatible con el tipo de soporte de impresión utilizado.

Para configurar el producto para la impresión a doble cara automática o manual, abra las propiedades del controlador de la impresora, haga clic en la ficha **Configuración del dispositivo** y, a continuación, seleccione los ajustes apropiados en **Opciones instalables**.

**E NOTA:** La ficha **Configuración del dispositivo** no está disponible desde los programas de software.

**NOTA:** El procedimiento para abrir las propiedades del controlador depende del sistema operativo que esté utilizando. Para obtener más información sobre cómo abrir las propiedades del controlador de la impresora para su sistema operativo, consulte [Abrir los controladores de impresora](#page-27-0) [en la página 14](#page-27-0). Busque la columna denominada "Para cambiar los ajustes de configuración del dispositivo".

### **Usar impresión dúplex automática**

- **1.** Cargue papel suficiente para el trabajo de impresión en una de las bandejas. Si carga papel especial, como papel con membrete, hágalo de una de las siguientes maneras:
	- Si utiliza la bandeja 1, cargue el papel con membrete con la cara frontal hacia arriba y el borde inferior en primer lugar.
	- Si utiliza otra bandeja, cargue el papel con membrete con la cara frontal hacia abajo y el borde superior hacia la parte posterior de la bandeja.
	- $\triangle$  **PRECAUCIÓN:** Con el fin de evitar atascos, no carque papel de más de 105 g/m<sup>2</sup> (bond de 28 libras).
- **2.** Abra el controlador de la impresora (consulte [Abrir los controladores de impresora](#page-27-0) [en la página 14](#page-27-0)).
- **3.** En la ficha **Acabado**, haga clic en **Imprimir en ambas caras**.
	- Si fuera necesario, seleccione **Orientación vertical de las páginas** para cambiar la forma en que se giran las páginas o seleccione una opción de encuadernación en el cuadro de lista **Diseño de folleto**.
- **4.** Haga clic en **Aceptar**.

#### **Imprimir en ambas caras manualmente**

- **1.** Cargue papel suficiente para el trabajo de impresión en una de las bandejas. Si carga papel especial, como papel con membrete, hágalo de una de las siguientes maneras:
	- Si utiliza la bandeja 1, cargue el papel con membrete con la cara frontal hacia arriba y el borde inferior en primer lugar.
	- Si utiliza otra bandeja, cargue el papel con membrete con la cara frontal hacia abajo y el borde superior hacia la parte posterior de la bandeja.
	- $\triangle$  **PRECAUCIÓN:** Con el fin de evitar atascos, no cargue papel de más de 105 g/m<sup>2</sup> (bond de 28 libras).
- **2.** Abra el controlador de la impresora (consulte [Abrir los controladores de impresora](#page-27-0) [en la página 14](#page-27-0)).
- **3.** En la ficha **Acabado**, seleccione **Imprimir en ambas caras (manualmente)**.
- **4.** Haga clic en **Aceptar**.
- **5.** Envíe el trabajo de impresión al producto. Siga las instrucciones de la ventana emergente que aparece antes de volver a cargar la pila de salida en la bandeja 1 para imprimir la segunda mitad.
- **6.** Diríjase al producto. Retire el papel en blanco que se encuentre en la bandeja 1. Inserte la pila de papel impreso, con la cara impresa hacia arriba y el borde inferior hacia el producto. Debe imprimir la segunda cara desde la bandeja 1.
- **7.** Si se le indica, pulse uno de los botones del panel de control para continuar.

### **Opciones de disposición del papel para imprimir en ambas caras**

En este documento se indican las cuatro opciones de orientación para la impresión dúplex. Para seleccionar la opción 1 o 4, seleccione **Orientación vertical de las páginas** en el controlador de la impresora.

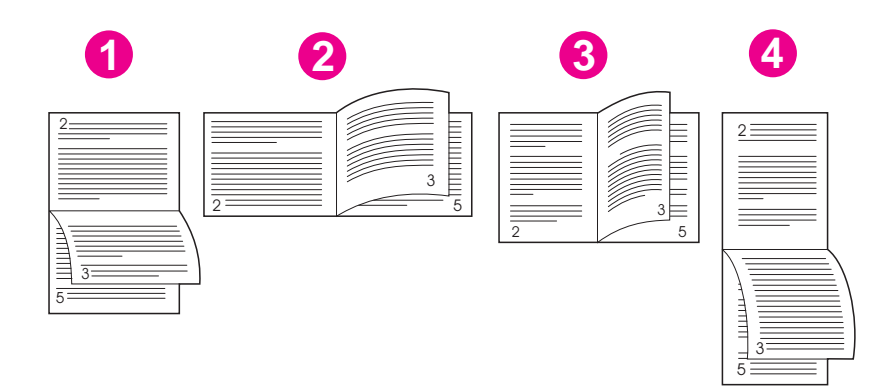

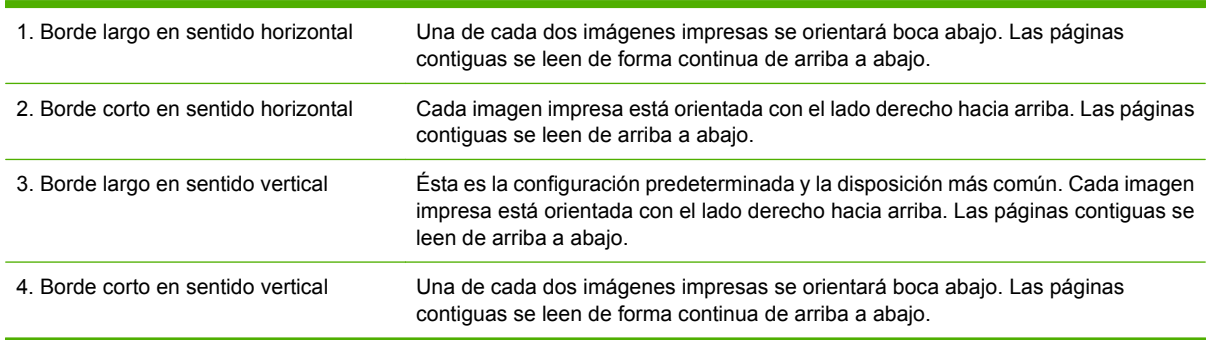

## <span id="page-127-0"></span>**Utilizar las funciones del controlador de la impresora de Macintosh**

Cuando imprime desde un programa de software, muchas de las funciones del dispositivo están disponibles en el controlador de la impresora. Para obtener información completa sobre las funciones que están disponibles en el controlador de la impresora, consulte la Ayuda del controlador. En esta sección se describen las siguientes funciones:

- Crear y usar preajustes
- [Imprimir una portada](#page-128-0)
- [Imprimir varias páginas en una hoja de papel](#page-128-0)
- [Imprimir en ambas caras del papel](#page-128-0)

### **Crear y usar preajustes**

Utilice los preajustes para guardar la configuración actual del controlador de la impresora y volver a utilizarla.

#### **Crear un preajuste**

- **1.** Abra el controlador de la impresora (consulte [Abrir los controladores de impresora](#page-27-0) [en la página 14](#page-27-0)).
- **2.** Seleccione los valores de configuración de la impresión.
- **3.** En el cuadro **Preajustes**, haga clic en **Guardar como...** y escriba un nombre para el preajuste.
- **4.** Haga clic en **OK**.

#### **Usar preajustes**

- **1.** Abra el controlador de la impresora (consulte [Abrir los controladores de impresora](#page-27-0) [en la página 14](#page-27-0)).
- **2.** En el menú **Preajustes**, seleccione el preajuste que desee utilizar.
- **E** NOTA: Para utilizar la configuración predeterminada del controlador de impresora, seleccione el preajuste **Estándar**.

**E** NOTA: Normalmente, la configuración del controlador de impresora y del programa de software prevalece sobre la del panel de control. Asimismo, la configuración del programa de software normalmente prevalece sobre la del controlador de impresora.

### <span id="page-128-0"></span>**Imprimir una portada**

Puede imprimir una portada por separado para su documento que contenga un mensaje (como "Confidencial").

- **1.** Abra el controlador de la impresora (consulte [Abrir los controladores de impresora](#page-27-0) [en la página 14](#page-27-0)).
- **2.** En el menú emergente **Portada** o **Papel/Calidad**, especifique si desea imprimir la portada **Antes del documento** o **Después del documento**.
- **3.** En el menú emergente **Tipo de portada**, seleccione el mensaje que desea imprimir en la portada.
	- **NOTA:** Para imprimir una portada en blanco, seleccione **Estándar** como **Tipo de portada**.

### **Imprimir varias páginas en una hoja de papel**

Es posible imprimir varias páginas en una sola hoja de papel. Esta característica ofrece un método económico para imprimir páginas de calidad borrador.

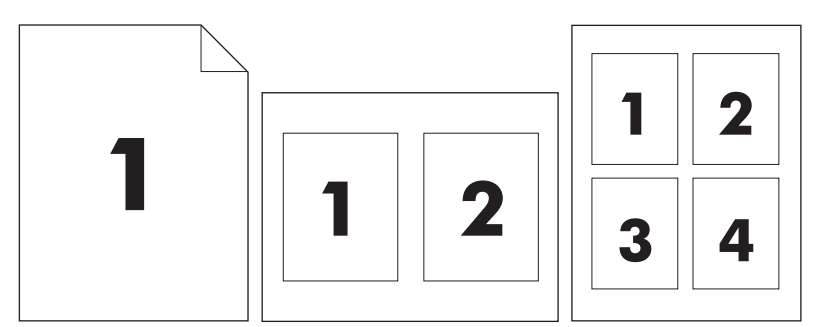

- **1.** Abra el controlador de la impresora (consulte [Abrir los controladores de impresora](#page-27-0) [en la página 14](#page-27-0)).
- **2.** Haga clic en el menú emergente **Disposición**.
- **3.** Junto a **Páginas por hoja**, seleccione el número de páginas que desea imprimir en cada hoja (1, 2, 4, 6, 9 o 16).
- **4.** Junto a **Configuración**, seleccione el orden y la colocación de las páginas en la hoja.
- **5.** Junto a **Borde**, seleccione el tipo de borde que desea imprimir alrededor de cada página en la hoja.

### **Imprimir en ambas caras del papel**

Cuando está disponible la impresión a doble cara, puede imprimir automáticamente en ambas caras de una página. En caso contrario, puede imprimir manualmente en ambas caras de una página introduciendo el papel en el dispositivo una segunda vez.

 $\triangle$  **PRECAUCIÓN:** Para evitar atascos, no cargue papel que sea más pesado de 105 g/m<sup>2</sup> (28 lb) apergaminado).

#### **Usar impresión dúplex automática**

- **1.** Cargue papel suficiente para el trabajo de impresión en una de las bandejas. Si carga papel especial, como papel con membrete, hágalo de una de las siguientes maneras:
	- En la bandeja 1, cargue el papel con membrete con la cara frontal hacia arriba, de manera que el borde inferior se introduzca primero en la impresora.
	- Si utiliza otra bandeja, cargue el papel con membrete con la cara frontal hacia abajo y el borde superior hacia la parte posterior de la bandeja.
- **2.** Abra el controlador de la impresora (consulte [Abrir los controladores de impresora](#page-27-0) [en la página 14](#page-27-0)).
- **3.** Abra el menú emergente **Disposición**.
- **4.** Junto a **Impresión a doble cara**, seleccione **Encuadernación de borde largo** o **Encuadernación de borde corto**.
- **5.** Haga clic en **Imprimir**.

#### **Imprimir en ambas caras manualmente**

- **1.** Cargue papel suficiente para el trabajo de impresión en una de las bandejas. Si carga papel especial, como papel con membrete, hágalo de una de las siguientes maneras:
	- En la bandeja 1, cargue el papel con membrete con la cara frontal hacia arriba, de manera que el borde inferior se introduzca primero en la impresora.
	- Si utiliza otra bandeja, cargue el papel con membrete con la cara frontal hacia abajo y el borde superior hacia la parte posterior de la bandeja.
	- $\triangle$  **PRECAUCIÓN:** Con el fin de evitar atascos, no cargue papel de más de 105 g/m<sup>2</sup> (bond de 28 libras).
- **2.** Abra el controlador de la impresora (consulte [Abrir los controladores de impresora](#page-27-0) [en la página 14](#page-27-0)).
- **3.** En el menú emergente **Acabado**, seleccione la opción **Impresión manual a doble cara**.
- **NOTA:** Si la opción **Impresión manual a doble cara** no está activada, seleccione **Impresión manual en la segunda cara**.
- **4.** Haga clic en **Imprimir**. Siga las instrucciones de la ventana emergente que aparece en la pantalla del equipo antes de volver a cargar la pila de salida en la bandeja 1 para imprimir la segunda mitad.
- **5.** Vaya a la impresora y retire el papel en blanco de la bandeja 1.
- **6.** Inserte la pila impresa con la parte frontal hacia arriba, de manera que el borde inferior se introduzca antes en la bandeja 1 de la impresora. *Debe* imprimir la segunda cara desde la bandeja 1.
- **7.** Si se le indica, pulse el botón correspondiente del panel de control para continuar.

# <span id="page-130-0"></span>**Cancelar un trabajo de impresión**

Puede interrumpir una solicitud de impresión mediante el panel de control o el programa de software. Para obtener instrucciones sobre cómo detener una solicitud de impresión desde un equipo en una red, consulte la Ayuda en línea del software de red correspondiente.

**NOTA:** Después de cancelarse un trabajo de impresión, es posible que se tarde un poco en borrar todos los datos de impresión.

### **Detener el trabajo de impresión en curso desde el panel de control**

- **1.** Pulse el botón Detener del panel de control.
- **2.** En la pantalla **que indica que el dispositivo se ha detenido** de la pantalla táctil, toque **Cancelar trabajo actual**.
- **NOTA:** Si el proceso de impresión del trabajo ya está muy avanzado, puede que no tenga la opción de cancelarlo.

### **Interrumpir el trabajo de impresión en curso desde la aplicación de software**

Aparecerá brevemente un cuadro de diálogo en la pantalla que permite cancelar el trabajo.

Si se enviaron varias solicitudes al dispositivo a través del software, es posible que estén esperando en una cola de impresión (por ejemplo, en el Administrador de impresión de Windows). En la documentación del software encontrará instrucciones específicas para cancelar una solicitud de impresión desde el equipo.

Si un trabajo de impresión está esperando en la cola de impresión (memoria del equipo) o en un dispositivo de cola de impresión (Windows 2000 o XP), borre el trabajo de impresión desde ahí.

Haga clic en **Inicio** y, a continuación, haga clic en **Impresoras**. Haga doble clic en el icono del dispositivo para abrir el dispositivo de cola de impresión. Seleccione el trabajo de impresión que desea cancelar y, a continuación, pulse Supr. Si el trabajo de impresión no se cancela, puede que sea necesario apagar y reiniciar el equipo.

# **7 Copiar**

Este dispositivo puede funcionar como una copiadora independiente de alimentación múltiple. No es necesario instalar el software del sistema de impresión en el equipo ni tener el equipo encendido para hacer fotocopias. Puede ajustar la configuración de copia en el panel de control. También puede copiar originales con el alimentador de documentos o el cristal del escáner. El dispositivo puede procesar trabajos de copia, impresión y envío digital simultáneamente.

Este capítulo proporciona información sobre cómo realizar copias y cambiar la configuración de copia, además de los siguientes temas:

- [Utilizar la pantalla de copia](#page-133-0)
- [Ajustar la opciones de copia predeterminadas](#page-134-0)
- [Instrucciones básicas para copiar](#page-135-0)
- [Ajustar la configuración de copia](#page-136-0)
- [Copiar documentos de dos caras](#page-137-0)
- [Copiar originales de varios tamaños](#page-139-0)
- [Cambiar el ajuste de clasificación de las copias](#page-140-0)
- [Copiar fotografías y libros](#page-141-0)
- [Combinar trabajos de copia a través de la función de creación de trabajos](#page-142-0)
- [Cancelar un trabajo de copia](#page-143-0)

Se recomienda que revise la información básica del panel de control antes de utilizar las funciones de copia del dispositivo. Consulte [Uso del panel de control en la página 18](#page-31-0) para obtener más información.

# <span id="page-133-0"></span>**Utilizar la pantalla de copia**

En la pantalla de inicio, pulse Copias para acceder a la pantalla de copia. La pantalla de copia se muestra en la Figura 7-1 Pantalla de copia en la página 120. Observe que únicamente podrán visualizarse las primeras seis funciones de copia. Para poder visualizar las demás funciones de copia, pulse Más opciones.

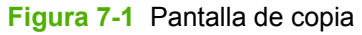

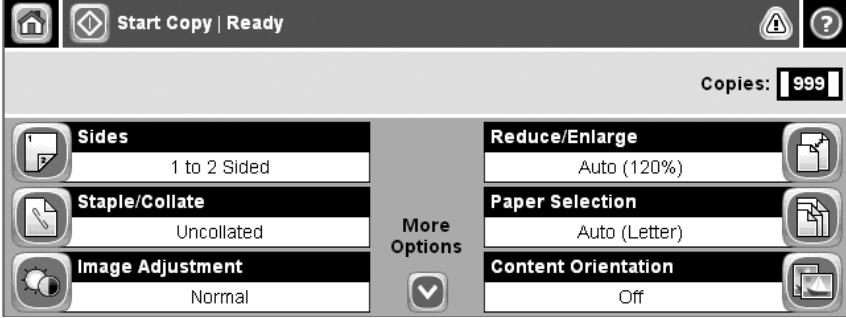

# <span id="page-134-0"></span>**Ajustar la opciones de copia predeterminadas**

Puede utilizar el menú de administración para establecer los ajustes predeterminados que se apliquen a todos los trabajos de copia. Si es necesario, puede anular la mayoría de los ajustes para un trabajo específico. Una vez finalizado el trabajo de copia, se restablecerán los ajustes predeterminados del dispositivo.

- **1.** En la pantalla de inicio, pulse Administración.
- **2.** Pulse Opciones de trabajo predeterminadas y, a continuación, Opciones de copia predeterminadas.
- **3.** Se ofrecen varias opciones. Puede configurar los valores predeterminados para todas las opciones, o sólo para algunas de ellas.

Para obtener información sobre cada opción, consulte [Ajustar la configuración de copia](#page-136-0) [en la página 123.](#page-136-0) El sistema de ayuda integrado también ofrece una explicación de cada opción. Pulse el botón Ayuda (<sup>o</sup>) situado en la esquina superior derecha de la pantalla.

4. Para salir del menú de administración, pulse el botón Inicio (@) situado en la esquina superior izquierda de la pantalla.

# <span id="page-135-0"></span>**Instrucciones básicas para copiar**

Esta sección proporciona las instrucciones básicas para copiar.

### **Copiar desde el cristal del escáner**

Utilice el cristal del escáner para realizar hasta 999 copias con un soporte de tamaño reducido y bajo gramaje (menos de 60 g/m<sup>2</sup> o 16 lb) o un soporte pesado (más de 105 g/m<sup>2</sup> o 28 lb). Entre estos tipos de soportes se incluyen recibos, recortes de periódicos, fotografías, documentos antiguos, documentos deteriorados y libros.

Coloque el documento original boca abajo sobre el cristal. Alinee la esquina del documento original con la esquina superior izquierda del cristal.

Para realizar copias con las opciones de copia predeterminadas, utilice el teclado numérico del panel de control para seleccionar el número de copias y pulse Inicio. Para utilizar ajustes personalizados, pulse Copias. Especifique los ajustes y, a continuación, pulse Inicio. Para obtener más información sobre cómo utilizar los ajustes personalizados, consulte [Ajustar la configuración de copia](#page-136-0) [en la página 123.](#page-136-0)

### **Copiar desde el alimentador de documentos**

Utilice el alimentador de documentos para realizar hasta 999 copias de un documento que contenga hasta 50 páginas (en función del grosor de las páginas). Coloque el documento en el alimentador de documentos con las páginas orientadas hacia arriba.

Para realizar copias con las opciones de copia predeterminadas, utilice el teclado numérico del panel de control para seleccionar el número de copias y pulse Inicio. Para utilizar ajustes personalizados, pulse Copias. Especifique los ajustes y, a continuación, pulse *Inicio*. Para obtener más información sobre cómo utilizar los ajustes personalizados, consulte [Ajustar la configuración de copia](#page-136-0) [en la página 123.](#page-136-0)

Antes de iniciar otro trabajo de copia, recupere el documento original de la bandeja de salida del alimentador de documentos situada debajo de la bandeja de entrada y recoja las copias de la bandeja de salida correspondiente.

# <span id="page-136-0"></span>**Ajustar la configuración de copia**

El dispositivo ofrece diferentes funciones para que pueda optimizar la impresión de copias. Estas funciones se ofrecen en la pantalla Copias.

La pantalla Copias está constituida por varias páginas. En la primera página, pulse Más opciones para ir a la siguiente página. A continuación, pulse los botones de flecha arriba o abajo para desplazarse a otras páginas.

Para obtener detalles sobre cómo utilizar una determinada opción, pulse dicha opción y, a continuación, pulse el botón ( $\odot$ ) de ayuda situado en la esquina superior derecha de la pantalla. En la siguiente tabla se ofrece una descripción general de las opciones de copia.

**NOTA:** Según el modo en que el administrador del sistema haya configurado el dispositivo, es posible que no aparezcan algunas de estas opciones. Las opciones de la tabla se muestran en el orden en el que pueden aparecer.

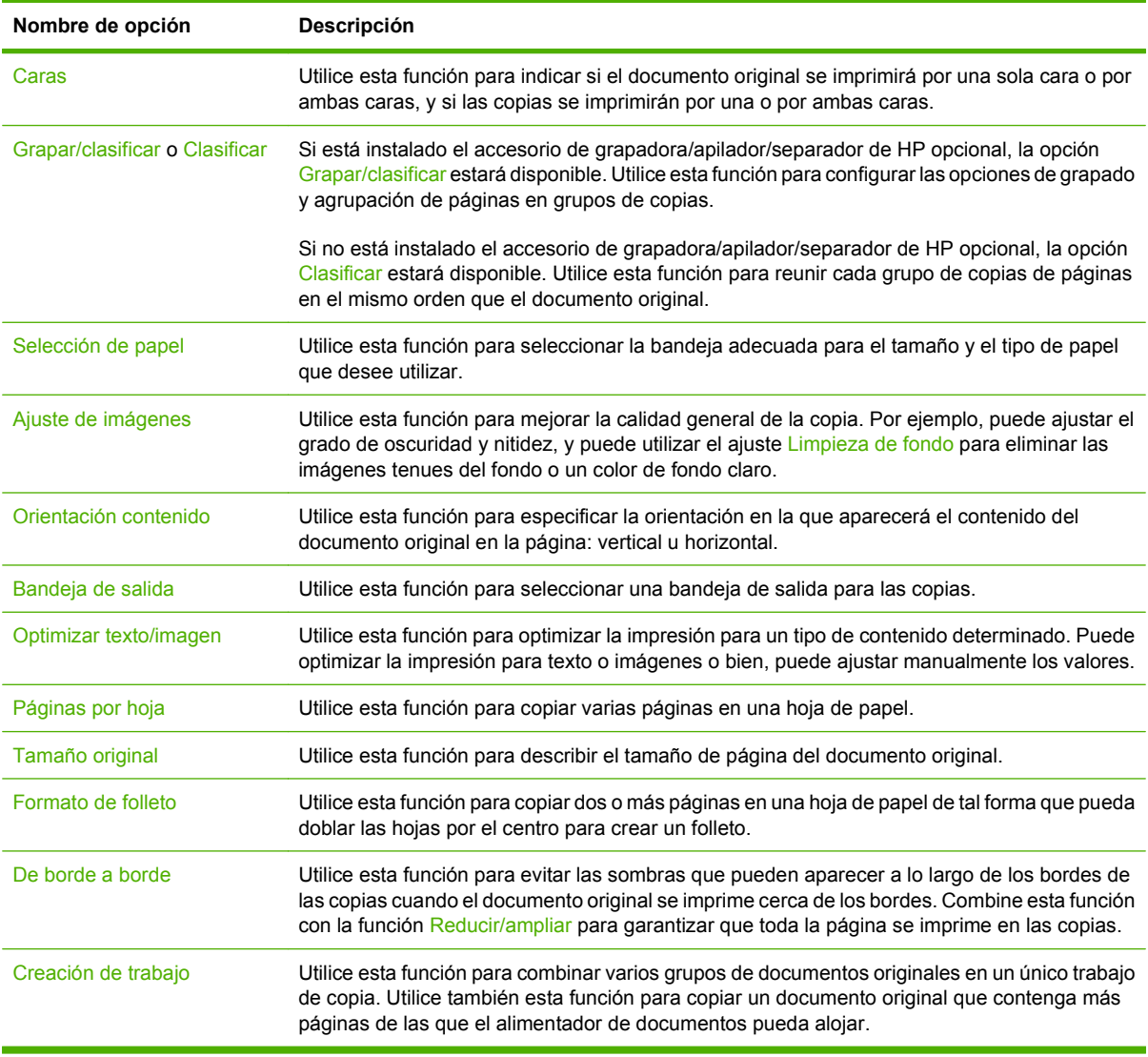

# <span id="page-137-0"></span>**Copiar documentos de dos caras**

Los documentos de dos caras pueden copiarse de forma manual o automática.

### **Copiar documentos de dos caras de forma manual**

Las copias que resultan de este proceso se imprimen en una cara y deben ser clasificadas a mano.

- **1.** Cargue los documentos que desea copiar en la bandeja de entrada del alimentador de documentos con la primera página boca arriba y el borde superior de la hoja hacia el alimentador de documentos.
- **2.** Pulse Iniciar copia. Se imprimen y copian las páginas impares.
- **3.** Retire la pila de la bandeja de salida del alimentador de documentos y vuelva a cargarla con la última página hacia arriba y la parte superior de la misma hacia el alimentador de documentos.
- **4.** Pulse Iniciar copia. Se imprimen y copian las páginas pares.
- **5.** Clasifique las copias impresas pares e impares.

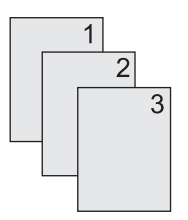

### **Copiar documentos de dos caras de forma automática (sólo en modelos de impresión a doble cara)**

El ajuste de copia predeterminado es de documentos de una cara a documentos de una cara. Utilice los siguientes procedimientos para cambiar el ajuste de tal forma que pueda copiar de documentos de dos caras y a documentos de dos caras.

#### **Realizar copias de dos caras a partir de documentos de una cara**

- **1.** Cargue los documentos que desea copiar en el alimentador de documentos con la primera página boca arriba y el borde superior de la hoja hacia el alimentador de documentos.
- **2.** En el panel de control, pulse Copias.
- **3.** Pulse Caras.
- **4.** Pulse **original a una cara, impresión a doble cara**.
- **5.** Pulse Aceptar.
- **6.** Pulse Iniciar copia.

#### **Realizar copias de dos caras a partir de documentos de dos caras**

- **1.** Cargue los documentos que desea copiar en el alimentador de documentos con la primera página boca arriba y el borde superior de la hoja hacia el alimentador de documentos.
- **NOTA:** No es posible la copia a doble cara desde el cristal del escáner de superficie plana.
- **2.** En el panel de control, pulse Copias.
- **3.** Pulse Caras.
- **4.** Pulse **original a doble cara, impresión a doble cara**.
- **5.** Pulse Aceptar.
- **6.** Pulse Iniciar copia.

#### **Realizar copias de una cara a partir de documentos de dos caras**

- **1.** Cargue los documentos que desea copiar en el alimentador de documentos con la primera página boca arriba y el borde superior de la hoja hacia el alimentador de documentos.
- **2.** En el panel de control, pulse Copias.
- **3.** Pulse Caras.
- **4.** Pulse **original a doble cara, impresión a una cara**.
- **5.** Pulse Aceptar.
- **6.** Pulse Iniciar copia.

# <span id="page-139-0"></span>**Copiar originales de varios tamaños**

Puede copiar documentos originales impresos en diferentes tamaños de papel siempre y cuando las hojas tengan una dimensión común. Por ejemplo, podría combinar tamaños de papel Carta y Legal, o tamaños A4 y A5.

- **1.** Disponga las hojas del documento original de tal forma que todas ellas tengan la misma anchura.
- **2.** Coloque las hojas orientadas hacia arriba en el alimentador de documentos y ajuste ambas guías de papel contra el documento.
- **3.** En la pantalla de inicio, pulse Copias.
- **4.** Pulse Tamaño original.
- **NOTA:** Si esta opción no aparece en la primera pantalla, pulse Más opciones hasta que aparezca la opción.
- **5.** Seleccione Carta/Legal combinado y pulse Aceptar.
- **6.** Pulse Iniciar copia.

# <span id="page-140-0"></span>**Cambiar el ajuste de clasificación de las copias**

Puede establecer el dispositivo para que clasifique automáticamente varias copias en conjuntos. Por ejemplo, si va a realizar dos copias de tres páginas y la clasificación automática está activada, las páginas se imprimirán en este orden: 1,2,3,1,2,3. Si la clasificación automática está desactivada, las páginas se imprimirán en este orden: 1,1,2,2,3,3.

Para utilizar la clasificación automática, el tamaño del documento original deberá caber en la memoria. Si no es así, el dispositivo sólo realizará una copia y aparecerá un mensaje en el que se le notificará el cambio. Si eso ocurre, utilice uno de los siguientes métodos para finalizar el trabajo:

- Divida el trabajo en trabajos más pequeños que contengan menos páginas.
- Realice sólo una copia del documento cada vez.
- Desactive la clasificación automática.

El ajuste de clasificación que seleccione se aplicará a todas las copias hasta que se modifique. El ajuste predeterminado para la clasificación automática de copias es Activado.

- **1.** En el panel de control, pulse Copias.
- **2.** Pulse Grapar/Clasificar.
- **3.** Pulse Clasificar.

# <span id="page-141-0"></span>**Copiar fotografías y libros**

#### **Copiar una fotografía**

- **NOTA:** Las fotografías deben copiarse desde el escáner de superficie plana, no desde el alimentador de documentos.
	- **1.** Levante la tapa y coloque la fotografía en el escáner de superficie plana con la cara de la imagen hacia abajo y la esquina superior izquierda de la fotografía en la esquina superior izquierda del cristal.
	- **2.** Cierre la tapa con cuidado.
	- **3.** Pulse Iniciar copia.

#### **Copiar un libro**

- **1.** Levante la tapa y coloque el libro en el escáner de superficie plana con la página que desee copiar en la esquina superior izquierda del cristal.
- **2.** Cierre la tapa con cuidado.
- **3.** Baje la tapa y presione con cuidado el libro hacia la superficie del escáner de superficie plana.
- **4.** Pulse Iniciar copia.

# <span id="page-142-0"></span>**Combinar trabajos de copia a través de la función de creación de trabajos**

Utilice la función de creación de trabajos para crear un único trabajo de copia a partir de varias exploraciones. Puede utilizar el alimentador de documentos o el cristal del escáner. La configuración de la primera exploración se utilizará para posteriores exploraciones.

- **1.** Pulse Copias.
- **2.** Desplácese hasta la opción Creación de trabajo y púlsela.
- **3.** Pulse Creación de trabajo activada.
- **4.** Pulse Aceptar.
- **5.** Si es necesario, seleccione las opciones de copia deseadas.
- **6.** Pulse Iniciar copia. Tras la exploración de cada página, el panel de control le pedirá más páginas.
- **7.** Si el trabajo tiene más páginas, cargue la siguiente página y, a continuación, pulse Iniciar copia.

Si el trabajo no tiene más páginas, pulse **Finalizado** para imprimir.

**NOTA:** En la función de creación de trabajos, si explora la primera página de un documento con el alimentador de documentos, deberá explorar las páginas restantes del documento con el mismo dispositivo. Así, si explora la primera página de un documento desde el cristal del escáner, deberá explorar desde éste mismo lugar las páginas restantes del documento.

# <span id="page-143-0"></span>**Cancelar un trabajo de copia**

Para cancelar el trabajo de copia que se esté realizando en ese momento, pulse Detener en el panel de control. De esta forma, se detendrá el dispositivo. A continuación, pulse Cancelar trabajo actual.

**NOTA:** Si cancela un trabajo de copia, el documento se borrará del escáner de superficie plana o del alimentador automático de documentos (ADF).
# **8 Explorar y enviar por correo electrónico**

El dispositivo ofrece posibilidades de exploración en color y de envío digitalizado. Con el panel de control, puede explorar documentos en color o en blanco y negro y enviarlos a una dirección de correo electrónico como documento adjunto. Para utilizar el envío digitalizado, el dispositivo debe estar conectado a una red de área local (LAN). El dispositivo se conecta directamente a la LAN.

**NOTA:** El dispositivo no puede copiar ni imprimir en color, pero puede explorar y enviar imágenes en color.

Este capítulo describe los temas siguientes:

- [Configurar ajustes del correo electrónico](#page-145-0)
- [Uso de la pantalla Enviar correo electrónico](#page-148-0)
- [Realizar funciones básicas de correo electrónico](#page-149-0)
- [Usar la libreta de direcciones](#page-151-0)
- [Cambio de configuración del correo electrónico para el trabajo actual](#page-153-0)
- [Escaneado a una carpeta](#page-154-0)
- [Escaneado a un destino de flujo de trabajo](#page-155-0)

# <span id="page-145-0"></span>**Configurar ajustes del correo electrónico**

Antes de que pueda enviar un documento por correo electrónico, debe configurar el dispositivo para el envío por correo electrónico.

**NOTA:** Siga las instrucciones siguientes para configurar el dispositivo en el panel de control. También puede llevar a cabo estos procedimientos con el servidor Web incorporado. Para obtener más información, consulte la sección [Servidor Web incorporado en la página 15.](#page-28-0)

### **Protocolos compatibles**

El dispositivo HP LaserJet M4349x MFP admite los protocolos SMTP (Protocolo de transferencia de correo simple, del inglés Simple Mail Transfer Protocol) y LDAP (Protocolo ligero de acceso a directorios, del inglés Lightweight Directory Access Protocol).

#### **SMTP**

- SMTP (Simple Mail Transfer Protocol) es un conjunto de reglas que definen la interacción entre los programas que envían y reciben correo electrónico. Para que el dispositivo envíe documentos por correo electrónico, es preciso que esté conectado a una red LAN con una dirección IP válida de SMTP. El servidor SMTP también debe disponer de acceso a Internet.
- Si utiliza una conexión de LAN, póngase en contacto con el administrador del sistema para obtener la dirección IP del servidor SMTP. Si se conecta mediante una conexión DSL, póngase en contacto con el proveedor de servicios para obtener la dirección IP del servidor SMTP.

#### **LDAP**

- LDAP se utiliza para acceder a una base de datos de información. Cuando el dispositivo utiliza LDAP, busca en una lista general de direcciones de correo electrónico. Cuando el usuario comienza a escribir la dirección de correo electrónico, LDAP utiliza la característica auto completar, que facilita una lista de direcciones de correo electrónico que coinciden con los caracteres escritos. A medida que se van escribiendo caracteres adicionales, la lista de direcciones de correo electrónico coincidentes se reduce.
- El dispositivo admite LDAP, pero no se necesita una conexión con un servidor LDAP para enviar trabajos por correo electrónico.
- **T NOTA:** Si necesita modificar la configuración LDAP, deberá hacerlo desde el servidor Web incorporado. Para obtener más información, consulte [Servidor Web incorporado en la página 15](#page-28-0) o la *Guía del usuario del servidor Web incorporado*.

### **Configurar los ajustes del servidor de correo electrónico**

Consulte con el administrador del sistema para averiguar la dirección IP del servidor SMTP. O bien, busque la dirección IP en el panel de control del dispositivo. A continuación utilice los procedimientos siguientes para configurar y probar manualmente la dirección IP.

#### **Configuración de la dirección de la puerta de enlace SMTP**

- **1.** En la pantalla de inicio, toque Administración.
- **2.** Toque Configuración inicial.
- **3.** Toque Configuración de correo electrónico y, a continuación, toque Puerta de enlace de SMTP.
- **4.** Escriba la dirección de la puerta de enlace SMTP como una dirección IP o como nombre de dominio completo. Si no sabe la dirección IP o el nombre de dominio, póngase en contacto con el administrador de la red.
- **5.** Toque Aceptar.

#### **Prueba de la configuración de SMTP**

- **1.** En la pantalla de inicio, toque Administración.
- **2.** Toque Configuración inicial.
- **3.** Toque Configuración de correo electrónico y, a continuación, toque Probar puertas de enlace de envío.

Si la configuración es correcta, aparecerá **Puertas de enlace correctas** en el visor del panel de control.

Si la primera prueba es correcta, envíese a usted mismo un correo electrónico usando la función de envío digitalizado. Si recibe el correo electrónico, significa que ha configurado correctamente la función de envío digitalizado.

Si no recibe el correo electrónico, haga lo siguiente para solucionar los problemas con el software de envío digitalizado:

- Compruebe el SMTP y la dirección para asegurarse de que los ha escrito correctamente.
- Imprima una página de configuración. Compruebe que la dirección de la pasarela SMTP es correcta.
- Asegúrese de que la red está funcionando correctamente. Envíese a usted mismo un correo electrónico desde un equipo. Si recibe el correo electrónico, la red está funcionando correctamente. Si no recibe el correo electrónico, póngase en contacto con el administrador de red o proveedor de servicios Internet (ISP).
- Ejecute el archivo DISCOVER.EXE. Este programa intenta encontrar la pasarela. Puede descargar este archivo en el sitio Web de HP en [www.hp.com/support/ljm4349mfp.](http://www.hp.com/support/ljm4349mfp)

### **Buscar pasarelas**

Si no conoce la dirección de la pasarela SMTP, puede usar uno de los métodos siguientes para encontrarla.

#### **Búsqueda de puertas de enlace SMTP desde el panel de control del dispositivo**

- **1.** En la pantalla de inicio, toque Administración.
- **2.** Toque Configuración inicial.
- **3.** Toque Configuración de correo electrónico y, a continuación, toque Buscar puertas de enlace de envío.

La pantalla táctil muestra una lista de los servidores SMTP detectados.

**4.** Seleccione el servidor SMTP correcto y, a continuación, toque Aceptar.

#### **Búsqueda de puertas de enlace SMTP desde un programa de correo electrónico**

Debido a que la mayoría de los programas de correo electrónico también utilizan SMTP para enviar correo electrónico y LDAP para establecer las direcciones de los mensajes de correo electrónico, es posible que encuentre el nombre de host de la puerta de enlace SMTP y del servidor LDAP consultando la configuración de su programa de correo electrónico.

**NOTA:** La característica de búsqueda de puertas de enlace puede que no detecte un servidor SMTP válido en la red si utiliza un proveedor de servicios de Internet (ISP). Para buscar la dirección del servidor de correo electrónico del ISP, póngase en contacto con el ISP.

# <span id="page-148-0"></span>**Uso de la pantalla Enviar correo electrónico**

Utilice la pantalla táctil para desplazarse por las opciones de la pantalla Enviar correo electrónico.

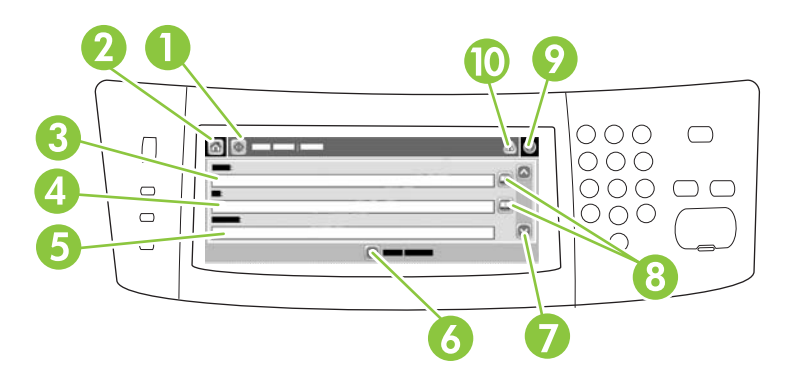

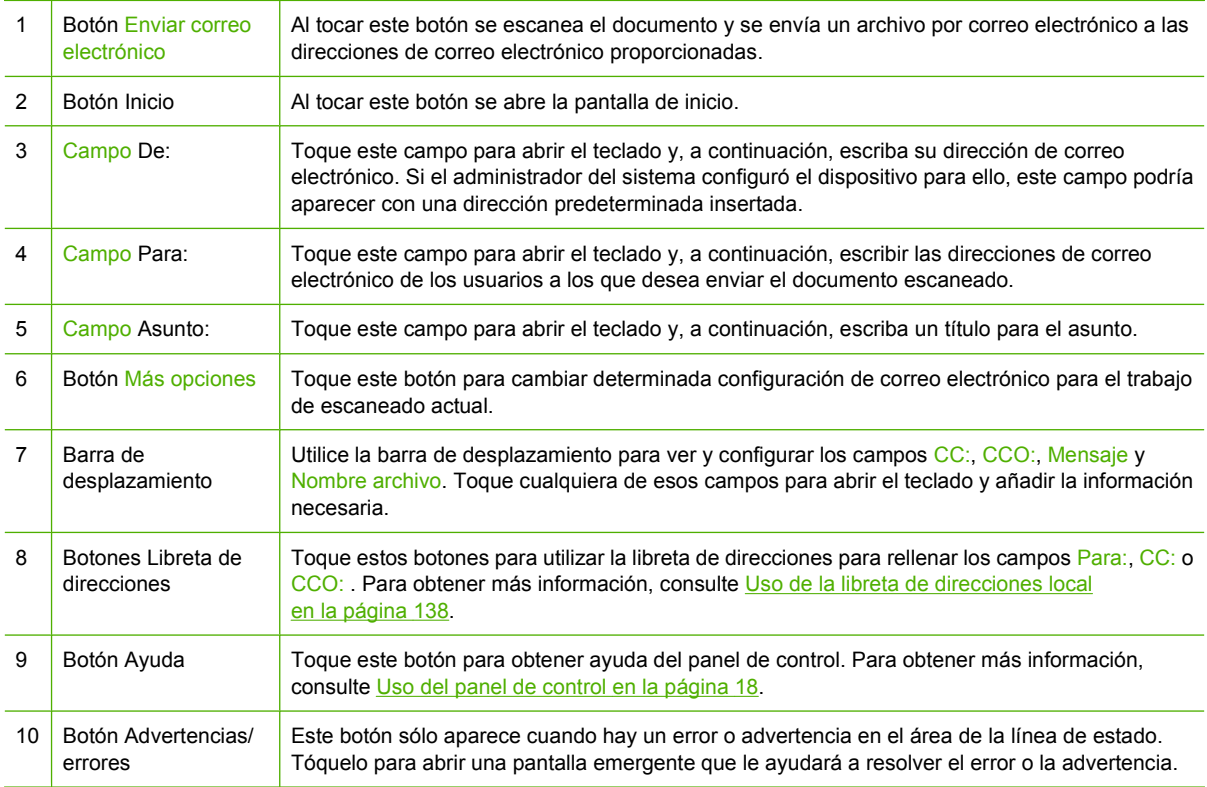

# <span id="page-149-0"></span>**Realizar funciones básicas de correo electrónico**

La función de correo electrónico del dispositivo ofrece las siguientes ventajas:

- Envía documentos a varias direcciones de correo electrónico, ahorrando tiempo y costes de entrega.
- Entrega archivos en blanco y negro o en color. Los archivos se pueden enviar con distintos formatos manipulables por el destinatario.

Con el correo electrónico, los documentos se exploran en la memoria del dispositivo y se envían a una dirección de correo electrónico o a varias direcciones como documento adjunto. Los documentos digitalizados se pueden enviar en varios formatos gráficos, como .TFF y .JPG, que permiten a los destinatarios manipular el archivo del documento en varios programas para satisfacer sus necesidades específicas. Los documentos llegan en una calidad similar a la original y se pueden imprimir, almacenar o reenviar posteriormente.

Para usar la función de correo electrónico, el dispositivo tiene que estar conectado a una red de área local válida SMTP que incluya acceso a Internet.

### **Carga de documentos**

Puede explorar un documento mediante el cristal o el ADF. El cristal y el ADF admiten originales en tamaño Carta, Ejecutivo, A4 y A5. El ADF también admite originales en tamaño Legal. Para explorar originales más pequeños, recortes, documentos irregulares, rotos, grapados, doblados anteriormente y fotografías, debe utilizar el cristal. Los documentos de varias páginas se escanean fácilmente desde el ADF.

### **Enviar documentos**

El dispositivo explora originales en blanco y negro y en color. Puede usar la configuración predeterminada o cambiar las preferencias de exploración y los formatos de archivo. A continuación se muestran los ajustes predeterminados.

- Color
- PDF (requiere que el destinatario tenga un visor Adobe Acrobat para ver el documento adjunto del correo electrónico)

Para obtener más información sobre cómo cambiar los ajustes del trabajo actual, consulte [Cambio de](#page-153-0) [configuración del correo electrónico para el trabajo actual en la página 140.](#page-153-0)

### **Envío de un documento**

- **1.** Coloque el documento boca abajo en el cristal del escáner o boca arriba en el ADF.
- **2.** En la pantalla de inicio, toque Correo electrónico.
- **3.** Si se le solicita, introduzca el nombre de usuario y la contraseña.
- **4.** Rellene los campos De:, Para: y Asunto:. Desplácese hacia abajo y rellene los campos CC:, CCO: y Mensaje, si corresponde. Es posible que el nombre de usuario o cualquier otra información predefinida aparezca en el campo De:. Si aparece, quizás no pueda cambiarla.
- **5.** (Opcional) Toque Más opciones para cambiar la configuración del documento que está enviando (por ejemplo, el tamaño original del documento). Si está enviando un documento a dos caras, debe seleccionar Caras y una opción con un original de dos caras.
- **6.** Pulse Iniciar para iniciar el proceso de envío.
- **7.** Cuando termine, quite el documento original del cristal del escáner o del ADF.

#### **Uso de la función auto completar**

Cuando escriba caracteres en los campos Para:, CC: o De: de la pantalla Enviar correo electrónico, la función auto completar se activa. A medida que introduce la dirección o el nombre deseado mediante la pantalla de teclado, el dispositivo busca la lista de la libreta de direcciones automáticamente y completa la dirección o el nombre con la primera cadena coincidente. Puede seleccionar ese nombre tocando Intro o seguir introduciendo el nombre hasta que la característica auto completar encuentre la entrada correcta. Si escribe un carácter que no coincide con ninguna de las entradas de la lista, el texto de auto completar se borra de la pantalla para indicar que esta dirección no se encuentra en la libreta.

# <span id="page-151-0"></span>**Usar la libreta de direcciones**

Puede enviar un correo electrónico a una lista de destinatarios mediante la función de libreta de direcciones del dispositivo. Solicite información al administrador del sistema sobre cómo configurar las listas de direcciones.

**NOTA:** También puede usar el servidor Web incorporado para crear y administrar la libreta de direcciones del correo electrónico. Para obtener más información, consulte la sección [Servidor Web](#page-28-0) [incorporado en la página 15](#page-28-0).

# **Creación de una lista de destinatarios**

- **1.** En la pantalla de inicio, toque Correo electrónico.
- **2.** Siga uno de estos procedimientos:
	- Toque Para: si desea abrir la pantalla del teclado y, a continuación, escriba las direcciones de correo electrónico de los destinatarios. Separe las direcciones con un punto y coma o toque Intro en la pantalla táctil.
	- Utilice la libreta de direcciones.
		- **a.** En la pantalla Enviar correo electrónico, toque el botón de la libreta de direcciones ( $\Box$ ) para abrir la libreta de direcciones.
		- **b.** Desplácese por las entradas de la libreta de direcciones mediante la barra de desplazamiento. Mantenga pulsada la flecha para desplazarse rápidamente por la lista.
		- **c.** Resalte el nombre para seleccionar un destinatario y, a continuación, toque el botón añadir  $(\oplus)$ .

También puede seleccionar una lista de distribución tocando la lista desplegable de la parte superior de la pantalla y tocando a continuación Todas o añadir un destinatario de una lista local tocando Local en la lista desplegable. Resalte los nombres adecuados y toque **e** para añadir el nombre a la lista de destinatarios.

Para eliminar un destinatario de la lista, desplácese hasta él y resáltelo y, a continuación, toque el botón eliminar  $(\mathbf{\mathbf{\times}})$ .

- **3.** Los nombres de la lista de destinatarios se muestran en la línea de texto de la pantalla del teclado. Si lo desea, puede añadir un destinatario que no se encuentre en la libreta de direcciones escribiendo la dirección de correo electrónico con el teclado. Cuando esté de acuerdo con la lista de destinatarios, toque Aceptar.
- **4.** Toque Aceptar.
- **5.** Escriba la información restante en los campos CC: y Asunto: de la pantalla Enviar correo electrónico, si es preciso. Puede comprobar la lista de destinatarios tocando la flecha hacia abajo junto a la línea de texto del campo Para: .
- **6.** Pulse Iniciar.

# **Uso de la libreta de direcciones local**

Utilice la libreta de direcciones local para almacenar direcciones de correo electrónico utilizadas con frecuencia. La libreta de direcciones local se puede compartir entre varios dispositivos que utilicen el mismo servidor para acceder al software HP Digital Sending.

Puede utilizar la libreta de direcciones al introducir direcciones de correo electrónico en los campos De:, Para:, CC: o CCO: . También puede añadir o eliminar direcciones de la libreta de direcciones.

Para abrir la libreta de direcciones, toque el botón correspondiente ( $\Box$ ).

#### **Adición de direcciones de correo electrónico a la libreta de direcciones local:**

- **1.** Toque Local.
- **2.** Toque **.**
- **3.** (Opcional) Toque el campo Nombre y, en el teclado que aparece, especifique un nombre para la nueva entrada. Toque Aceptar.

El nombre es el alias de la dirección de correo electrónico. Si no escribe ningún nombre de alias, éste será la dirección de correo electrónico.

**4.** Toque el campo Dirección y, en el teclado que aparece, escriba la dirección de correo electrónico de la nueva entrada. Toque Aceptar.

#### **Eliminación de direcciones de correo electrónico de la libreta de direcciones local**

Puede eliminar direcciones de correo electrónico que no vaya a utilizar más.

- **E NOTA:** Para *cambiar* una dirección de correo electrónico, primero debe eliminarla y, a continuación, añadirla como una nueva en la libreta de direcciones local.
	- **1.** Toque Local.
	- **2.** Toque la dirección de correo electrónico que desee eliminar.
	- **3.** Toque **.**

Aparecerá el siguiente mensaje de confirmación: **¿Desea eliminar la(s) dirección(es) seleccionada(s)?**

**4.** Toque Sí para eliminar la dirección de correo electrónico o No para volver a la pantalla Libreta de direcciones.

# <span id="page-153-0"></span>**Cambio de configuración del correo electrónico para el trabajo actual**

Utilice el botón Más opciones para cambiar la siguiente configuración de correo electrónico para el trabajo actual:

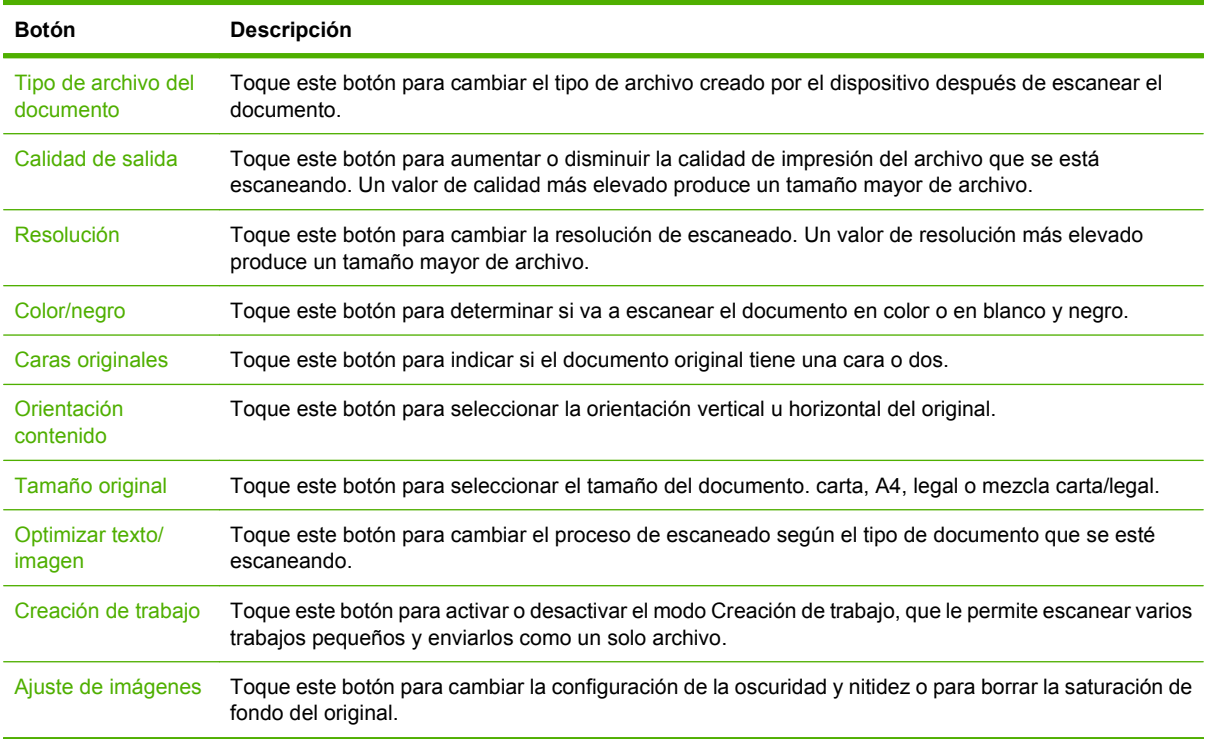

# <span id="page-154-0"></span>**Escaneado a una carpeta**

**NOTA:** Esta característica es compatible únicamente con el dispositivo HP LaserJet M4349x MFP.

Si el administrador del sistema ha incluido esta característica como disponible, el dispositivo puede escanear un archivo y enviarlo a una carpeta de la red. Los sistemas operativos compatibles con los destinos de carpetas son Windows 2000, Windows XP, Windows Server 2003, Windows Server 2008 y Novell.

- **E NOTA:** Es posible que tenga que facilitar un nombre de usuario y una contraseña para utilizar esta opción o para enviar algunas carpetas. Consulte al administrador del sistema para obtener más información.
	- **1.** Coloque el documento boca abajo en el cristal del escáner o boca arriba en el ADF.
	- **2.** En la pantalla de inicio, toque **Carpeta de red**.
	- **3.** En la lista Carpetas de acceso rápido seleccione la carpeta donde desee guardar el documento.
	- **4.** Toque el campo **Nombre de archivo** para abrir la pantalla emergente de teclado y, a continuación, escriba el nombre del archivo.
	- **5.** Toque **Envío a carpeta de red**.

# <span id="page-155-0"></span>**Escaneado a un destino de flujo de trabajo**

**NOTA:** El producto opcional Digital Sending Software proporciona esta característica que es compatible únicamente con el dispositivo HP LaserJet M4349x MFP.

Si el administrador del sistema ha activado la característica de flujo de procesos, podrá explorar un documento y enviarlo a un destino personalizado de dicho flujo. Un destino del flujo de procesos permite enviar información adicional con el documento explorado a una ubicación especificada de la red o a un servidor FTP. El visor del panel de control le pedirá información específica. El administrador del sistema también puede designar una impresora como destino del flujo de trabajo, lo que permite escanear un documento y, a continuación, enviarlo directamente a la impresora de red para su impresión.

- **1.** Coloque el documento boca abajo en el cristal del escáner o boca arriba en el ADF.
- **2.** En la pantalla de inicio, toque **Flujo de trabajo**.
- **3.** Seleccione el destino al que desee escanear.
- **4.** En el campo Campo de texto, escriba los datos que desee que acompañen al archivo y, a continuación, toque **Envío de flujo de trabajo**.

# **9 Fax**

El dispositivo HP LaserJet M4349x MFP se entrega con el accesorio de fax analógico HP LaserJet 300 ya instalado. Los usuarios de Windows, además, pueden instalar el software HP Digital Sending Software (DSS), que proporciona servicios de fax digitalizado.

Si desea obtener instrucciones completas para configurar el accesorio de fax y utilizar las características de fax, consulte la *Guía del usuario del Accesorio de fax analógico HP LaserJet 300*.

Este capítulo proporciona un resumen del fax analógico y digital.

- **[Fax analógico](#page-157-0)**
- [Fax digital](#page-161-0)

# <span id="page-157-0"></span>**Fax analógico**

Cuando se instala el Accesorio de fax analógico HP LaserJet 300, el dispositivo puede utilizarse como una máquina de fax independiente.

**NOTA:** El dispositivo HP LaserJet M4349x MFP se entrega con el accesorio de fax analógico HP LaserJet 300 ya instalado.

## **Instalación del accesorio de fax**

Si su dispositivo no tiene instalado el Accesorio para fax analógico 300 HP LaserJet, siga los siguientes pasos para instalarlo.

- **1.** Saque el accesorio de fax de la caja, pero no de la bolsa antiestática.
- **2.** Apague el dispositivo y desenchufe el cable.

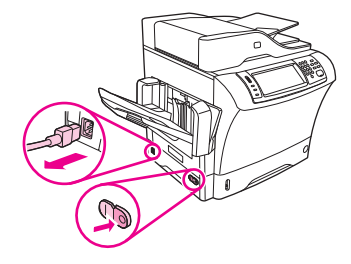

**3.** En la parte trasera del dispositivo, para extraer la cubierta lateral, coloque los dedos en el área dentada y deslice la cubierta para sacarla.

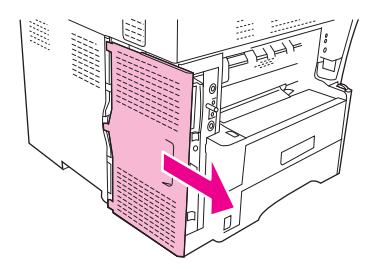

**4.** Si fuese necesario, extraiga del formateador la cubierta de plástico del accesorio de fax. Inserte una moneda en la ranura situada en la parte superior de la cubierta y presione para retirar la cubierta del formateador.

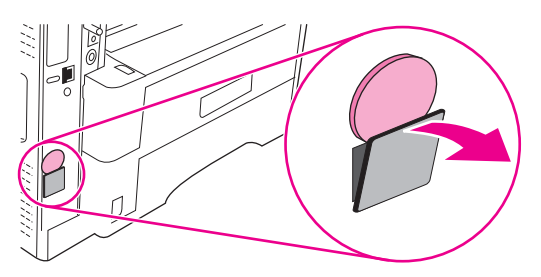

**5.** Para abrir la puerta del bastidor del formateador, sujete la lengüeta de metal tirando de la puerta para abrirla.

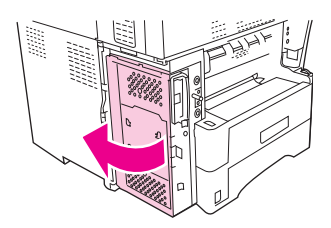

- **6.** Si va a sustituir un accesorio de fax existente, extraiga la tarjeta antigua del formateador tirando de ella para extraerla de la ranura.
- **7.** Saque el accesorio de fax de la bolsa antiestática.
- **PRECAUCIÓN:** El accesorio de fax contiene piezas sensibles a las descargas electrostáticas. Al manejar el accesorio de fax, utilice protección estática como una muñequera con toma de tierra conectada al marco de metal de dispositivo, o bien toque el marco de metal del dispositivo con la otra mano.

**PRECAUCIÓN:** Mientras esté manejando el accesorio de fax, no presione el componente amarillo de la tarjeta. Si lo hace podría dañar la tarjeta y es posible que el fax no funcione correctamente.

**8.** Alinee las dos ranuras del accesorio de fax con las guías correspondientes del formateador.

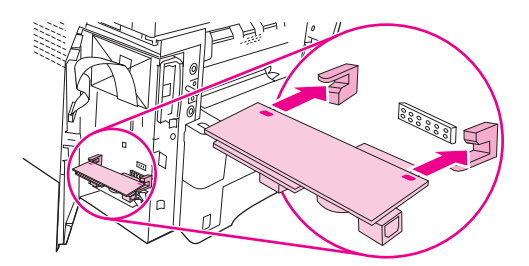

**9.** Empuje el accesorio de fax para que encaje en su lugar, y asegúrese de que quede conectado con firmeza al formateador. El conector del teléfono en el accesorio de fax debe alinearse con el cuadro de apertura del bastidor del formateador.

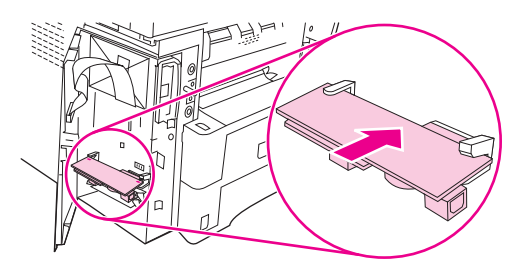

**10.** Cierre la puerta del bastidor del formateador.

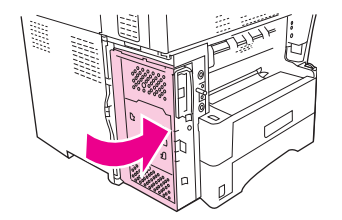

**11.** Coloque la cubierta del formateador.

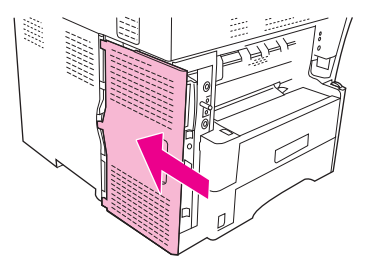

**12.** Conecte el cable de alimentación al dispositivo y enciéndalo.

### **Conexión del accesorio de fax a una línea telefónica**

Al conectar el accesorio de fax a una línea telefónica, asegúrese de que ésta sea una línea dedicada que no utilice ningún otro dispositivo. Además, deberá tratarse de una línea analógica, puesto que el fax no funcionará correctamente si se conecta a determinados sistemas PBX digitales. Si no está seguro de si se trata de una línea analógica o digital, póngase en contacto con su proveedor de telecomunicaciones.

- **EY NOTA:** HP recomienda utilizar el cable telefónico que se entrega con el accesorio de fax, a fin de garantizar que el accesorio funcione correctamente.
	- **1.** Localice el cable telefónico incluido en el kit del accesorio de fax. Conecte un extremo del cable telefónico a la toma del accesorio de fax, que se encuentra en el formateador. Empuje el conector hasta que haga clic.

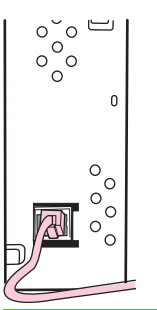

- **PRECAUCIÓN:** Asegúrese de conectar la línea telefónica a la toma telefónica del accesorio de fax, que se encuentra en la parte inferior del formateador. No conecte la línea telefónica al puerto de LAN de HP Jetdirect, que se encuentra más cerca de la parte superior del formateador.
- **2.** Conecte el otro extremo del cable telefónico a la toma telefónica mural. Empuje el conector hasta que haga clic o hasta que encaje en su sitio. Como se utilizan diferentes tipos de conectores en función de los países o las regiones, puede que no oiga el clic que produzca el conector.

# **Configurar y utilizar las funciones del fax**

Antes de que pueda utilizar las funciones del fax, deberá configurarlas en los menús del panel de control. Por ejemplo, tendrá que especificar la siguiente información:

- Hora y fecha
- **Ubicación**
- Cabecera de fax

Para obtener más información sobre cómo configurar y utilizar el accesorio de fax, así como para obtener más información sobre la solución de problemas del accesorio, consulte la *Guía del usuario del Accesorio de fax analógico HP LaserJet 300* que se proporciona con el mismo.

# <span id="page-161-0"></span>**Fax digital**

El envío de faxes digitales está disponible cuando se instala el software opcional HP Digital Sending Software. Para obtener información sobre cómo pedir este software, vaya a [www.hp.com/go/](http://www.hp.com/go/ljm4349mfp_software) [ljm4349mfp\\_software](http://www.hp.com/go/ljm4349mfp_software).

Con el envío de los faxes digitales, el dispositivo *no* necesita estar conectado directamente a una línea telefónica. En lugar de ello, el dispositivo puede enviar un fax de tres formas distintas:

- **Fax por LAN** envía faxes a través de otro proveedor de fax.
- **Fax de Microsoft Windows 2000** es un módulo de fax/módem y envío digitalizado que el equipo utiliza para funcionar como fax con puerta de enlace llave en mano.
- **Fax por Internet** utiliza un proveedor de fax por Internet para procesar faxes. El fax se entrega en una máquina de fax convencional o se envía al correo electrónico del usuario.

Para obtener información completa sobre el uso de faxes digitales, consulte la documentación que se entrega con el software HP Digital Sending Software.

# **10 Gestionar y mantener el dispositivo**

Este capítulo describe cómo administrar la impresora:

- [Uso de las páginas de información](#page-163-0)
- [Configurar alertas por correo electrónico](#page-165-0)
- [Utilizar el servidor Web incorporado](#page-166-0)
- [Usar el software HP Web Jetadmin](#page-169-0)
- [Utilizar la aplicación HPPrinter Utility para Macintosh](#page-170-0)
- **[Gestionar consumibles](#page-171-0)**
- [Limpiar el dispositivo](#page-173-0)
- **•** [Calibración del escáner](#page-178-0)

# <span id="page-163-0"></span>**Uso de las páginas de información**

En el panel de control puede imprimir páginas que contienen información detallada sobre el dispositivo y su configuración actual. La siguiente tabla proporciona las instrucciones para la impresión de las páginas de información.

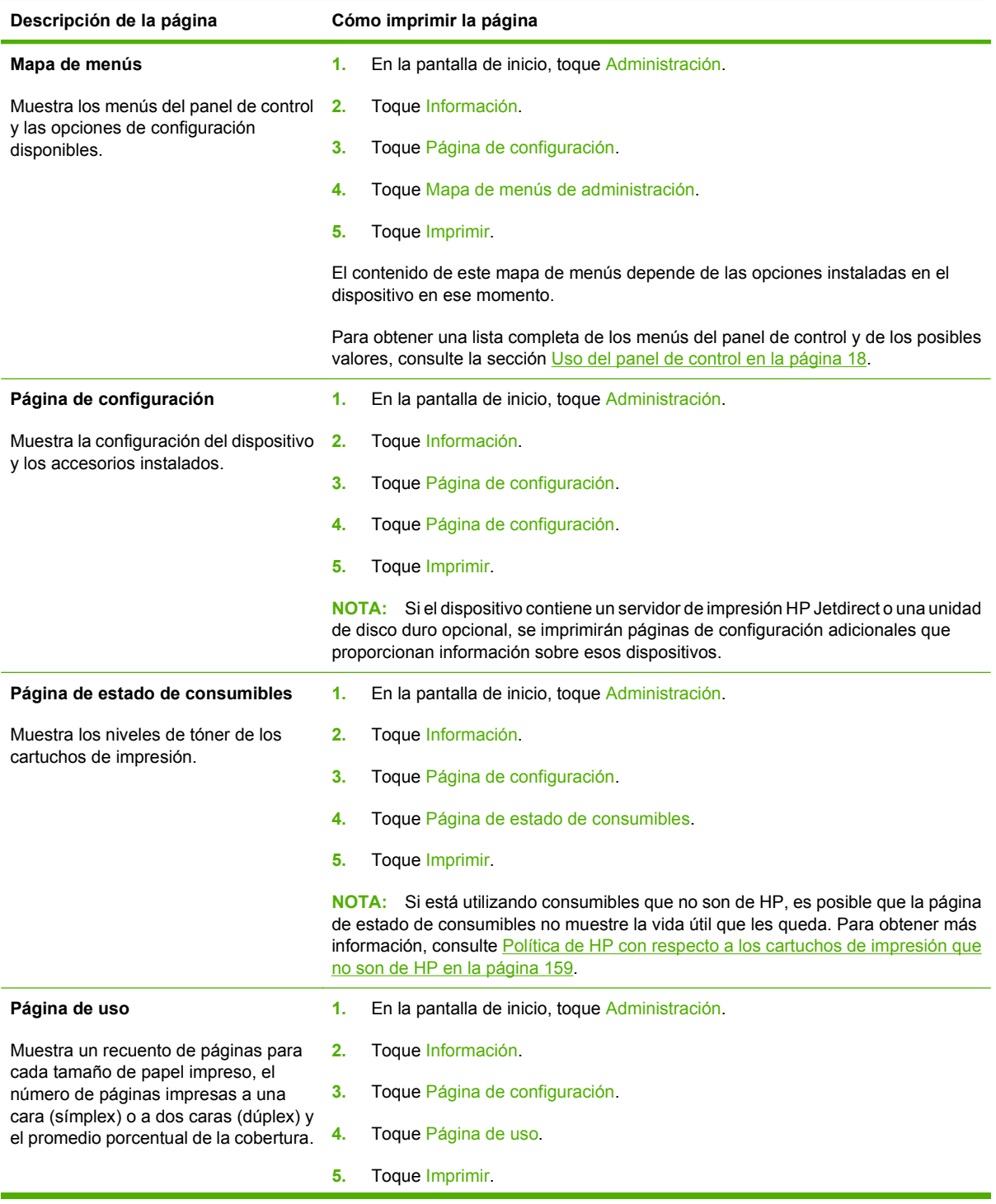

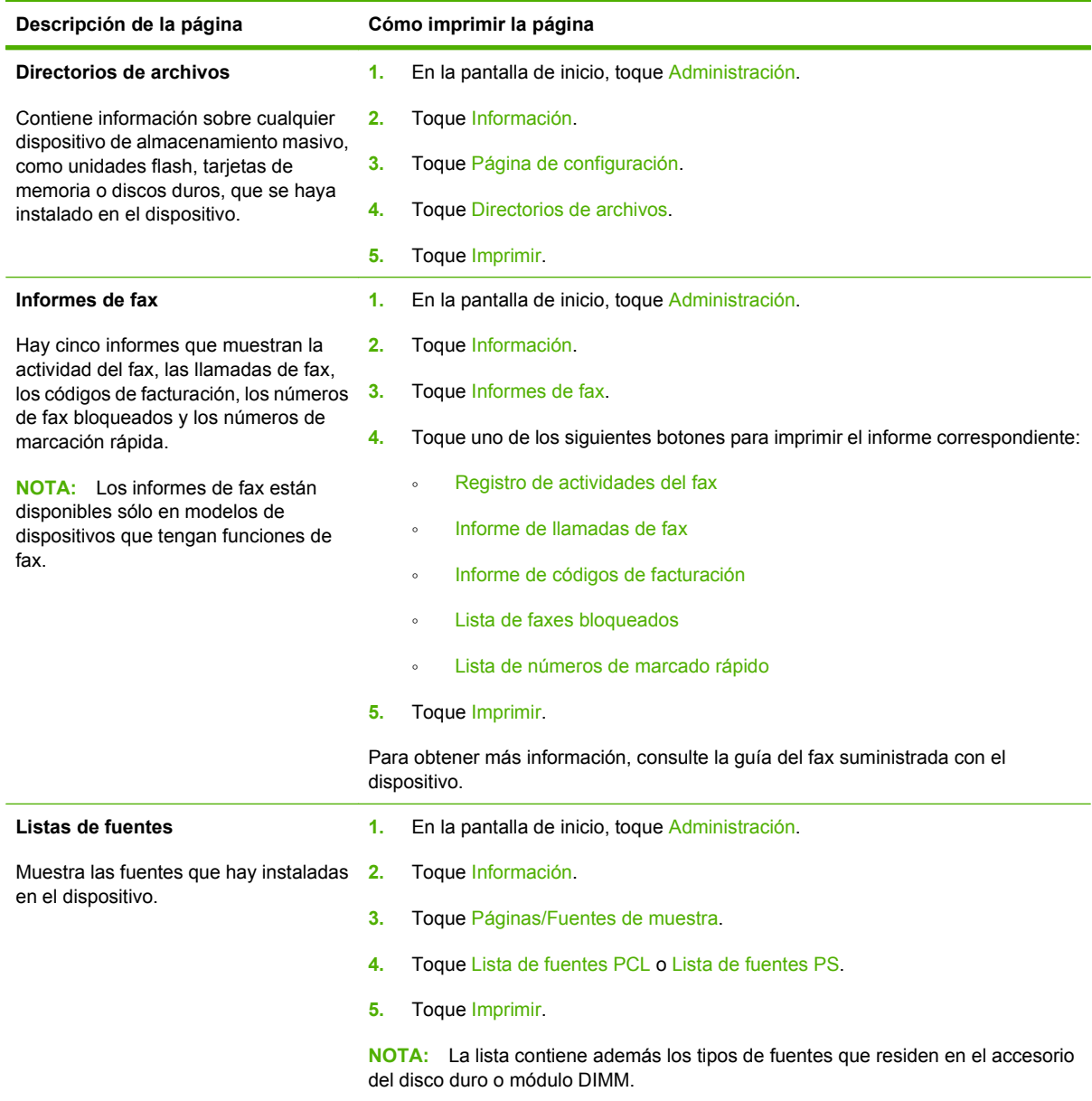

# <span id="page-165-0"></span>**Configurar alertas por correo electrónico**

**NOTA:** Si su compañía no tiene correo electrónico, puede que esta característica no esté disponible.

Puede utilizar HP Web Jetadmin o el servidor Web incorporado para configurar el sistema para que le alerte de problemas con el dispositivo. Las alertas se materializan en forma de mensajes de correo electrónico enviados a las cuentas que especifique.

Puede configurar las siguientes opciones:

- **•** Los dispositivos que desea supervisar
- Las alertas que desea recibir (por ejemplo, alertas para atascos de papel, papel agotado, estado de consumibles y cubierta abierta)
- Las cuentas de correo electrónico a las que desea enviar dichas alertas

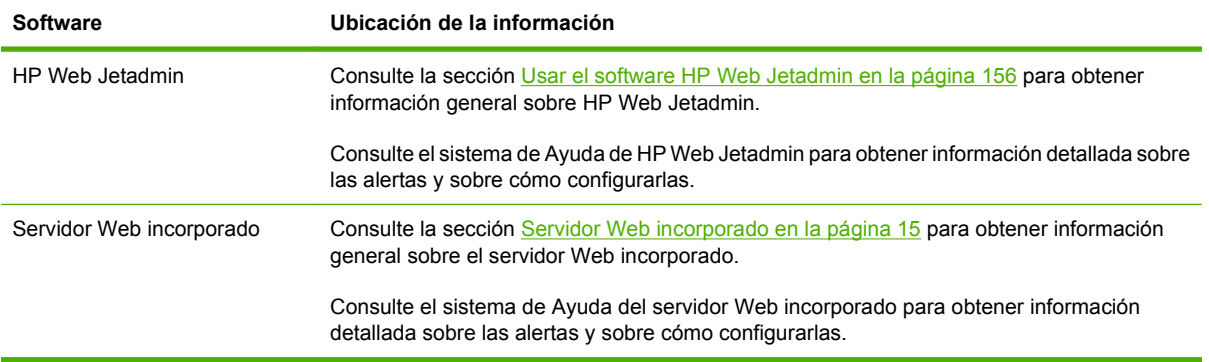

# <span id="page-166-0"></span>**Utilizar el servidor Web incorporado**

- Ver la información de estado de control del dispositivo
- **•** Establecer el tipo de papel cargado en cada bandeja
- Determinar la vida restante de todos los consumibles
- Ver y cambiar las configuraciones de las bandejas
- Ver y cambiar la configuración del menú del panel de control del dispositivo
- Ver e imprimir las páginas internas
- Recibir notificación de los eventos del dispositivo y consumibles
- Ver y cambiar la configuración de la red
- Ver el contenido de asistencia específico para el estado actual del dispositivo

Cuando el dispositivo está conectado a la red, el servidor Web incorporado está disponible automáticamente. Puede abrir el servidor Web incorporado desde Windows 95 y versiones posteriores.

Para usar el servidor Web incorporado, debe tener Microsoft Internet Explorer 4 y versiones posteriores o Netscape Navigator 4 y versiones posteriores. El servidor Web incorporado funciona si el dispositivo está conectado a una red basada en IP. El servidor Web incorporado no es compatible con las conexiones de impresora AppleTalk o basadas en IPX. No necesita tener acceso a Internet para abrir y usar el servidor Web incorporado.

### **Abra el servidor Web incorporado utilizando una conexión en red**

- **1.** En un navegador Web compatible del equipo, escriba la dirección IP del dispositivo en el campo de dirección/URL. Para localizar la dirección IP o el nombre del host, imprima una página de configuración. Consulte la sección [Uso de las páginas de información en la página 150.](#page-163-0)
- **NOTA:** Después de acceder a la dirección URL, puede crear un marcador para poder volver a ella rápidamente en un futuro.
- **2.** El servidor Web incorporado tiene tres fichas que contienen la configuración e información sobre el dispositivo: las fichas **Información**, **Configuración** y **Redes**. Haga clic en la ficha que desea ver.

Consulte [Secciones del servidor Web incorporado en la página 154](#page-167-0) para obtener más información sobre cada ficha.

# <span id="page-167-0"></span>**Secciones del servidor Web incorporado**

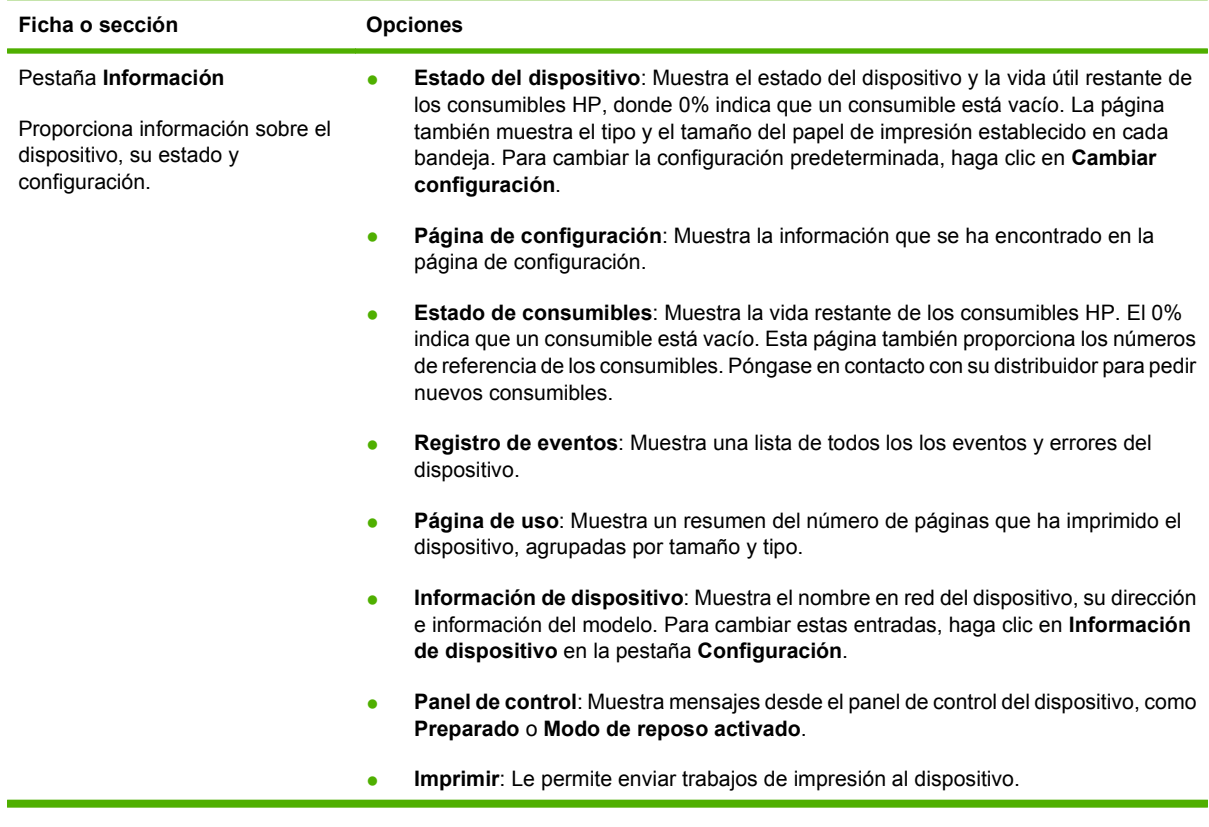

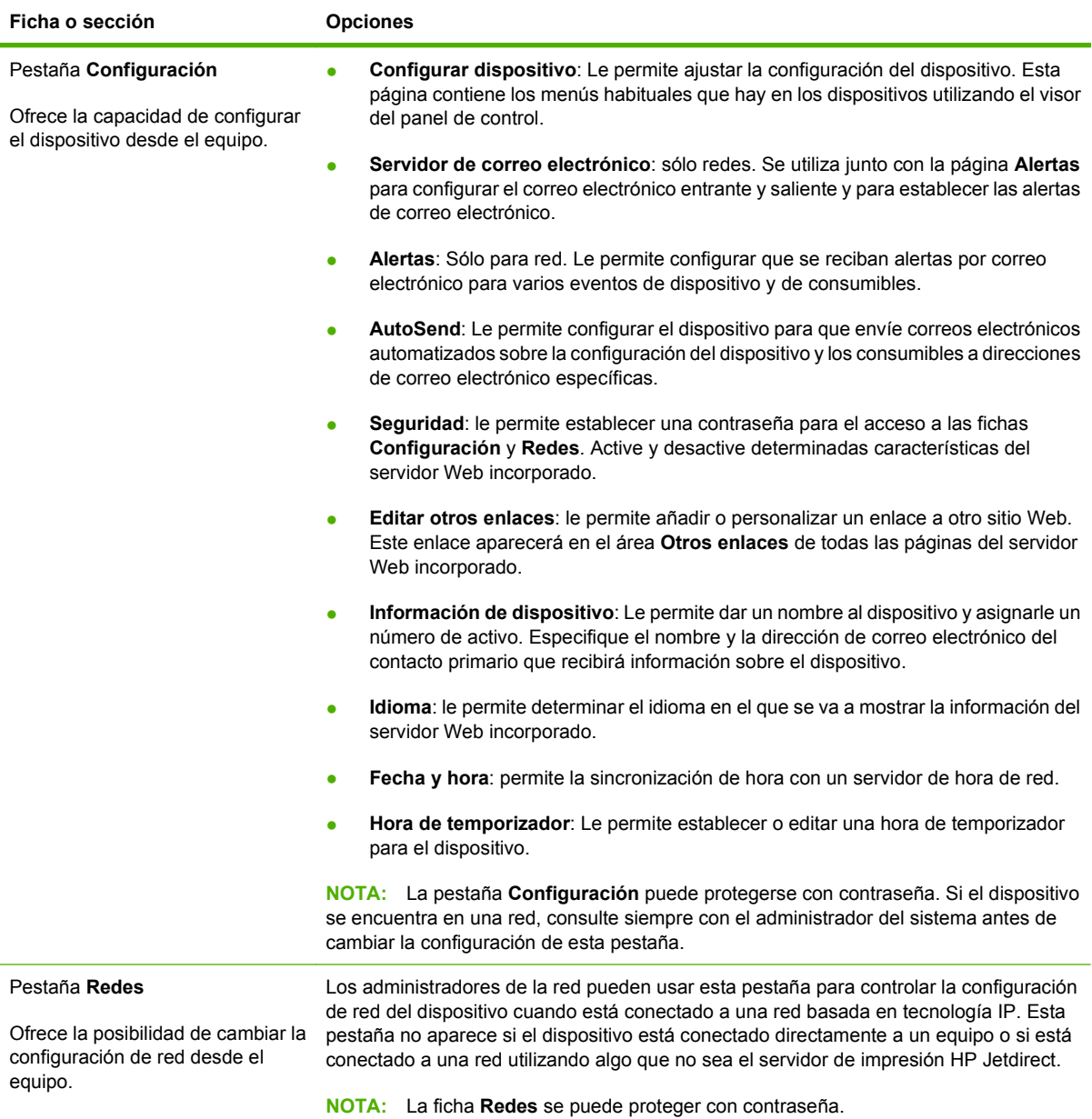

# <span id="page-169-0"></span>**Usar el software HP Web Jetadmin**

HP Web Jetadmin es una solución de software basada en Web que le permite, de forma remota, instalar, supervisar y solucionar problemas de periféricos conectados a una red. La interfaz intuitiva de navegador simplifica la gestión entre plataformas de una gran variedad de dispositivos HP y no HP. Este tipo de gestión permite que los administradores de red se anticipen y resuelvan los problemas antes de que afecten a los usuarios. Puede descargar este software gratuito de gestión mejorada en [www.hp.com/go/webjetadmin\\_software](http://www.hp.com/go/webjetadmin_software).

#### **FY NOTA:** Para obtener asistencia completa del producto, se necesita HP Web Jetadmin 10.0 o posterior.

Si desea obtener los complementos necesarios para utilizar HP Web Jetadmin, haga clic en **complementos** y, a continuación, haga clic en el enlace **descargar** junto al nombre del complemento deseado. El software HP Web Jetadmin puede notificarle automáticamente cuando haya complementos nuevos disponibles. En la página **Actualización de productos**, siga las direcciones para conectarse automáticamente al sitio Web de HP.

Si se instala en un servidor anfitrión, HP Web Jetadmin puede ser utilizado por cualquier cliente a través de un navegador Web admitido, como Microsoft Internet Explorer 6.0 para Windows o Netscape Navigator 7.1 para Linux. Vaya al sistema anfitrión de HP Web Jetadmin.

**X NOTA:** Los navegadores deben tener Java activado. No se permite navegar desde equipos Apple.

# <span id="page-170-0"></span>**Utilizar la aplicación HPPrinter Utility para Macintosh**

Utilice la aplicación HP Printer Utility para configurar y realizar el mantenimiento de la impresora desde un equipo Mac OS X.

## **Cómo abrir la aplicación HP Printer Utility**

**Cómo abrir la aplicación HP Printer Utility en Mac OS X V10.3 , 10.4 y posterior**

- **1.** En el Dock, haga clic en el icono **Utilidad Configuración Impresoras**.
	- **NOTA:** Si el icono **Utilidad Configuración Impresoras** no aparece en el Dock, abra el Finder, haga clic en **Aplicaciones**, **Utilidades** y, a continuación, haga doble clic en **Utilidad Configuración Impresoras**.
- **2.** Seleccione el dispositivo que desee configurar y, a continuación, haga clic en **Utilidad**.

### **Características de HP Printer Utility**

La aplicación HP Printer Utility se compone de páginas a las que puede acceder si hace clic en la lista **Valores de configuración**. La siguiente tabla describe las tareas que puede realizar desde estas páginas.

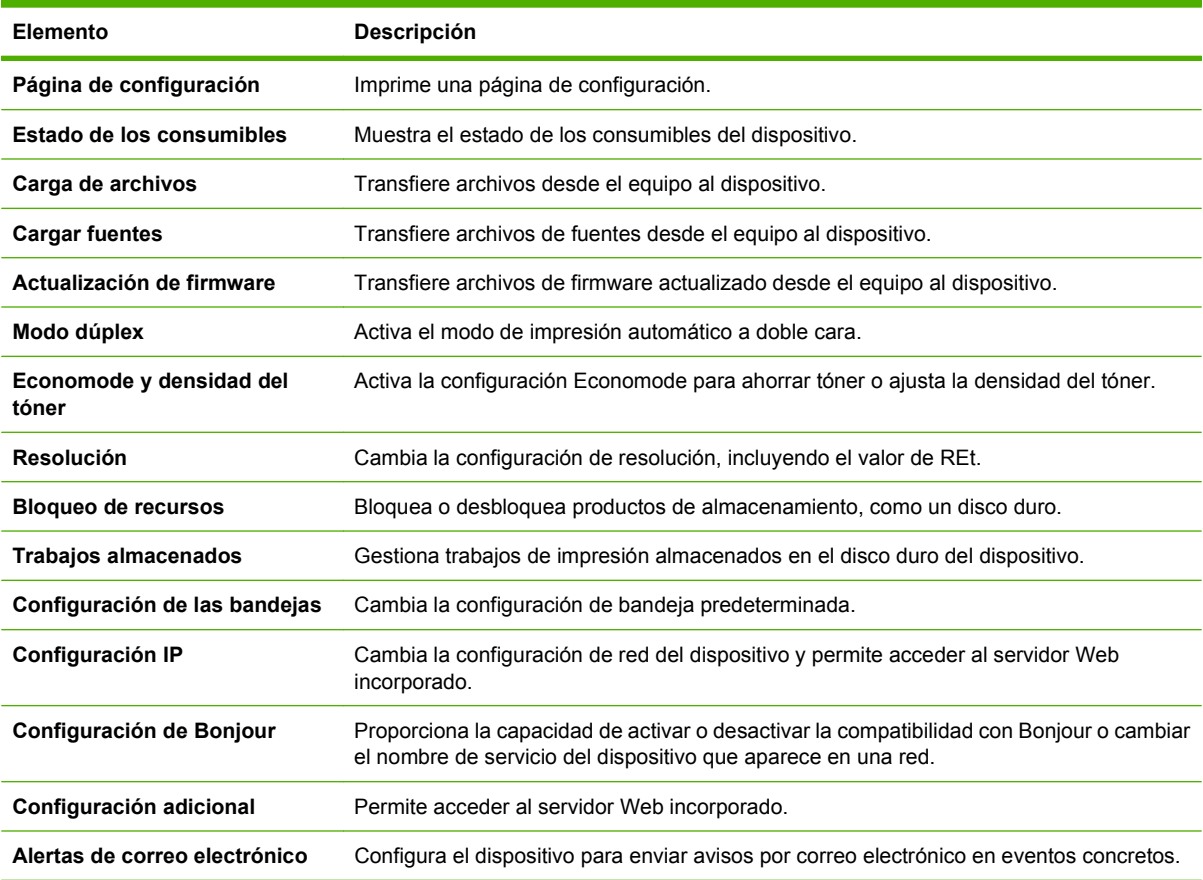

# <span id="page-171-0"></span>**Gestionar consumibles**

Supervise el cartucho de impresión para garantizar un resultado de gran calidad.

### **Duración de los consumibles**

La duración del cartucho de impresión depende de la cantidad de tóner que necesiten los trabajos de impresión y de la duración de los componentes que se encuentran dentro del cartucho. Cuando se imprime un texto a aproximadamente el 5% de cobertura (el habitual en una carta comercial), el cartucho HPprint dura un promedio de 18,000 páginas. La especificación del rendimiento por página que proporciona HP es una recomendación general. El rendimiento real puede variar en función de las condiciones de uso.

### **Cambiar el cartucho de impresión**

**1.** Tire de la lengüeta de la tapa superior para abrir la cubierta superior.

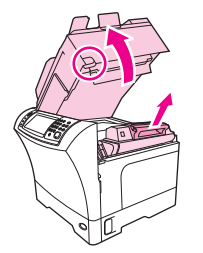

- **2.** Tome el cartucho de impresión por el asa y retírelo del dispositivo.
- **3.** Retire el nuevo cartucho de impresión del embalaje.
- **4.** Retire las cubiertas protectoras del cartucho de impresión.
- **5.** Inserte el nuevo cartucho de impresión en el dispositivo y cierre la cubierta superior.

### **Gestionar el cartucho de impresión.**

#### **Almacenamiento del cartucho de impresión**

No extraiga el cartucho de impresión de su embalaje a no ser que vaya a utilizarlo de inmediato.

 $\triangle$  **PRECAUCIÓN:** Para evitar que se dañe el cartucho de impresión, no lo exponga a la luz durante más de unos pocos minutos.

#### **Utilice cartuchos de impresión originales de HP**

Al utilizar cartuchos nuevos de impresión originales de HP, puede obtener la siguiente información sobre consumibles:

- Porcentaje restante de los consumibles
- Número estimado de páginas restantes
- Número de páginas impresas

#### <span id="page-172-0"></span>**Política de HP con respecto a los cartuchos de impresión que no son de HP**

Hewlett-Packard Company no puede recomendar el uso de cartuchos de impresión no fabricados por HP, ya sean nuevos o reprocesados. Esto se debe a que, al no ser productos propios, HP no puede controlar su diseño o calidad.

Para instalar un nuevo cartucho de impresión HP, consulte [Cambiar el cartucho de impresión](#page-171-0) [en la página 158](#page-171-0). Para reciclar un cartucho usado, siga las instrucciones que acompañan al cartucho nuevo.

#### **Autenticación del cartucho de impresión**

El dispositivo autentifica automáticamente el cartucho de impresión cuando se inserta en el dispositivo. Durante este proceso, el dispositivo le comunicará si se trata de un cartucho original de HP o no.

Si el mensaje del panel de control del dispositivo indica que no se trata de un cartucho de impresión original de HP y usted lo adquirió pensando que se trataba de un cartucho de HP, consulte la sección Teléfono y sitio Web contra fraudes de HP en la página 159.

#### **Teléfono y sitio Web contra fraudes de HP**

Llame al teléfono contra fraudes de HP (1-877-219-3183; llamada gratuita en Norteamérica) o vaya al sitio Web [www.hp.com/go/anticounterfeit](http://www.hp.com/go/anticounterfeit) si instala un cartucho de impresión HP y el mensaje del panel de control indica que no es de HP. HP le ayudará a determinar si se trata de un cartucho original y le indicará los pasos que debe seguir para resolver el problema.

Es posible que el cartucho de impresión no sea un cartucho original de HP si observa lo siguiente:

- Si experimenta un gran número de dificultades con el cartucho de impresión.
- Si el cartucho parece diferente (por ejemplo, si le falta la lengüeta naranja o el embalaje es diferente al habitual de HP).

# <span id="page-173-0"></span>**Limpiar el dispositivo**

Durante el proceso de impresión, se pueden acumular papel, tóner y partículas de polvo dentro del producto. Con el tiempo, esta acumulación puede causar problemas en la calidad de la impresión, como manchas o marcas de tóner. Este producto dispone de un modo de limpieza que puede corregir y evitar este tipo de problemas.

### **Limpie el exterior.**

Utilice un paño suave, húmedo y que no deje pelusa para limpiar el polvo y las manchas del exterior del dispositivo.

### **Limpieza del cristal del escáner**

Si el cristal está sucio, ya sea por huellas dactilares, manchas, pelo o cualquier otra causa, disminuirá el rendimiento y repercutirá en la precisión de funciones especiales como el ajuste a la página y el copiado.

**E NOTA:** Si en las copias realizadas con el alimentador automático de documentos (ADF) aparecen rayas u otras imperfecciones, limpie la banda del escáner (paso 3). No es necesario limpiar el cristal del escáner.

- **1.** Abra la tapa del escáner.
- **2.** Limpie el cristal con un paño húmedo que no deje pelusa.

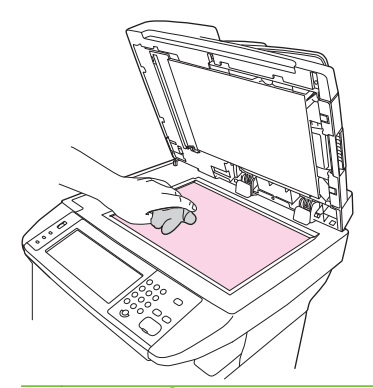

- **PRECAUCIÓN:** No utilice abrasivos, acetona, benceno, amoníaco, alcohol etílico o tetracloruro de carbono en ninguna parte del dispositivo, ya que pueden dañarlo. No vierta líquidos directamente sobre el cristal. Se pueden filtrar y dañar el dispositivo.
- **3.** Limpie las tiras del escáner con un paño húmedo que no deje pelusa.

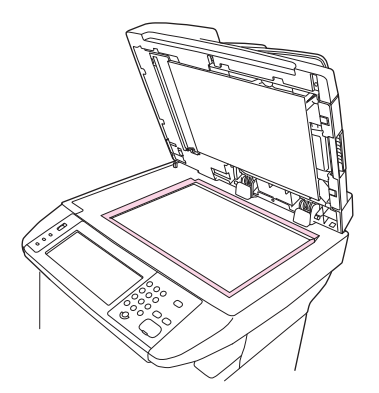

# **Limpieza de la superficie protectora de la tapa del escáner**

Se puede acumular algo de suciedad en la superficie protectora blanca de la tapa que se sitúa debajo de la tapa del escáner.

- **1.** Abra la tapa del escáner.
- **2.** Limpie la placa blanca del interior de la cubierta con un paño suave o una esponja humedecida en agua tibia jabonosa. Limpie, además, la banda del escáner que está junto al cristal del escáner del ADF.

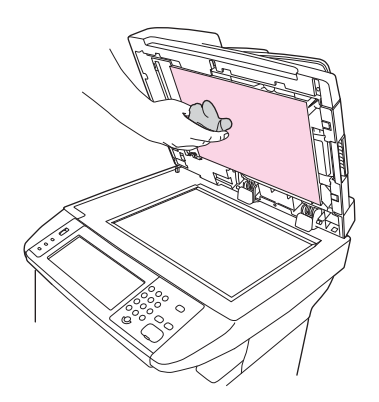

- **3.** Limpie el interior de la cubierta con cuidado para eliminar el polvo; no restriegue la placa.
- **4.** Seque el interior de la cubierta con una gamuza o un paño suave.
	- $\triangle$  **PRECAUCIÓN:** No utilice paños con celulosa ya que pueden rayar la cubierta.
- **5.** Si esto no la dejara completamente limpia, repita los pasos anteriores usando alcohol isopropílico, para humedecer el paño o la esponja, y luego limpie la placa con un paño húmedo para eliminar los restos de alcohol.

### **Limpieza de la ruta del papel**

- **1.** En la pantalla de inicio, toque Administración.
- **2.** Toque Calidad de impresión.
- **3.** Toque Calibración/Limpieza.
- **4.** Toque Crear pág. limpiadora.

El dispositivo imprime una página de limpieza.

**5.** Siga las instrucciones impresas en la página de limpieza.

### **Limpiar el alimentador de documentos**

Limpie el alimentador de documentos sólo si está visiblemente marcado o sucio, o si está experimentando una disminución en la calidad de la copia (como rayas).

### **Limpiar el sistema de entrega del alimentador de documentos**

**1.** Abra la tapa del escáner.

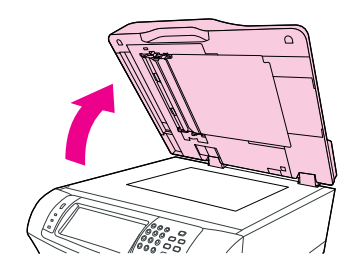

**2.** Localice la parte posterior de vinilo blanco del alimentador de documentos.

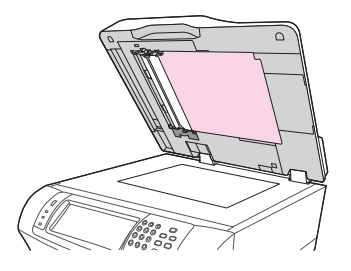

**3.** Localice las tiras de calibración blancas de vinilo.

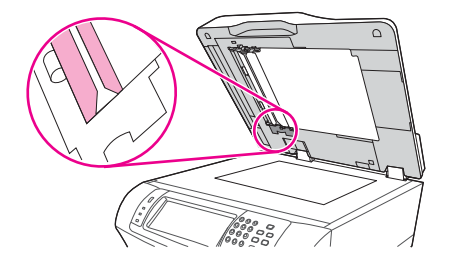

- **4.** Limpie la parte posterior del alimentador de documentos y las bandas de calibración con un paño limpio, húmedo y sin pelusa. Utilice un limpiador de superficie con amoniaco sólo cuando el paño humedecido en agua no limpia los componentes del alimentador de documentos.
- **5.** Limpie el cristal del escáner frotándolo suavemente con un paño limpio, ligeramente humedecido y que no desprenda pelusa. Utilice un limpiador de superficies a base de amoniaco sólo cuando no pueda limpiar el cristal con un paño humedecido en agua.
- **6.** Cierre la tapa del escáner.

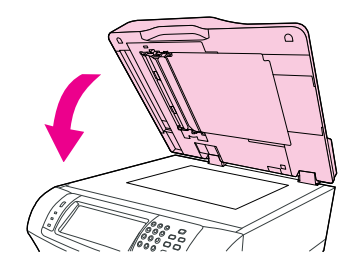

### **Limpiar los rodillos del alimentador del documento**

Debe limpiar los rodillos del alimentador de documentos si está experimentando fallos o si los originales muestran marcas cuando salen del alimentador de documentos.

- **PRECAUCIÓN:** Limpie los rodillos únicamente si detecta fallos de alimentación o marcas en los originales y aprecia polvo en los rodillos. Si limpia los rodillos con frecuencia, el polvo podría entrar en el dispositivo.
	- **1.** Abra la tapa del escáner.

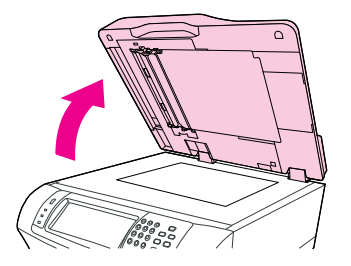

**2.** Localice los rodillos junto a las tiras de calibración blancas de vinilo.

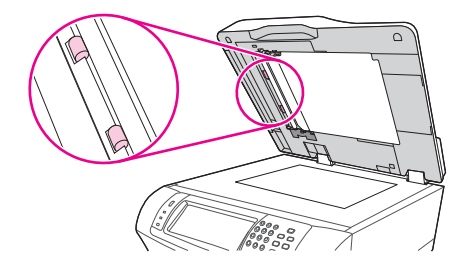

- **3.** Limpie los rodillos con cuidado con un paño limpio, humedecido en agua y que no desprenda pelusa.
- **PRECAUCIÓN:** No vierta agua directamente sobre los rodillos. Si lo hace, podría dañar el dispositivo.
- **4.** Cierre la tapa del escáner.

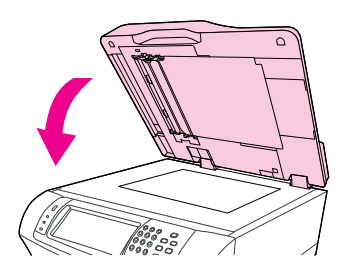

**5.** Tire de la palanca de liberación para abrir la cubierta del alimentador de documentos.

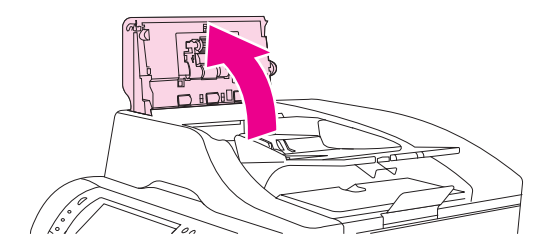

**6.** Localice los rodillos.

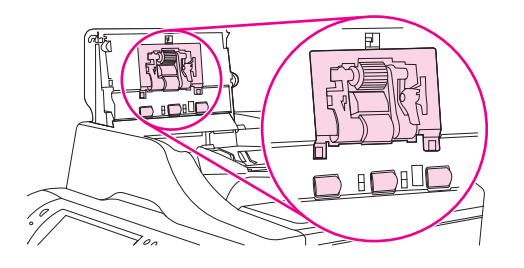

- **7.** Limpie los rodillos con un paño limpio, humedecido en agua y que no desprenda pelusa.
- **PRECAUCIÓN:** No vierta agua directamente sobre los rodillos. Si lo hace, podría dañar el dispositivo.
- **8.** Localice la placa de separación.

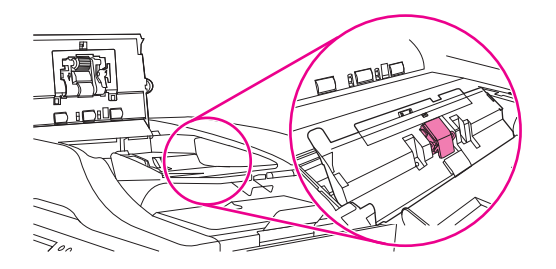

- **9.** Limpie la placa con un paño limpio, humedecido en agua y que no desprenda pelusa.
- **10.** Cierre la cubierta del alimentador de documentos.

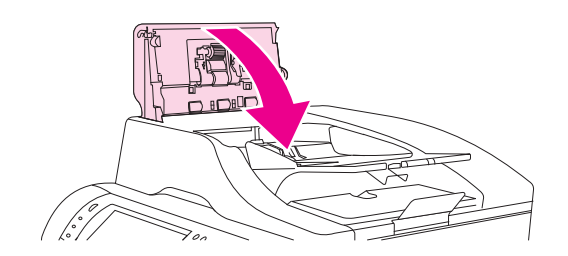

# <span id="page-178-0"></span>**Calibración del escáner**

Calibre el escáner para compensar los desplazamientos del sistema de creación de imágenes (cabezal del carro) en el AAD y los escáneres planos. Debido a tolerancias mecánicas, el cabezal de carro del escáner puede leer mal la posición de la imagen. Durante el procedimiento de calibración, se calculan y almacenan los valores de desplazamiento del escáner. Los valores de desplazamiento se utilizan después, al realizar exploraciones, para capturar la porción correcta del documento.

La calibración del escáner debe realizarse sólo si se aprecian problemas de desplazamiento con las imágenes escaneadas. El escáner se calibra antes de salir de la fábrica. Es raro tener que calibrarlo de nuevo.

- **1.** En la pantalla de inicio, toque Administración.
- **2.** Toque Solución de problemas.
- **3.** Toque Calibrar escáner y, a continuación, siga las instrucciones del cuadro de diálogo en pantalla.

El dispositivo comenzará el proceso de calibración y aparecerá **Calibrando** en la línea de estado de la pantalla táctil hasta que el proceso finalice.
# **11 Solución de problemas**

Este capítulo ofrece información sobre los siguientes temas.

- [Lista de comprobación de solución de problemas](#page-181-0)
- [Organigrama de solución de problemas](#page-182-0)
- **·** [Solución de problemas generales del dispositivo](#page-188-0)
- [Tipos de mensajes del panel de control](#page-191-0)
- [Mensajes del panel de control](#page-192-0)
- [Causas comunes de los atascos](#page-203-0)
- [Eliminación de atascos](#page-204-0)
- [Eliminación de atascos de grapas](#page-220-0)
- [Solución de problemas de calidad de impresión](#page-222-0)
- [Solución de problemas de impresión en red](#page-234-0)
- [Solución de problemas de copia](#page-235-0)
- [Solución de problemas de fax](#page-239-0)
- [Solución de problemas de correo electrónico](#page-242-0)
- Solución de problemas comunes de Windows
- [Solución de problemas comunes de Macintosh](#page-244-0)
- [Solución de problemas de Linux](#page-247-0)
- [Solución de problemas de PostScript](#page-248-0)

## <span id="page-181-0"></span>**Lista de comprobación de solución de problemas**

Si está experimentando problemas, utilice la siguiente lista de comprobación para identificar la causa del problema:

- ¿Esta conectado el dispositivo a la alimentación?
- ¿Está encendido el dispositivo?
- ¿Se encuentra el dispositivo en el estado **Preparado**?
- ¿Están conectados todos los cables necesarios?
- ¿Aparece algún mensaje en el panel de control?
- ¿Los consumibles instalados son originales HP?
- ¿Se ha instalado correctamente un cartucho de impresión sustituido recientemente y se ha retirado la lengüeta y/o la cinta adherida al cartucho?

Para obtener más información sobre la instalación y la configuración, consulte la guía de instalación inicial.

Si no encuentra la solución al problema en esta guía, vaya a [www.hp.com/support/ljm4349mfp](http://www.hp.com/support/ljm4349mfp) o póngase en contacto con su distribuidor para obtener ayuda.

#### **Factores que afectan al rendimiento**

Existen varios factores que influyen en la duración de un trabajo de impresión:

- Uso de papel especial (como transparencias, papel pesado y de tamaño personalizado)
- Tiempo de descarga y procesamiento del dispositivo
- Complejidad y tamaño de los gráficos
- Velocidad del equipo que utiliza
- Conexión USB
- La configuración de E/S
- La cantidad de memoria instalada
- Sistema operativo y configuración de la red (si corresponde)
- Lenguaje del dispositivo (PCL o PS)
- **EY NOTA:** Aunque una ampliación de la memoria puede resolver los problemas de memoria, mejorar el modo en el que el dispositivo maneje los gráficos complejos y mejorar los tiempos de descarga, no aumentará la velocidad de impresión máxima (ppm).

## <span id="page-182-0"></span>**Organigrama de solución de problemas**

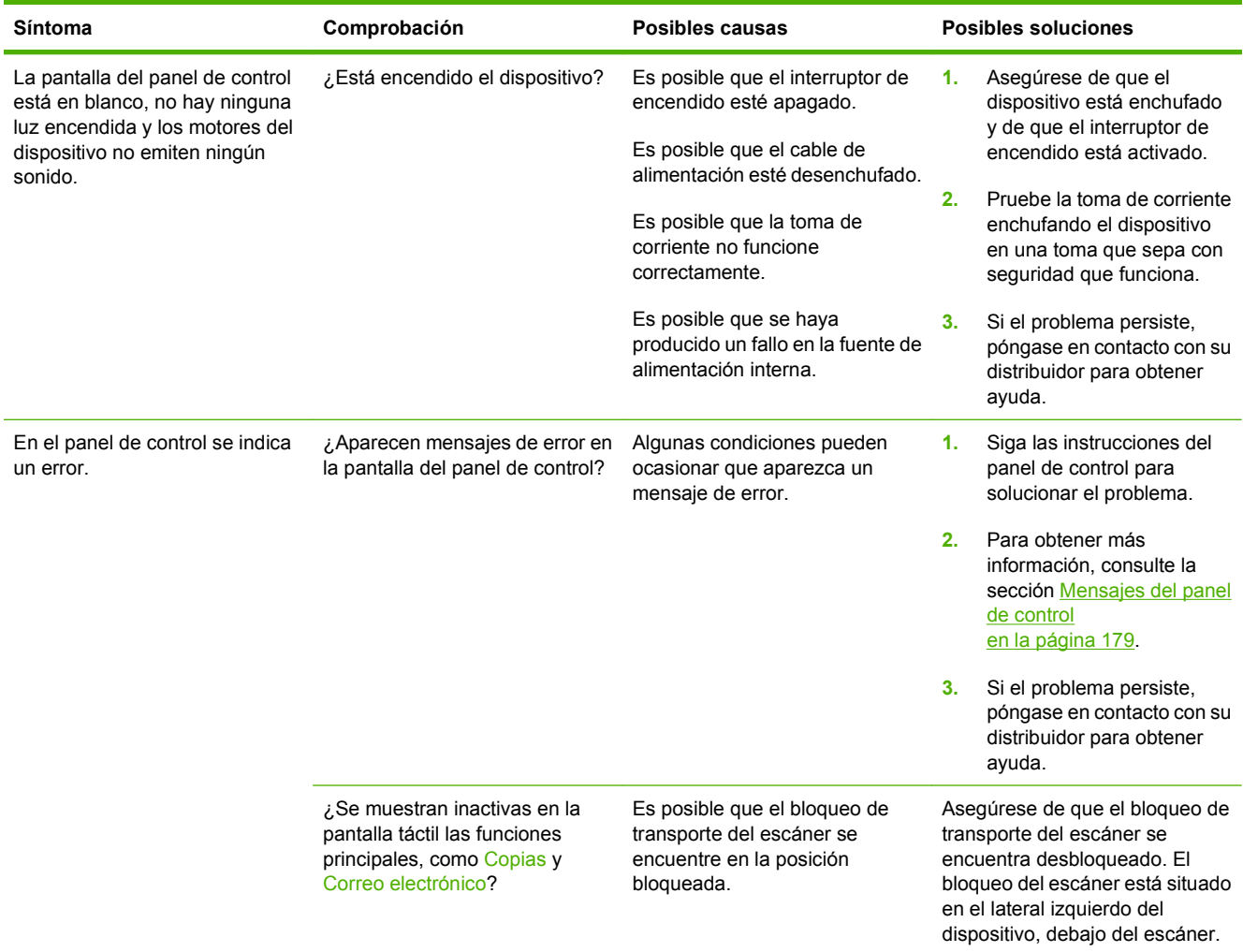

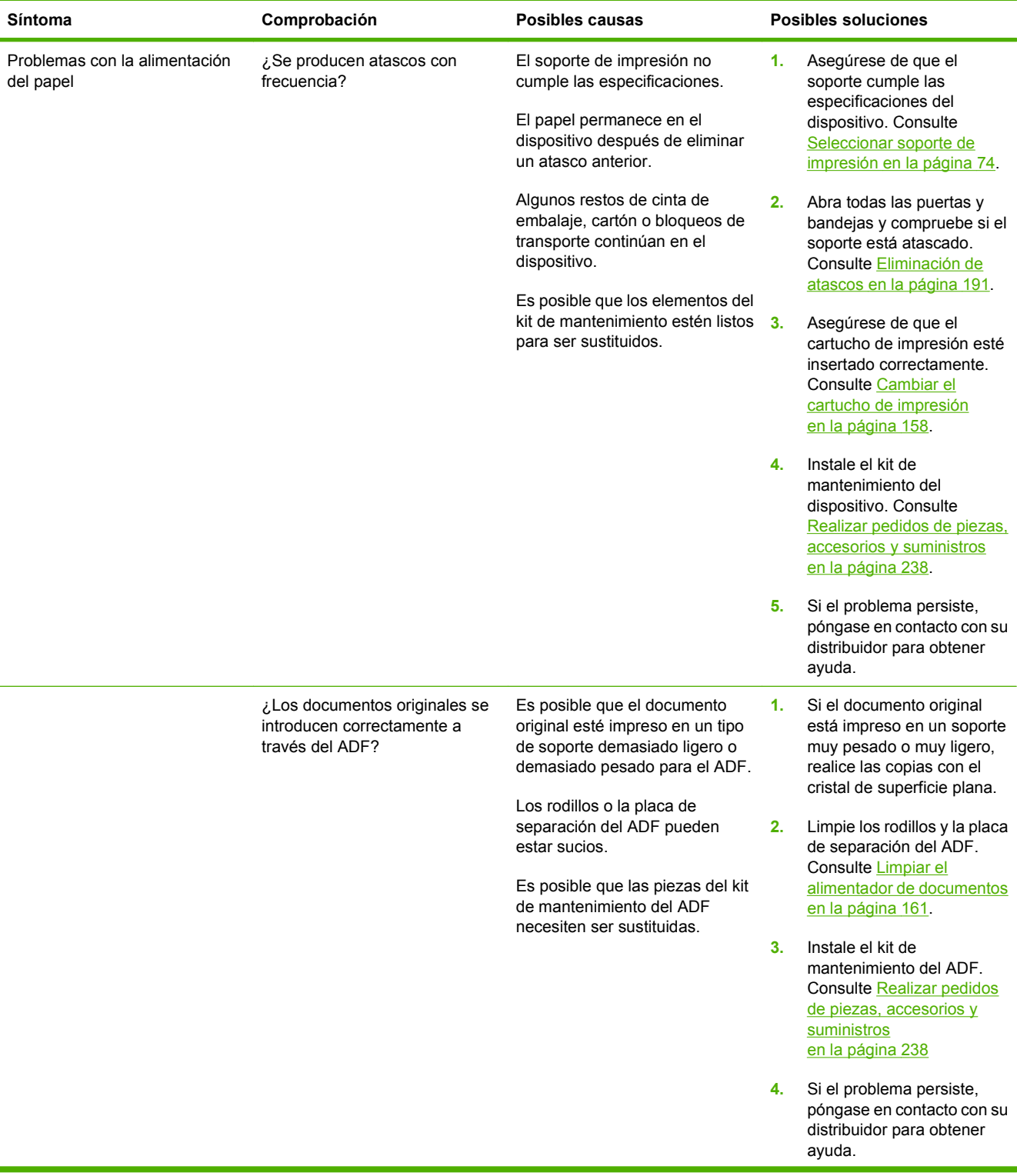

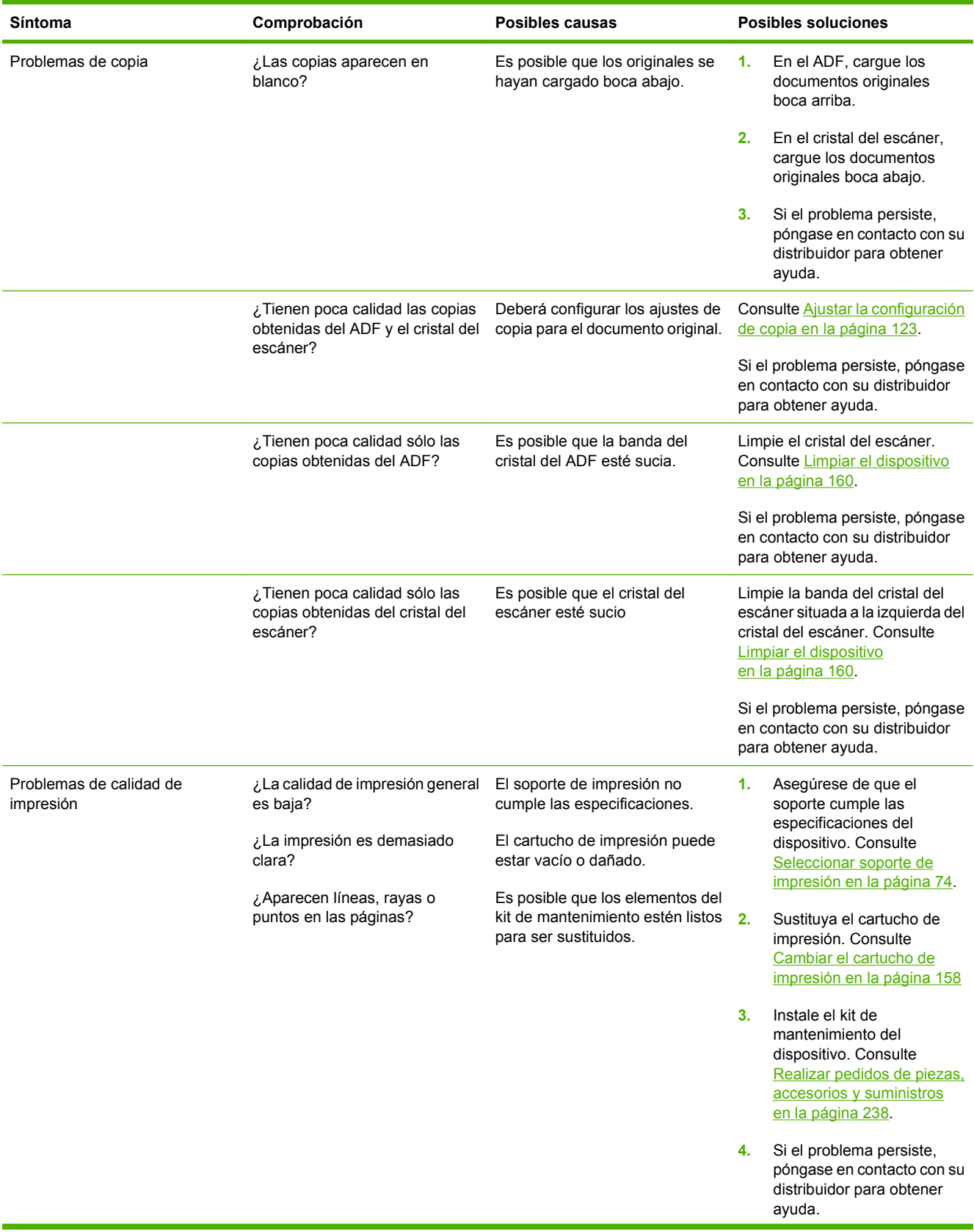

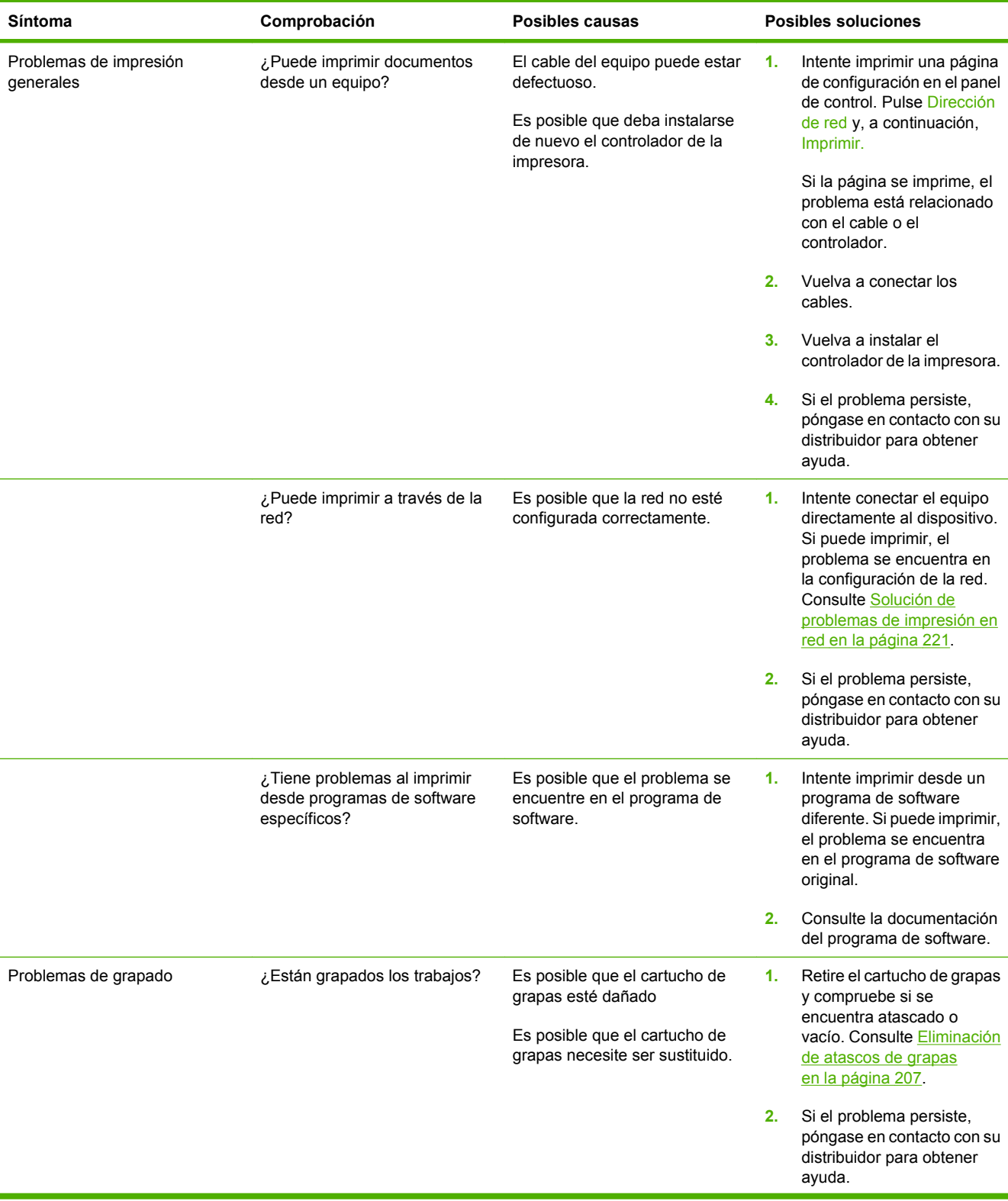

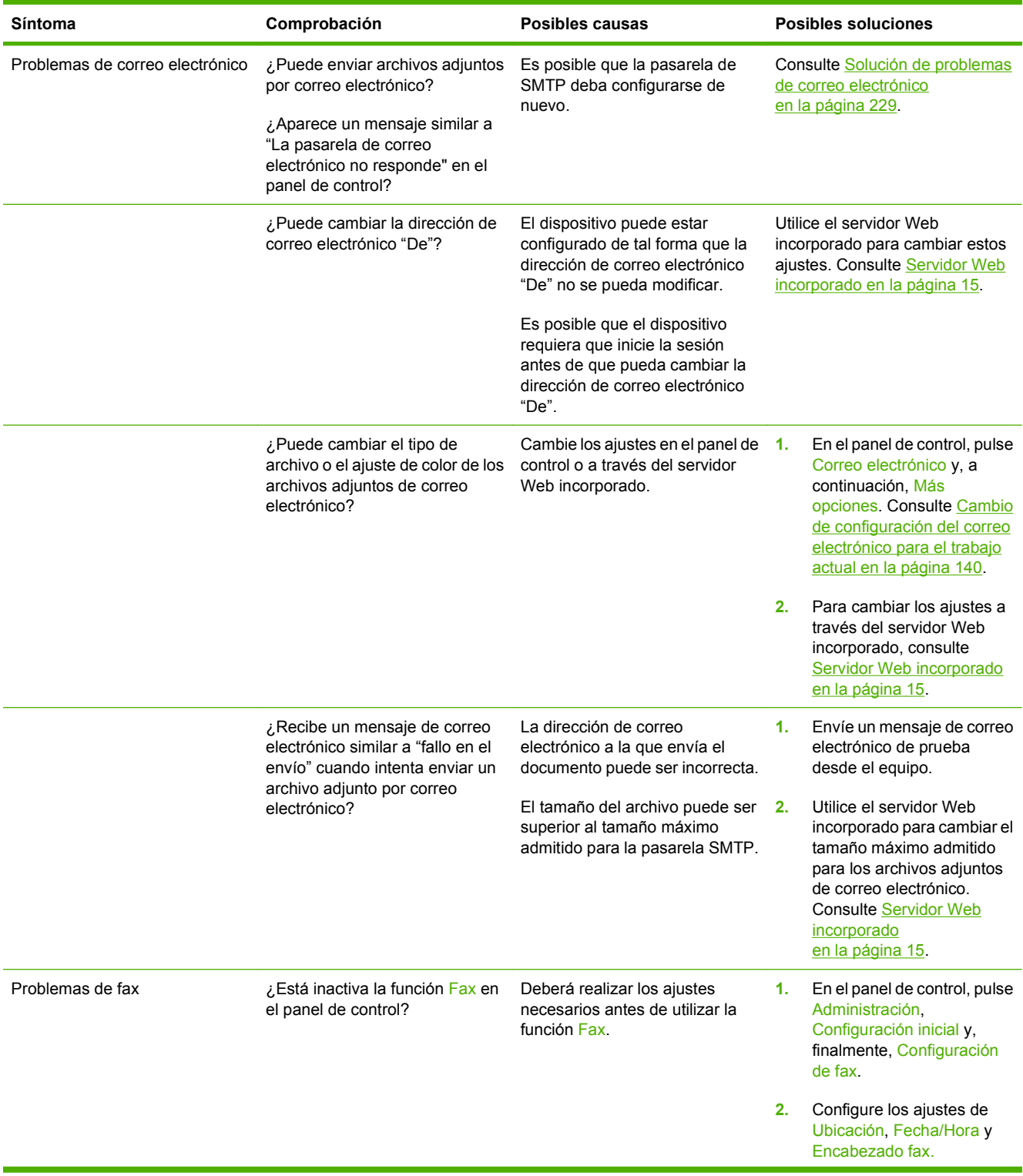

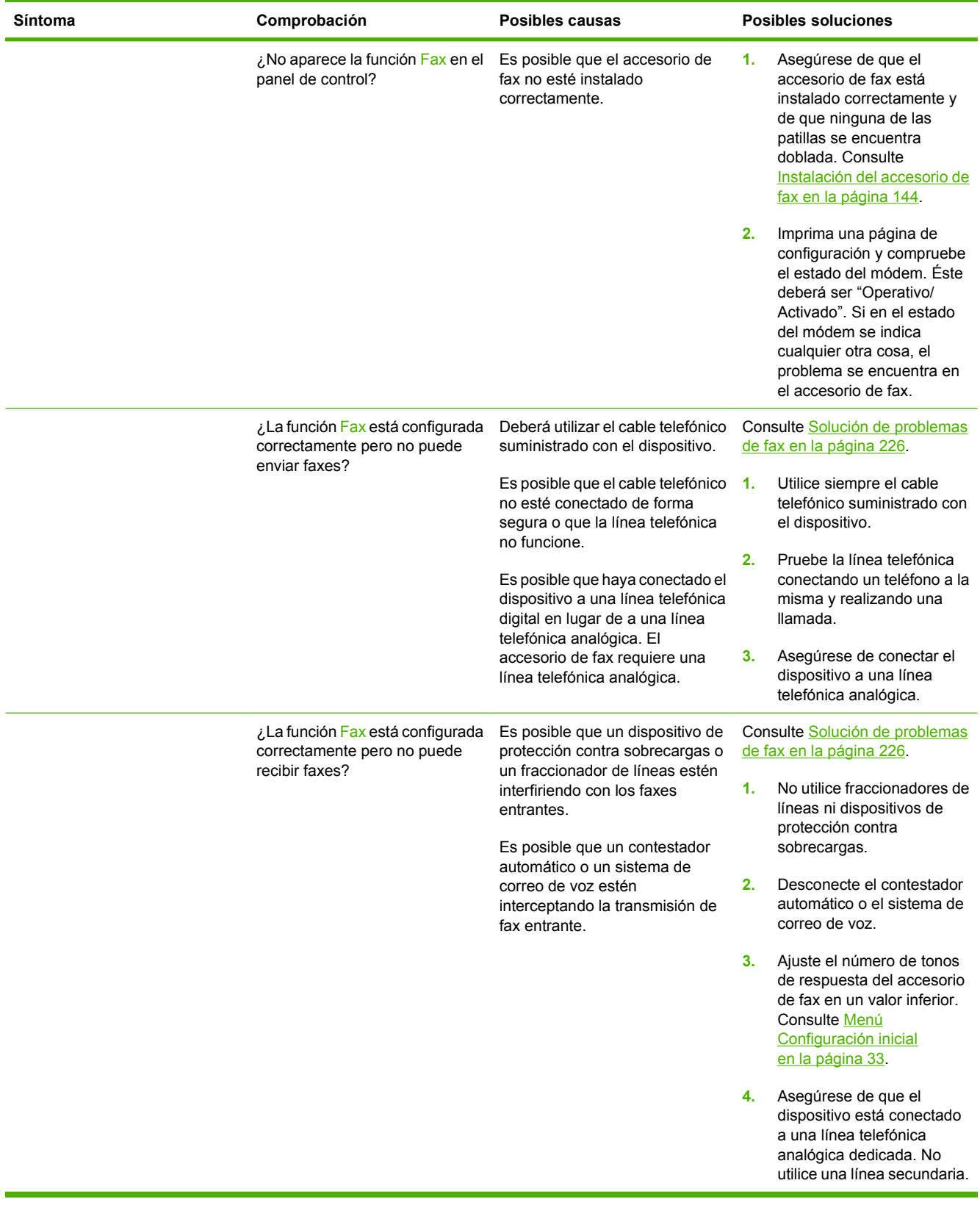

## <span id="page-188-0"></span>**Solución de problemas generales del dispositivo**

**El dispositivo selecciona los soportes de la bandeja incorrecta.**

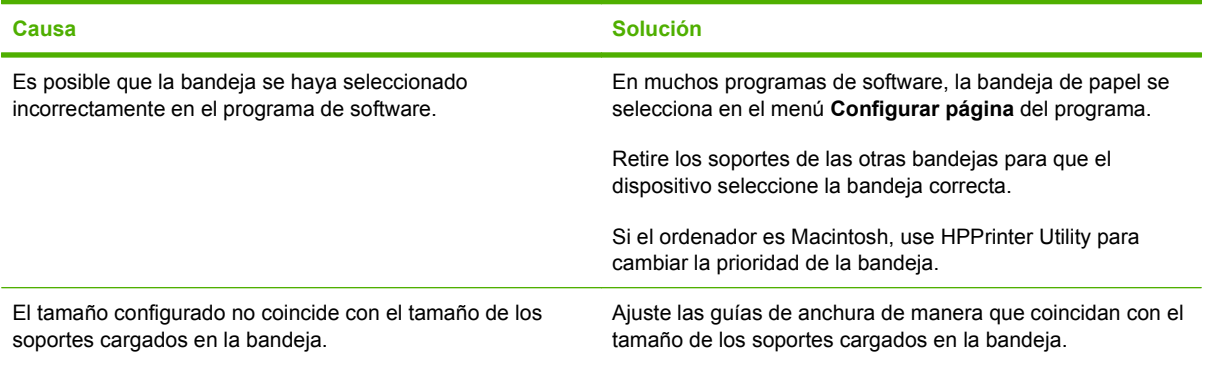

#### **El dispositivo no extrae el papel de la bandeja.**

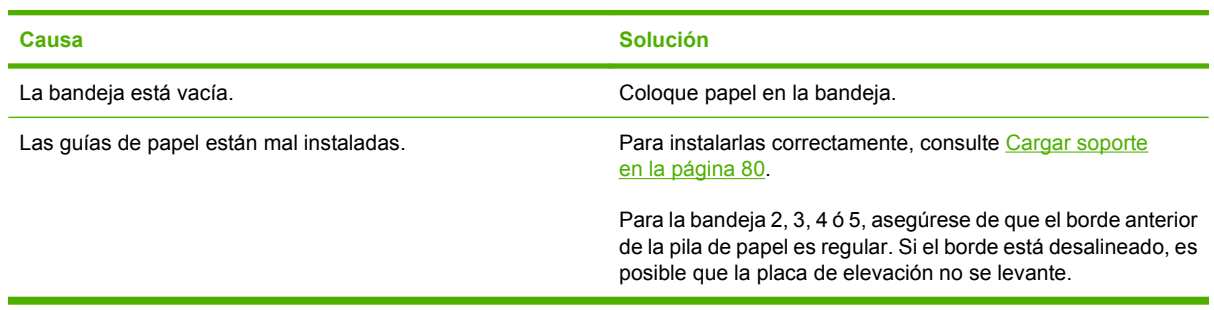

#### **El papel sale abarquillado del dispositivo.**

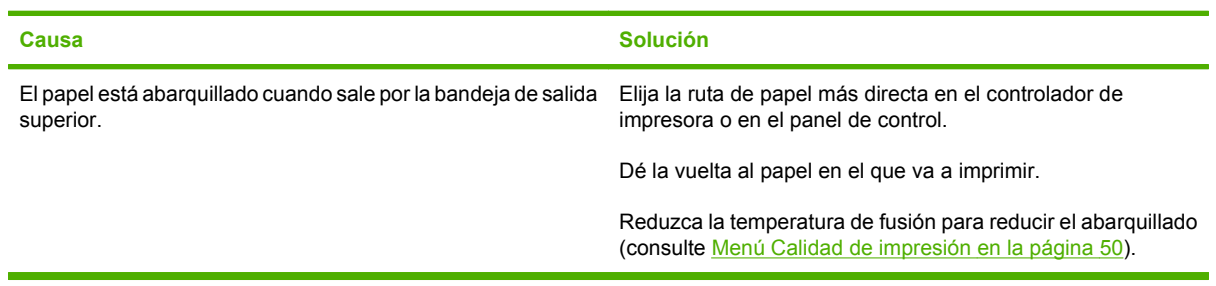

#### **El trabajo de impresión es muy lento.**

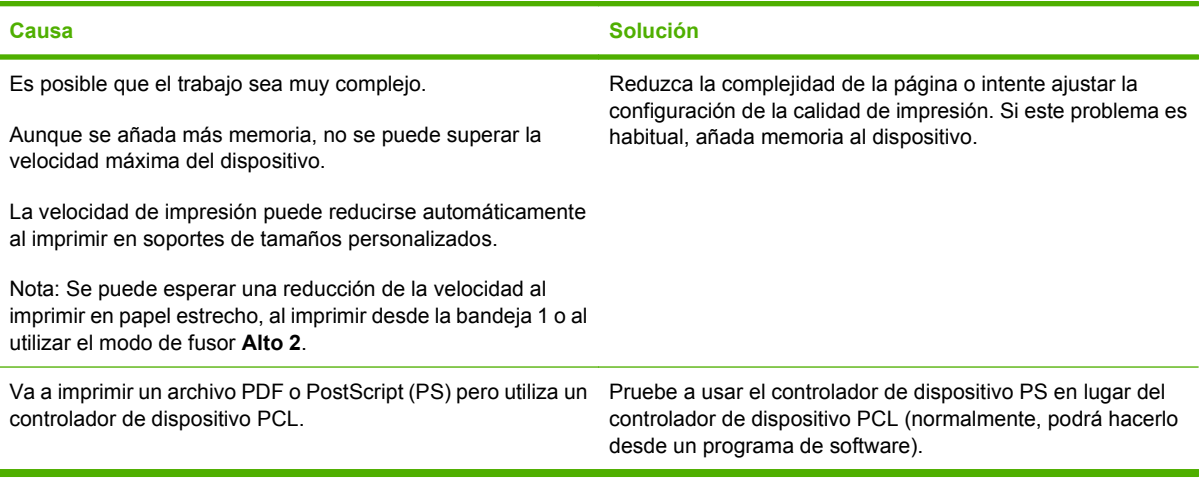

#### **Impresión de trabajos por ambas caras del papel.**

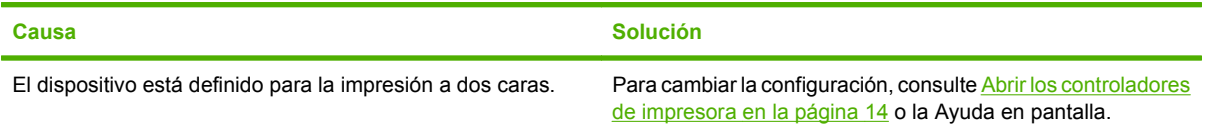

#### **El trabajo de impresión sólo se compone de una página, pero el dispositivo procesa también el reverso (la página sale parcialmente y vuelve a entrar en el dispositivo).**

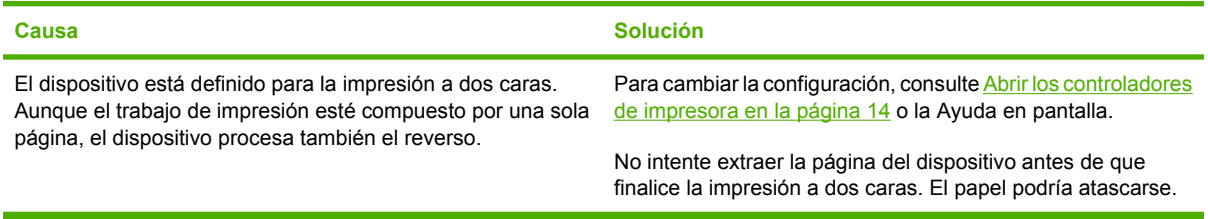

#### **Las páginas se imprimen, pero totalmente en blanco.**

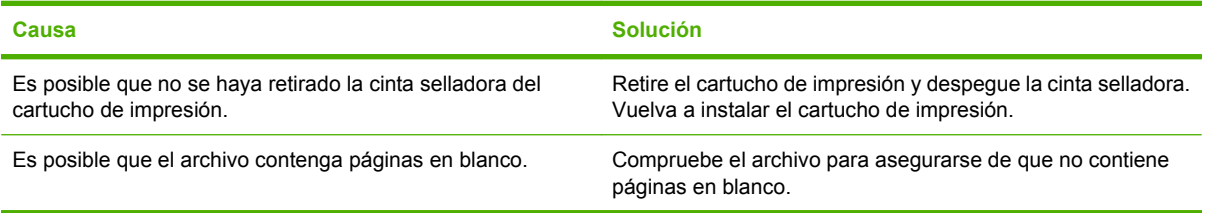

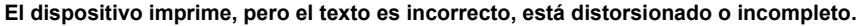

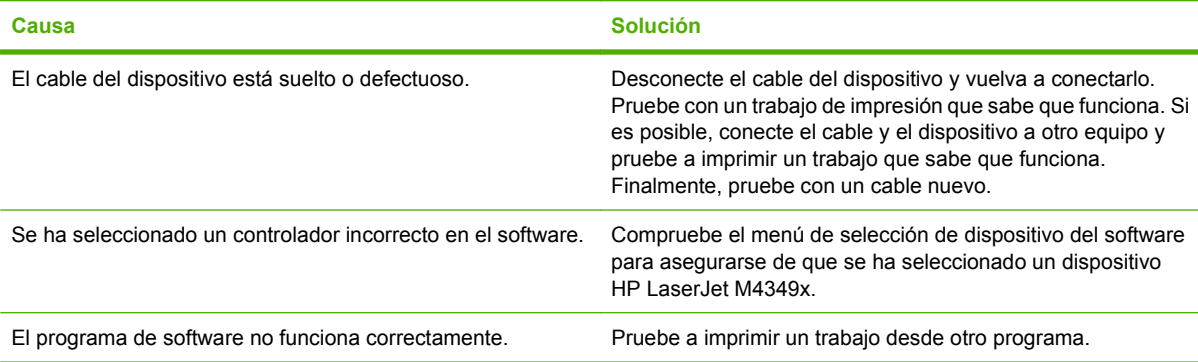

#### **El dispositivo no responde al seleccionar Imprimir en el software.**

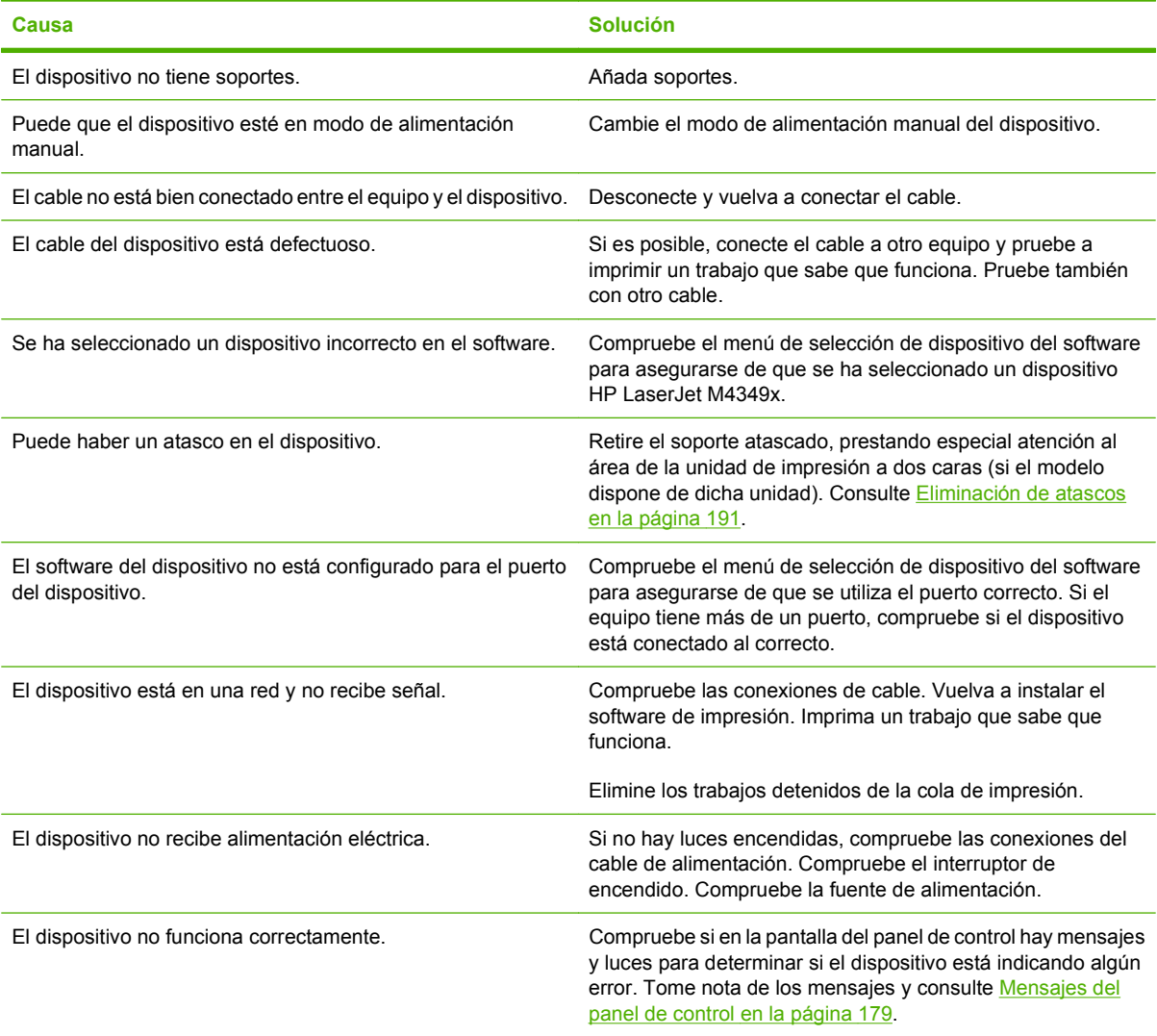

## <span id="page-191-0"></span>**Tipos de mensajes del panel de control**

El panel de control puede mostrar cuatro tipos de mensajes para indicar el estado o los problemas que tiene el dispositivo.

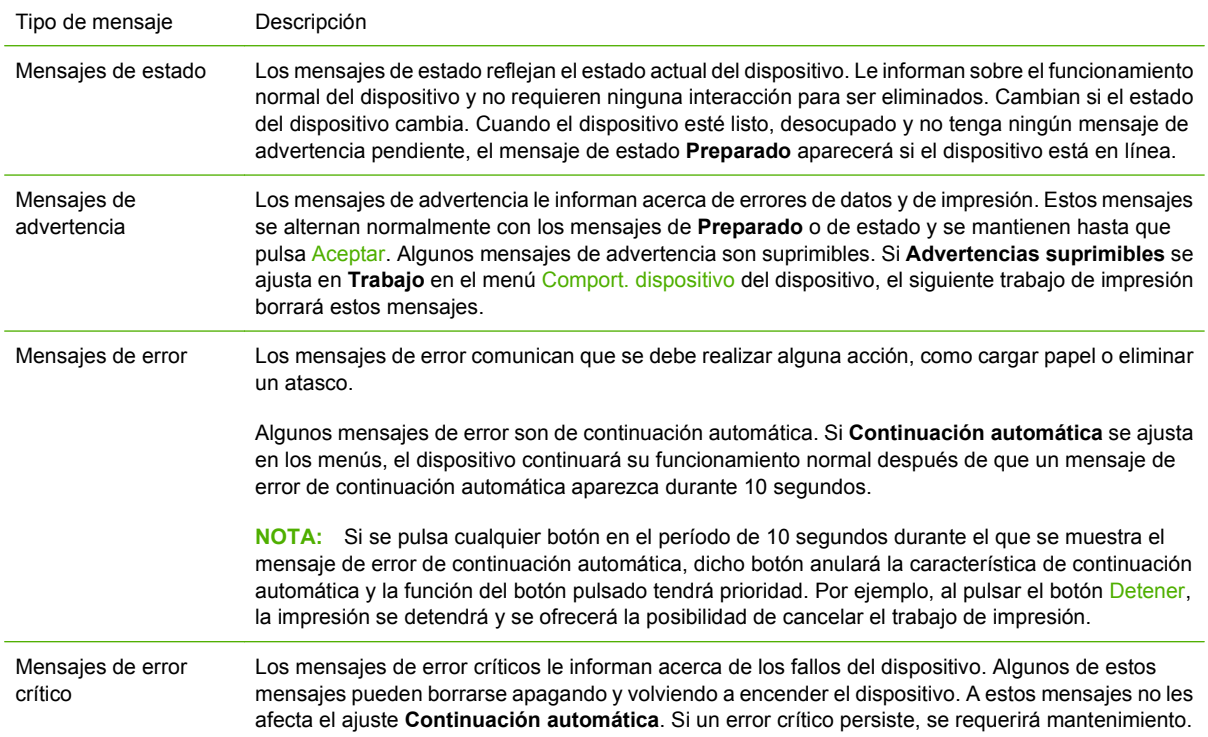

## <span id="page-192-0"></span>**Mensajes del panel de control**

#### **Tabla 11-1 Mensajes del panel de control**

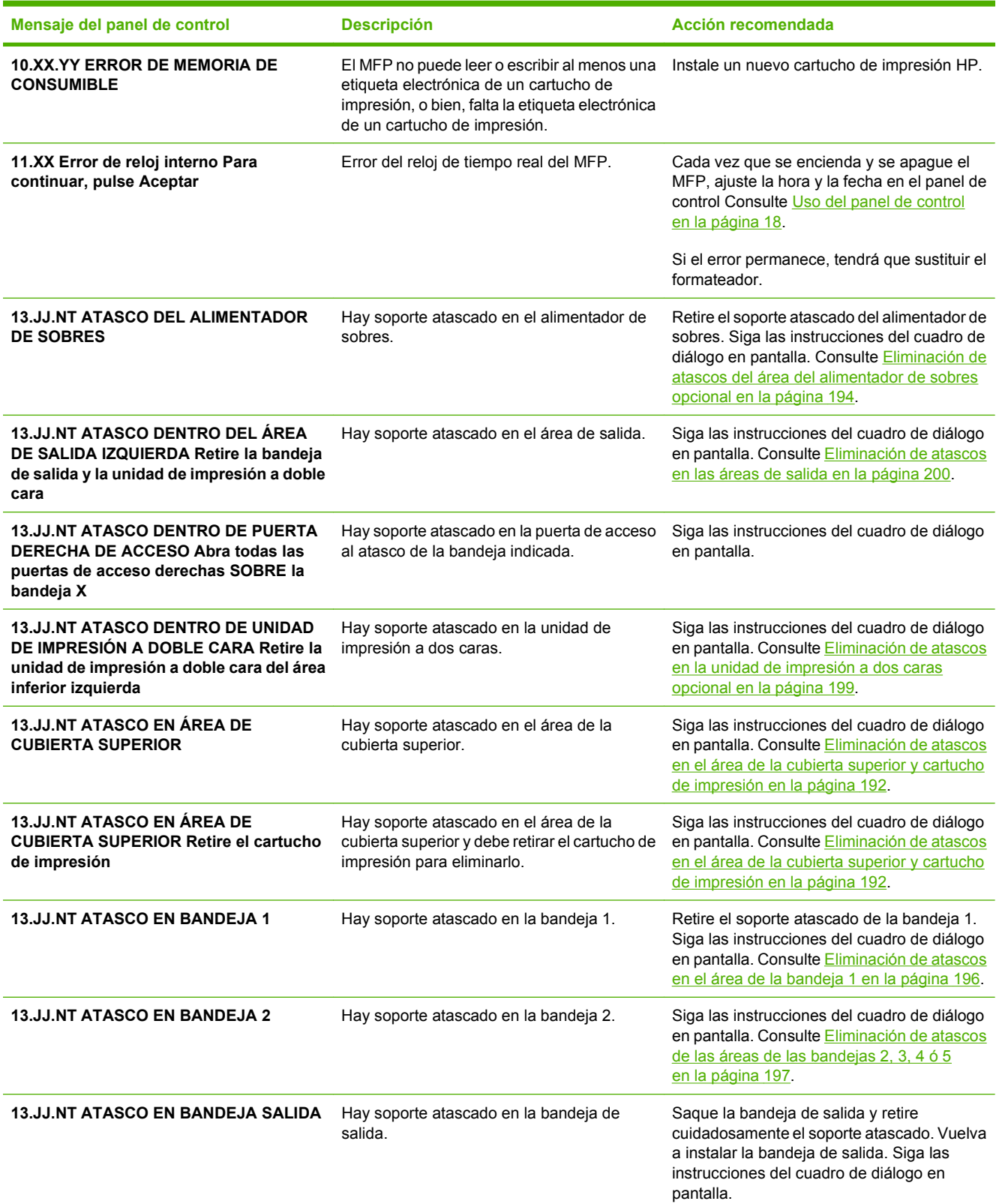

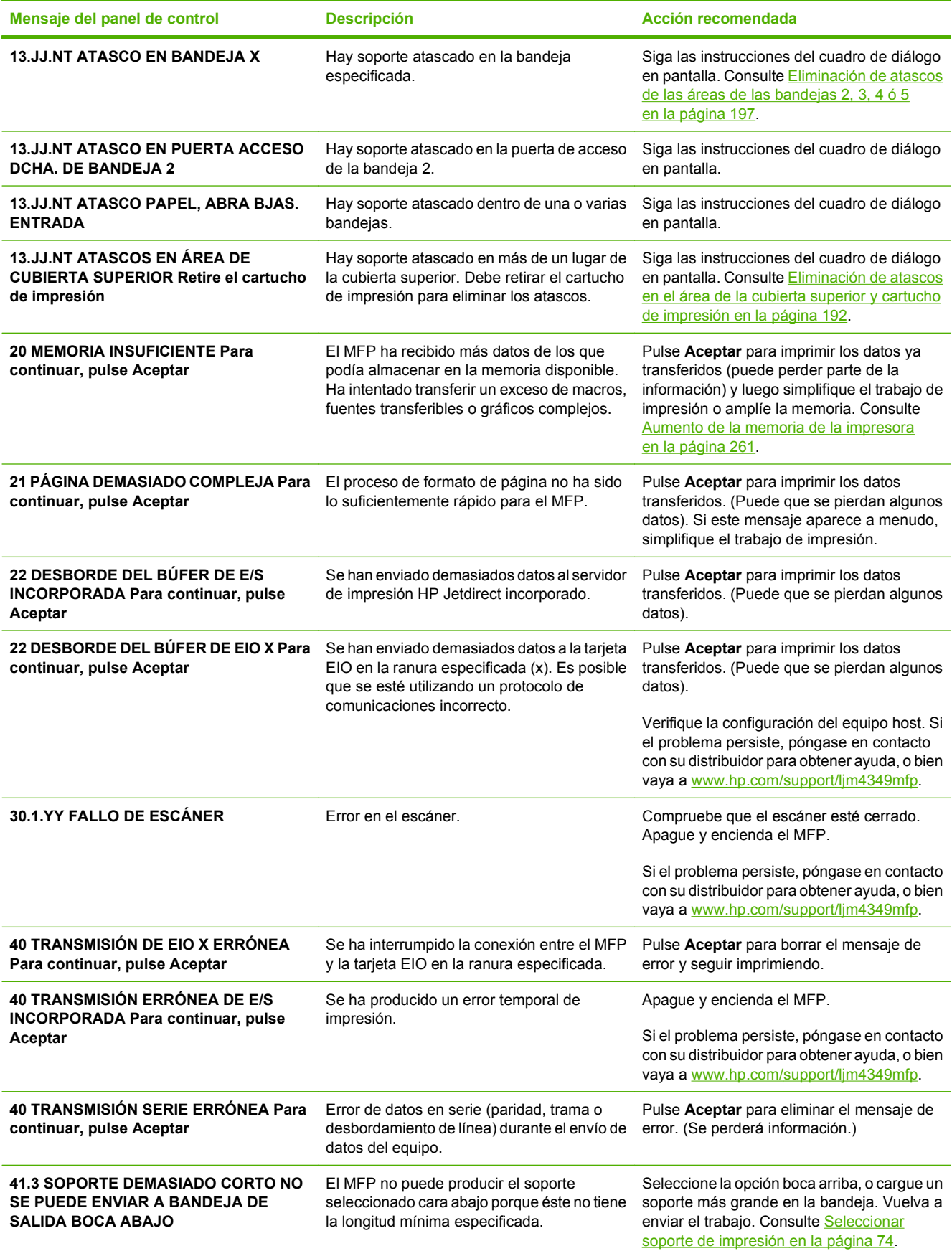

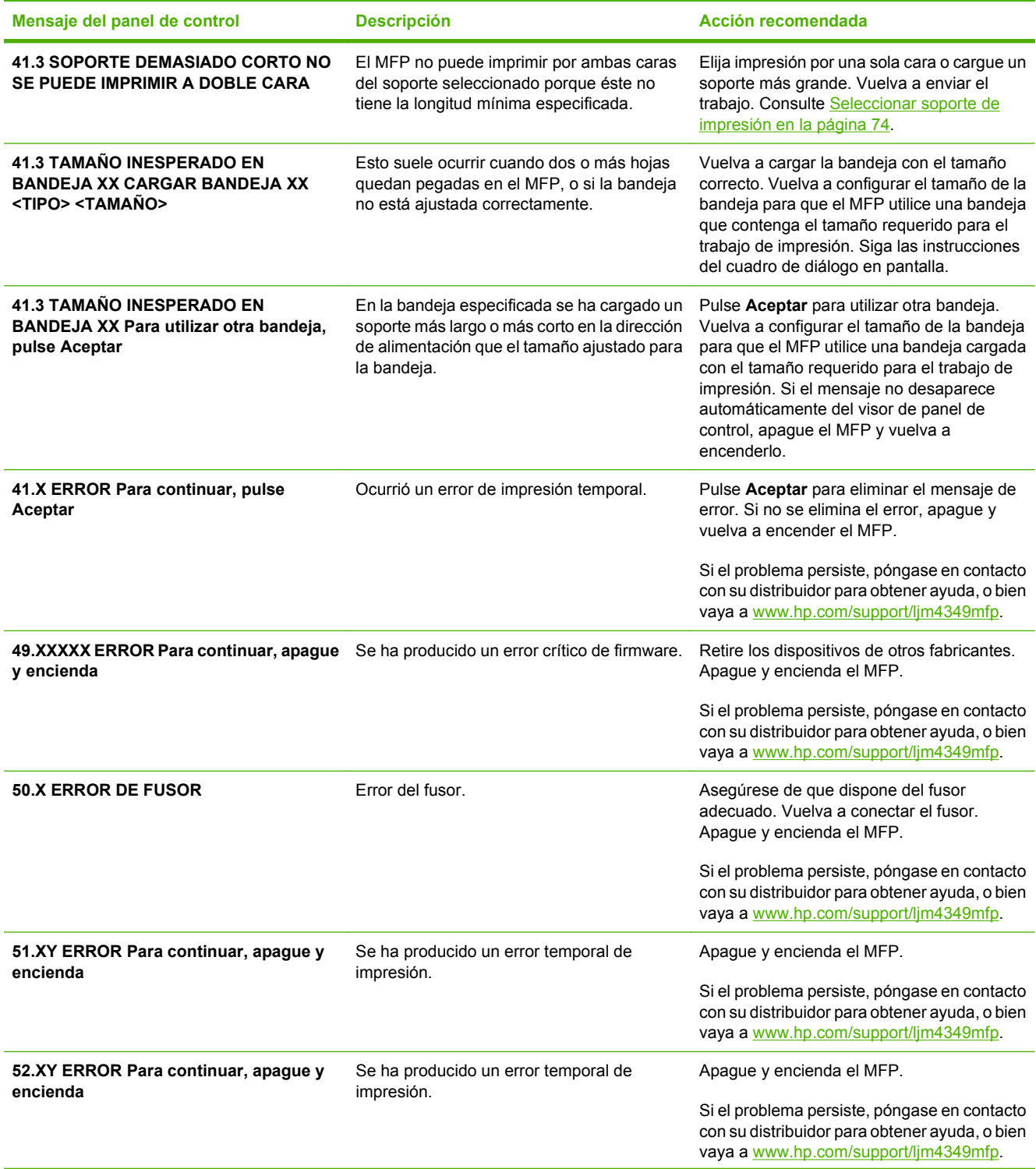

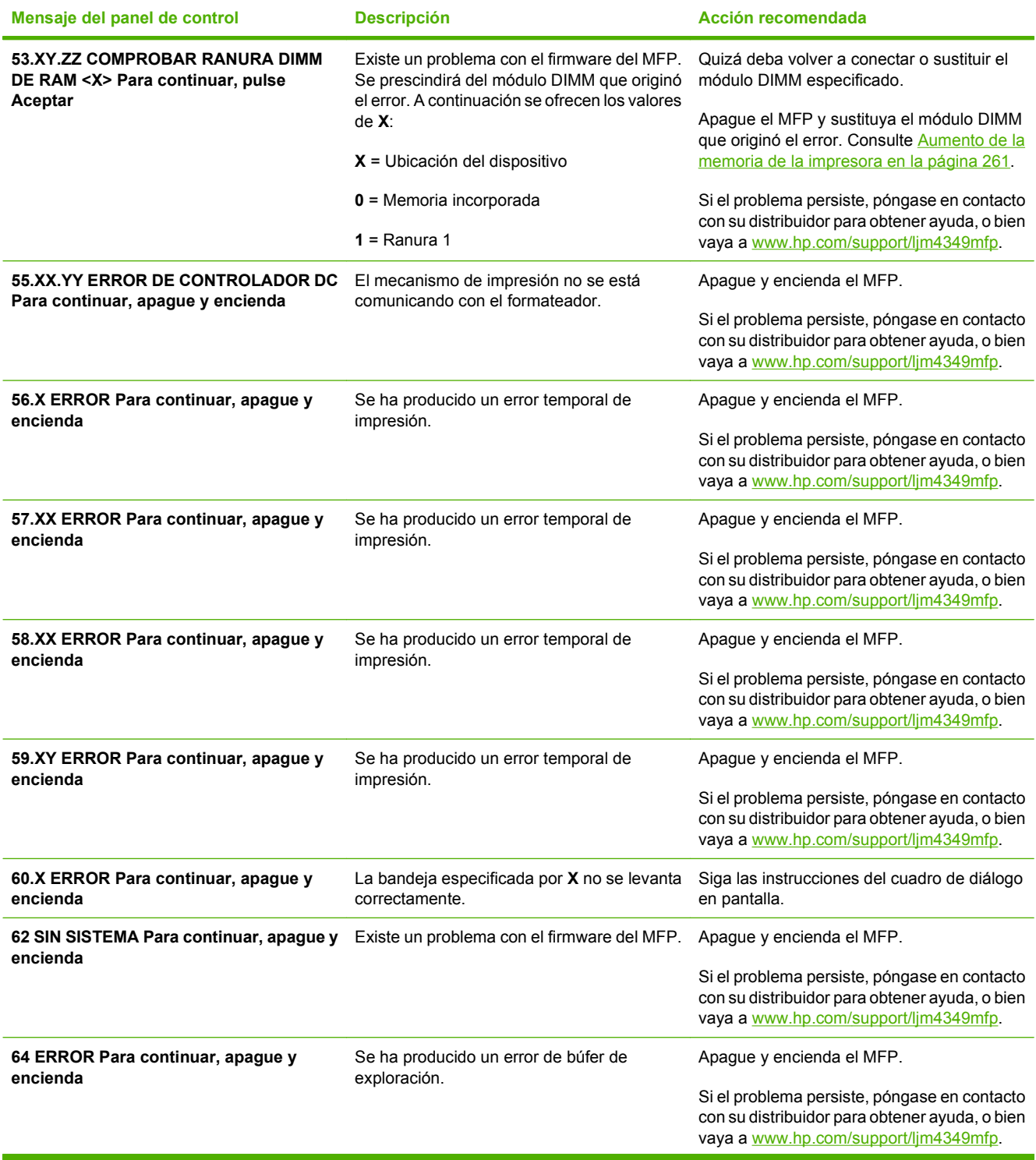

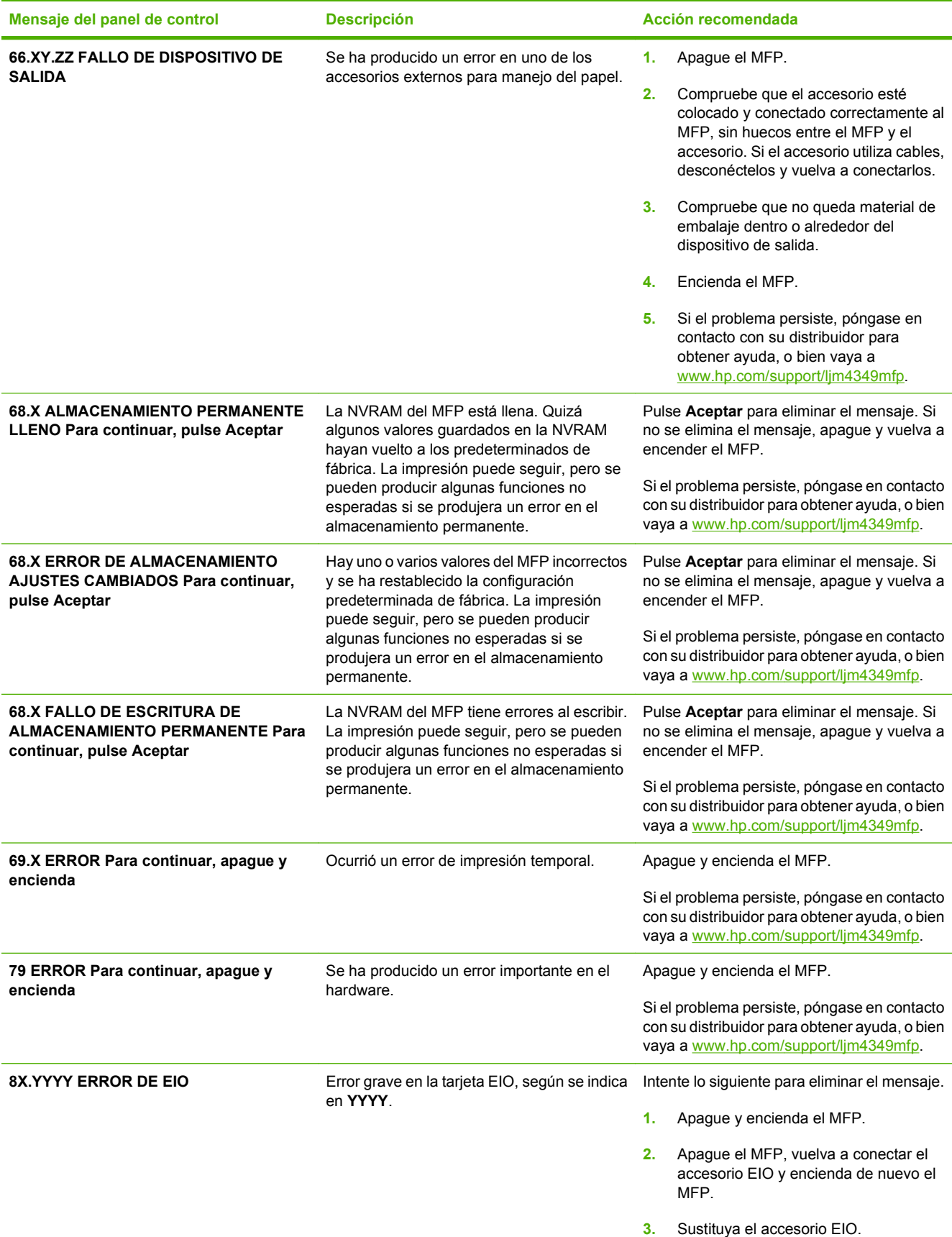

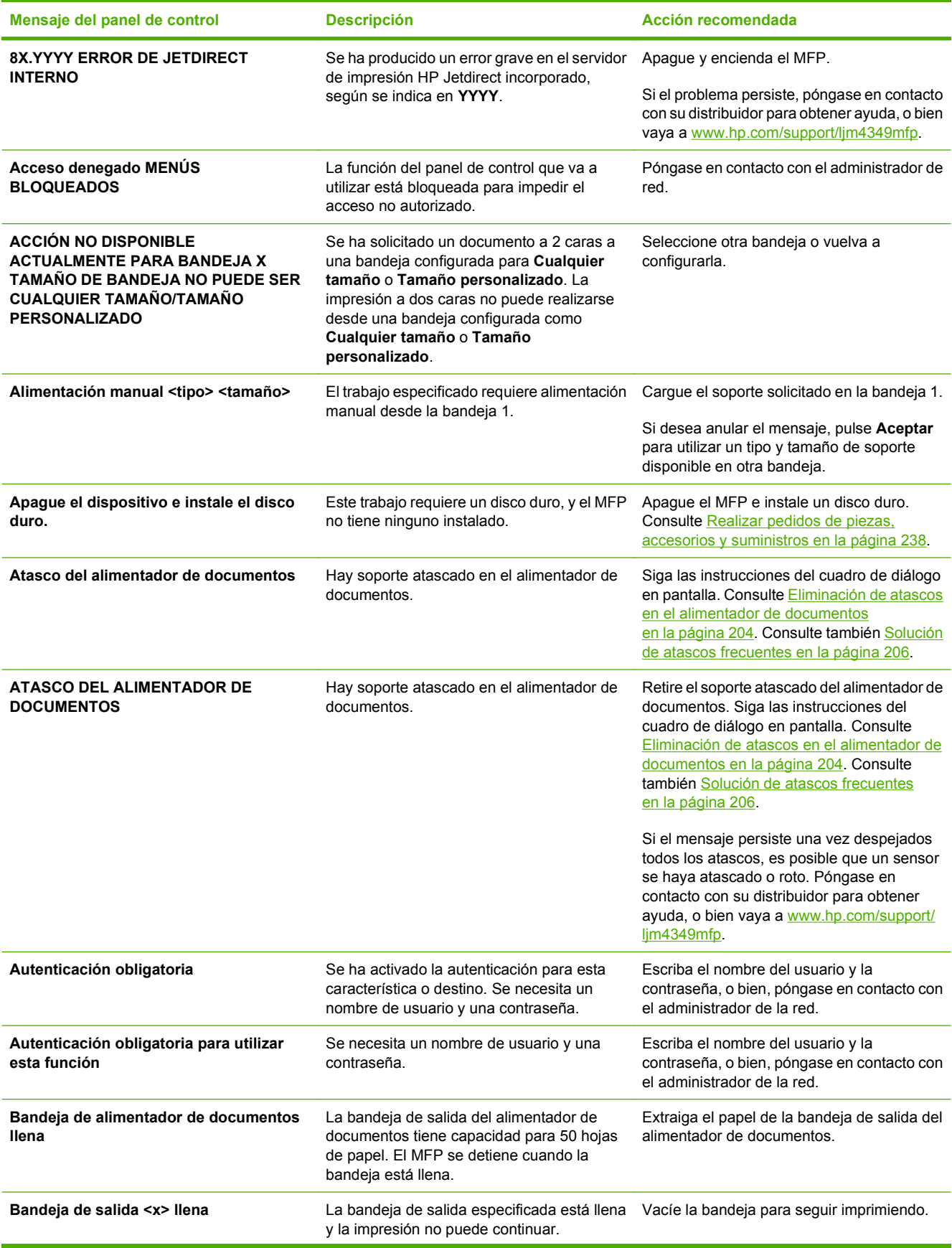

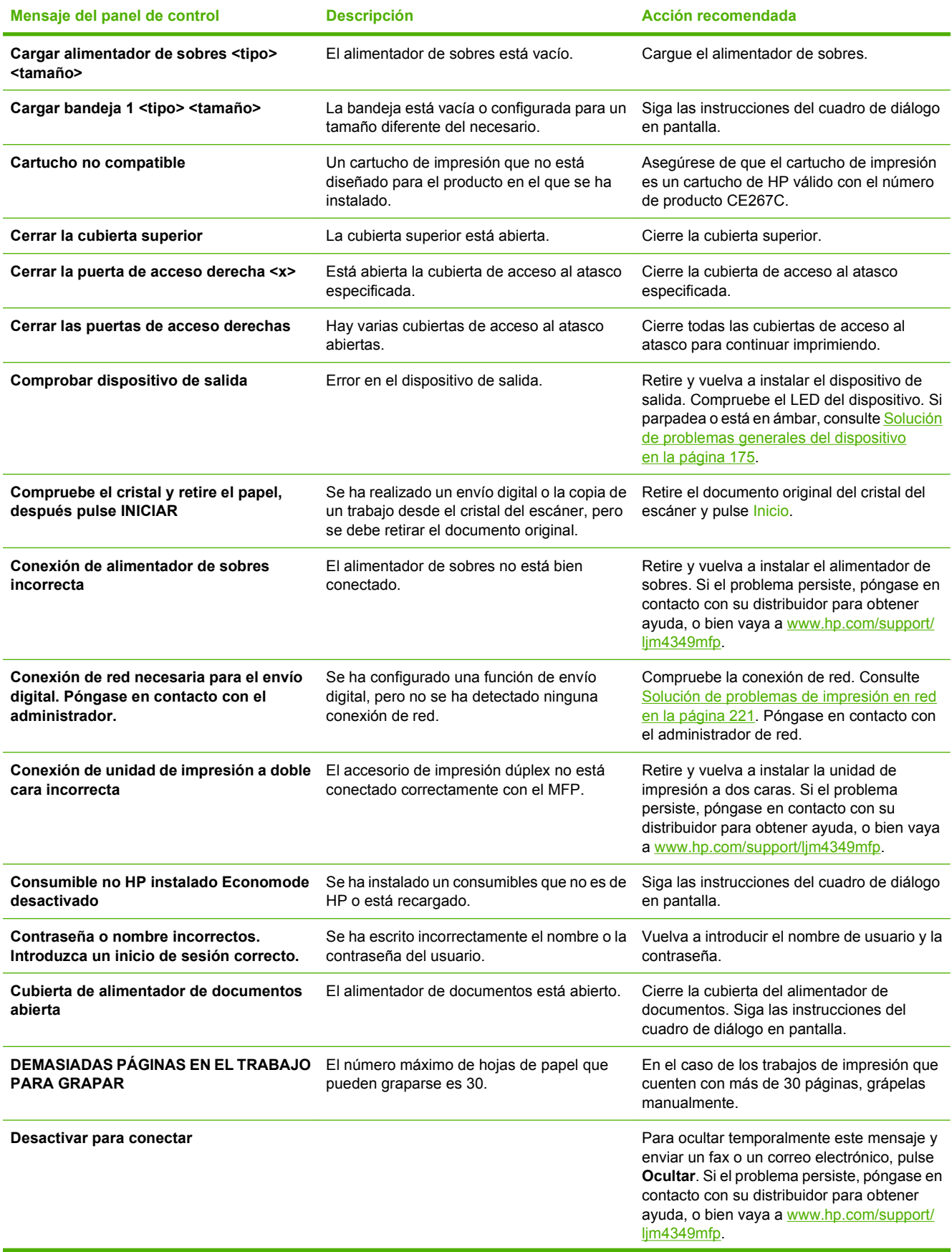

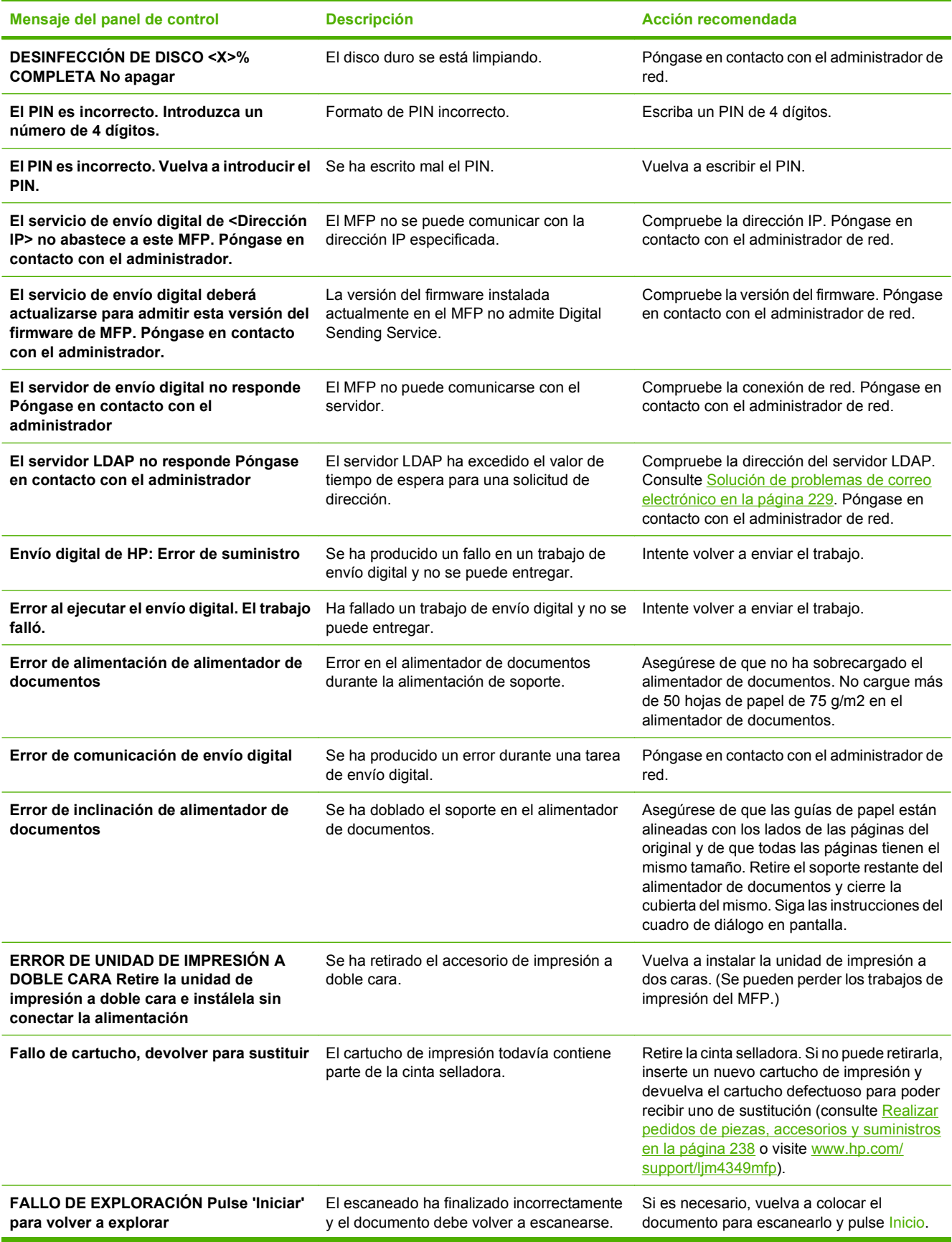

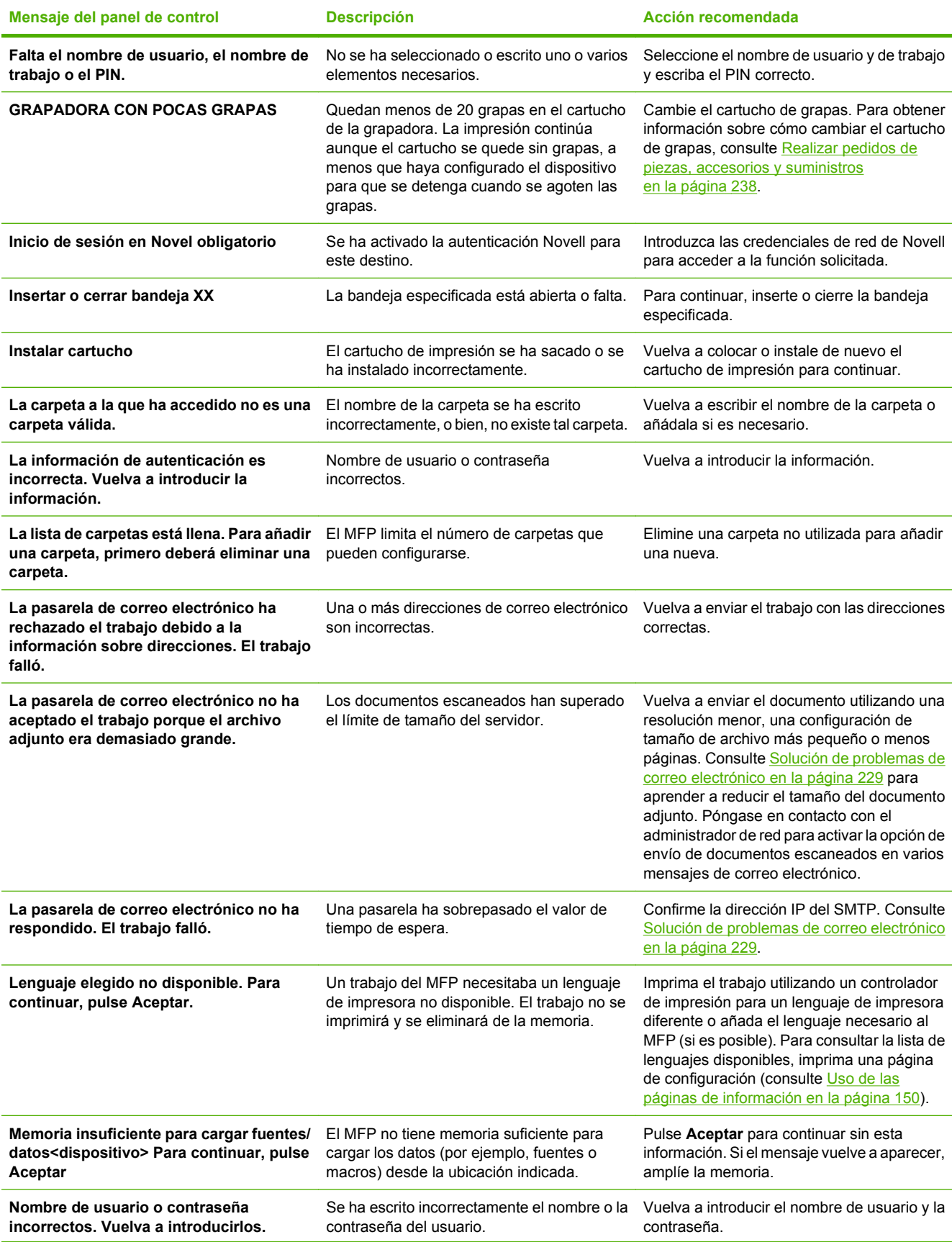

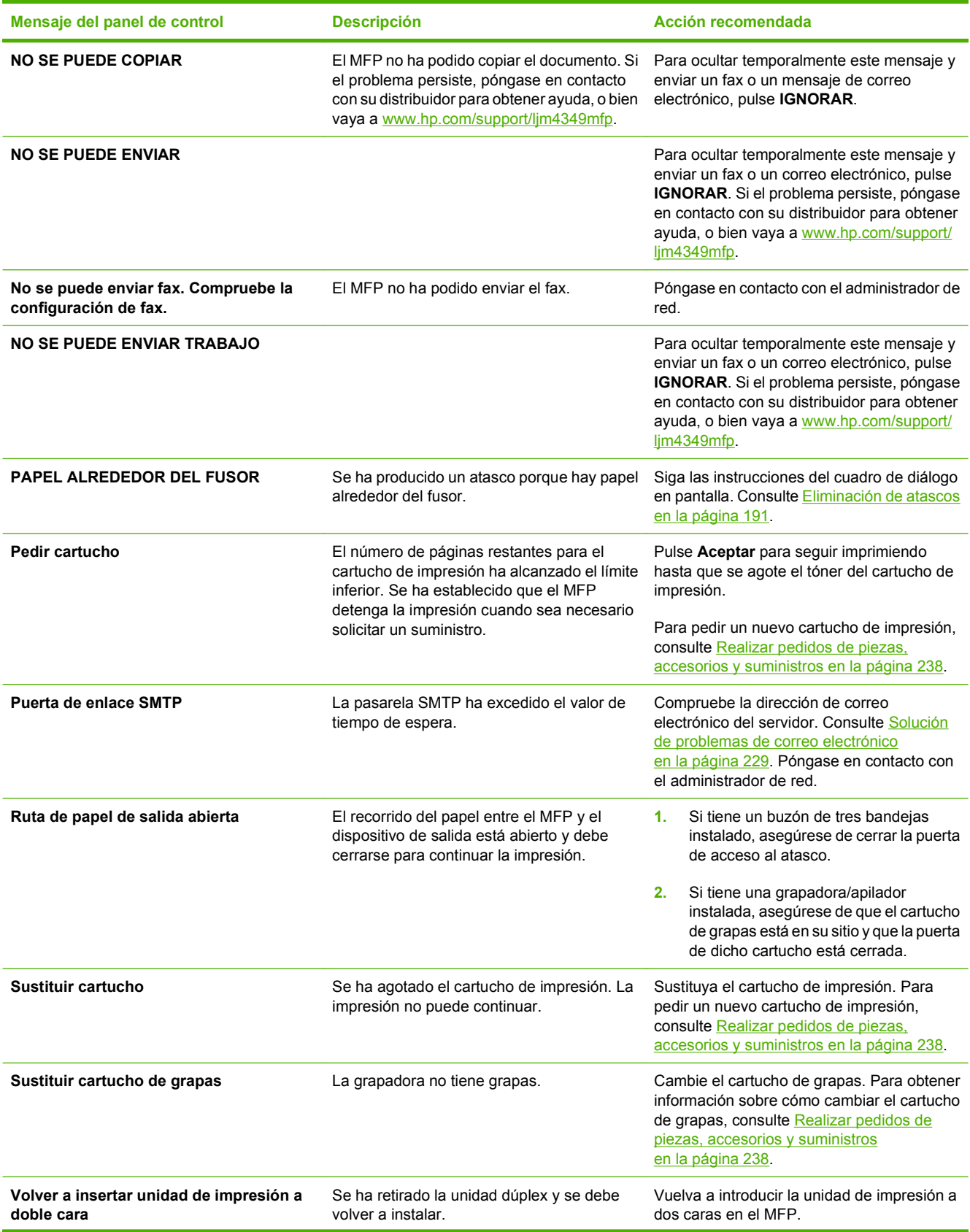

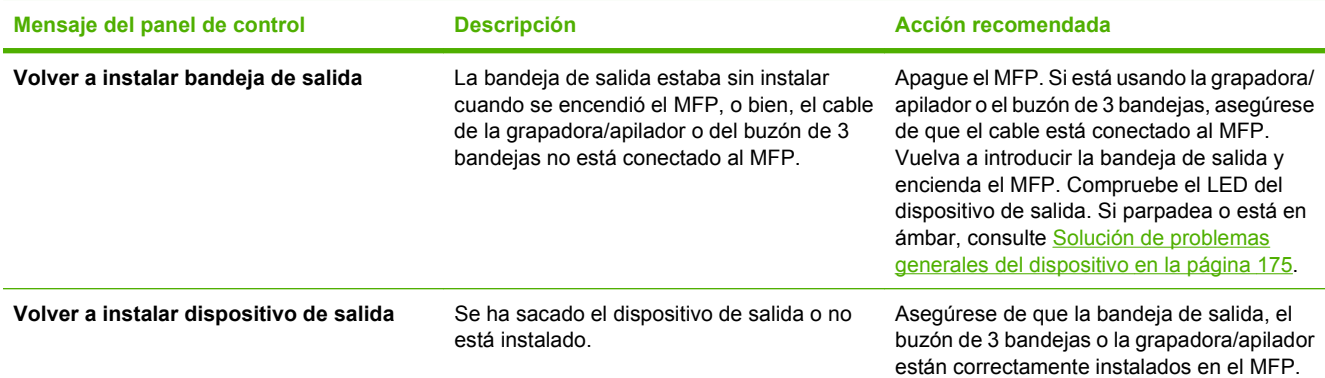

## <span id="page-203-0"></span>**Causas comunes de los atascos**

**El dispositivo está atascado.1**

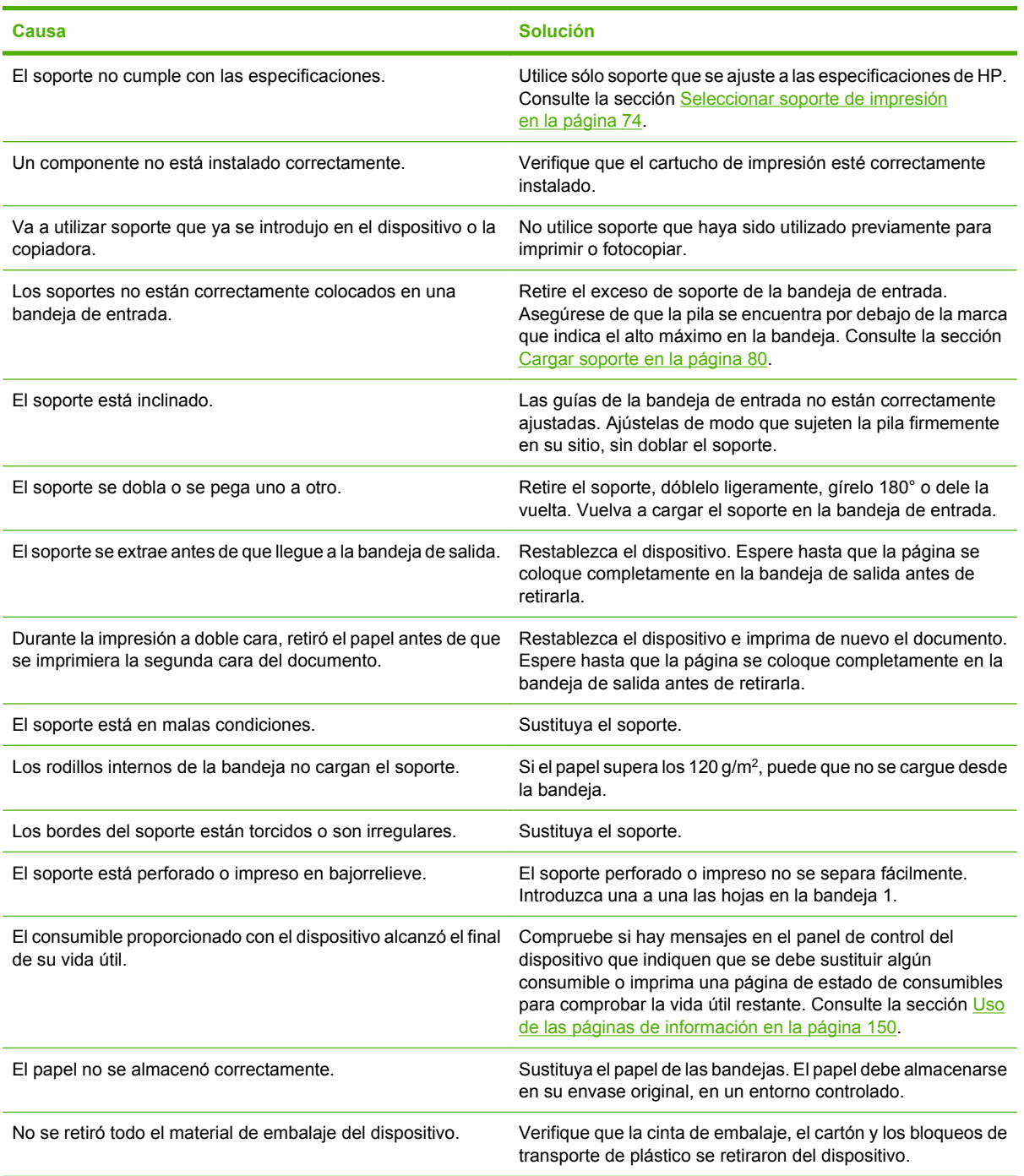

<sup>1</sup> Si el dispositivo continúa atascándose, póngase en contacto con su distribuidor para obtener ayuda.

## <span id="page-204-0"></span>**Eliminación de atascos**

Si aparece un mensaje de atasco en la pantalla del panel de control, compruebe si hay papel u otro soporte de impresión atascado en los lugares indicados en la figura siguiente.

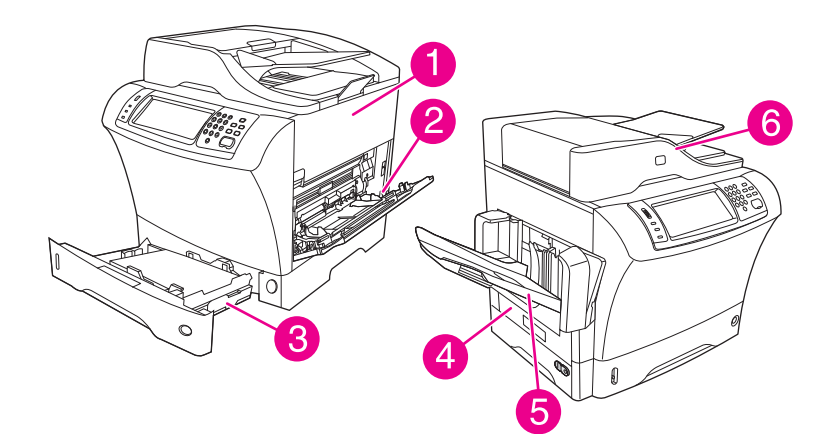

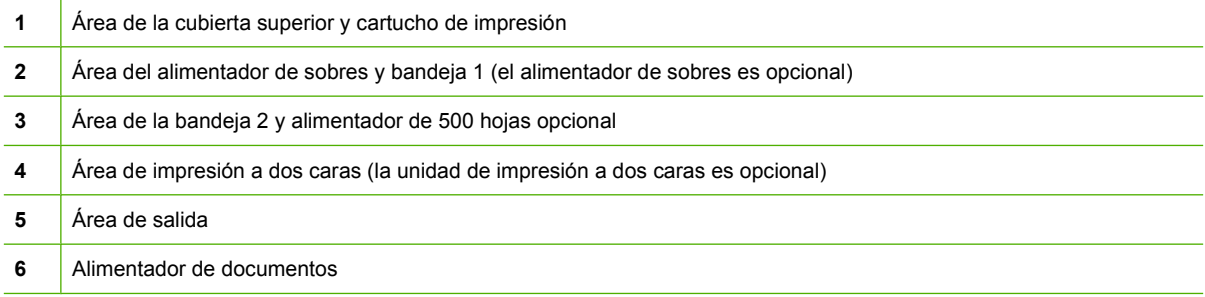

En la tabla siguiente se muestran los mensajes que pueden aparecer en la pantalla del panel de control en relación con los atascos. Para obtener información sobre cómo retirar el soporte atascado, consulte la sección que se indica. Es posible que tenga que buscar soportes en lugares distintos de los indicados en el mensaje de atasco. Si el lugar donde se ha producido el atasco no es evidente, busque primero en el área de la cubierta superior, bajo el cartucho de impresión.

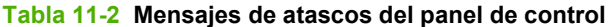

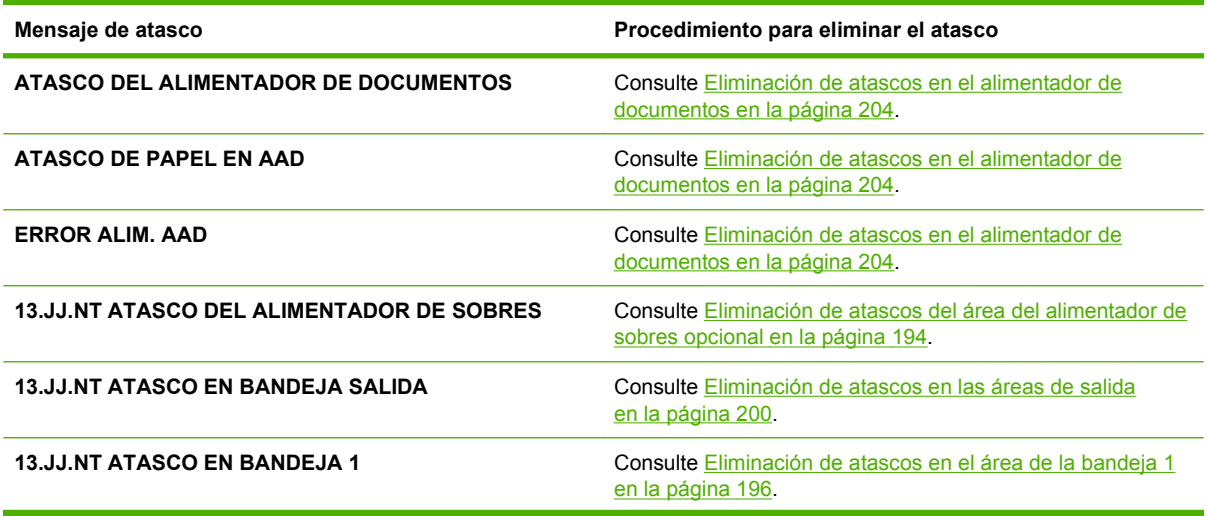

<span id="page-205-0"></span>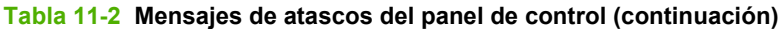

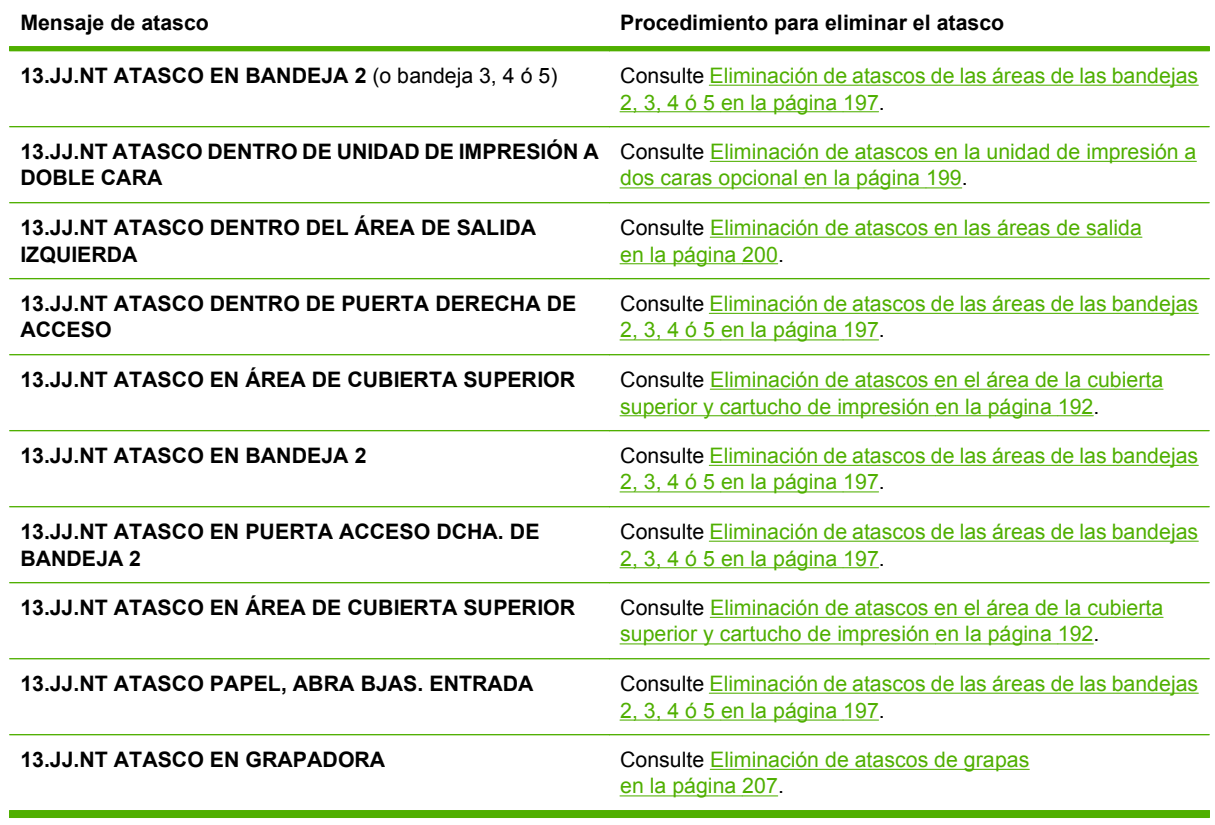

Al eliminar los atascos, tenga cuidado de no romper los soportes atascados. Si queda un pequeño fragmento del soporte en el dispositivo, podrían producirse otros atascos. Si los atascos son un problema recurrente, consulte [Solución de atascos frecuentes en la página 206](#page-219-0).

**NOTA:** Después de un atasco, es posible que quede tóner disperso en el dispositivo, provocando problemas temporales con la calidad de impresión. Estos problemas deben desaparecer después de imprimir algunas páginas.

### **Eliminación de atascos en el área de la cubierta superior y cartucho de impresión**

Realice este procedimiento para eliminar los atascos que se produzcan durante el proceso de impresión.

**1.** Abra la cubierta superior y retire el cartucho de impresión.

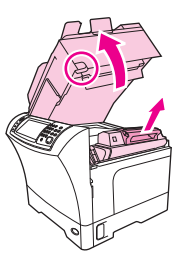

 $\triangle$  **PRECAUCIÓN:** Para evitar que el cartucho de impresión se dañe, no lo exponga a la luz durante mucho tiempo, sólo unos minutos. Tape el cartucho de impresión con una hoja de papel mientras esté fuera del dispositivo.

**2.** Use el asa verde para levantar la placa de acceso al papel.

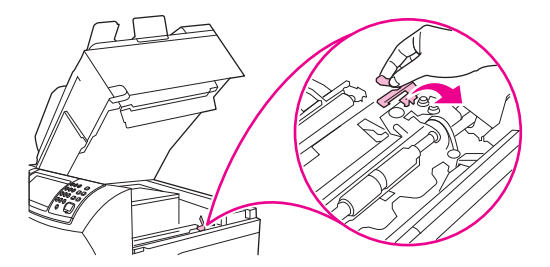

**3.** Tire lentamente del soporte atascado hacia el exterior del dispositivo. No lo rasgue.

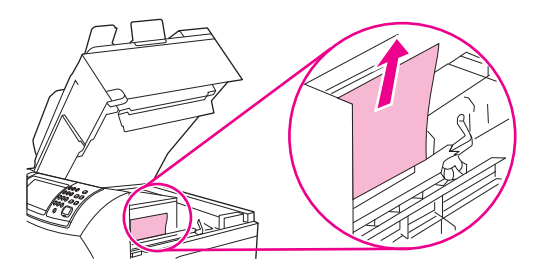

**4.** Si el soporte atascado es difícil de retirar, abra la bandeja 1 y quite la cubierta de entrada de sobres. Si hay soportes, quítelos.

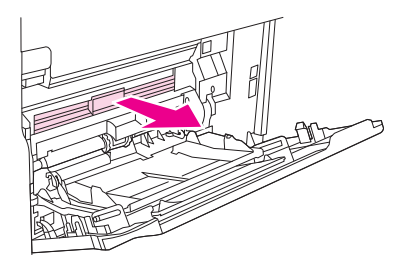

**5.** Gire la guía de liberación de papel para comprobar si hay más soportes atascados debajo. Si hay soportes atascados, quítelos.

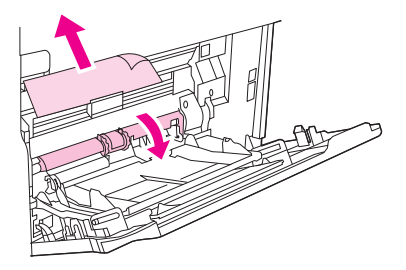

**6.** Vuelva a colocar la cubierta de entrada de sobres y cierre la bandeja 1.

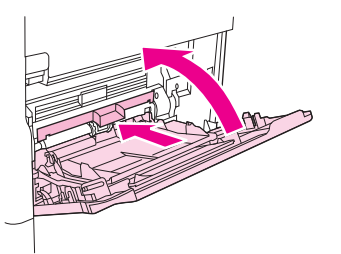

<span id="page-207-0"></span>**7.** Vuelva a instalar el cartucho de impresión cierre la cubierta superior.

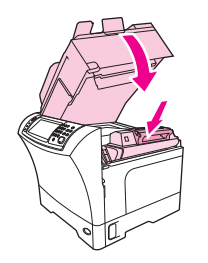

**8.** Si el mensaje de atasco no desaparece, todavía hay soportes atascados en el dispositivo. Busque el atasco en otro lugar.

### **Eliminación de atascos del área del alimentador de sobres opcional**

Esta sección trata únicamente los atascos que se producen cuando se utiliza la opción del alimentador de sobres.

**1.** Retire los sobres cargados en el alimentador. Baje la palanca pisasobres y levante la extensión de la bandeja hasta la posición de cierre.

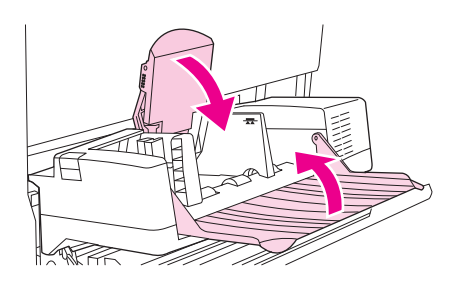

**2.** Presione y mantenga presionado el botón de liberación situado en el lado izquierdo del alimentador de sobres opcional. Sujete el alimentador de sobres opcional por ambos lados y extráigalo cuidadosamente del dispositivo.

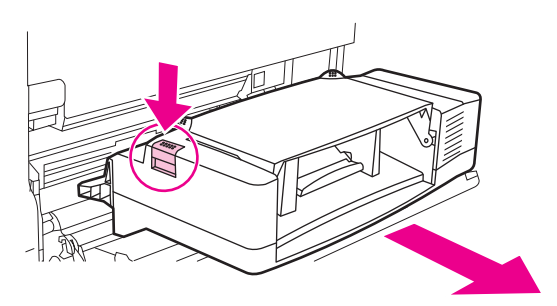

**3.** Retire lentamente cualquier sobre atascado del alimentador de sobres opcional y del dispositivo.

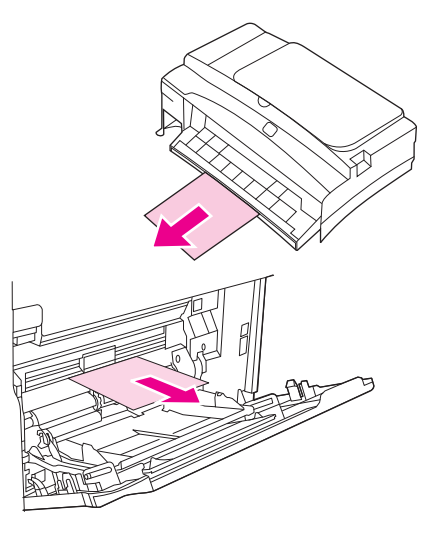

**4.** Inserte el alimentador de sobres opcional en el dispositivo hasta que quede encajado. Tire de él con cuidado para ver si está bien sujeto.

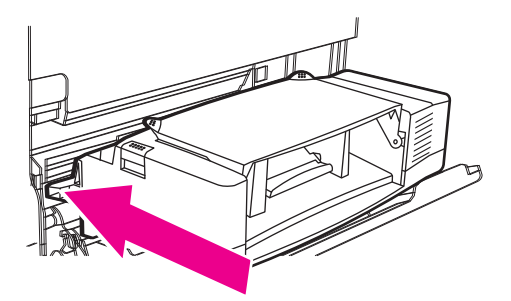

**5.** Pliegue hacia abajo la bandeja del alimentador de sobres. Levante la palanca pisasobres.

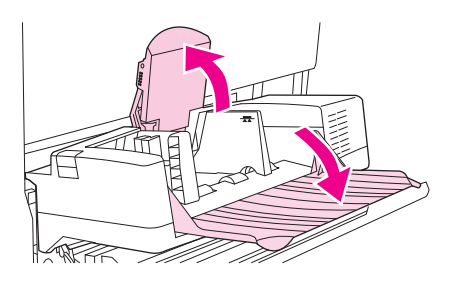

- **6.** Vuelva a colocar los sobres, asegurándose de que los de abajo quedan un poco más al fondo que los de arriba.
- **7.** Si el mensaje de atasco no desaparece, todavía hay soportes atascados en el dispositivo. Busque el atasco en otro lugar.

### <span id="page-209-0"></span>**Eliminación de atascos en el área de la bandeja 1**

Realice este procedimiento para eliminar los atascos que se producen en el área de entrada de la bandeja 1.

**1.** Abra la cubierta superior, abra la bandeja 1 y retire el cartucho de impresión.

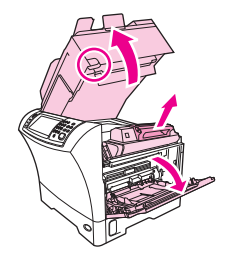

**2.** Use el asa verde para levantar la placa de acceso al papel.

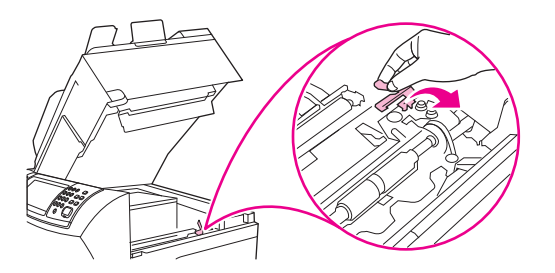

**3.** Tire lentamente de cualquier soporte atascado hacia el exterior del dispositivo. No lo rasgue. Si una parte de la hoja ha entrado en el dispositivo, siga los pasos descritos en [Eliminación de atascos](#page-205-0) [en el área de la cubierta superior y cartucho de impresión en la página 192.](#page-205-0)

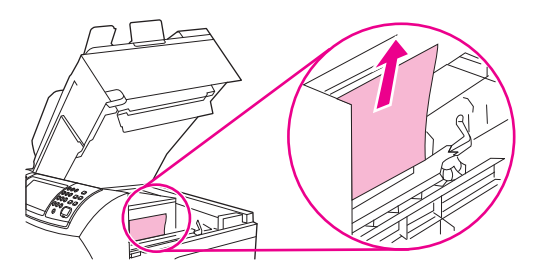

**4.** Si el soporte atascado es difícil de retirar, quite la cubierta de entrada de sobres. Si hay soportes, retírelos.

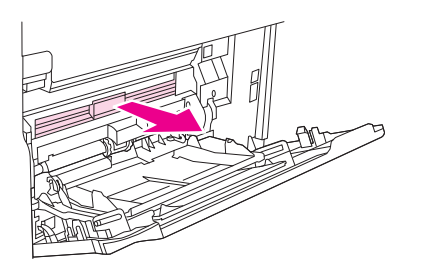

<span id="page-210-0"></span>**5.** Gire la guía de liberación de papel para comprobar si hay más soportes atascados debajo. Si hay soportes atascados, quítelos.

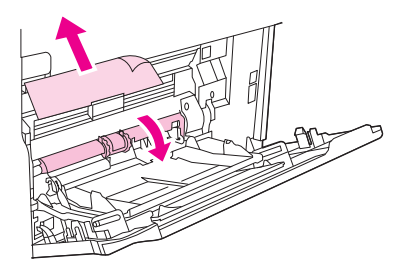

**6.** Vuelva a colocar la cubierta de entrada de sobres y cierre la bandeja 1.

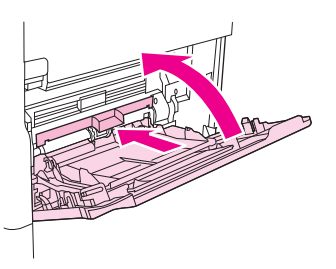

**7.** Vuelva a instalar el cartucho de impresión cierre la cubierta superior.

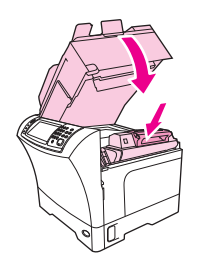

**8.** Si el mensaje de atasco no desaparece, todavía hay soportes atascados en el dispositivo. Busque el atasco en otro lugar.

### **Eliminación de atascos de las áreas de las bandejas 2, 3, 4 ó 5**

Realice este procedimiento para eliminar los atascos que se producen en la bandeja 2 o en los alimentadores opcionales de 500 hojas.

**1.** Tire de la palanca de acceso a atascos para abrir la cubierta de acceso a atascos.

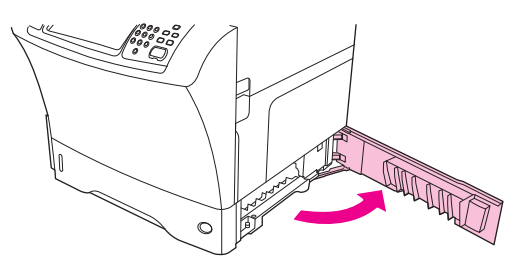

**2.** Tire cuidadosamente de los soportes atascados desde la parte superior o inferior del área de acceso a atascos.

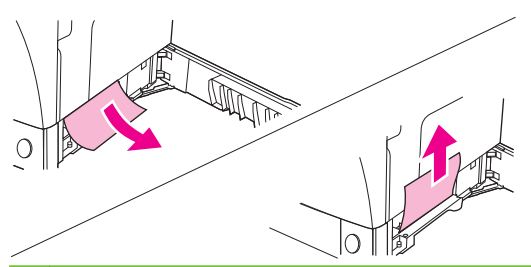

- **NOTA:** Tire hacia abajo o hacia arriba para evitar rasgar el soporte y que el tóner caiga en el dispositivo.
- **3.** Cierre la cubierta de acceso a atascos.

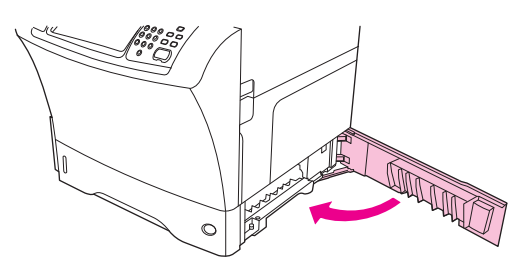

**4.** Deslice la bandeja totalmente fuera del dispositivo y quite los soportes dañados de la bandeja.

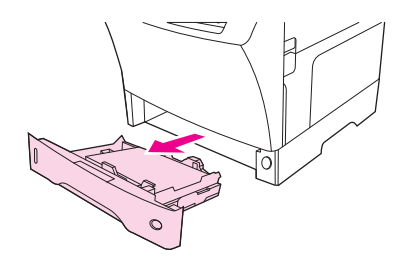

**5.** Deslice la bandeja hacia el interior del dispositivo.

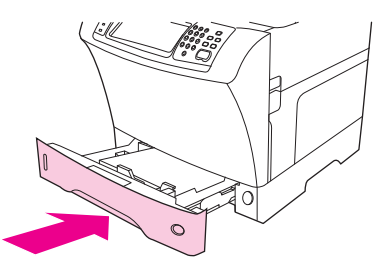

**6.** Si el mensaje de atasco no desaparece, todavía hay soportes atascados en el dispositivo. Busque el atasco en otro lugar.

### <span id="page-212-0"></span>**Eliminación de atascos en la unidad de impresión a dos caras opcional**

Si se produce un atasco durante un trabajo de impresión a dos caras, realice este procedimiento para realizar las comprobaciones necesarias y eliminar el atasco.

**1.** Desmonte la bandeja de salida (o desmonte la grapadora/apilador o el buzón).

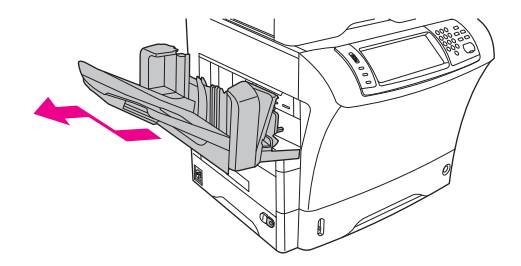

**2.** Desmonte la unidad de impresión a dos caras opcional.

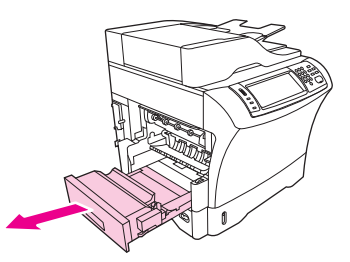

**3.** Compruebe si hay papel atascado en la unidad de impresión a dos caras opcional. Tire del papel atascado cuidadosamente.

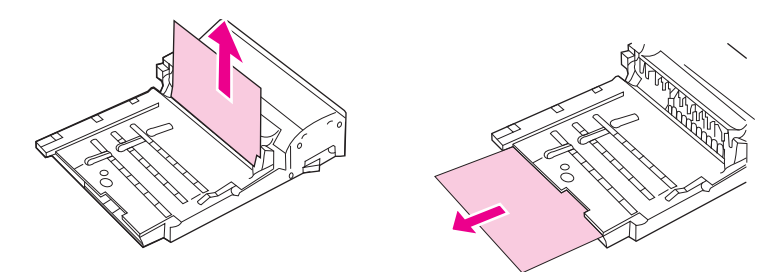

- **4.** Aparte la unidad de impresión a dos caras.
- **5.** Compruebe si hay papel atascado dentro del dispositivo. Tire del papel atascado cuidadosamente.

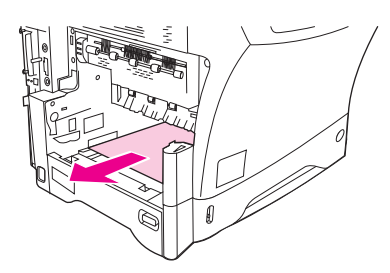

<span id="page-213-0"></span>**6.** Vuelva a colocar la unidad de impresión a dos caras.

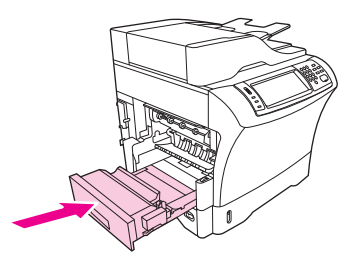

**7.** Vuelva a instalar la bandeja de salida (o vuelva a instalar el buzón de 3 bandejas o la grapadora/ apilador).

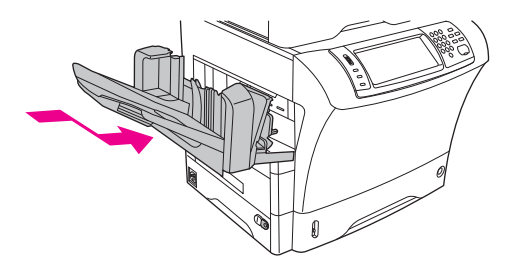

**8.** Si el mensaje de atasco no desaparece, todavía hay soportes atascados en el dispositivo. Busque el atasco en otro lugar.

### **Eliminación de atascos en las áreas de salida**

Realice este procedimiento para eliminar los atascos que se producen en la bandeja de salida, en el buzón de 3 bandejas o en la grapadora o el apilador.

**1.** Si utiliza la bandeja de salida estándar, deslícela fuera del dispositivo.

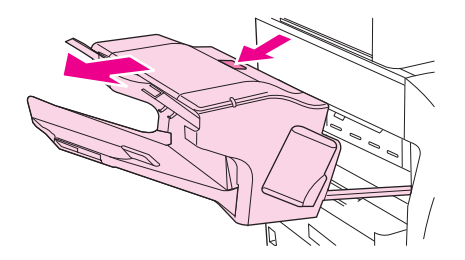

**2.** Si utiliza un buzón de 3 bandejas o la grapadora o el apilador, quite los soportes atascados y, después, presione y mantenga presionado el botón de liberación de la parte superior del accesorio. Deslice el accesorio fuera del dispositivo.

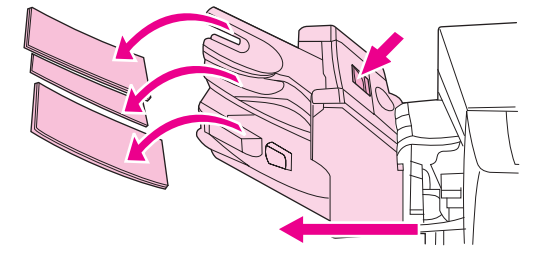

**3.** Si los soportes atascados están dentro del dispositivo, extráigalos con cuidado.

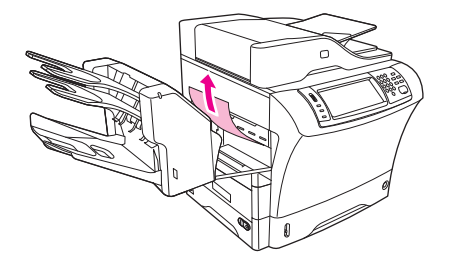

**4.** Si los soportes atascados están dentro del buzón de 3 bandejas o dentro de la grapadora o del apilador, tire de ellos hacia arriba y sáquelos del dispositivo.

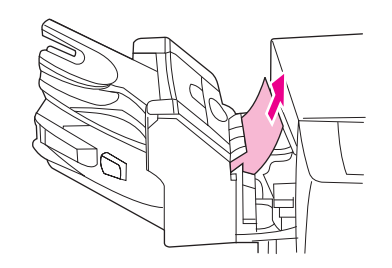

**5.** Si utiliza un buzón de 3 bandejas, es posible que los soportes atascados estén totalmente dentro del dispositivo. Abra la cubierta de acceso a atascos que está encima del buzón de 3 bandejas y tire de los soportes atascados hacia el exterior del buzón.

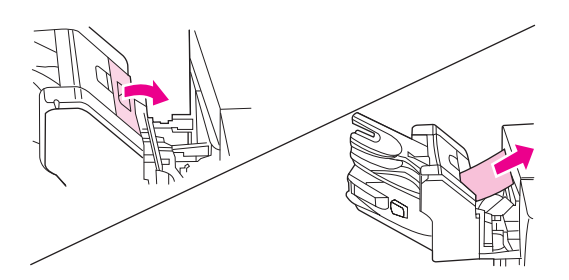

- **6.** Vuelva a instalar el conjunto de la bandeja de salida, el buzón de 3 bandejas o la grapadora/ apilador. Inserte el accesorio por un ángulo y, después, deslícelo hacia el interior del dispositivo.
- **7.** Si el mensaje de atasco no desaparece, todavía hay soportes atascados en el dispositivo. Busque el atasco en otro lugar.

### **Eliminación de atascos en el fusor**

Realice este procedimiento para eliminar los atascos que se producen en el fusor.

- **1.** Apague el dispositivo y espere 30 minutos a que el fusor se enfríe.
- **¡ADVERTENCIA!** El fusor se calienta mucho. Para evitar quemaduras, espere 30 minutos a que el fusor se enfríe antes de desmontarlo del dispositivo.

**2.** Si utiliza la bandeja de salida estándar, sujete el asa que se encuentra en la parte inferior del conjunto de la bandeja de salida y tire de ella hacia fuera y hacia arriba para extraerla.

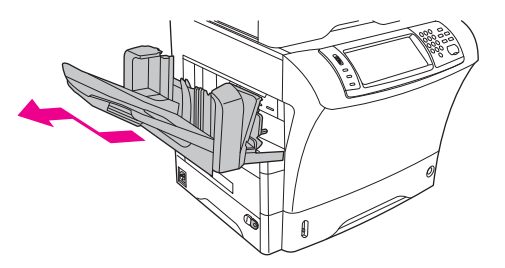

**3.** Si utiliza un buzón de 3 bandejas o la grapadora o el apilador, quite los soportes atascados y, después, presione y mantenga presionado el botón de liberación de la parte superior del dispositivo. Tire del accesorio para extraerlo del dispositivo.

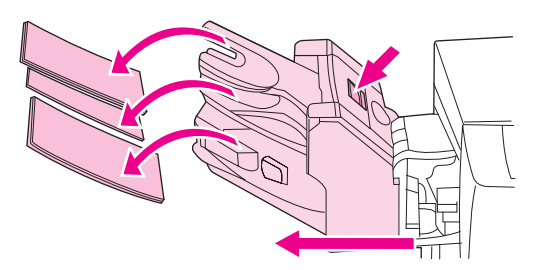

**4.** Desmonte la unidad de impresión a dos caras opcional o su cubierta.

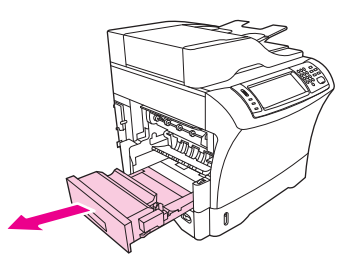

- **5.** Si no ve soportes atascados dentro del fusor, continúe en el paso 9.
- **6.** Si ve el borde anterior o posterior del soporte atascado dentro del fusor, tire de él con cuidado.

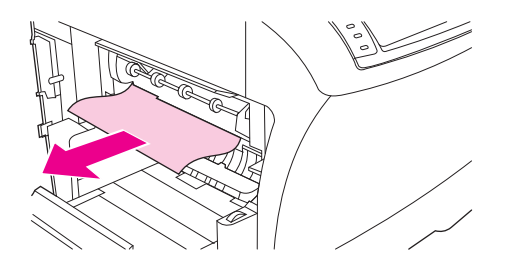
**7.** Si ve el soporte atascado pero no están accesibles el borde anterior ni el posterior, tire con cuidado de los laterales de la hoja hasta que uno de los bordes quede liberado. Después, tire cuidadosamente del soporte atascado hacia el exterior del fusor.

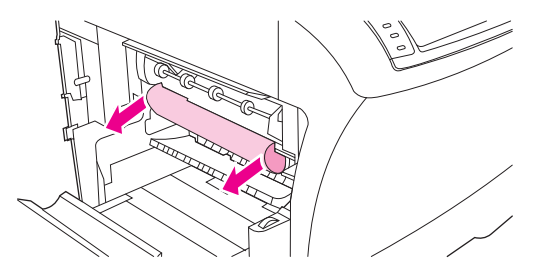

**8.** Si el soporte se rompe al retirarlo, gire el dial verde del fusor y tire del soporte atascado con cuidado. Vaya al paso 13.

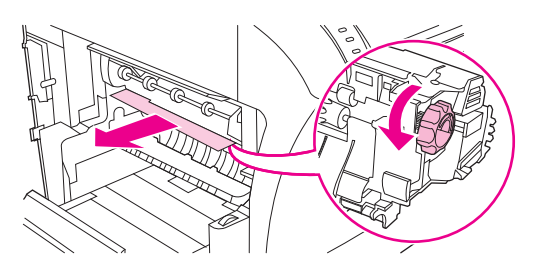

- **9.** Para retirar la guía de entrada del fusor, empuje hacia dentro en el borde izquierdo para liberar la patilla de alineación izquierda. Después, levante un poco la guía de entrada del fusor y desmóntela del dispositivo. Coloque los dedos índices en las palancas azules de la parte inferior de cada lado del fusor. Coloque los pulgares en los puntos de agarre situados encima de cada lateral del fusor. Deslice las palancas azules hacia arriba y desmonte el fusor del dispositivo.
- **10.** Abra la cubierta negra de la parte superior del fusor y retire los soportes atascados.

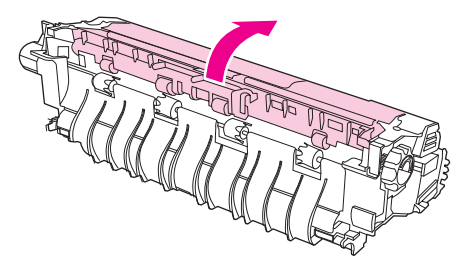

**11.** Vuelva a colocar el fusor. Presione el fusor con los pulgares para asegurarse de que queda bien encajado.

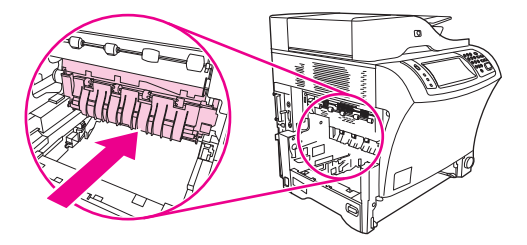

**12.** Para volver a instalar la guía de entrada del fusor, inserte primero la patilla de montaje del lado derecho en el orificio de la derecha y, después, baje la patilla de montaje izquierda hasta el orificio del lado izquierdo.

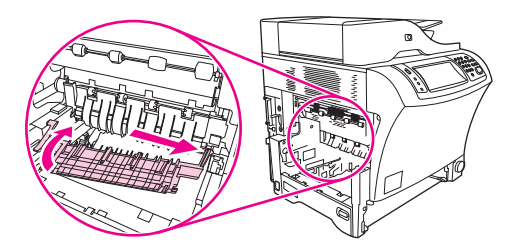

**13.** Vuelva a montar la unidad de impresión a dos caras o su cubierta.

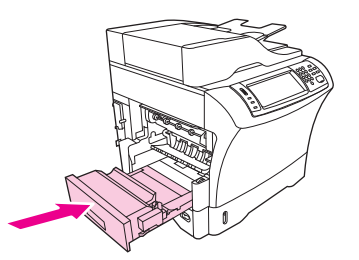

**14.** Vuelva a instalar el conjunto de la bandeja de salida, el buzón de 3 bandejas o la grapadora/ apilador. Inserte el accesorio por un ángulo y, después, deslícelo hacia el interior del dispositivo.

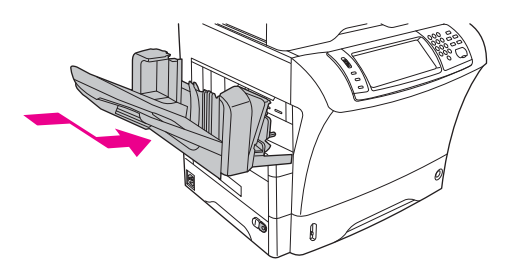

**15.** Si el mensaje de atasco no desaparece, todavía hay soportes atascados en el dispositivo. Busque el atasco en otro lugar.

#### **Eliminación de atascos en el alimentador de documentos**

Realice este procedimiento para eliminar los atascos que se producen en el alimentador de documentos.

**1.** Levante la bandeja de entrada del alimentador de documentos y compruebe si hay soportes atascados debajo. Retire los soportes atascados con cuidado.

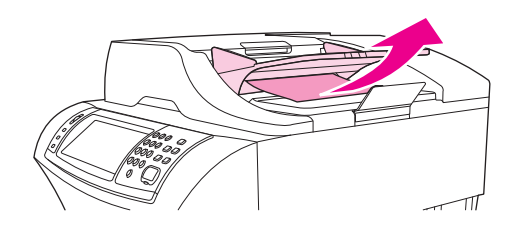

**2.** Tire de la palanca de liberación de la cubierta del alimentador de documentos hacia arriba y abra la cubierta. Retire los soportes atascados con cuidado.

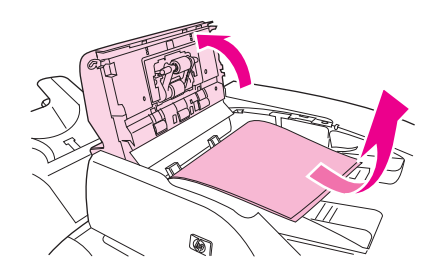

**3.** Levante la palanca de atascos verde de la guía de documentos y compruebe si hay soportes atascados. Retire los soportes atascados con cuidado.

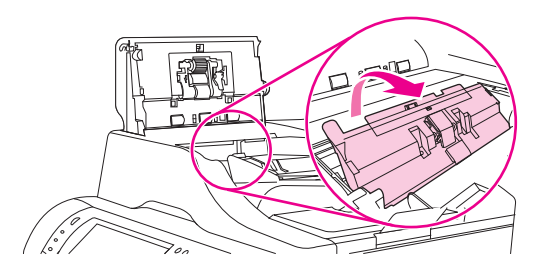

**4.** Cierre la cubierta del alimentador de documentos.

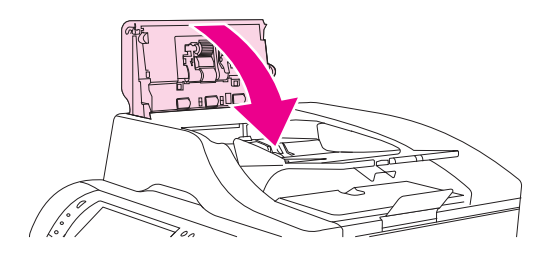

**5.** Si el mensaje de atasco no desaparece, todavía hay soportes atascados en el dispositivo. Busque el atasco en otro lugar.

### **Solución de atascos frecuentes**

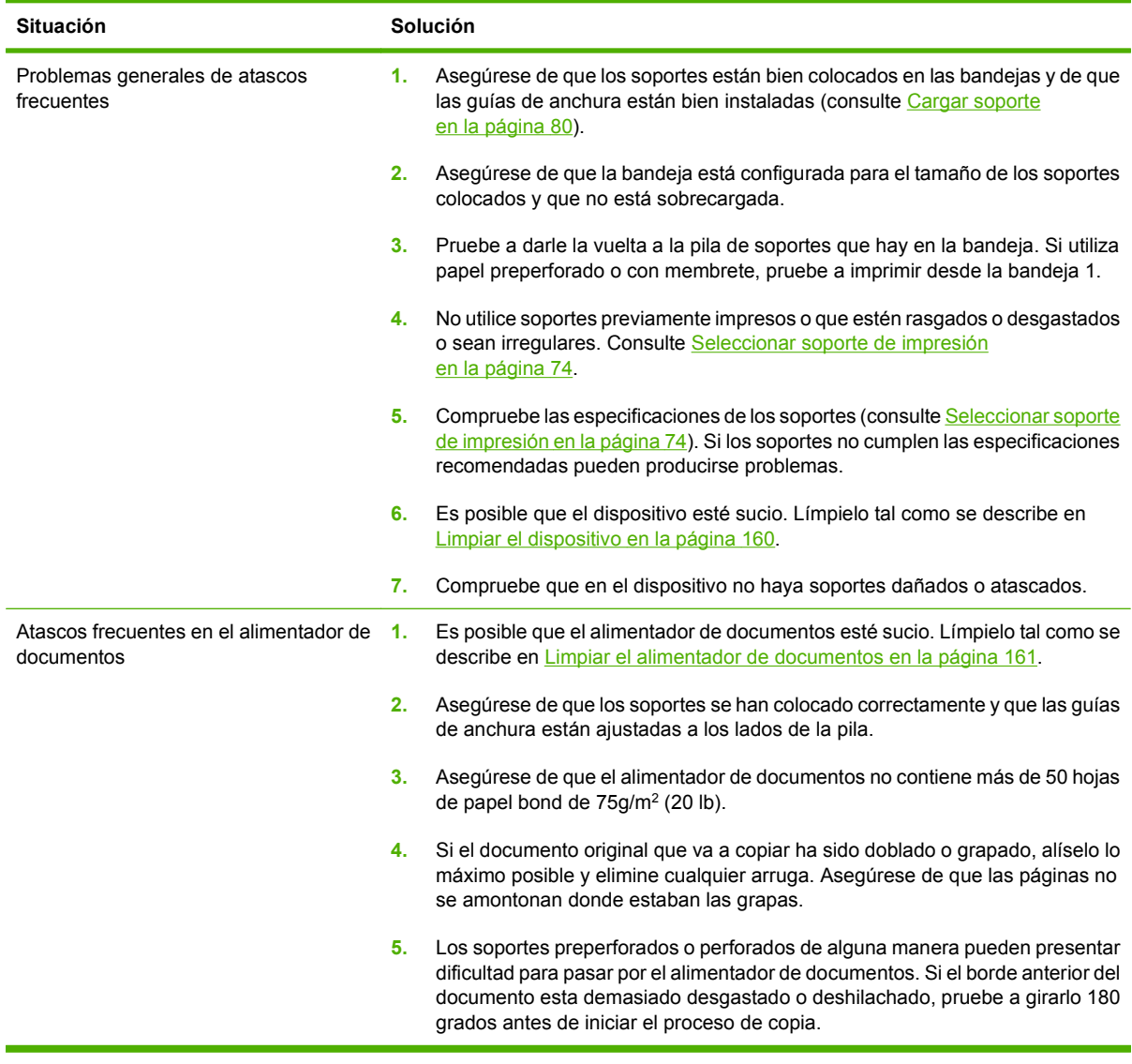

**NOTA:** Si los atascos persisten, póngase en contacto con su distribuidor para obtener ayuda, o bien vaya a [www.hp.com/support/ljm4349mfp](http://www.hp.com/support/ljm4349mfp).

### **Comprobación de la ruta del papel**

La prueba de la ruta del papel sirve para comprobar que las distintas rutas de papel funcionan correctamente o para solucionar problemas con la configuración de las bandejas.

- **1.** Desplácese hasta la opción Administración y púlsela.
- **2.** Desplácese hasta la opción Solución de problemas y púlsela.
- **3.** Desplácese hasta la opción Prueba de ruta de papel y púlsela.
- **4.** Pulse Página de prueba de impresión.

## **Eliminación de atascos de grapas**

La grapadora está diseñada para que no se produzcan atascos de grapas. Para reducir el riesgo de que se produzcan atascos de grapas, asegúrese de que los soportes se ajustan a los siguientes límites:

Soporte normal: 30 hojas de soporte de 75 g/m<sup>2</sup> (20 lb)

Soporte satinado: 20 hojas

Soporte grueso (128-199 g/m<sup>2</sup> [34-53 lb]): la altura de la pila no debe superar los 3 mm (0,27 pulgadas)

En ocasiones, las grapas se atascan en la grapadora o el apilador opcional. Si los trabajos no se grapan o se grapan incorrectamente, realice el procedimiento siguiente para eliminar los atascos de grapas.

- **1.** Apague el dispositivo.
- **2.** Presione y mantenga presionado el botón de liberación situado en la parte superior de la grapadora/apilador. Tire de la grapadora/apilador hacia el exterior del dispositivo.

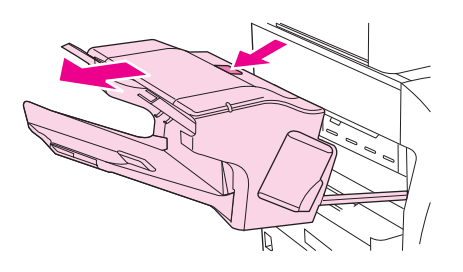

**3.** Abra la cubierta del cartucho de grapas.

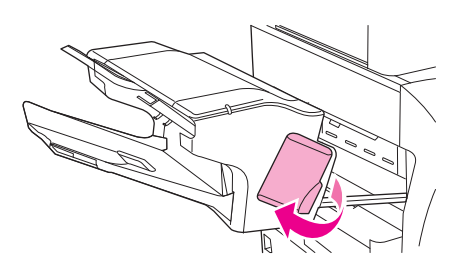

**4.** Para sacar el cartucho de grapas, tire del asa verde hacia arriba y sáquelo.

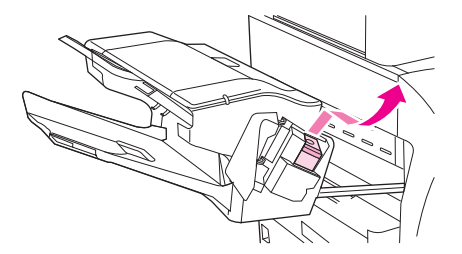

**5.** Levante la pequeña palanca que hay en la parte posterior del cartucho.

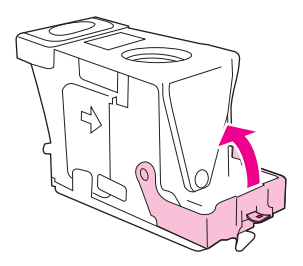

**6.** Saque las grapas que sobresalgan del cartucho.

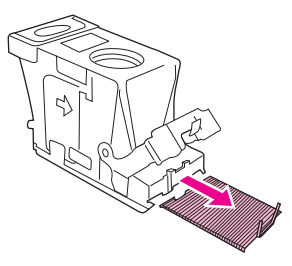

**7.** Cierre la palanca de la parte posterior del cartucho de grapas. Encájelo en su posición.

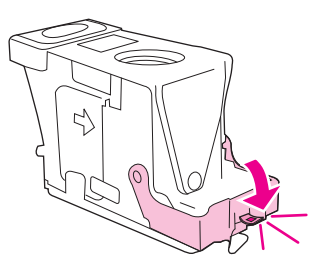

**8.** Vuelva a insertar el cartucho de grapas en su soporte, y empuje el asa verde hasta encajarlo en su posición.

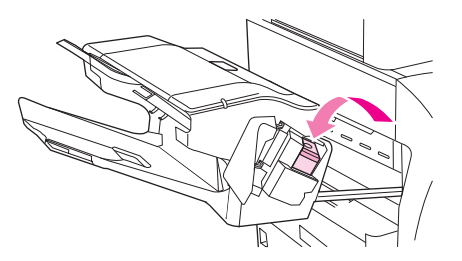

**9.** Cierre la cubierta del cartucho de grapas y deslice la grapadora/apilador hacia el interior del dispositivo.

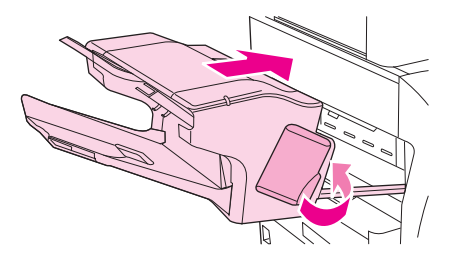

## **Solución de problemas de calidad de impresión**

Esta sección le ayuda a definir los problemas de calidad de impresión, y ofrece información sobre cómo corregirlos. A menudo, los problemas de calidad de impresión se pueden solucionar fácilmente si se efectúa un mantenimiento correcto del dispositivo, se utilizan soportes de impresión que cumplan con las especificaciones de HP y se utiliza una página de limpieza.

#### **Problemas de calidad de impresión relacionados con el soporte**

Algunos problemas de calidad de impresión se originan por el uso de soporte inadecuado.

- Utilice soportes que se ajusten a las especificaciones de HP. Consulte la sección [Seleccionar](#page-87-0) [soporte de impresión en la página 74.](#page-87-0)
- La superficie del soporte es demasiado suave. Utilice soportes que se ajusten a las especificaciones de HP. Consulte la sección [Seleccionar soporte de impresión en la página 74.](#page-87-0)
- El contenido de humedad es demasiado alto o demasiado bajo. Utilice soporte de otro origen o de una resma sin abrir.
- Algunas áreas del soporte rechazan el tóner. Utilice soporte de otro origen o de una resma sin abrir.
- El membrete que utiliza está impreso en soporte con una textura rugosa. Utilice un soporte con una textura más suave para fotocopiadora. Si esto resuelve el problema, póngase en contacto con su proveedor de papel con membrete y pídale que utilice soporte que se ajuste a las especificaciones para este dispositivo. Consulte la sección [Seleccionar soporte de impresión](#page-87-0) [en la página 74](#page-87-0).
- La textura del soporte es demasiado rugosa. Utilice un soporte con una textura más suave para fotocopiadora.
- La configuración del controlador es incorrecta. Para modificar la configuración del tipo de soporte, consulte la sección [Controlar trabajos de impresión en la página 91.](#page-104-0)
- El soporte que está utilizando es demasiado pesado para la configuración de tipo de soporte seleccionada y el tóner no se funde en el soporte.

#### **Problemas de calidad de impresión relacionados con el entorno**

Si el dispositivo está funcionando en condiciones excesivamente húmedas o secas, compruebe que el entorno de impresión esté dentro de las especificaciones. Consulte la sección [Entornos de impresión](#page-92-0) [y almacenamiento de papel en la página 79.](#page-92-0)

#### **Problemas de calidad de impresión relacionados con los atascos**

Asegúrese de que no haya hojas que obstruyan la ruta del papel. Consulte la sección [Eliminación de](#page-204-0) [atascos en la página 191](#page-204-0).

- Si el dispositivo se atascó recientemente, imprima dos o tres páginas para limpiarlo.
- Si las hojas no pasan a través del fusor y se producen defectos de imagen en los documentos impresos a continuación, imprima tres páginas para limpiar el dispositivo. Si el problema persiste, imprima y procese una página de limpieza. Consulte la sección [Limpiar el dispositivo](#page-173-0) [en la página 160.](#page-173-0)

### **Ejemplos de defectos de imagen**

Utilice los ejemplos de esta tabla de defectos de imagen para determinar de qué problema de calidad de impresión se trata y, luego, consulte las páginas de referencia correspondientes para solucionar el problema. Estos ejemplos identifican la mayoría de los problemas de calidad de impresión más comunes. Si continúa teniendo problemas después de intentar llevar a cabo las soluciones recomendadas, póngase en contacto con su distribuidor para obtener ayuda.

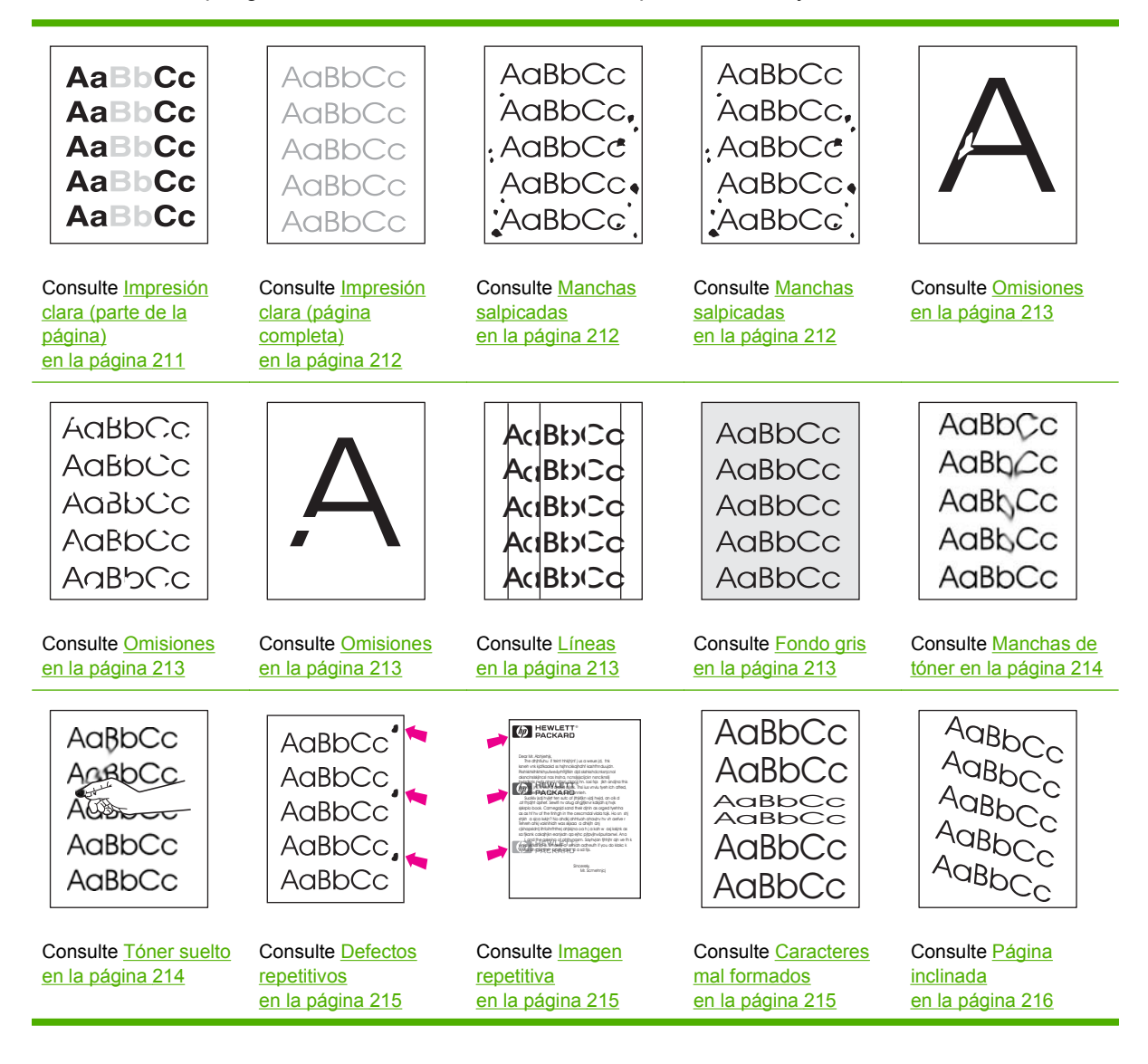

<span id="page-224-0"></span>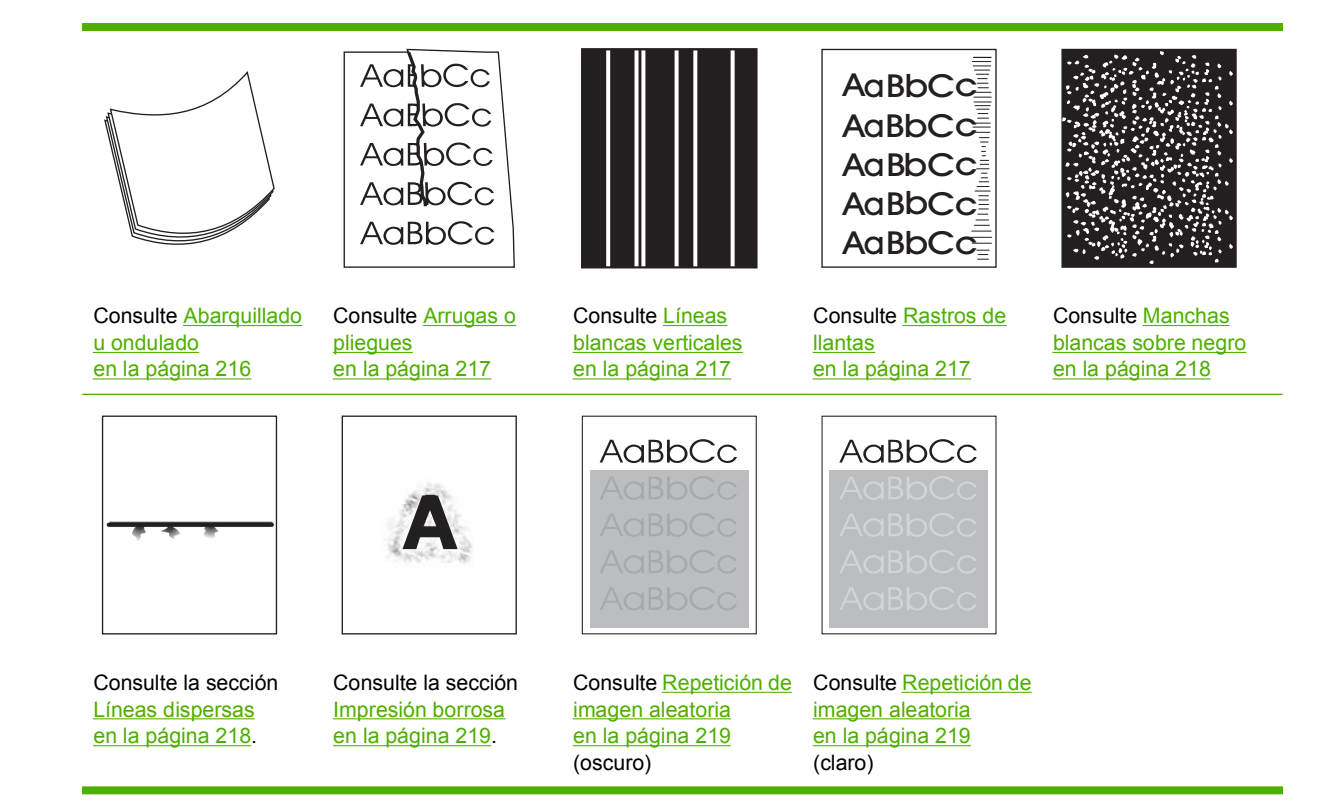

**Eta NOTA:** Estos ejemplos ilustran la impresión de un soporte de tamaño carta que se introdujo en el dispositivo.

### **Impresión clara (parte de la página)**

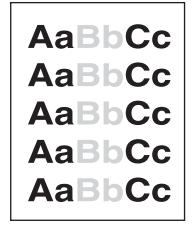

- **1.** Asegúrese de que el cartucho de impresión está completamente instalado.
- **2.** El nivel de tóner en el cartucho de impresión puede estar bajo. Sustituya el cartucho de impresión.
- **3.** Es posible que el soporte no cumpla con las especificaciones de HP (por ejemplo, que el soporte esté demasiado húmedo o la textura sea demasiado rugosa). Consulte la sección [Seleccionar](#page-87-0) [soporte de impresión en la página 74.](#page-87-0)

### <span id="page-225-0"></span>**Impresión clara (página completa)**

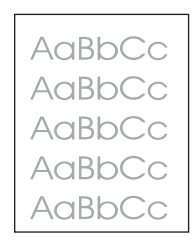

- **1.** Asegúrese de que el cartucho de impresión está completamente instalado.
- **2.** Asegúrese de que Economode esté desactivado en el panel de control y en el controlador de impresora.
- **3.** Abra el menú Administración en el panel de control del dispositivo. Abra el menú Calidad de impresión y aumente la configuración de Densidad de tóner. Consulte [Menú Calidad de impresión](#page-63-0) [en la página 50](#page-63-0).
- **4.** Pruebe con un tipo de soporte diferente.
- **5.** El cartucho de impresión puede estar casi vacío. Sustituya el cartucho de impresión.

#### **Manchas salpicadas**

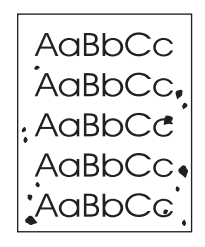

Pueden aparecer manchas salpicadas en una página después de eliminar un atasco.

- **1.** Imprima unas cuantas páginas más para ver si el problema se corrige solo.
- 2. Limpie el interior del dispositivo e imprima una página de limpieza. Consulte la sección [Limpiar el](#page-173-0) [dispositivo en la página 160](#page-173-0).
- **3.** Pruebe con un tipo de soporte diferente.
- **4.** Compruebe que el cartucho de impresión no tenga pérdidas. Si el cartucho de impresión gotea, cámbielo.

### <span id="page-226-0"></span>**Omisiones**

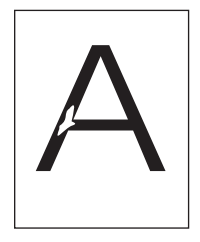

- **1.** Asegúrese de que las especificaciones ambientales para el dispositivo son las correctas. Consulte la sección [Entornos de impresión y almacenamiento de papel en la página 79.](#page-92-0)
- **2.** Si el soporte es rugoso y el tóner se borra fácilmente, abra el menú Administración en el panel de control del dispositivo. Abra el submenú Calidad de impresión, seleccione Modos de fusor y, a continuación, seleccione el tipo de soporte que está utilizando. Consulte la sección [Menú Calidad](#page-63-0) [de impresión en la página 50](#page-63-0).
- **3.** Pruebe con un tipo de soporte más suave.

#### **Líneas**

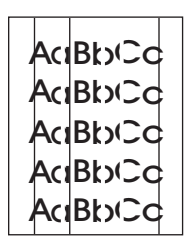

- **1.** Imprima unas cuantas páginas más para ver si el problema se corrige solo.
- **2.** Limpie el interior del dispositivo e imprima una página de limpieza. Consulte la sección [Limpiar el](#page-173-0) [dispositivo en la página 160](#page-173-0).
- **3.** Sustituya el cartucho de impresión.

#### **Fondo gris**

AaBbCc AaBbCc AaBbCc AaBbCc AaBbCc

- **1.** No utilice soportes que ya hayan pasado por el dispositivo.
- **2.** Pruebe con un tipo de soporte diferente.
- **3.** Imprima unas cuantas páginas más para ver si el problema se corrige solo.
- **4.** Dé la vuelta a la pila en la bandeja. Además, pruebe girando la pila 180°.
- **5.** Abra el menú Administración en el panel de control del dispositivo. En el menú Calidad de impresión, aumente la configuración de Densidad de tóner. Consulte la sección [Menú Calidad de](#page-63-0) [impresión en la página 50.](#page-63-0)
- <span id="page-227-0"></span>**6.** Asegúrese de que las especificaciones ambientales para el dispositivo son las correctas. Consulte la sección [Entornos de impresión y almacenamiento de papel en la página 79.](#page-92-0)
- **7.** Sustituya el cartucho de impresión.

#### **Manchas de tóner**

AaBbCc AaBbCc AaBbCc AaBbCc AaBbCc

- **1.** Imprima unas cuantas páginas más para ver si el problema se corrige solo.
- **2.** Pruebe con un tipo de soporte diferente.
- **3.** Asegúrese de que las especificaciones ambientales para el dispositivo son las correctas. Consulte la sección [Entornos de impresión y almacenamiento de papel en la página 79.](#page-92-0)
- **4.** Limpie el interior del dispositivo e imprima una página de limpieza. Consulte la sección [Limpiar el](#page-173-0) [dispositivo en la página 160](#page-173-0).
- **5.** Sustituya el cartucho de impresión.

Consulte también Tóner suelto en la página 214.

#### **Tóner suelto**

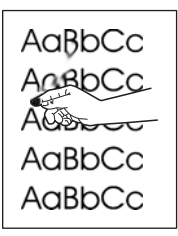

Los restos de tóner, en este contexto, hacen referencia al tóner que se puede borrar de la página.

- **1.** Si el soporte es rugoso o pesado, abra el menú Administración en el panel de control del dispositivo. En el submenú Calidad de impresión, seleccione Modos de fusor y, a continuación, seleccione el tipo de soporte que está utilizando.
- **2.** Si observa que el soporte tiene una textura más rugosa en uno de los lados, pruebe a imprimir en el lado más suave.
- **3.** Asegúrese de que las especificaciones ambientales para el dispositivo son las correctas. Consulte la sección [Entornos de impresión y almacenamiento de papel en la página 79.](#page-92-0)
- **4.** Asegúrese de que el tipo y la calidad del soporte que está utilizando cumplen con las especificaciones de HP. Consulte la sección [Seleccionar soporte de impresión en la página 74.](#page-87-0)

### <span id="page-228-0"></span>**Defectos repetitivos**

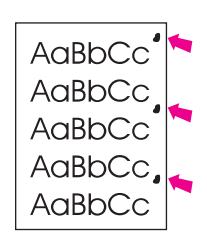

- **1.** Imprima unas cuantas páginas más para ver si el problema se corrige solo.
- **2.** Si la distancia entre los defectos es 44 mm (1,7 pulg.), 58 mm (2,3 pulg.) o 94 mm (3,7 pulg.), puede que deba sustituir el cartucho de impresión.
- **3.** Limpie el interior del dispositivo e imprima una página de limpieza. Consulte la sección [Limpiar el](#page-173-0) [dispositivo en la página 160](#page-173-0).

Consulte también Imagen repetitiva en la página 215.

#### **Imagen repetitiva**

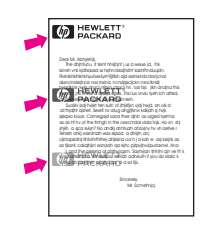

Este tipo de defecto puede producirse al usar formularios preimpresos o una gran cantidad de soporte estrecho.

- **1.** Imprima unas cuantas páginas más para ver si el problema se corrige solo.
- **2.** Asegúrese de que el tipo y la calidad del soporte que está utilizando cumplen con las especificaciones de HP. Consulte la sección [Seleccionar soporte de impresión en la página 74.](#page-87-0)
- **3.** Si la distancia entre los defectos es 44 mm (1,7 pulg.), 58 mm (2,3 pulg.) o 94 mm (3,7 pulg.), puede que deba sustituir el cartucho de impresión.

#### **Caracteres mal formados**

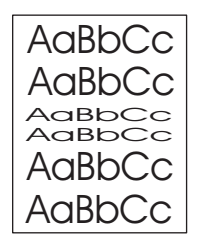

- **1.** Imprima unas cuantas páginas más para ver si el problema se corrige solo.
- **2.** Asegúrese de que las especificaciones ambientales para el dispositivo son las correctas. Consulte la sección [Entornos de impresión y almacenamiento de papel en la página 79.](#page-92-0)

### <span id="page-229-0"></span>**Página inclinada**

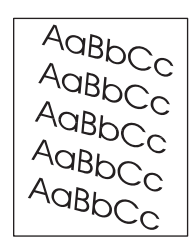

- **1.** Imprima unas cuantas páginas más para ver si el problema se corrige solo.
- **2.** Verifique que no hay trozos de soporte dentro del dispositivo.
- **3.** Asegúrese de que el soporte está cargado correctamente y de que se realizaron todos los ajustes. Consulte la sección [Cargar soporte en la página 80.](#page-93-0) Asegúrese de que las guías de la bandeja no estén demasiado ajustadas o sueltas respecto al soporte.
- **4.** Dé la vuelta a la pila en la bandeja. Además, pruebe girando la pila 180°.
- **5.** Asegúrese de que el tipo y la calidad del soporte que está utilizando cumplen con las especificaciones de HP. Consulte la sección [Seleccionar soporte de impresión en la página 74.](#page-87-0)
- **6.** Asegúrese de que las especificaciones ambientales para el dispositivo son las correctas. (Consulte [Entornos de impresión y almacenamiento de papel en la página 79](#page-92-0).)
- **7.** Para alinear la bandeja abra el menú Administración en el panel de control del dispositivo. En el submenú Calidad de impresión, toque Establecer registro. Seleccione una bandeja en Origen e imprima una página de prueba. Para obtener más información, consulte [Menú Calidad de](#page-63-0) [impresión en la página 50.](#page-63-0)

#### **Abarquillado u ondulado**

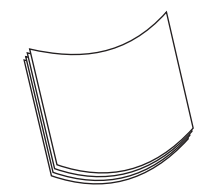

- **1.** Dé la vuelta a la pila en la bandeja. Además, pruebe girando la pila 180°.
- **2.** Asegúrese de que el tipo y la calidad del soporte que está utilizando cumplen con las especificaciones de HP. (Consulte [Seleccionar soporte de impresión en la página 74.](#page-87-0))
- **3.** Asegúrese de que las especificaciones ambientales para el dispositivo son las correctas. (Consulte [Entornos de impresión y almacenamiento de papel en la página 79](#page-92-0).)
- **4.** Dirija el trabajo de impresión a otra bandeja de salida.
- **5.** Si el soporte es ligero y suave, abra el menú Administración en el panel de control del dispositivo. En el submenú Calidad de impresión, toque Modos de fusor y, a continuación, seleccione el tipo de soporte que está utilizando. Cambie la configuración a Baja para reducir el calor en el proceso de fundido.

#### <span id="page-230-0"></span>**Arrugas o pliegues**

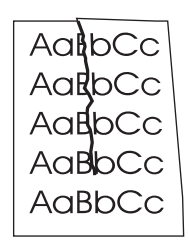

- **1.** Imprima unas cuantas páginas más para ver si el problema se corrige solo.
- **2.** Asegúrese de que las especificaciones ambientales para el dispositivo son las correctas. Consulte la sección [Entornos de impresión y almacenamiento de papel en la página 79.](#page-92-0)
- **3.** Dé la vuelta a la pila en la bandeja. Además, pruebe girando la pila 180°.
- **4.** Asegúrese de que el soporte está cargado correctamente y de que se realizaron todos los ajustes. Consulte la sección [Cargar soporte en la página 80](#page-93-0).
- **5.** Asegúrese de que el tipo y la calidad del soporte que está utilizando cumplen con las especificaciones de HP. Consulte la sección [Seleccionar soporte de impresión en la página 74.](#page-87-0)
- **6.** Si los sobres están plegados, intente almacenar los sobres de modo que se alisen.

Si tras realizar las acciones anteriores siguen apareciendo arrugas o pliegues, abra el menú Administración en el panel de control del dispositivo. En el submenú Calidad de impresión, seleccione Modos de fusor y, a continuación, seleccione el tipo de soporte que está utilizando. Cambie la configuración a Baja para reducir el calor en el proceso de fundido.

#### **Líneas blancas verticales**

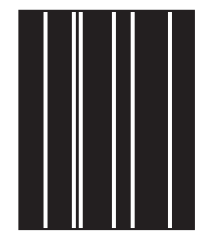

- **1.** Imprima unas cuantas páginas más para ver si el problema se corrige solo.
- **2.** Asegúrese de que el tipo y la calidad del soporte que está utilizando cumplen con las especificaciones de HP. Consulte la sección [Seleccionar soporte de impresión en la página 74.](#page-87-0)
- **3.** Sustituya el cartucho de impresión.

#### **Rastros de llantas**

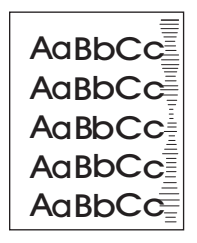

<span id="page-231-0"></span>Este defecto normalmente ocurre cuando el cartucho de impresión supera con creces su vida útil. Puede producirse si por ejemplo imprime una gran cantidad de páginas con una cobertura de tóner muy baja.

- **1.** Sustituya el cartucho de impresión.
- **2.** Reduzca el número de páginas que vaya a imprimir con poca cobertura del tóner.

#### **Manchas blancas sobre negro**

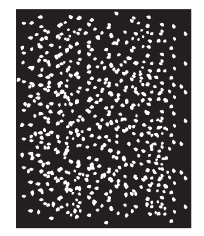

- **1.** Imprima unas cuantas páginas más para ver si el problema se corrige solo.
- **2.** Asegúrese de que el tipo y la calidad del soporte que está utilizando cumplen con las especificaciones de HP. Consulte la sección [Seleccionar soporte de impresión en la página 74.](#page-87-0)
- **3.** Asegúrese de que las especificaciones ambientales para el dispositivo son las correctas. Consulte la sección [Entornos de impresión y almacenamiento de papel en la página 79.](#page-92-0)
- **4.** Sustituya el cartucho de impresión.

#### **Líneas dispersas**

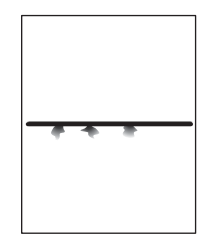

- **1.** Asegúrese de que el tipo y la calidad del soporte que está utilizando cumplen con las especificaciones de HP. Consulte la sección [Seleccionar soporte de impresión en la página 74.](#page-87-0)
- **2.** Asegúrese de que las especificaciones ambientales para el dispositivo son las correctas. Consulte la sección [Entornos de impresión y almacenamiento de papel en la página 79.](#page-92-0)
- **3.** Dé la vuelta a la pila en la bandeja. Además, pruebe girando la pila 180°.
- **4.** Abra el menú Administración en el panel de control del dispositivo. Abra el submenú Calidad de impresión y cambie la configuración de Densidad de tóner. Consulte la sección [Menú Calidad de](#page-63-0) [impresión en la página 50.](#page-63-0)
- **5.** Abra el menú Administración en el panel de control del dispositivo. En el submenú Calidad de impresión, abra Optimizar y establezca Detalle de línea=Activado.

### <span id="page-232-0"></span>**Impresión borrosa**

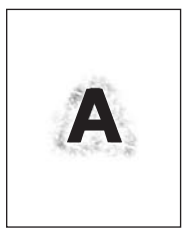

- **1.** Asegúrese de que el tipo y la calidad del soporte que está utilizando cumplen con las especificaciones de HP. Consulte la sección [Seleccionar soporte de impresión en la página 74.](#page-87-0)
- **2.** Asegúrese de que las especificaciones ambientales para el dispositivo son las correctas. Consulte la sección [Entornos de impresión y almacenamiento de papel en la página 79.](#page-92-0)
- **3.** Dé la vuelta a la pila en la bandeja. Además, pruebe girando la pila 180°.
- **4.** No utilice soportes usados previamente en el dispositivo.
- **5.** Disminuya la intensidad del tóner. Abra el menú Administración en el panel de control del dispositivo. Abra el submenú Calidad de impresión y cambie la configuración de Densidad de tóner. Consulte la sección [Menú Calidad de impresión en la página 50.](#page-63-0)
- **6.** Abra el menú Administración en el panel de control del dispositivo. En el submenú Calidad de impresión, abra Optimizar y establezca Transfer. alta=Activada. Consulte la sección [Menú Calidad](#page-63-0) [de impresión en la página 50](#page-63-0).

#### **Repetición de imagen aleatoria**

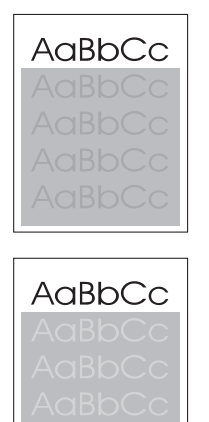

Si una imagen que aparece en la parte superior de la página (de color negro sólido) se repite en toda la página (en un campo gris), puede que el tóner no se haya borrado completamente desde el último trabajo. (La imagen repetida puede ser más clara o más oscura que el campo en el que aparece.)

- Cambie el tono (la oscuridad) del campo en el que aparece la imagen.
- Cambie el orden en el que se imprimen las imágenes. Por ejemplo, coloque la imagen más clara en la parte superior de la página y la más oscura abajo.
- Desde el programa de software, gire la página 180° para imprimir la imagen más clara primero.
- Si el defecto se produce al final de un trabajo de impresión, apague el dispositivo durante 10 minutos y vuelva a encenderlo para reiniciar el trabajo de impresión.

## **Solución de problemas de impresión en red**

- Imprima un página de configuración (consulte la sección [Uso de las páginas de información](#page-163-0) [en la página 150](#page-163-0)). Si tiene instalado un servidor de impresión HP Jetdirect, al imprimir una página de configuración se imprime también una segunda página con la configuración y el estado de la red.
- Consulte la *Guía del administrador de servidores de impresión HP Jetdirect* para obtener ayuda y más información acerca de la página de configuración de Jetdirect.
- Intente imprimir el trabajo desde otro equipo.
- Para comprobar si un dispositivo funciona con un equipo, utilice un cable USB para conectarlo directamente a ese equipo y, a continuación, vuelva a instalar el software de impresión. Imprima un documento desde un programa que haya impreso correctamente en ocasiones anteriores. Si funciona, entonces el problema puede estar en la red.
- Póngase en contacto con el administrador de la red para obtener ayuda.

## **Solución de problemas de copia**

### **Cómo evitar los problemas de copia**

A continuación se describen algunos pasos sencillos que puede realizar para mejorar la calidad de la copia:

- Copie desde el escáner de superficie plana. Esto producirá una copia de calidad superior que las copias realizadas desde el alimentador automático de documentos (ADF).
- **•** Utilice originales de calidad.
- Cargue el soporte correctamente. Si el soporte no se cargó correctamente, puede que se incline, lo que provocaría imágenes poco claras y problemas con el programa OCR. Consulte [Cargar](#page-93-0) [soporte en la página 80](#page-93-0) si desea obtener instrucciones.
- Utilice o cree un catalizador para proteger los originales.
- **EX NOTA:** Compruebe que los soportes cumplen las especificaciones de HP. Si es así, los problemas de alimentación reiterados indican que el rodillo de recogida o la placa de separación están dañados.

#### **Problemas de imagen**

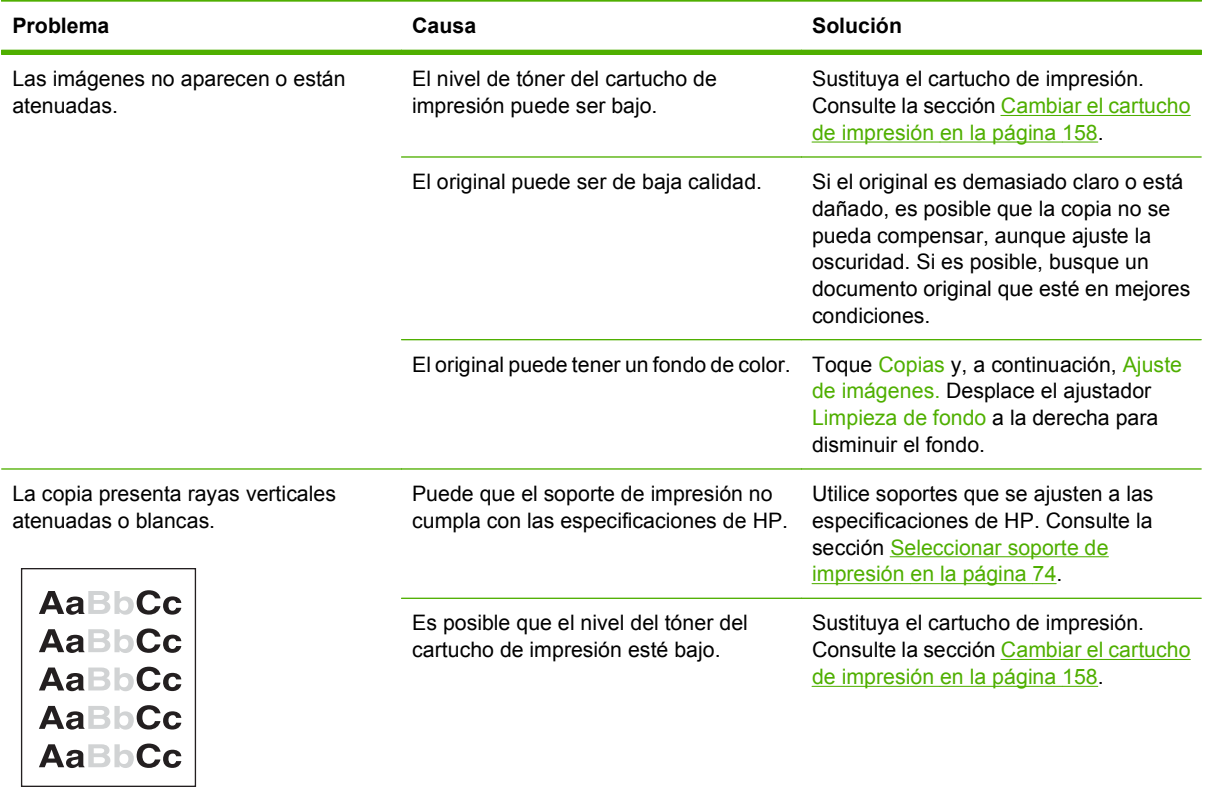

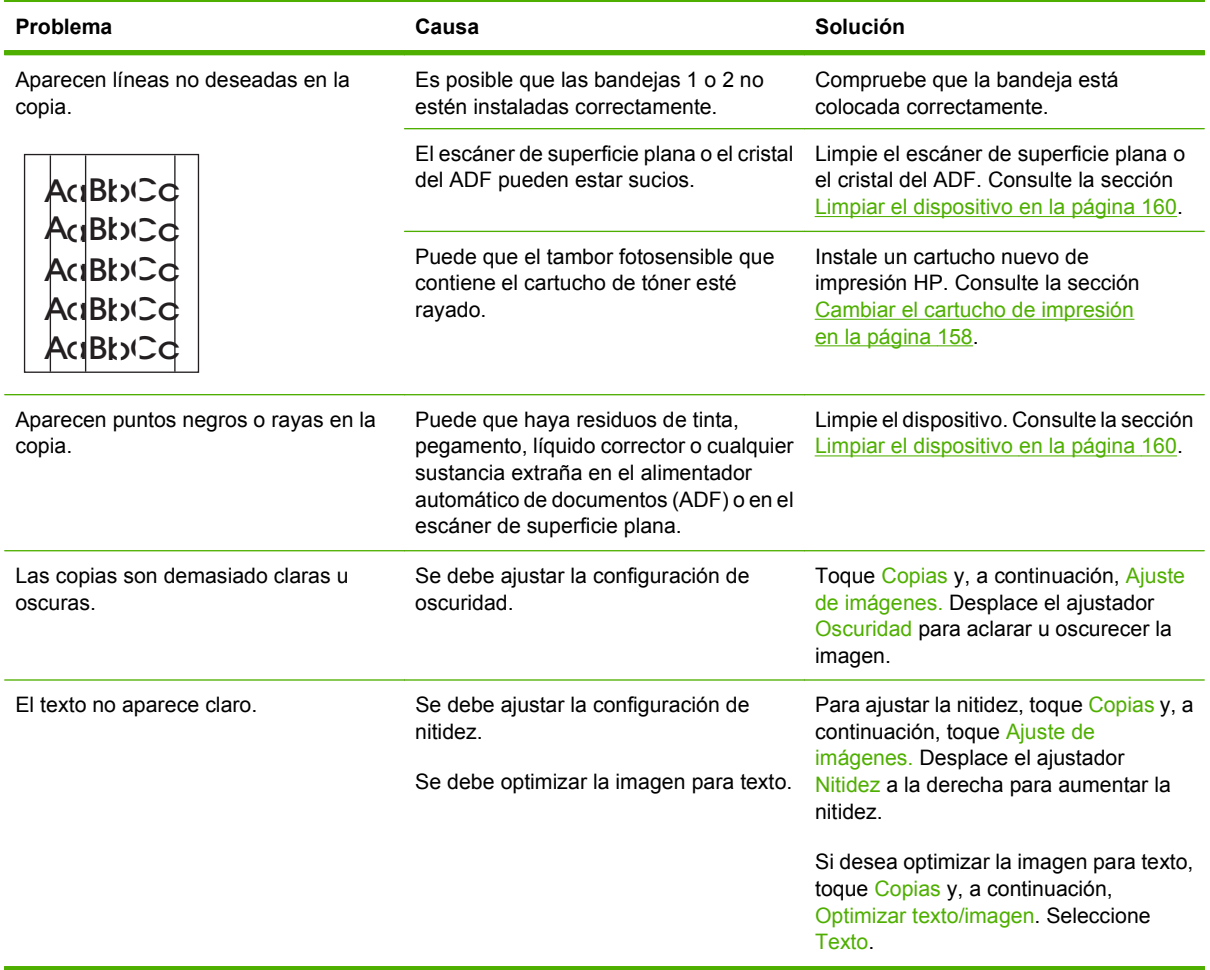

## **Problemas de manejo de soporte**

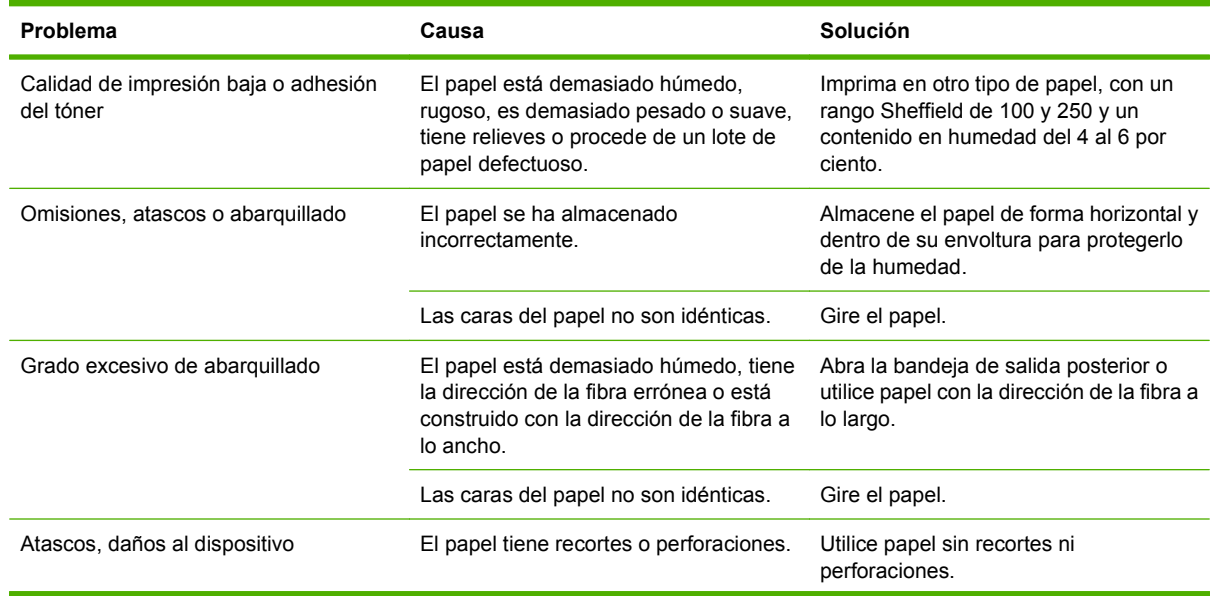

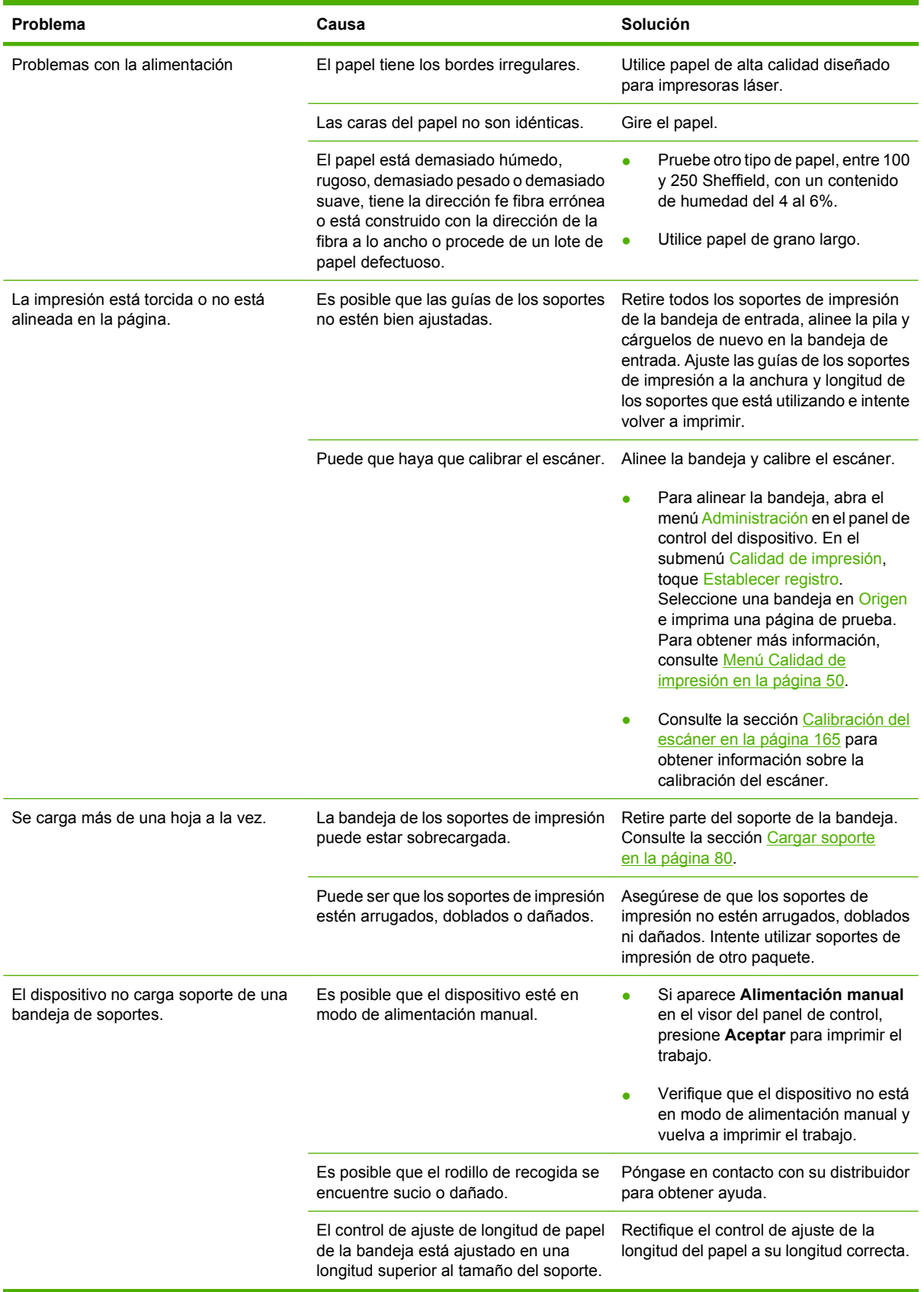

### **Problemas de rendimiento**

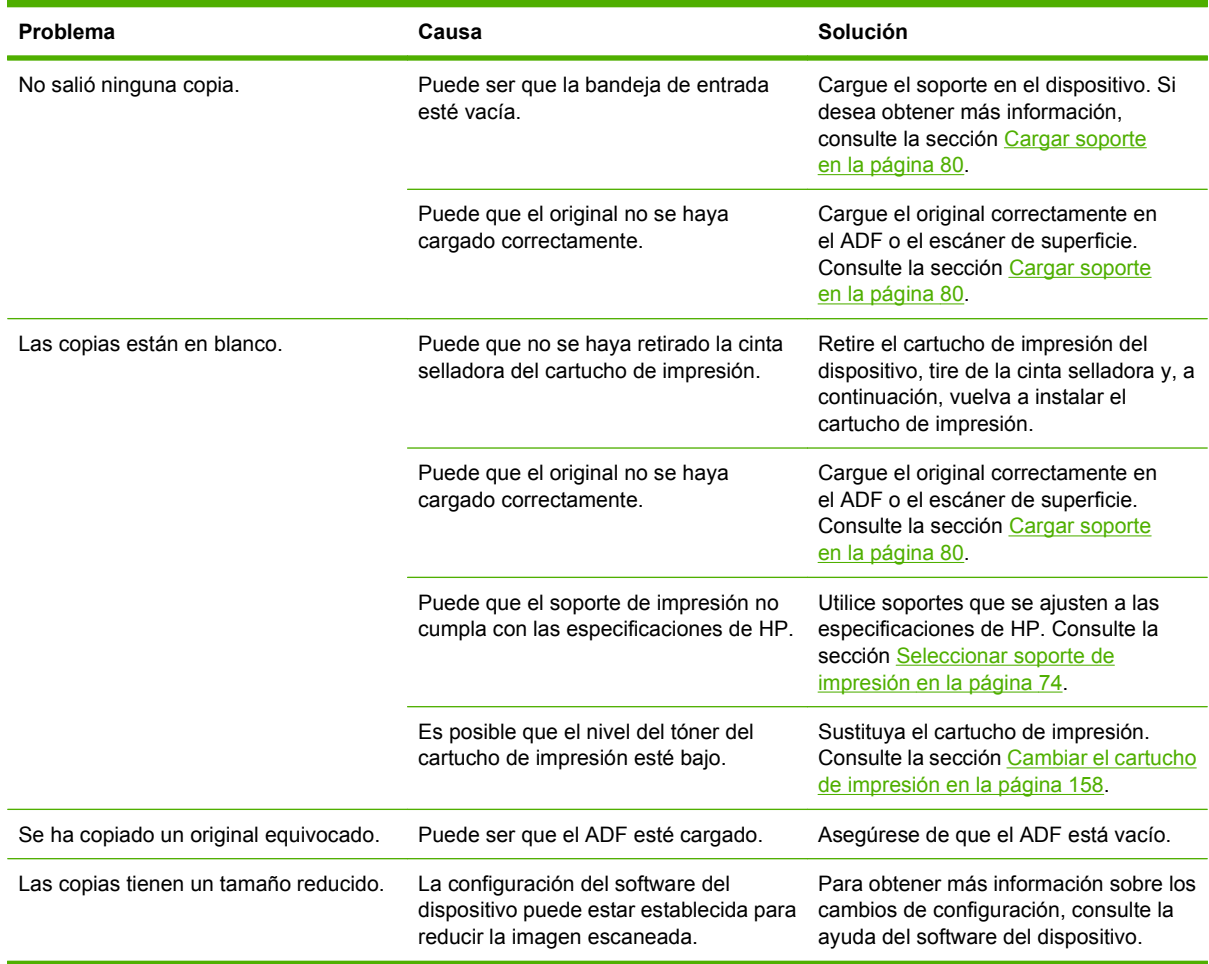

## **Solución de problemas de fax**

### **Solución de problemas de envío**

**Los faxes se cortan durante el envío.**

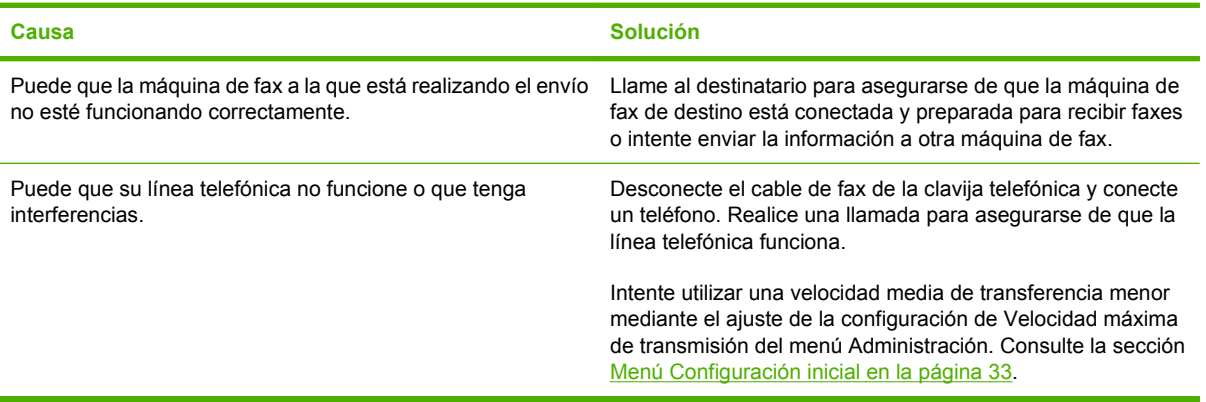

#### **El dispositivo de fax recibe faxes pero no los envía.**

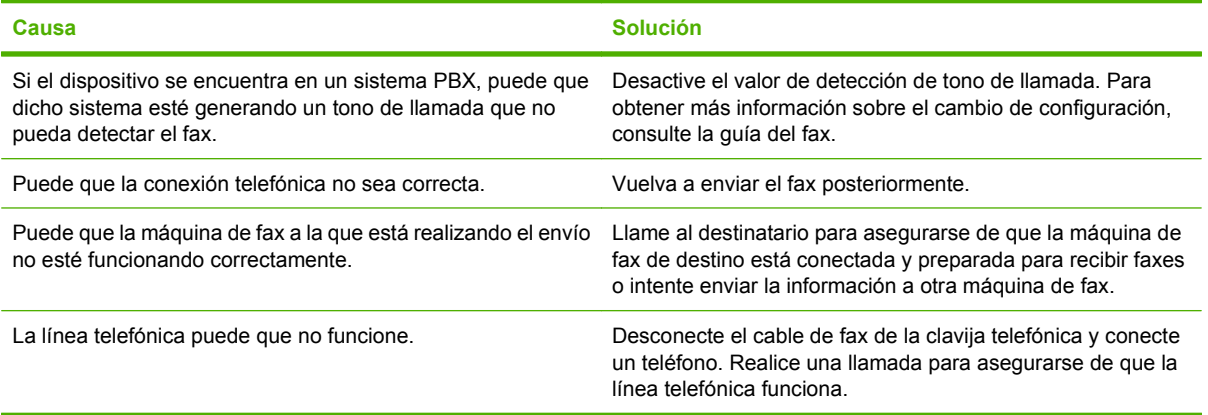

#### **El fax saliente sigue intentando marcar.**

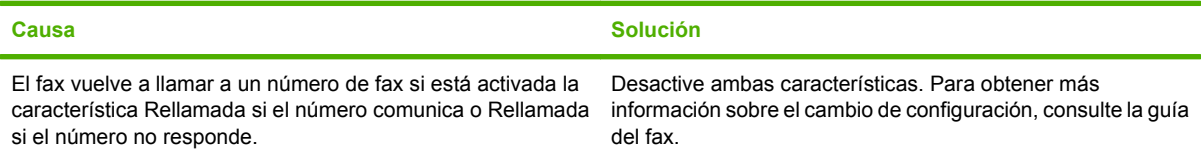

**Los faxes que envía no llegan al equipo de fax receptor.**

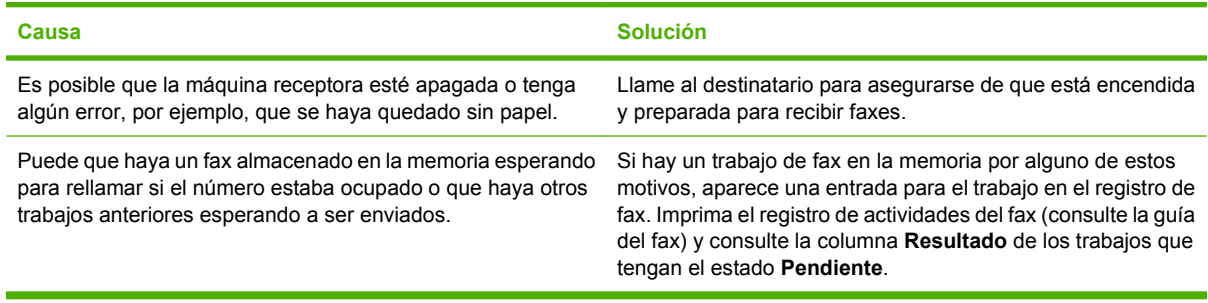

**NOTA:** Si el fax se envía muy lentamente, consulte "Los faxes se transmiten y se reciben muy lentamente" en el *Menú Configuración inicial en la página 33*.

#### **Solución de problemas de recepción**

**El fax no responde a las llamadas de fax entrantes (no se detecta fax).**

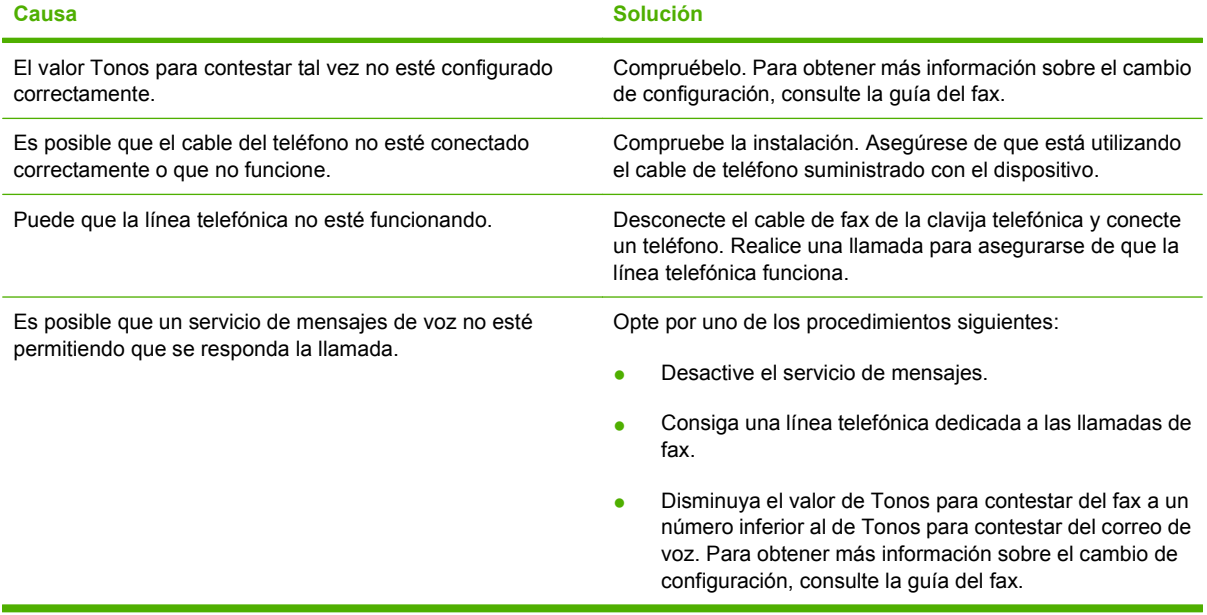

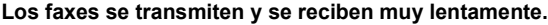

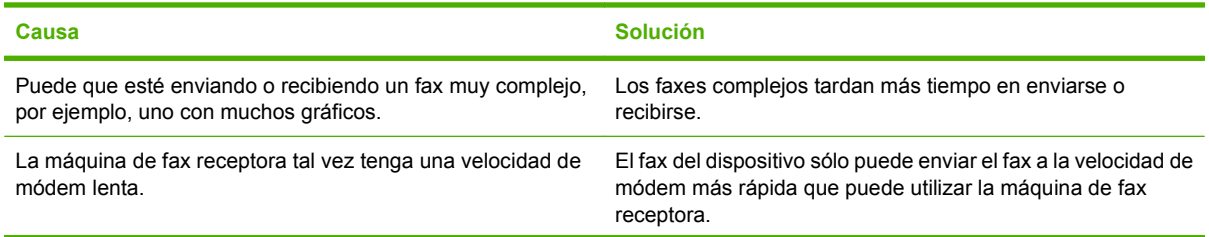

#### **Los faxes se transmiten y se reciben muy lentamente.**

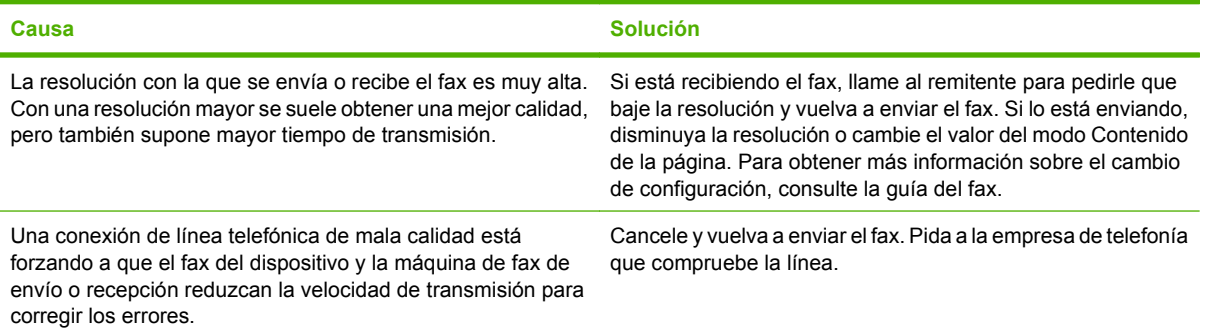

#### **Los faxes no se imprimen en el dispositivo.**

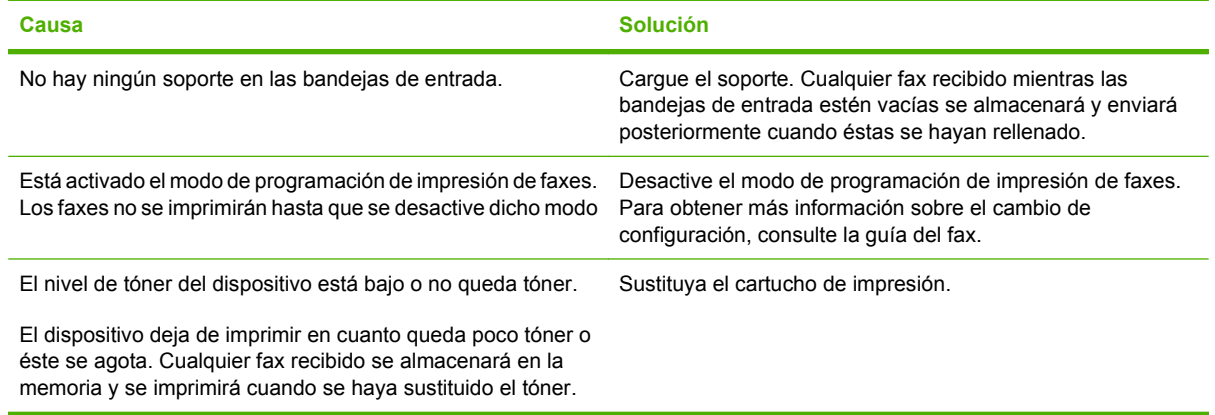

## **Solución de problemas de correo electrónico**

Si no puede enviar mensajes de correo electrónico con la función de envío digital, es posible que deba volver a configurar la dirección de la pasarela de SMTP o la dirección de la pasarela de LDAP. Imprima una página de configuración para averiguar cuáles son las direcciones de las pasarelas de SMTP y LDAP actuales. Realice los siguientes procedimientos para comprobar si las direcciones de las pasarelas de SMTP y LDAP son válidas.

### **Validación de la dirección de la puerta de enlace SMTP**

**EX NOTA:** Este procedimiento corresponde a sistemas operativos Windows.

- **1.** Abra un indicador de MS-DOS: seleccione **Inicio**, **Ejecutar** y escriba cmd.
- **2.** Escriba telnet seguido de la dirección de la pasarela SMTP y, después, el número 25, que es el puerto con el que se está comunicando el MFP. Por ejemplo, escriba telnet 123.123.123.123 25 donde "123.123.123.123" es la dirección de la pasarela SMTP.
- **3.** Pulse Intro. Si la dirección especificada *no* es correcta, la respuesta contendrá el mensaje No se puede abrir una conexión al host en puerto 25: Error en la conexión.
- **4.** Si la dirección de la pasarela SMTP no es válida, póngase en contacto con el administrador de red.

#### **Validación de la dirección de la puerta de enlace LDAP**

**EX NOTA:** Este procedimiento corresponde a sistemas operativos Windows.

- **1.** Abra el Explorador de Windows. En la barra de direcciones, escriba LDAP: // seguido de la dirección de pasarela LDAP. Por ejemplo, escriba LDAP://12.12.12.12 donde "12.12.12.12" es la dirección de la pasarela LDAP.
- **2.** Pulse Intro. Si la dirección de la pasarela LDAP es correcta, se abrirá el cuadro de diálogo **Buscar personas**.
- **3.** Si la dirección de la pasarela LDAP no fuera válida, póngase en contacto con el administrador de red.

## **Solución de problemas comunes de Windows**

#### **Mensaje de error:**

**"General Protection FaultException OE"**

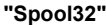

**"Operación no válida"**

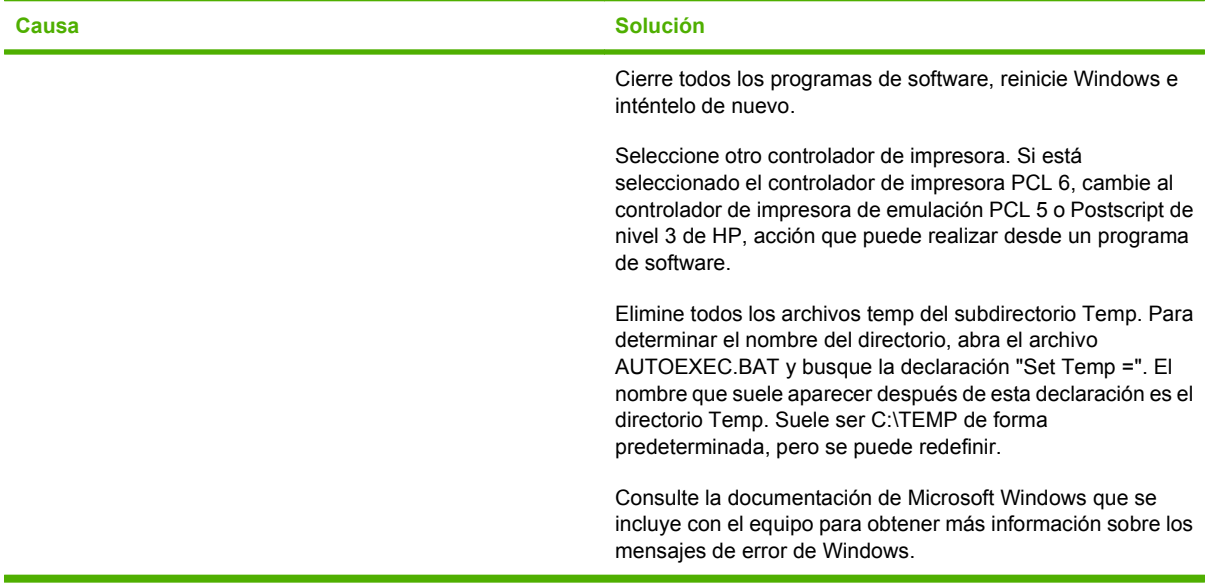

## **Solución de problemas comunes de Macintosh**

Además de los problemas descritos en [Solución de problemas generales del dispositivo](#page-188-0) [en la página 175](#page-188-0), esta sección contiene otros problemas que pueden producirse en un Mac OS X.

**NOTA:** La configuración de la impresión USB e IP se realiza a través de la **Utilidad de impresora de escritorio**. El dispositivo *no* aparecerá en el Selector.

**El controlador de impresora no aparece en la lista del Centro de impresión o de la Utilidad Configuración Impresoras.**

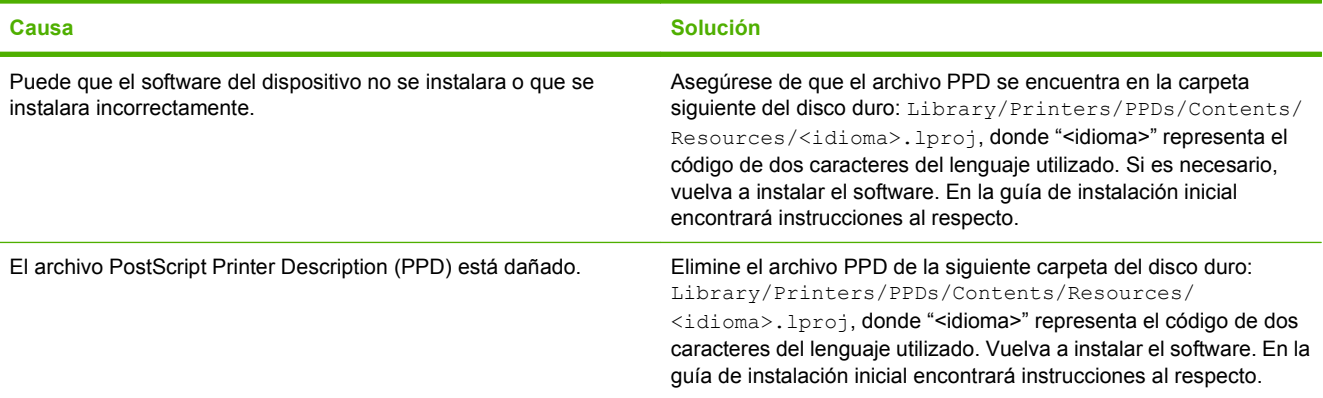

**El nombre, la dirección IP o el nombre de host Rendezvous del dispositivo no aparecen en la lista de impresoras del Centro de impresión o de la Utilidad Configuración Impresoras.**

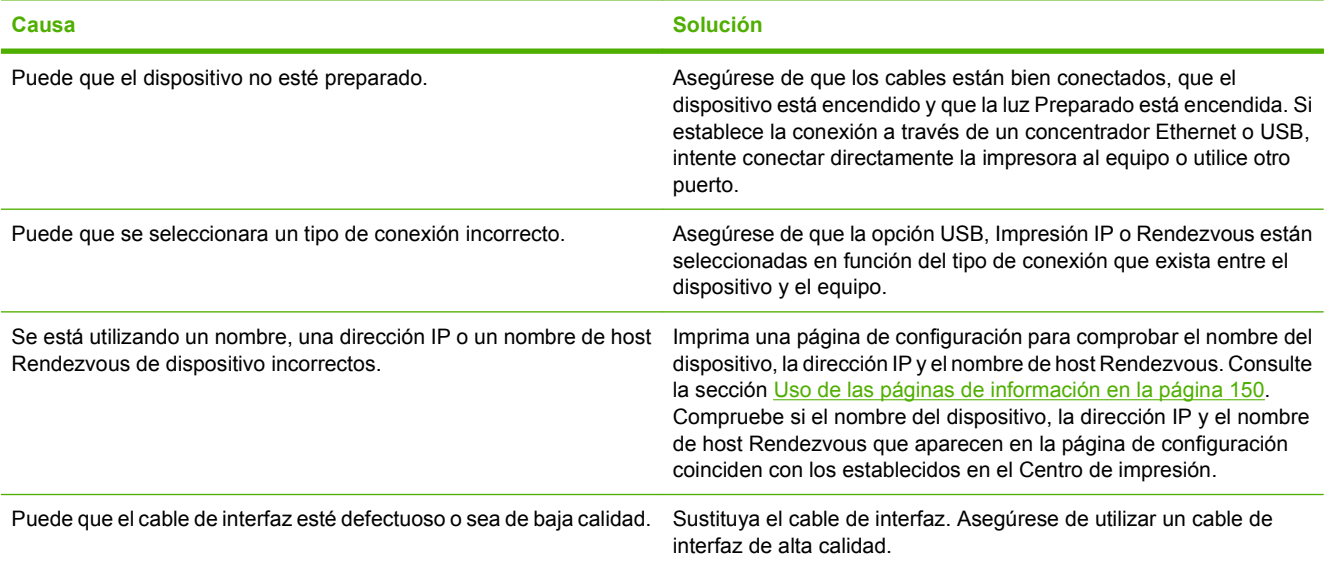

**El controlador de la impresora no configura automáticamente el dispositivo seleccionado en el Centro de impresión o la Utilidad Configuración Impresoras.**

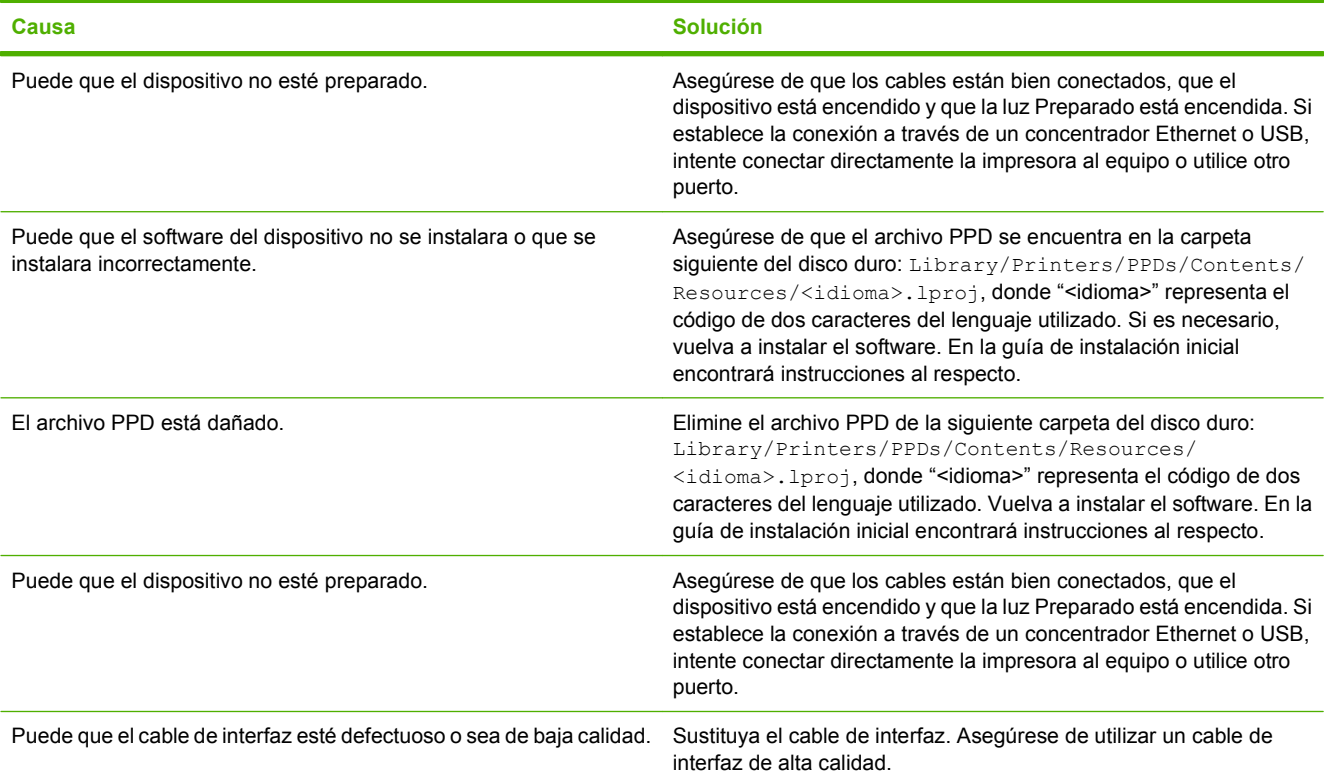

#### **No se envió un trabajo de impresión al dispositivo deseado.**

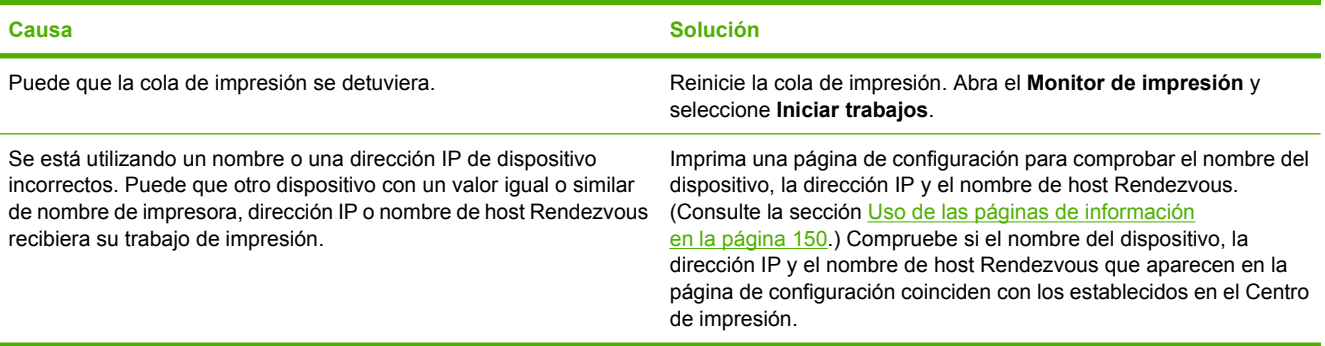

#### **Un archivo PostScript encapsulado (EPS) se imprime con fuentes incorrectas.**

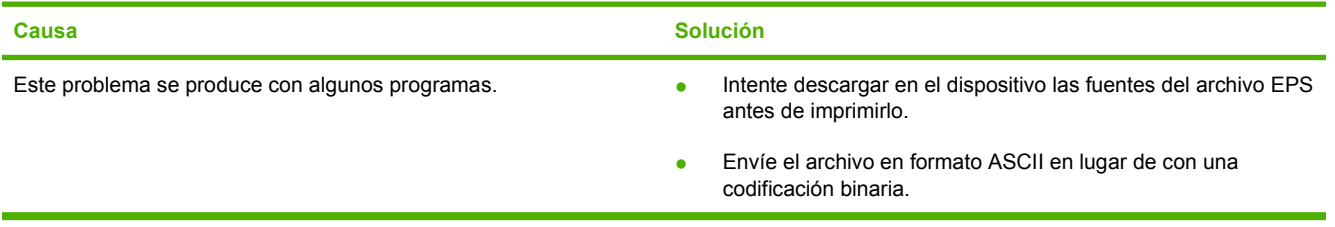

#### **No puede imprimir desde una tarjeta USB de otros proveedores.**

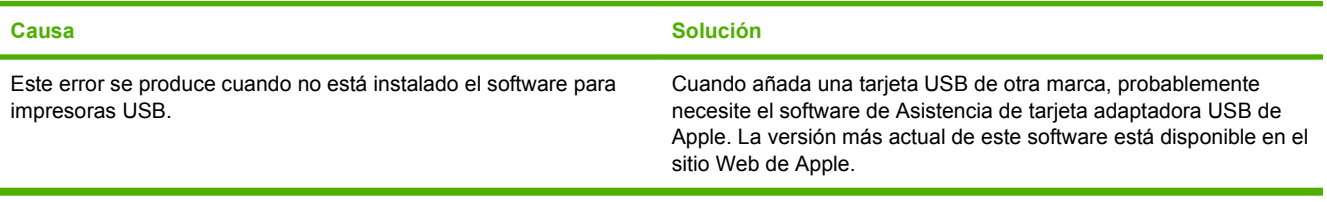

#### **Al conectar el dispositivo con un cable USB, éste no aparece en el Centro de impresión o la Utilidad Configuración Impresoras después de seleccionar el controlador.**

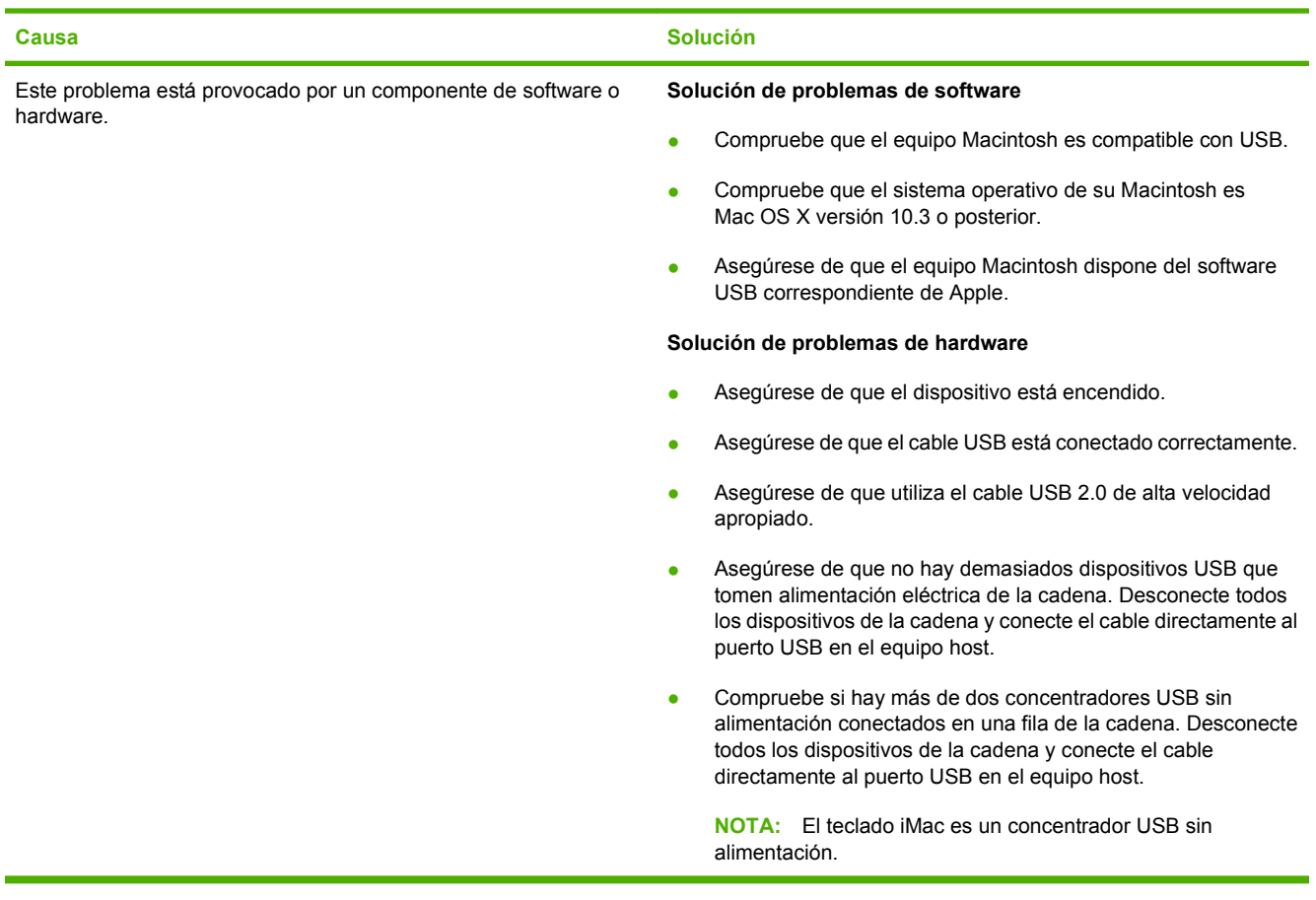

## **Solución de problemas de Linux**

Para obtener información sobre cómo solucionar problemas de Linux, visite el sitio Web de HP de asistencia para Linux: [hp.sourceforge.net/.](http://hp.sourceforge.net/)

## **Solución de problemas de PostScript**

Las situaciones siguientes son específicas del lenguaje PostScript (PS) y pueden producirse al utilizar varios lenguajes de impresora. Compruebe si en el visor del panel de control aparecen mensajes que puedan ayudarle a resolver los problemas.

**NOTA:** Para recibir un mensaje impreso o en pantalla cuando se produce un error de PS, abra el cuadro de diálogo **Opciones de impresión** y haga clic en la selección junto a la sección de errores de PS que desee.

#### **Problemas generales**

**El trabajo se imprime en Courier (el tipo de letra predeterminado) en lugar del tipo de letra solicitado.**

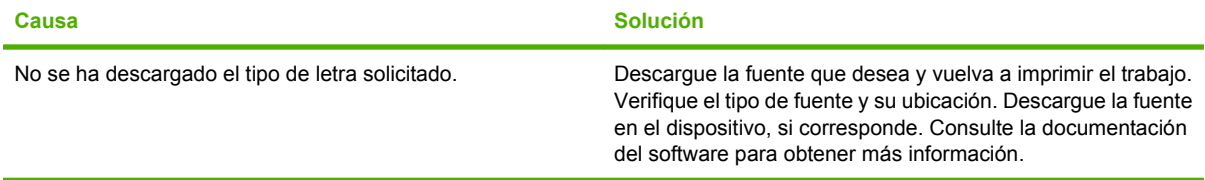

#### **Se imprime una página de tamaño legal con los márgenes recortados.**

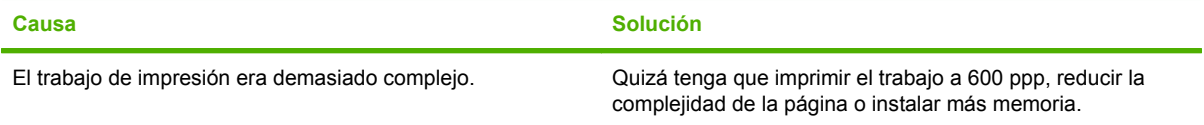

#### **Se imprime una página de error de PS.**

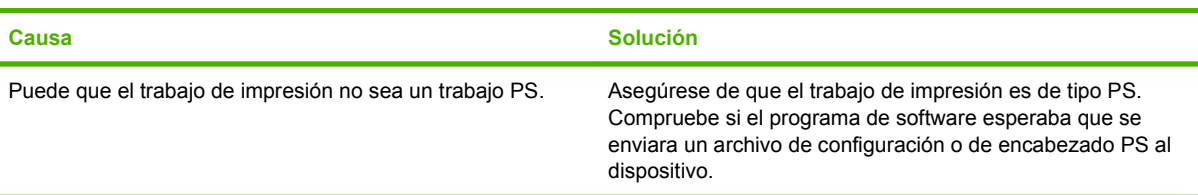

# **A Accesorios y consumibles**

Esta sección contiene información acerca de los pedidos de piezas, suministros y accesorios. Utilice sólo piezas y accesorios diseñados específicamente para esta impresora.

- [Realizar pedidos de piezas, accesorios y suministros](#page-251-0)
- [Referencias](#page-252-0)

## <span id="page-251-0"></span>**Realizar pedidos de piezas, accesorios y suministros**

Póngase en contacto con su distribuidor para pedir piezas, accesorios y suministros.
# <span id="page-252-0"></span>**Referencias**

La siguiente lista de accesorios estaba vigente en el momento de la publicación. La información para pedidos y la disponibilidad de accesorios puede variar durante la vida de la impresora.

### **Accesorios**

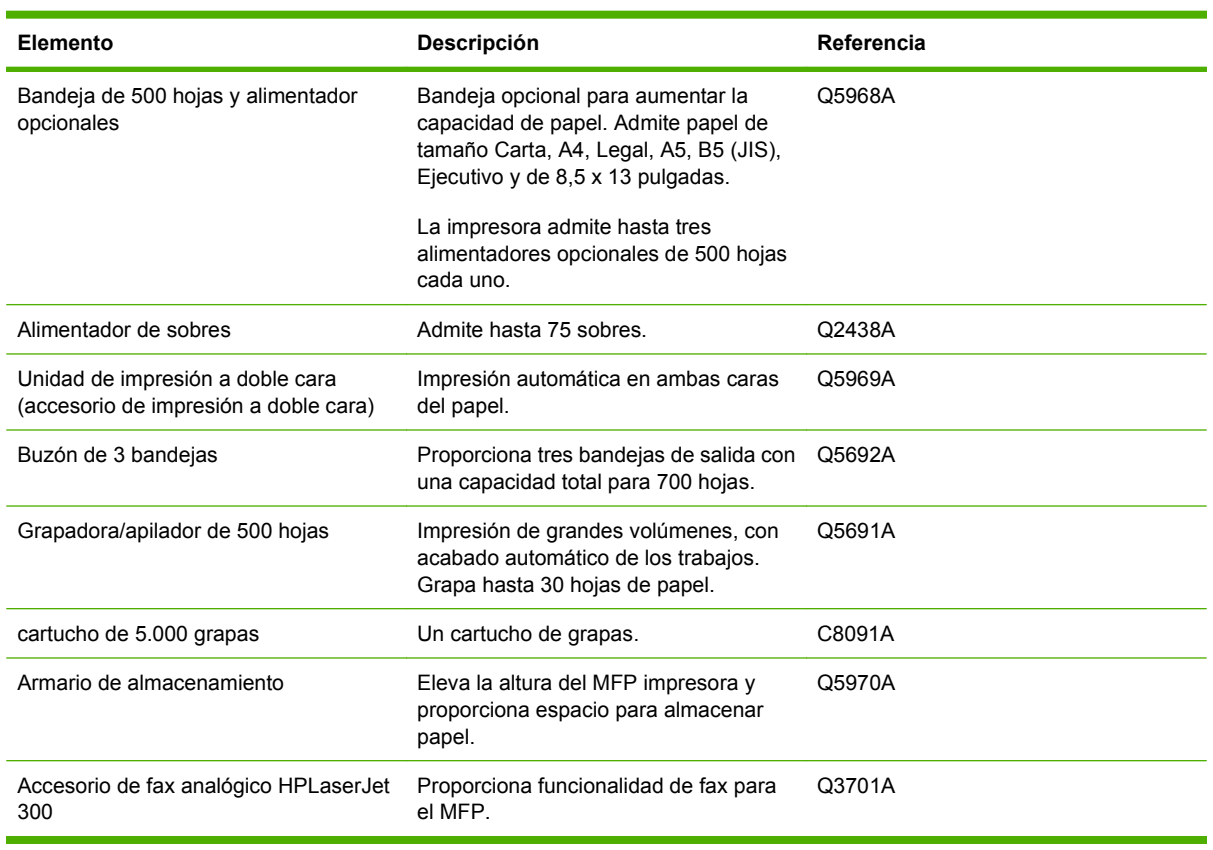

## **Cartuchos de impresión**

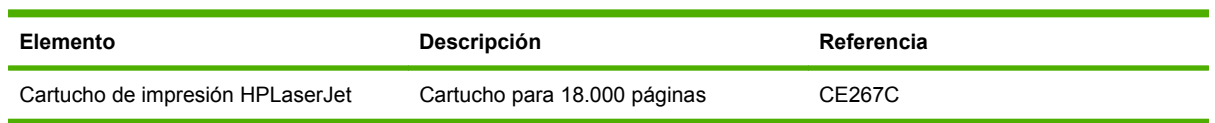

## <span id="page-253-0"></span>**Kits de mantenimiento**

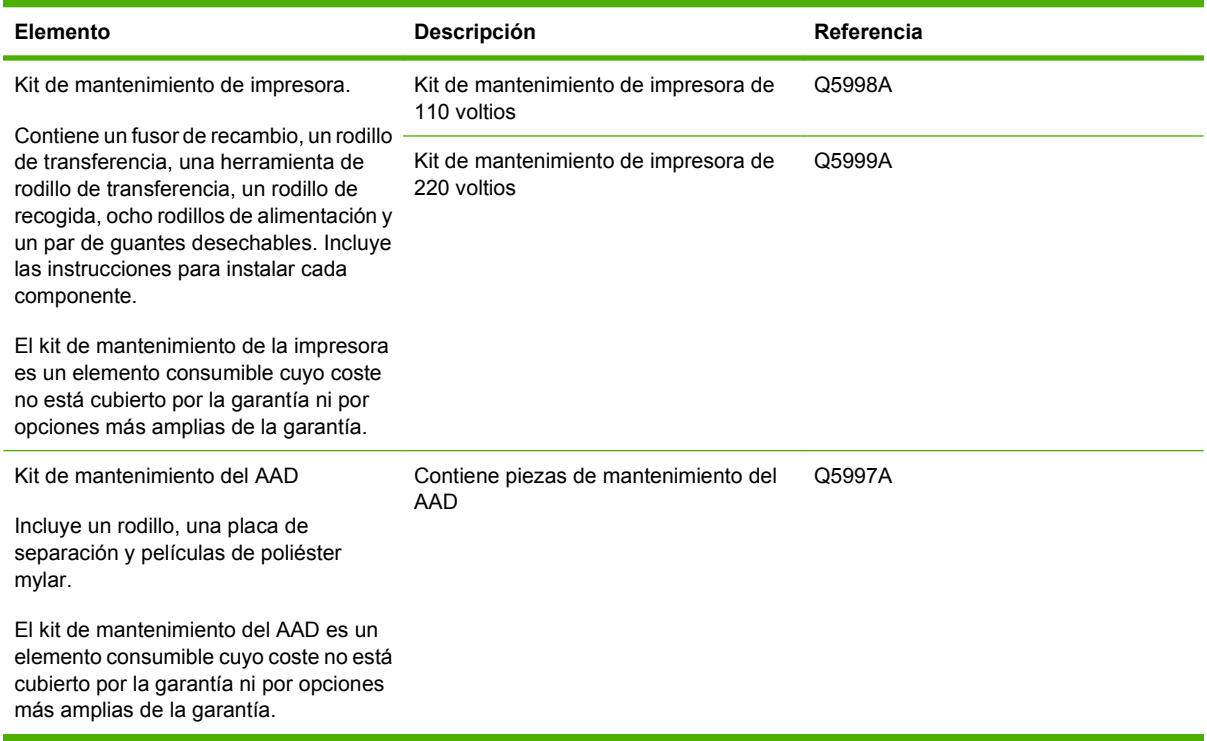

## **Memoria**

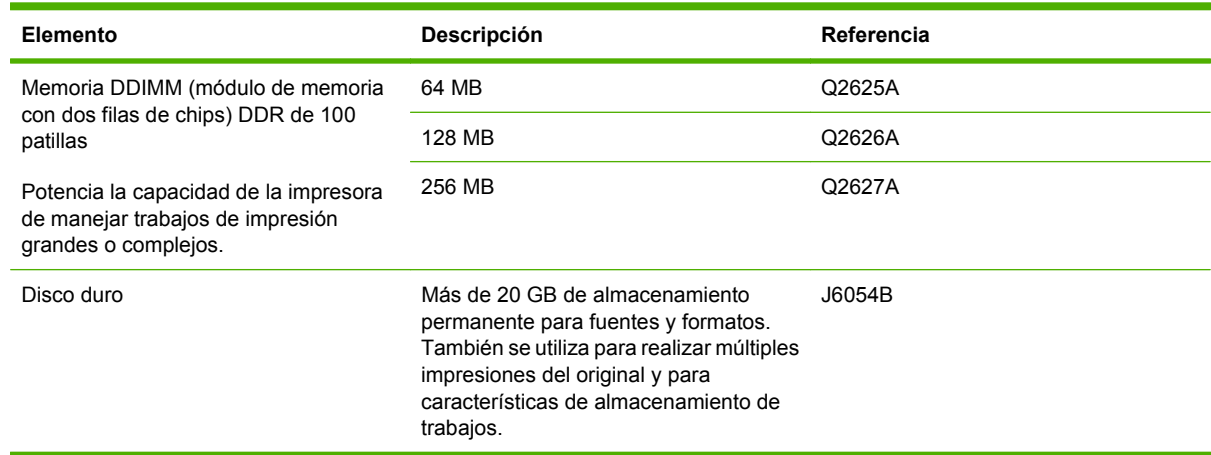

## **Cables e interfaces**

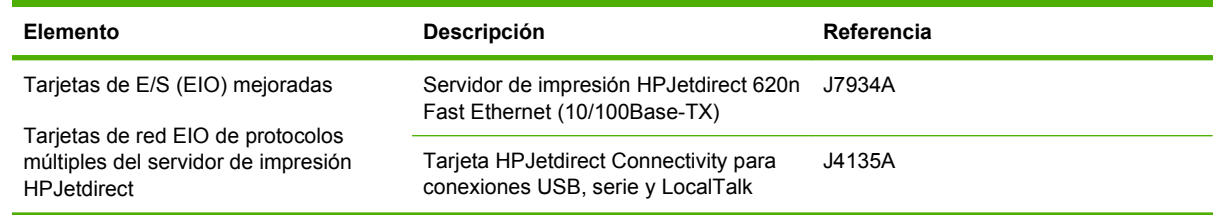

# **Soportes de impresión**

Para obtener más información sobre los consumibles de soportes, vaya a [www.hp.com/go/ljsupplies.](http://www.hp.com/go/ljsupplies)

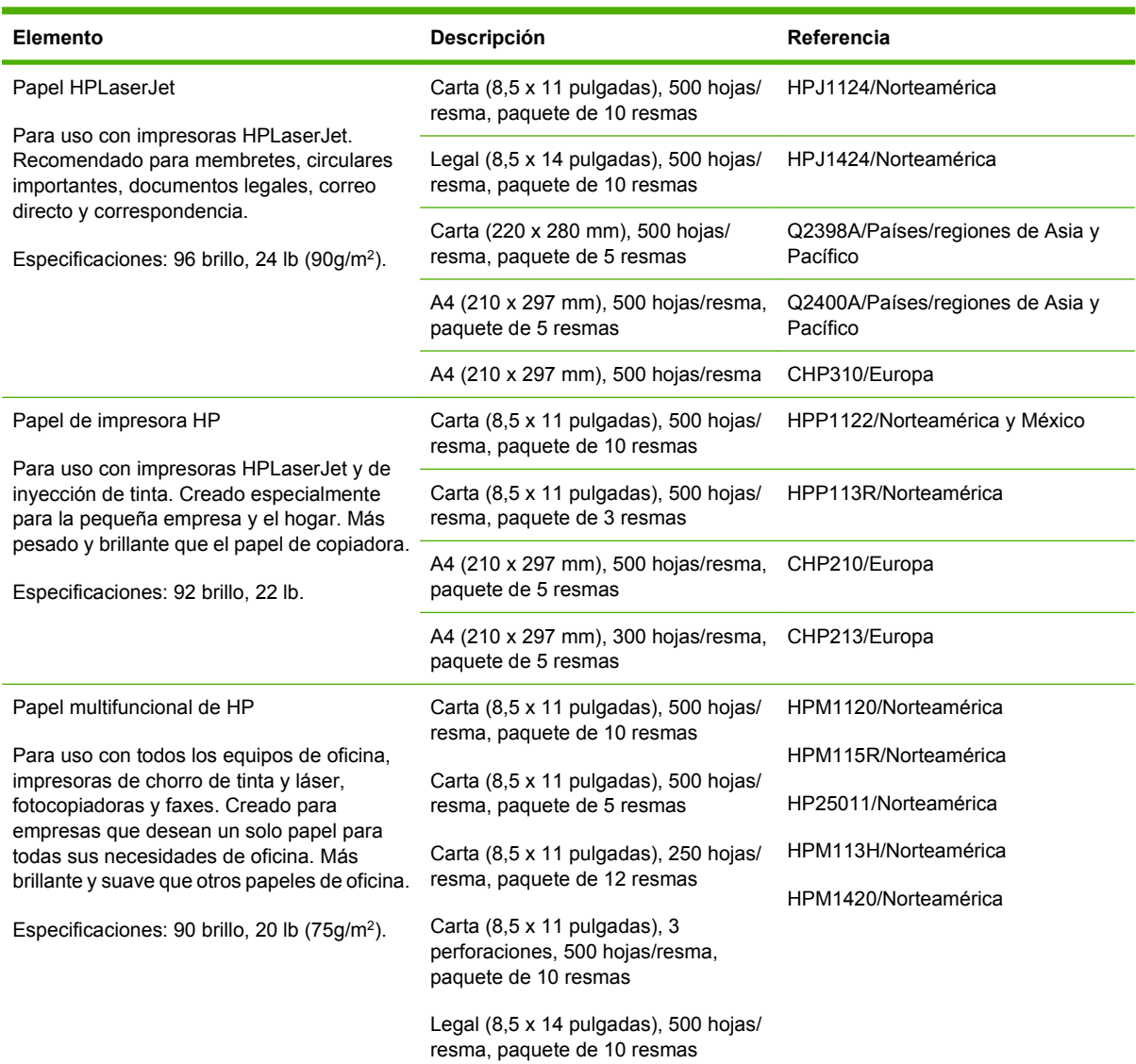

![](_page_255_Picture_235.jpeg)

# **B Especificaciones**

- [Especificaciones físicas](#page-257-0)
- [Especificaciones eléctricas](#page-258-0)
- [Especificaciones acústicas](#page-259-0)
- [Entorno operativo](#page-260-0)

# <span id="page-257-0"></span>**Especificaciones físicas**

#### **Tabla B-1 Dimensiones del producto**

![](_page_257_Picture_156.jpeg)

<sup>1</sup> Sin cartucho de impresión

#### **Tabla B-2 Dimensiones del producto, con todas las puertas y bandejas completamente abiertas**

![](_page_257_Picture_157.jpeg)

# <span id="page-258-0"></span>**Especificaciones eléctricas**

**¡ADVERTENCIA!** Los requisitos de alimentación eléctrica son diferentes según el país/región de venta de la impresora. No convierta los voltajes de funcionamiento. Esto puede dañar la impresora y anular la garantía del producto.

#### **Tabla B-3 Requisitos de alimentación de HP LaserJet M4349x MFP**

![](_page_258_Picture_124.jpeg)

#### **Tabla B-4 Consumo eléctrico de HP LaserJet M4349x MFP (promedio, en vatios)1**

![](_page_258_Picture_125.jpeg)

<sup>1</sup> Valores sujetos a cambios. Consulte en [www.hp.com/support/ljm4349mfp](http://www.hp.com/support/ljm4349mfp) la información actualizada.

<sup>2</sup> Los valores de energía citados son los valores más elevados medidos con todos los voltajes estándar.

<sup>3</sup> Las velocidades de impresión y copia son 45 ppm para tamaño Carta y 43 ppm para tamaño A4.

<sup>4</sup> Tiempo predeterminado entre el modo Preparada y el modo Reposo = 60 minutos.

<sup>5</sup> Tiempo de recuperación entre el modo Reposo y el comienzo de la impresión = inferior a 18 segundos.

<sup>6</sup> Difusión térmica en modo Preparada = 167 BTU/hora.

# <span id="page-259-0"></span>**Especificaciones acústicas**

#### **Tabla B-5 Potencia sonora y nivel de presión acústica de HP LaserJet M4349x MFP1**

![](_page_259_Picture_81.jpeg)

<sup>1</sup> Valores sujetos a cambios. Consulte en [www.hp.com/support/ljm4349mfp](http://www.hp.com/support/ljm4349mfp) la información actualizada.

<sup>2</sup> La velocidad es de 43 ppm para tamaño A4.

<sup>3</sup> Configuración probada: modelo base, impresión por una cara en papel de tamaño A4.

# <span id="page-260-0"></span>**Entorno operativo**

![](_page_260_Picture_40.jpeg)

# **C Información sobre normativas**

Esta sección contiene la siguiente información sobre normativas:

- [Normas de la FCC](#page-263-0)
- [Programa de administración medioambiental de productos](#page-264-0)
- [Declaración de telecomunicaciones](#page-268-0)
- [Declaración de conformidad](#page-269-0)
- [Declaraciones sobre seguridad](#page-270-0)

# <span id="page-263-0"></span>**Normas de la FCC**

Este equipo fue probado y cumple todas las limitaciones de los dispositivos de Clase B, de acuerdo con el Apartado 15 de la normativa de la FCC. Estos límites están diseñados para proporcionar una protección razonable contra interferencias cuando se utiliza el equipo en una instalación residencial. Este equipo genera, emplea y puede irradiar energía de frecuencia de radio. Si este equipo no se instala y utiliza de acuerdo con las instrucciones, puede provocar interferencias en las comunicaciones por radio. En cualquier caso, no hay garantía alguna de que no se puedan producir interferencias en una instalación específica. Si este equipo ocasiona interferencias dañinas para la recepción de radio o televisión, lo que puede determinarse apagando y volviendo a encender el equipo, se recomienda al usuario que intente corregir las interferencias tomando una o más de las siguientes medidas:

- reoriente o reubique la antena receptora;
- aumente la separación entre el equipo y el receptor;
- conecte el equipo a una toma de corriente que esté en un circuito distinto al circuito en el que esté ubicado el receptor;
- consulte con su distribuidor o con un técnico experto en radio y televisión.

**NOTA:** Cualquier cambio o modificación en la impresora que no esté expresamente aprobado por HP podrá anular la autoridad del usuario para utilizar este equipo.

El uso de un cable de interfaz blindado es un requisito imprescindible para la conformidad con los límites establecidos para los dispositivos de Clase B en el Apartado 15 de las normas de la FCC.

# <span id="page-264-0"></span>**Programa de administración medioambiental de productos**

### **Protección del medio ambiente**

Hewlett-Packard Company se compromete a proporcionar productos de calidad que respeten el medio ambiente. Este producto está diseñado con varios atributos que reducen al mínimo el impacto en el medio ambiente.

### **Generación de ozono**

Este producto no genera cantidades apreciables de ozono  $(O_3)$ .

### **Consumo de energía**

El consumo energético se reduce notablemente en los modos Preparado y En reposo, lo que redunda en un ahorro tanto económico como de recursos naturales, sin que esto afecte al alto rendimiento del producto. Este producto reúne las condiciones de ENERGY STAR® (versión 3.0), un programa de participación voluntaria que tiene como objetivo recomendar el desarrollo de productos de oficina de rendimiento energético.

![](_page_264_Picture_7.jpeg)

ENERGY STAR® y el símbolo de ENERGY STAR son marcas registradas en EE.UU. Según Hewlett-Packard Company, en calidad de socio de ENERGY STAR, este producto cumple con las directrices de rendimiento energético de ENERGY STAR. Para obtener más información, consulte [www.energystar.gov.](http://www.energystar.gov/)

### **Consumo de tóner**

Economode utiliza una cantidad de tóner considerablemente menor, lo que puede prolongar la vida del cartucho de impresión.

### **Consumo de papel**

La función dúplex manual/opcional automática de este producto [impresión a doble cara, consulte [Usar](#page-125-0) [impresión dúplex automática en la página 112](#page-125-0) (Windows) o [Usar impresión dúplex automática](#page-129-0) [en la página 116](#page-129-0) (Mac)] y la función de impresión de N páginas por hoja (impresión de varias páginas en una) pueden reducir el uso del papel y la consiguiente demanda de recursos naturales.

#### **Plásticos**

Los componentes de plástico de más de 25 gramos llevan estampada una marca de identificación del material, de acuerdo con las normativas internacionales al respecto, para que los distintos tipos de plástico se puedan identificar más fácilmente para su reciclaje al final de la vida útil del producto.

### **Consumibles de impresión de HP LaserJet**

El programa Planet Partners de HP, facilita la devolución y reciclaje (gratuitos) de los cartuchos de impresión vacíos HP LaserJet. HP se compromete a proporcionar productos y servicios ingeniosos y

de alta calidad respetuosos con el medio ambiente, desde el diseño y la fabricación del producto hasta los procesos de distribución, funcionamiento y reciclaje. Le garantizamos que los cartuchos de impresión HP LaserJet que devuelve se reciclan correctamente y se procesan para recuperar plásticos y metales para la fabricación de nuevos productos, evitando así la acumulación de millones de toneladas en los vertederos. Los cartuchos no se devuelven puesto que se reciclan y utilizan en nuevos materiales. Sus cartuchos de impresión vacíos HP LaserJet se reciclan de manera responsable si participa en el programa Planet Partners de HP. Le agradecemos que sea responsable con el medio ambiente.

En muchos países/regiones, los consumibles de impresión de este producto (por ejemplo, cartuchos de impresión) se pueden devolver a Hewlett-Packard mediante el programa de devolución y reciclaje de consumibles. Un programa fácil de utilizar y de devolución gratuita está disponible en más de 35 países/regiones. En cada cartucho de impresión nuevo y en cada paquete de consumibles de la impresora HP LaserJet se incluyen instrucciones e información del programa en varios idiomas.

#### **Información sobre el programa de devolución y reciclado de consumibles de impresión de HP**

Desde 1992, HP ha ofrecido devolución y reciclado de consumibles de impresión de HP LaserJet de forma gratuita. En 2004, el programa HP Planet Partners de consumibles de HP LaserJet estaba disponible en un 85% del mercado mundial donde se venden consumibles de HP Laserjet. En la guía de instrucciones de la mayoría de los cartuchos de impresión de HP LaserJet se incluyen etiquetas de franqueo pagado y dirección incluida. También se encuentran disponibles etiquetas y cajas en lotes en el sitio Web: [www.hp.com/recycle.](http://www.hp.com/recycle)

Utilice la etiqueta para devolver sólo los cartuchos de impresión vacíos y originales HP LaserJet. No utilice esta etiqueta para cartuchos que no sean de HP, que estén rellenados o reprocesados ni para devoluciones en garantía. No se pueden devolver los consumibles de impresión u otros objetos enviados indebidamente al programa Planet Partners de HP.

En 2004 se reciclaron en todo el mundo más de 10 millones de cartuchos de impresión HP LaserJet mediante el programa de reciclaje de consumibles Planet Partners de HP. Esta cifra récord representa un peso de los materiales que componen los cartuchos de impresión de unas 11.800 toneladas, que podían haber acabado en los vertederos de basura. Hewlett-Packard recicló en el 2004 en todo el mundo una media del 59% del cartucho de impresión por peso, formado principalmente por plástico y metales. Éstos se utilizan para fabricar nuevos productos, como productos HP, bandejas de plástico y bobinas. El material restante se desecha respetando el medio ambiente.

- **Devoluciones en EE.UU.** Para conseguir una devolución de los cartuchos y consumibles usados más responsable con el medio ambiente, HP recomienda el uso de devoluciones en lotes. Para ello, basta con empaquetar dos o más cartuchos y utilizar la etiqueta de UPS de franqueo pagado y dirección incluida que se suministra con el paquete. Para obtener más información en Estados Unidos, llame al 1-800-340-2445 o visite el sitio Web de HP [www.hp.com/recycle](http://www.hp.com/recycle).
- **Devoluciones fuera de EE.UU.** Los clientes que no residen en EE.UU. deben visitar el sitio Web [www.hp.com/recycle](http://www.hp.com/recycle) para obtener más información sobre la disponibilidad del programa de devolución y reciclado de consumibles de impresión de HP.

### **Papel**

Este producto puede utilizarse con papel reciclado siempre que éste cumpla los requisitos especificados en la *HP LaserJet Printer Family Print Media Guide* (Guía de soportes de impresión de la familia de impresoras HP LaserJet). Este producto es compatible con el uso de papel reciclado según el estándar EN12281:2002.

### <span id="page-266-0"></span>**Restricciones de materiales**

Este producto HP contiene mercurio en la lámpara fluorescente del escáner y en la pantalla de cristal líquido del panel de control que requiere un manejo especial al final de su ciclo de vida útil.

Este producto HP contiene una batería que puede que requiera un tratamiento especial al final de su vida útil. Las baterías contenidas en este producto o suministradas por Hewlett-Packard para el mismo incluyen lo siguiente:

![](_page_266_Picture_105.jpeg)

![](_page_266_Picture_4.jpeg)

![](_page_266_Picture_5.jpeg)

![](_page_266_Picture_6.jpeg)

Para obtener información sobre el reciclado, puede visitar [www.hp.com/recycle](http://www.hp.com/recycle) o ponerse en contacto con las autoridades locales o con Electronics Industries Alliance: [www.eiae.org.](http://www.eiae.org)

### **Equipo de eliminación de residuos en los hogares para usuarios de la Unión Europea**

![](_page_266_Picture_9.jpeg)

Este símbolo, situado en el producto o en el embalaje, indica que este producto no puede desecharse junto con el resto de sus residuos domésticos. Por contra, tiene la responsabilidad de desecharse de las piezas del producto entregándolas en un punto de recogida adecuado para el reciclaje de equipos eléctricos y electrónicos usados. Al entregar su equipo usado para su recogida y reciclaje estará contribuyendo a conservar recursos naturales y garantizar que se recicle de un modo seguro para la salud humana y el medio ambiente. Para obtener más información acerca de los puntos en donde puede entregar los productos usados para su reciclaje, póngase en contacto con el ayuntamiento o el servicio de recogida de basuras de su localidad o con la tienda en la que adquirió el producto.

### <span id="page-267-0"></span>**Hoja de datos sobre seguridad de los materiales (MSDS)**

Para obtener hojas de datos sobre seguridad de los materiales (MSDS) para consumibles que contengan sustancias químicas (por ejemplo, tóner), visite el sitio Web de HP [www.hp.com/go/msds](http://www.hp.com/go/msds) o [www.hp.com/hpinfo/community/environment/productinfo/safety.](http://www.hp.com/hpinfo/community/environment/productinfo/safety)

### **Información adicional**

Para obtener información sobre estos temas medioambientales consulte:

- La hoja de perfil medioambiental para éste y algunos productos relacionados con HP.
- El compromiso de HP de respetar el medio ambiente.
- El sistema de gestión medioambiental de HP.
- El programa de devolución y reciclaje de productos de HP al final de su vida útil.
- Las hojas de datos sobre seguridad de los materiales.

Visite [www.hp.com/go/environment](http://www.hp.com/go/environment) o [www.hp.com/hpinfo/globalcitizenship/environment.](http://www.hp.com/hpinfo/globalcitizenship/environment)

# <span id="page-268-0"></span>**Declaración de telecomunicaciones**

Los modelos HP LaserJet M4349x ya llevan instalado el accesorio de fax analógico HP LaserJet 300 para proporcionar funciones de fax en la red pública conmutada (PSTN). Consulte la *Guía del usuario del Accesorio de fax analógico HP LaserJet 300* para obtener toda la información sobre autorización y reglamentos relacionados con la función de fax y este dispositivo.

# <span id="page-269-0"></span>**Declaración de conformidad**

![](_page_269_Picture_197.jpeg)

: 4)

**Información adicional:**

Este producto cumple con los requisitos de la Directiva R&TTE 1999/5/EC (Anexo II), de la Directiva EMC 2004/108/EC y de la Directiva de bajo voltaje 2006/95/EC, e incluye las marcas de CE $\bigl($   $\bigl\{$  correspondientes.

1) Este producto se ha probado con una configuración típica con sistemas informáticos de Hewlett-Packard.

2) Con una finalidad reglamentaria, este producto tiene asignado un número de modelo reglamentario. No debe confundirse con los nombres de comercialización o los números del producto.

3) Todas las aprobaciones modulares del mundo para el accesorio de fax analógico obtenido por Hewlett-Packard de acuerdo con el número de modelo regulatorio BOISB-0308-00 incorporan el módulo Multi-Tech Systems MT5634SMI Socket Modem Module.

4) Cumple los estándares de telecomunicaciones y la Directiva R&TTE de acuerdo con el número de modelo regulatorio BOISB-0407-01.

Boise, Idaho , (EE. UU.)

#### **Marzo de 2009**

#### **Para temas de normativa únicamente:**

Persona de contacto en Europa: Standards Europe, Herrenberger Strasse 140, D-71034 Böblingen, Alemania, (FAX: +49-7031-14-3143) [www.hp.com/](http://www.hp.com/go/certificates) Su oficina local de Servicio Técnico y Ventas de Hewlett-Packard o Hewlett-Packard GmbH, Department HQ-TRE / [go/certificates](http://www.hp.com/go/certificates)

Persona de contacto en EE.UU.: Product Regulations Manager, Hewlett-Packard Company, PO Box 15, Mail Stop 160, Boise, ID 83707-0015, , (Teléfono: +1-208-396-6000)

# <span id="page-270-0"></span>**Declaraciones sobre seguridad**

### **Seguridad láser**

El Centro CDRH (Center for Devices and Radiological Health) del departamento Food and Drug Administration de EE.UU. implementó reglamentaciones para los productos láser fabricados a partir del 1 de agosto de 1976, de cumplimiento obligatorio para los productos comercializados en Estados Unidos. El dispositivo está certificado como producto láser de "Clase 1" según lo estipulado en la Norma de rendimiento de radiaciones del U.S. Department of Health and Human Services (Departamento de sanidad y servicios sociales de EE.UU.), de acuerdo con la ley Radiation Control for Health and Safety Act (Ley de Control de la radiación para la salud y la seguridad) de 1968. La radiación emitida dentro del dispositivo está completamente confinada dentro de las cubiertas externas y la carcasa protectora, por lo que los rayos láser no pueden escapar durante ninguna fase del funcionamiento normal del aparato.

**¡ADVERTENCIA!** El uso de controles, ajustes o procedimientos que no sean los que se especifican en la presente guía podrían dejar al usuario expuesto a radiaciones peligrosas.

### **Normas DOC de Canadá**

Complies with Canadian EMC Class B requirements.

« Conforme à la classe B des normes canadiennes de compatibilité électromagnétiques. « CEM ». »

### **Declaración VCCI (Japón)**

この装置は、情報処理装置等電波障害自主規制協議会(VCCI)の基準 に基づくクラスB情報技術装置です。この装置は、家庭環境で使用すること を目的としていますが、この装置がラジオやテレビジョン受信機に近接して 使用されると、受信障害を引き起こすことがあります。 取扱説明書に従って正しい取り扱いをして下さい。

### **Declaración sobre el cable de alimentación (Japón)**

製品には、同梱された電源コードをお使い下さい。 同梱された電源コードは、他の製品では使用出来ません。

### **Declaración EMC (Corea)**

![](_page_270_Picture_108.jpeg)

### **Declaración de láser de Finlandia**

#### **Luokan 1 laserlaite**

Klass 1 Laser Apparat

HP LaserJet M4349x, laserkirjoitin on käyttäjän kannalta turvallinen luokan 1 laserlaite. Normaalissa käytössä kirjoittimen suojakotelointi estää lasersäteen pääsyn laitteen ulkopuolelle. Laitteen turvallisuusluokka on määritetty standardin EN 60825-1 (1994) mukaisesti.

#### **VAROITUS !**

Laitteen käyttäminen muulla kuin käyttöohjeessa mainitulla tavalla saattaa altistaa käyttäjän turvallisuusluokan 1 ylittävälle näkymättömälle lasersäteilylle.

#### **VARNING !**

Om apparaten används på annat sätt än i bruksanvisning specificerats, kan användaren utsättas för osynlig laserstrålning, som överskrider gränsen för laserklass 1.

#### **HUOLTO**

HP LaserJet M4349x - kirjoittimen sisällä ei ole käyttäjän huollettavissa olevia kohteita. Laitteen saa avata ja huoltaa ainoastaan sen huoltamiseen koulutettu henkilö. Tällaiseksi huoltotoimenpiteeksi ei katsota väriainekasetin vaihtamista, paperiradan puhdistusta tai muita käyttäjän käsikirjassa lueteltuja, käyttäjän tehtäväksi tarkoitettuja ylläpitotoimia, jotka voidaan suorittaa ilman erikoistyökaluja.

#### **VARO !**

Mikäli kirjoittimen suojakotelo avataan, olet alttiina näkymättömällelasersäteilylle laitteen ollessa toiminnassa. Älä katso säteeseen.

#### **VARNING !**

Om laserprinterns skyddshölje öppnas då apparaten är i funktion, utsättas användaren för osynlig laserstrålning. Betrakta ej strålen. Tiedot laitteessa käytettävän laserdiodin säteilyominaisuuksista: Aallonpituus 775-795 nm Teho 5 m W Luokan 3B laser.

# **D Cómo trabajar con memoria y tarjetas del servidor de impresión**

En esta sección se describen las funciones de memoria de la impresora y se proporciona un procedimiento para su ampliación.

- [Descripción general](#page-273-0)
- [Aumento de la memoria de la impresora](#page-274-0)
- [Comprobación de la instalación del módulo DIMM](#page-277-0)
- **[Guardar recursos \(recursos permanentes\)](#page-278-0)**
- [Activación de la memoria en Windows](#page-279-0)
- [Uso de las tarjetas del servidor de impresión HPJetdirect](#page-280-0)

# <span id="page-273-0"></span>**Descripción general**

La memoria se puede actualizar al sustituir el módulo DIMM de memoria. Hay módulos DIMM de 32, 48, 64, 128 y 512 MB.

Para obtener información sobre pedidos, consulte [Realizar pedidos de piezas, accesorios y suministros](#page-251-0) [en la página 238.](#page-251-0)

**NOTA:** Los módulos SIMM utilizados en las impresoras HPLaserJet anteriores no son compatibles con esta impresora.

La impresora también dispone de una ranura EIO que amplían las capacidades de red. La ranura EIO se puede utilizar para ampliar la impresora con otra conexión de red, como un servidor de impresión inalámbrico, una tarjeta de red o una tarjeta de conectividad para una conexión en serie o AppleTalk.

**E** NOTA: El producto HP LaserJet M4349x MFP se entrega con un dispositivo de red ya instalado. La ranura EIO se puede utilizar para ofrecer funcionalidad de red adicional a la integrada en la impresora.

Para averiguar cuánta memoria está instalada en la impresora o qué está instalado en las ranuras EIO, imprima una página de configuración. Consulte [Uso de las páginas de información en la página 150.](#page-163-0)

# <span id="page-274-0"></span>**Aumento de la memoria de la impresora**

Es aconsejable ampliar la memoria de la impresora si a menudo imprime gráficos complejos o documentos PostScript (PS), o si utiliza muchas fuentes descargadas. La memoria adicional también proporciona una mayor flexibilidad con las funciones de almacenamiento de trabajos, como la copia rápida.

### **Instalación de memoria en la impresora**

**PRECAUCIÓN:** La electricidad estática puede dañar los módulos DIMM. Cuando trabaje con un módulo DIMM, póngase una pulsera antiestática o toque con frecuencia la superficie de la bolsa antiestática del módulo DIMM y luego algún componente metálico no pintado de la impresora.

El dispositivo HP LaserJet M4349x MFP incluye una ranura DIMM. Si se desea, se puede sustituir el módulo DIMM instalado en la ranura por un módulo DIMM de más memoria.

Si todavía no lo ha hecho, imprima una página de configuración para averiguar cuánta memoria tiene instalada la impresora antes de añadir más. Consulte [Uso de las páginas de información](#page-163-0) [en la página 150](#page-163-0).

**1.** Después de imprimir la página de configuración, apague la impresora y desconecte el cable de alimentación.

![](_page_274_Picture_7.jpeg)

- **2.** Desconecte todos los cables de interfaz.
- **3.** En la parte trasera del dispositivo, para extraer la cubierta lateral, coloque los dedos en el área dentada y deslice la cubierta para sacarla.

![](_page_274_Picture_10.jpeg)

**4.** Para abrir la puerta del bastidor del formateador, sujete la lengüeta de metal tirando de la puerta para abrirla.

![](_page_274_Picture_12.jpeg)

**5.** Quite el módulo DIMM del paquete antiestático.

![](_page_275_Picture_1.jpeg)

**PRECAUCIÓN:** Para reducir la posibilidad de daños debido a la electricidad estática, póngase siempre una pulsera antiestática (ESD) o toque con frecuencia la superficie del paquete antiestático antes de manejar los módulos DIMM.

![](_page_275_Picture_3.jpeg)

**6.** Sujete el módulo DIMM por los bordes y alinee las muescas del módulo DIMM con la ranura DIMM. (Compruebe que los cierres situados a cada lado de la ranura DIMM están abiertos.)

![](_page_275_Picture_5.jpeg)

**7.** Presione el módulo DIMM justo en el interior de la ranura y empújelo firmemente. Asegúrese de que los cierres situados a cada lado de la ranura quedan correctamente encajados.

![](_page_275_Picture_7.jpeg)

![](_page_275_Picture_8.jpeg)

**8.** Cierre la puerta del bastidor del formateador.

![](_page_276_Picture_1.jpeg)

**9.** Vuelva a colocar la cubierta del formateador.

![](_page_276_Picture_3.jpeg)

- **10.** Vuelva a conectar los cables de interfaz.
- **11.** Vuelva a conectar el cable de alimentación y encienda el dispositivo.

![](_page_276_Picture_6.jpeg)

# <span id="page-277-0"></span>**Comprobación de la instalación del módulo DIMM**

Después de instalar el módulo DIMM, asegúrese de que está correctamente instalado.

#### **Para comprobar que el módulo DIMM está correctamente instalado**

- **1.** Encienda la impresora. Compruebe si la luz Preparada se enciende después de que la impresora ha finalizado la secuencia de inicio. Si aparece un mensaje de error, es posible que el módulo DIMM esté mal instalado. Consulte [Uso de las páginas de información en la página 150.](#page-163-0)
- **2.** Imprima una página de configuración (consulte [Uso de las páginas de información](#page-163-0) [en la página 150\)](#page-163-0).
- **3.** Consulte la sección de la página de configuración que corresponde a la memoria y compárela con la página de configuración que se imprimió antes de la instalación del módulo. Si la cantidad de memoria no es superior, quizás el módulo DIMM no se ha instalado correctamente o está defectuoso. Repita el procedimiento de instalación. Si es necesario, instale un módulo DIMM diferente.

**EX NOTA:** Si ha instalado un lenguaje de impresora, compruebe la sección "Lenguajes y opciones" instaladas" de la página de configuración. En esta área debe figurar el nuevo lenguaje de impresora.

# <span id="page-278-0"></span>**Guardar recursos (recursos permanentes)**

Algunas de las utilidades o trabajos que descargue al dispositivo incluyen recursos (por ejemplos, fuentes, macros o patrones). Los recursos que se marcan internamente como permanentes se conservan en la memoria del dispositivo hasta que se apaga.

Utilice las recomendaciones siguientes si hace uso de un lenguaje de descripción de páginas (page description language, PDL) para marcar recursos como permanentes. Para obtener información técnica, consulte la documentación PDL correspondiente a PCL o PS.

- Marque recursos como permanentes sólo si es imprescindible mantenerlos en la memoria mientras el dispositivo está encendido.
- Envíe recursos permanentes al dispositivo sólo al principio de un trabajo de impresión y no mientras esté imprimiendo.
- **NOTA:** El uso excesivo de recursos permanentes, así como su transferencia mientras la impresión está en curso, puede afectar al rendimiento del dispositivo o a su capacidad para generar páginas complejas.

# <span id="page-279-0"></span>**Activación de la memoria en Windows**

- **1.** En el menú **Inicio**, señale **Configuración** y haga clic en **Impresoras** o en **Impresoras y faxes**.
- **2.** Elija esta impresora y seleccione **Propiedades**.
- **3.** En la ficha **Configurar**, haga clic en **Más**.
- **4.** En el campo **Memoria total**, escriba o seleccione la cantidad total de memoria que hay ahora instalada.
- **5.** Haga clic en **Aceptar**.
- **6.** Vaya a la sección [Comprobación de la instalación del módulo DIMM en la página 264.](#page-277-0)

# <span id="page-280-0"></span>**Uso de las tarjetas del servidor de impresión HPJetdirect**

Siga estos procedimientos para instalar o extraer una tarjeta EIO.

### **Instalar una tarjeta del servidor de impresión HP Jetdirect**

- **1.** Apague el dispositivo.
- **2.** Quite los dos tornillos y la cubierta de la ranura EIO de la parte posterior del dispositivo.

![](_page_280_Picture_5.jpeg)

- **Y NOTA:** No tire los tornillos ni la cubierta. Guárdelos para su uso futuro si extrae la tarjeta EIO.
- **3.** Instale la tarjeta EIO en la ranura EIO y apriete los tornillos.

![](_page_280_Picture_8.jpeg)

**4.** Conecte el cable de red a la tarjeta EIO.

![](_page_280_Picture_10.jpeg)

- **5.** Encienda el dispositivo e imprima una página de configuración para verificar que se reconoce el nuevo dispositivo EIO. Consulte la sección [Uso de las páginas de información en la página 150.](#page-163-0)
- **E** NOTA: Al imprimir una página de configuración, se imprime también una página de configuración de HP Jetdirect con información sobre la configuración y el estado de la red.

### <span id="page-281-0"></span>**Extraer una tarjeta de servidor de impresión HP Jetdirect**

- **1.** Apague el dispositivo.
- **2.** Desconecte el cable de red de la tarjeta EIO.
- **3.** Afloje los dos tornillos de la tarjeta EIO y extráigala de la ranura EIO.
- **4.** Coloque la cubierta de la ranura EIO en la parte posterior del dispositivo. Inserte y apriete los dos tornillos.
- **5.** Encienda el dispositivo.

# **Índice**

#### **Símbolos y números**

3 bandejas, buzón número de referencia [239](#page-252-0) números de referencia [9](#page-22-0) selección [92](#page-105-0)

#### **A** AAD

capacidad [5](#page-18-0) especificaciones de soporte [78](#page-91-0) kit de mantenimiento [240](#page-253-0) abarquillado, solución de problemas de papel [216,](#page-229-0) [223](#page-236-0) accesorio de fax conexión a línea telefónica [146](#page-159-0) guía del usuario [143](#page-156-0) instalar [144](#page-157-0) número de referencia [9,](#page-22-0) [239](#page-252-0) programación de impresión [31](#page-44-0) accesorio de impresión a doble cara mensajes de error [181](#page-194-0), [184](#page-197-0), [185,](#page-198-0) [186,](#page-199-0) [188](#page-201-0) referencia [239](#page-252-0) tipos de soporte admitidos [74](#page-87-0) accesorio de impresión a dos caras atascos [199](#page-212-0) accesorio de impresión dúplex número de referencia [9](#page-22-0) accesorio EIO configuración [33](#page-46-0) accesorio para impresión a doble cara especificaciones de soporte [76](#page-89-0) accesorios bloqueo y desbloqueo [9](#page-22-0)

números de referencia [9](#page-22-0) pedido [238](#page-251-0) referencias [239](#page-252-0) Actualizar ahora, característica de los controladores [12](#page-25-0) actualizar firmware, Macintosh [157](#page-170-0) ADF tamaños admitidos [136](#page-149-0) Administración, menú, panel de control [21](#page-34-0) advertencias, botón, pantalla táctil del panel de control [20](#page-33-0) ajuste AppleTalk [64](#page-77-0) ajuste de escala de documentos [109](#page-122-0) ajuste de IPX/SPX [63](#page-76-0) alertas, correo electrónico [152,](#page-165-0) [157](#page-170-0) alertas por correo electrónico [152](#page-165-0) alimentación especificaciones [245](#page-258-0) alimentador de documentos atascos, eliminación [204](#page-217-0) atascos frecuentes [206](#page-219-0) copia de documentos de dos caras [124](#page-137-0) Alimentador de documentos limpieza del sistema de entrega [161](#page-174-0) mensajes de error [185](#page-198-0) alimentador de sobres atascos, eliminación [194](#page-207-0) especificaciones [85](#page-98-0) especificaciones de sobres [77](#page-90-0) mensaje de error de carga [185](#page-198-0) mensajes de error [185](#page-198-0)

número de referencia [9](#page-22-0) referencia [239](#page-252-0) tipos de soporte admitidos [74](#page-87-0) almacenamiento cartuchos de impresión [158](#page-171-0) papel [79](#page-92-0) sobres [70](#page-83-0), [79](#page-92-0) almacenamiento, trabajo almacenado [103](#page-116-0) configuración de Macintosh [157](#page-170-0) Copia rápida [102](#page-115-0) funciones [100](#page-113-0) privado [101](#page-114-0) almacenamiento, trabajos acceso [100](#page-113-0) almacenamiento de trabajos acceso [100](#page-113-0) almacenados [103](#page-116-0) configuración [32](#page-45-0) Copia rápida [102](#page-115-0) funciones [100](#page-113-0) impresión de prueba [100](#page-113-0) privados [101](#page-114-0) ambas caras, copia [124](#page-137-0) ambas caras, impresión solución de problemas [176](#page-189-0) ambas caras, impresión en carga del papel [115](#page-128-0) configuración de Macintosh [157](#page-170-0) mensajes de error [181](#page-194-0), [184](#page-197-0), [185,](#page-198-0) [186,](#page-199-0) [188](#page-201-0) ampliación de documentos [109](#page-122-0) antifalsificación de consumibles [159](#page-172-0) armario/soporte bloqueo y desbloqueo [9](#page-22-0)

número de referencia [9](#page-22-0) referencia [239](#page-252-0) armario de almacenamiento bloqueo y desbloqueo [9](#page-22-0) número de referencia [9](#page-22-0) referencia [239](#page-252-0) arrugado, solución de problemas de papel [217](#page-230-0) asistencia Linux [234](#page-247-0) atascos accesorio de impresión a dos caras [199](#page-212-0) alertas por correo electrónico [152](#page-165-0) alimentador de documentos [204](#page-217-0) alimentador de sobres [194](#page-207-0) área del cartucho de impresión [192](#page-205-0) áreas [191](#page-204-0) bandeja 1 [196](#page-209-0) bandeja de salida [200](#page-213-0) bandejas de 500 hojas [197](#page-210-0) buzón de 3 bandejas [200](#page-213-0) calidad de impresión después de [209](#page-222-0) causas comunes de [190](#page-203-0) cubierta superior [192](#page-205-0) frecuentes, solución de problemas [206](#page-219-0) fusor [201](#page-214-0) grapadora/apilador [200](#page-213-0) grapas [207](#page-220-0) mensajes del panel de control [191](#page-204-0) problemas de calidad de impresión [192](#page-205-0) Atención, luz ubicación [18](#page-31-0) Ayuda, botón, pantalla táctil del panel de control [20](#page-33-0) ayuda, panel de control [20](#page-33-0) ayuda en pantalla, panel de control [20](#page-33-0)

#### **B**

bandeja 1 atascos, eliminación [196](#page-209-0) carga [80](#page-93-0)

mensaje de error de carga [185](#page-198-0) mensaje de error de tamaño o tipo inesperado [181](#page-194-0) mensaje de error para insertar o cerrar [187](#page-200-0) sobres, impresión [85](#page-98-0) solución de problemas [175](#page-188-0) tamaños de soporte admitidos [75](#page-88-0) tipos de soporte admitidos [74](#page-87-0) bandeja 2 solución de problemas [175](#page-188-0) bandeja 3 solución de problemas [175](#page-188-0) bandeja de 500 hojas. *Consulte* bandeja 3 bandeja de salida del AAD capacidad [5](#page-18-0) bandeja de salida del ADF selección [92](#page-105-0) bandeja de salida estándar atascos, eliminación [200](#page-213-0) capacidad [5](#page-18-0) mensaje de error para volver a insertar [189](#page-202-0) selección [92](#page-105-0) bandeja multifuncional. *Consulte* bandeja 1 bandejas atascos, eliminación [196,](#page-209-0) [197,](#page-210-0) [200](#page-213-0) capacidades [5](#page-18-0) carga [80](#page-93-0) configuración de Macintosh [157](#page-170-0) especificaciones de tamaño de soporte [76](#page-89-0) impresión a doble cara [112,](#page-125-0) [116](#page-129-0) llenas, mensajes de error [184](#page-197-0) mensaje de error de tamaño o tipo inesperado [181](#page-194-0) mensaje de error para insertar o cerrar [187](#page-200-0) mensaje de error para volver a insertar [189](#page-202-0) números de referencia [239](#page-252-0) problemas de alimentación, solución [224](#page-237-0)

selección [92](#page-105-0) solución de problemas [175](#page-188-0) tipos de soporte admitidos [74](#page-87-0) bandejas de 500 hojas adición [9](#page-22-0) atascos, eliminación [197](#page-210-0) bloqueo y desbloqueo [9](#page-22-0) carga [81](#page-94-0) mensaje de error de tamaño o tipo inesperado [181](#page-194-0) mensaje de error para insertar o cerrar [187](#page-200-0) números de referencia [9,](#page-22-0) [239](#page-252-0) tamaños de soporte admitidos [76](#page-89-0) bandejas de entrada. *Consulte* bandejas bandejas de salida atascos, eliminación [200](#page-213-0) capacidades [5](#page-18-0) llenas, mensajes de error [184](#page-197-0) mensaje de error para volver a insertar [189](#page-202-0) papel abarquillado, solución de problemas [175](#page-188-0) selección [92](#page-105-0) baterías incluidas [253](#page-266-0) blanco, páginas en impresión [110](#page-123-0) bloquear recursos, Macintosh [157](#page-170-0) bloqueo accesorios [9](#page-22-0) borrosa, solución de problemas de impresión [219](#page-232-0) Botón Detener [18](#page-31-0) botones, panel de control pantalla táctil [20](#page-33-0) ubicación [18](#page-31-0) Botón Estado [18](#page-31-0) Botón Inicio [18](#page-31-0) Botón Menú [18](#page-31-0) Botón Reposo [18](#page-31-0) Botón Restablecer [18](#page-31-0) buzón, 3 bandejas capacidad [5](#page-18-0) especificaciones de soporte [77](#page-90-0)

mensaje de error para volver a insertar [189](#page-202-0) tipos de soporte admitidos [74](#page-87-0) buzón de 3 bandejas atascos, eliminación [200](#page-213-0) capacidad [5](#page-18-0) especificaciones de soporte [77](#page-90-0) mensaje de error para volver a insertar [189](#page-202-0) número de referencia [9,](#page-22-0) [239](#page-252-0) selección [92](#page-105-0) tipos de soporte admitidos [74](#page-87-0)

#### **C**

calibración de escáner [52](#page-65-0) calibración del escáner [165](#page-178-0) calibrando escáner [52](#page-65-0) calidad copia, mejora [222](#page-235-0) copia, solución de problemas [222](#page-235-0) impresión, solución de problemas [209](#page-222-0) tras los atascos [192](#page-205-0) calidad de imagen copia, solución de problemas [222](#page-235-0) impresión, solución de problemas [209](#page-222-0) calidad de impresión atascos, después de [209](#page-222-0) borrosa [219](#page-232-0) caracteres malformados [215](#page-228-0) defectos de imagen [210](#page-223-0) defectos repetitivos [215](#page-228-0) entorno [209](#page-222-0) fondo gris [213](#page-226-0) imágenes repetitivas [219](#page-232-0) impresión clara [211](#page-224-0) líneas [213](#page-226-0) líneas blancas [217](#page-230-0) líneas dispersas [218](#page-231-0) manchas blancas [218](#page-231-0) manchas de tóner [214](#page-227-0) manchas salpicadas [212](#page-225-0) omisiones [213](#page-226-0) rastros de llantas [217](#page-230-0) solución de problemas [209](#page-222-0) soportes [209](#page-222-0)

tóner suelto [214](#page-227-0) tras los atascos [192](#page-205-0) calidad de la imagen copia, mejora [222](#page-235-0) calidad de salida copia, mejora [222](#page-235-0) copia, solución de problemas [222](#page-235-0) impresión, solución de problemas [209](#page-222-0) tras los atascos [192](#page-205-0) cambio de tamaño de documentos [109](#page-122-0) Canadá, normas DOC [257](#page-270-0) cancelación impresión [117](#page-130-0) trabajos de copia [130](#page-143-0) cancelación de una solicitud de impresión [117](#page-130-0) capacidad AAD [5](#page-18-0), [78](#page-91-0) alimentador de sobres [77](#page-90-0) apilador [77](#page-90-0) bandeja 1 [75](#page-88-0) bandeja de 500 hojas [76](#page-89-0) bandejas de salida [5](#page-18-0) buzón de 3 bandejas [5](#page-18-0), [77](#page-90-0) grapadora [78](#page-91-0) grapadora/apilador [5](#page-18-0) caracteres mal formados [215](#page-228-0) caracteres mal formados, solución de problemas [215](#page-228-0) características de conectividad [5](#page-18-0) características de seguridad [6](#page-19-0) carga bandeja 1 [80](#page-93-0) bandejas de 500 hojas [81](#page-94-0) cristal del escáner [136](#page-149-0) documentos, tamaños admitidos [136](#page-149-0) etiquetas [86](#page-99-0) grapas [98](#page-111-0) mensaje de error de tamaño o tipo inesperado [181](#page-194-0) mensajes de error [185](#page-198-0) papel de tamaño personalizado [90](#page-103-0) papel estucado [88](#page-101-0) papel preimpreso [87](#page-100-0)

tamaños admitidos [136](#page-149-0) transparencias [87](#page-100-0) Cargar archivo, Macintosh [157](#page-170-0) cargas múltiples [224](#page-237-0) carpeta de red, escaneado [141](#page-154-0) carpetas envío [141](#page-154-0) mensajes de error [187](#page-200-0) cartuchos almacenamiento [158](#page-171-0) autenticación [159](#page-172-0) Gestión, menú [32](#page-45-0) no HP [159](#page-172-0) originales de HP [158](#page-171-0) reciclado [251](#page-264-0) sustitución [158](#page-171-0) cartuchos, grapa mensaje de error de bajo contenido [187](#page-200-0) referencias [239](#page-252-0) cartuchos, grapas carga [98](#page-111-0) cartuchos, impresión mensajes de error [186](#page-199-0), [187](#page-200-0) cartuchos de grapas atascos [207](#page-220-0) mensaje de error de bajo contenido [187](#page-200-0) números de referencia [9](#page-22-0) referencias [239](#page-252-0) vacíos, detener o continuar [98](#page-111-0) cartuchos de impresión atascos, eliminación [192](#page-205-0) autenticación [159](#page-172-0) Gestión, menú [32](#page-45-0) mensajes de error [186](#page-199-0), [187](#page-200-0) números de referencia [239](#page-252-0) sustitución [158](#page-171-0) cartuchos de la grapadora carga [98](#page-111-0) cartulina impresión en [89](#page-102-0) instrucciones de uso [71](#page-84-0) ruta de salida [92](#page-105-0) clasificación de copias [127](#page-140-0) cliente, asistencia Linux [234](#page-247-0) conector de LAN [5](#page-18-0) conexión AUX [5](#page-18-0)

configuración configuraciones rápidas (Windows) [108](#page-121-0) controladores [14](#page-27-0) preajustes del controlador (Macintosh) [114](#page-127-0) prioridad [12](#page-25-0) configuración, página impresión [150](#page-163-0) Configuración AppleTalk [37](#page-50-0) configuración automática de los controladores [12](#page-25-0) configuración de Bonjour [157](#page-170-0) configuración de E/S configuración [33](#page-46-0) Configuración de E/S configuración de la red [61](#page-74-0) Configuración de envío, menú [44](#page-57-0) configuración del tiempo de espera [33](#page-46-0) configuración de reposo especificaciones de alimentación [245](#page-258-0) Configuración de USB [60](#page-73-0) configuración de velocidad de transferencia [41](#page-54-0) Configuración DLC/LLC [37](#page-50-0) configuración predeterminada Restablecimientos, menú [56](#page-69-0) configuración previa de controladores [12](#page-25-0) Configuración previa de controladores HP [12](#page-25-0) Configuración TCP/IP [33](#page-46-0) conservación de recursos [265](#page-278-0) conservación de recursos, memoria [265](#page-278-0) consumibles alertas por correo electrónico [152](#page-165-0) autenticación [159](#page-172-0) estado, visualización con HP Printer Utility [157](#page-170-0) estado, visualización con servidor Web incorporado [154](#page-167-0) falsificación [159](#page-172-0) Gestión, menú [32](#page-45-0) no HP [159](#page-172-0) números de referencia [9,](#page-22-0) [239](#page-252-0)

página de estado, impresión [150](#page-163-0) reciclado [251](#page-264-0) Restablecimientos, menú [56](#page-69-0) sustitución de cartuchos de impresión [158](#page-171-0) controlador de impresora universal [12](#page-25-0) Controlador de impresora universal HP [12](#page-25-0) controladores Actualizar ahora [12](#page-25-0) configuración [12,](#page-25-0) [14](#page-27-0) configuración de Macintosh [114](#page-127-0) configuración de Windows [108](#page-121-0) configuraciones rápidas (Windows) [108](#page-121-0) configuración previa [12](#page-25-0) Macintosh, solución de problemas [231](#page-244-0) preajustes (Macintosh) [114](#page-127-0) sistemas operativos compatibles [11](#page-24-0) universales [12](#page-25-0) controladores de impresora. *Consulte* controladores copia calidad, solución de problemas [222](#page-235-0) cancelación [130](#page-143-0) características [4](#page-17-0), [119](#page-132-0) clasificación [127](#page-140-0) documentos de dos caras [124](#page-137-0) fotografías [128](#page-141-0) libros [128](#page-141-0) mensajes de error [188](#page-201-0) Modo trabajo [129](#page-142-0) navegación por el panel de control [120](#page-133-0) varios originales [129](#page-142-0) copia a doble cara [124](#page-137-0) copia a dos caras [124](#page-137-0) copiado problemas, cómo evitar [222](#page-235-0) solución de problemas [225](#page-238-0)

soporte, solución de problemas [223](#page-236-0) tamaño, solución de problemas [225](#page-238-0) copias claras [223](#page-236-0) copias en blanco, solución de problemas [225](#page-238-0) copias oscuras [223](#page-236-0) correo electrónico acerca de [131,](#page-144-0) [136](#page-149-0) carga de documentos [136](#page-149-0) compatibilidad con LDAP [132](#page-145-0) compatibilidad con SMTP [132](#page-145-0) configuración [132](#page-145-0) configuración del panel de control [135](#page-148-0) configuración de trabajos [140](#page-153-0) envío de documentos [136](#page-149-0) errores LDAP [186](#page-199-0) función auto completar [137](#page-150-0) libretas de direcciones [138](#page-151-0) listas de destinatarios [138](#page-151-0) mensajes de error [185](#page-198-0), [186](#page-199-0), [187,](#page-200-0) [188](#page-201-0) validación de las direcciones de la puerta de enlace [229](#page-242-0) correo electrónico, alertas [157](#page-170-0) cristal limpieza [160](#page-173-0) tamaños admitidos [136](#page-149-0) cristal del escáner limpieza [160](#page-173-0) cubierta superior atascos, eliminación [192](#page-205-0)

#### **D**

Datos, luz ubicación [18](#page-31-0) declaración de conformidad [256](#page-269-0) Declaración EMC para Corea [257](#page-270-0) declaración VCCI de Japón [257](#page-270-0) defectos de imagen, solución de problemas [210](#page-223-0) defectos repetitivos, solución de problemas [215](#page-228-0) densidad configuración [157](#page-170-0) solución de problemas [211](#page-224-0) desbloqueo de accesorios [9](#page-22-0)

descarga de software [11](#page-24-0) desecho, final de vida útil [253](#page-266-0) desinstalación de software en Macintosh [15](#page-28-0) detención de una solicitud de impresión [117](#page-130-0) Detener, botón, pantalla táctil del panel de control [20](#page-33-0) diagnóstico redes [38](#page-51-0) DIMM comprobación de la instalación [264](#page-277-0) mensajes de error [182](#page-195-0) referencias [240](#page-253-0) dirección, dispositivo Macintosh, solución de problemas [231](#page-244-0) dirección IP Macintosh, solución de problemas [231](#page-244-0) directorio de archivos, impresión [151](#page-164-0) disco extracción [268](#page-281-0) instalación [267](#page-280-0) ranuras EIO [260](#page-273-0) disco duro referencia [240](#page-253-0)

#### **E**

EIO, tarjetas extracción [268](#page-281-0) instalación [267](#page-280-0) eliminación de software en Macintosh [15](#page-28-0) entorno de la impresora especificaciones [247](#page-260-0) entorno del dispositivo solución de problemas [209](#page-222-0) Envío a carpeta [141](#page-154-0) envío a correo electrónico carga de documentos [136](#page-149-0) compatibilidad con LDAP [132](#page-145-0) compatibilidad con SMTP [132](#page-145-0) configuración [135](#page-148-0) configuración de trabajos [140](#page-153-0) listas de destinatarios [138](#page-151-0) Envío al flujo de trabajo [142](#page-155-0)

envío de faxes solución de problemas [226](#page-239-0) envío digital carga de documentos [136](#page-149-0) carpetas [141](#page-154-0) compatibilidad con LDAP [132](#page-145-0) compatibilidad con SMTP [132](#page-145-0) Configuración, menú [44](#page-57-0) configuración del correo electrónico [132](#page-145-0) configuración del panel de control [135](#page-148-0) configuración de trabajos [140](#page-153-0) envío de documentos [136](#page-149-0) flujo de trabajo [142](#page-155-0) libretas de direcciones [138](#page-151-0) listas de destinatarios [138](#page-151-0) mensajes de error [185](#page-198-0), [186](#page-199-0), [187,](#page-200-0) [188](#page-201-0) validación de las direcciones de la puerta de enlace [229](#page-242-0) envío digitalizado acerca de [131,](#page-144-0) [136](#page-149-0) envío de documentos [136](#page-149-0) libretas de direcciones [138](#page-151-0) envío por correo electrónico acerca de [131,](#page-144-0) [132,](#page-145-0) [136](#page-149-0) envío de documentos [136](#page-149-0) libretas de direcciones [138](#page-151-0) mensajes de error [185](#page-198-0), [186](#page-199-0), [187,](#page-200-0) [188](#page-201-0) validación de las direcciones de la puerta de enlace [229](#page-242-0) EPS, solución de problemas de archivos [232](#page-245-0) error, mensajes lista numérica [179](#page-192-0) tipos de [178](#page-191-0) errores, botón, pantalla táctil del panel de control [20](#page-33-0) errores de almacenamiento permanente [183](#page-196-0) errores de desborde del búfer [180](#page-193-0) errores del reloj interno [179](#page-192-0) errores de NVRAM [183](#page-196-0) errores Operación no válida [230](#page-243-0) errores Spool32 [230](#page-243-0) escaneado a carpeta [141](#page-154-0)

escaneado a correo electrónico carga de documentos [136](#page-149-0) compatibilidad con LDAP [132](#page-145-0) configuración del panel de control [135](#page-148-0) configuración de trabajos [140](#page-153-0) envío de documentos [136](#page-149-0) libretas de direcciones [138](#page-151-0) listas de destinatarios [138](#page-151-0) mensajes de error [188](#page-201-0) validación de las direcciones de la puerta de enlace [229](#page-242-0) escaneado a flujo de trabajo [142](#page-155-0) escaneado y envío a correo electrónico compatibilidad con SMTP [132](#page-145-0) escáner, superficie protectora de la tapa, limpieza [161](#page-174-0) especificaciones acústicas [246](#page-259-0) eléctricas [245](#page-258-0) entorno operativo [247](#page-260-0) etiquetas [71](#page-84-0) papel [66,](#page-79-0) [68](#page-81-0) sobres [69](#page-82-0) transparencias [71](#page-84-0) especificaciones, soporte alimentador de sobres [77](#page-90-0) especificaciones acústicas [246](#page-259-0) especificaciones de energía [245](#page-258-0) especificaciones de ruido [246](#page-259-0) especificaciones de voltaje [245](#page-258-0) especificaciones eléctricas [245](#page-258-0) estado alertas por correo electrónico [152](#page-165-0) HP Printer Utility, Macintosh [157](#page-170-0) Inicio, pantalla, panel de control [19](#page-32-0) mensajes, tipos de [178](#page-191-0) servidor Web incorporado [154](#page-167-0) etiquetas carga [80](#page-93-0) especificaciones [71](#page-84-0) impresión [86](#page-99-0) etiquetas adhesivas. *Consulte* etiquetas exploración por correo electrónico acerca de [131,](#page-144-0) [136](#page-149-0)

configuración [132](#page-145-0) envío de documentos [136](#page-149-0) libretas de direcciones [138](#page-151-0) mensajes de error [185](#page-198-0), [186](#page-199-0), [187](#page-200-0)

#### **F**

falsificación de consumibles [159](#page-172-0) fax en Windows 2000 [148](#page-161-0) faxes envío, solución de problemas [226](#page-239-0) recepción, solución de problemas [227](#page-240-0) faxes, digitales [148](#page-161-0) faxes digitales [148](#page-161-0) fax por Internet [148](#page-161-0) fax por LAN [148](#page-161-0) fecha, configuración [30](#page-43-0) final de vida útil, desecho [253](#page-266-0) Finlandia, declaración de seguridad láser [257](#page-270-0) flujo de trabajo, envío a [142](#page-155-0) fondo gris, solución de problemas [213](#page-226-0) formularios preimpresos instrucciones de uso [72](#page-85-0) fotografías carga [136](#page-149-0) copia [128](#page-141-0) fraudes, línea telefónica [159](#page-172-0) FTP, envío a [142](#page-155-0) fuente Courier, solución de problemas [235](#page-248-0) fuentes archivos EPS, solución de problemas [232](#page-245-0) cargar desde Macintosh [157](#page-170-0) impresión de listas [23](#page-36-0), [151](#page-164-0) incluidas [4](#page-17-0) recursos permanentes [265](#page-278-0) solución de problemas [235](#page-248-0) fuentes TrueType incluidas [4](#page-17-0) fusor atascos, eliminación [201](#page-214-0) errores de papel alrededor [188](#page-201-0) mensajes de error [181](#page-194-0)

#### **G**

General Protection FaultException OE (Excepción OE de error de protección general) [230](#page-243-0) grapado de documentos [96](#page-109-0) grapadora impresión en [96](#page-109-0) grapadora/apilador atascos de grapas [207](#page-220-0) atascos de papel [200](#page-213-0) capacidad [5](#page-18-0) carga de grapas [98](#page-111-0) especificaciones de soporte [77,](#page-90-0) [78](#page-91-0) mensaje de error para demasiadas páginas [185](#page-198-0) mensaje de error para volver a insertar [189](#page-202-0) número de referencia [9](#page-22-0) referencia [239](#page-252-0) selección [92](#page-105-0) tipos de soporte admitidos [74](#page-87-0) vacío, detener o continuar [98](#page-111-0) grapas, cartuchos atascos [207](#page-220-0) números de referencia [9](#page-22-0) vacíos, detener o continuar [98](#page-111-0)

#### **H**

Hoja de datos sobre seguridad de los materiales (MSDS) [254](#page-267-0) hora, configuración [30](#page-43-0) Hora/Programación, menú, panel de control [30](#page-43-0) hora del temporizador, configuración [30](#page-43-0) HP, línea especializada en fraudes [159](#page-172-0) HP Jetdirect, servidor de impresión configuración [33](#page-46-0) desinstalación [268](#page-281-0) instalación [267](#page-280-0) HP Printer Utility [157](#page-170-0) HP Printer Utility, Macintosh [15](#page-28-0) HP Web Jetadmin [15,](#page-28-0) [156](#page-169-0) humedad especificaciones [247](#page-260-0) solución de problemas [209](#page-222-0)

#### **I**

impresión bandeja de salida, selección [92](#page-105-0) impresión, cartuchos almacenamiento [158](#page-171-0) no HP [159](#page-172-0) números de referencia [239](#page-252-0) originales de HP [158](#page-171-0) reciclado [251](#page-264-0) impresión a doble cara carga del papel [115](#page-128-0) configuración de Macintosh [157](#page-170-0) copia de documentos [124](#page-137-0) mensajes de error [181](#page-194-0), [184](#page-197-0), [185,](#page-198-0) [186,](#page-199-0) [188](#page-201-0) solución de problemas [176](#page-189-0) impresión a doble cara (dúplex) [111](#page-124-0) impresión a dos caras carga del papel [115](#page-128-0) configuración de Macintosh [157](#page-170-0) mensajes de error [181](#page-194-0), [184](#page-197-0), [185,](#page-198-0) [186,](#page-199-0) [188](#page-201-0) impresión clara solución de problemas [211](#page-224-0) impresión de prueba de trabajos [100](#page-113-0) impresión lenta, solución de problemas [176](#page-189-0) impresión n-arriba [111](#page-124-0), [115](#page-128-0) impresión por las dos caras solución de problemas [176](#page-189-0) Imprimir documento en [109](#page-122-0) inclinadas, páginas [216](#page-229-0) Información, menú [22](#page-35-0) información, páginas [150](#page-163-0) informe de códigos de facturación, fax [151](#page-164-0) informe de llamadas, fax [151](#page-164-0) informes de fax, impresión [22](#page-35-0), [151](#page-164-0) Iniciar, botón, pantalla táctil del panel de control [20](#page-33-0) Inicio, botón, pantalla táctil del panel de control [20](#page-33-0) Inicio, pantalla, panel de control [19](#page-32-0)
inicio de sesión en Novell obligatorio [187](#page-200-0) instalación EIO, tarjetas [267](#page-280-0) memoria (módulos DIMM) [261](#page-274-0) instaladores, Windows [16](#page-29-0) instalar accesorio de fax [144](#page-157-0) IPX/SPX, configuración [37](#page-50-0)

## **J**

Jetadmin, HP Web [15,](#page-28-0) [156](#page-169-0) Jetdirect, servidor de impresión configuración [33](#page-46-0) desinstalación [268](#page-281-0) instalación [267](#page-280-0)

## **K**

kit de mantenimiento referencia [240](#page-253-0) kit de mantenimiento de impresora referencia [240](#page-253-0) kits, mantenimiento referencia [240](#page-253-0)

## **L**

láser, declaraciones de seguridad [257](#page-270-0) lenguaje elegido no disponible [187](#page-200-0) lenguajes, impresora [4](#page-17-0) lenguajes de impresora [4](#page-17-0) libreta de direcciones, correo electrónico compatibilidad con LDAP [132](#page-145-0) eliminación de direcciones [139](#page-152-0) libretas de direcciones, correo electrónico adición de direcciones [138](#page-151-0) eliminación [56](#page-69-0) errores de servidor LDAP [186](#page-199-0) función auto completar [137](#page-150-0) listas de destinatarios [138](#page-151-0) listas de destinatarios, creación [138](#page-151-0) libros copia [128](#page-141-0) limpieza acerca de [162](#page-175-0)

cristal del escáner [160](#page-173-0) exterior [160](#page-173-0) rodillos del alimentador de documentos [162](#page-175-0) ruta del papel [161](#page-174-0) sistema de entrega del alimentador de documentos [161](#page-174-0) superficie protectora de la tapa [161](#page-174-0) líneas, solución de problemas copias [223](#page-236-0) líneas blancas o manchas, solución de problemas [217](#page-230-0) línea telefónica, conexión a accesorio de fax [146](#page-159-0) Linux, controladores [11](#page-24-0), [234](#page-247-0) lista de faxes bloqueados, impresión [151](#page-164-0) lista de marcación rápida, impresión [151](#page-164-0) listas de destinatarios [138](#page-151-0) luces panel de control [18](#page-31-0)

## **M**

Macintosh componentes de software [16](#page-29-0) configuración de AppleTalk [37](#page-50-0) configuración del controlador [14](#page-27-0), [114](#page-127-0) controladores, solución de problemas [231](#page-244-0) controladores compatibles [11](#page-24-0) desinstalación de software [15](#page-28-0) HP Printer Utility [157](#page-170-0) problemas, solución [231](#page-244-0) sistemas operativos compatibles [11](#page-24-0) software [14](#page-27-0) tarjeta USB, solución de problemas [233](#page-246-0) manchas, solución de problemas [212](#page-225-0), [218](#page-231-0) manchas de tóner, solución de problemas [214](#page-227-0) manchas salpicadas, solución de problemas [212](#page-225-0), [218](#page-231-0)

mapa de menús Información, menú [22](#page-35-0) marcas de agua [109](#page-122-0) márgenes papel de tamaño legal, solución de problemas [235](#page-248-0) márgenes, sobres [70](#page-83-0), [85](#page-98-0) máscara de subred [62](#page-75-0) materiales, restricciones [253](#page-266-0) medioambiental, programa de administración [251](#page-264-0) medios de impresión cartulina [71](#page-84-0) formularios preimpresos [72](#page-85-0) grueso [71](#page-84-0) membrete [72](#page-85-0) medios de impresión gruesos, instrucciones de uso [71](#page-84-0) membrete instrucciones de uso [72](#page-85-0) memoria comprobación de la instalación [264](#page-277-0) configuración automática [12](#page-25-0) errores de suministros [179](#page-192-0) incluida [14](#page-27-0) instalación de módulos DIMM [261](#page-274-0) insuficiente [180,](#page-193-0) [187](#page-200-0) mensajes de error de almacenamiento permanente [183](#page-196-0) mensajes de error de DIMM [182](#page-195-0) recursos permanentes [265](#page-278-0) referencias [240](#page-253-0) memoria insuficiente [180](#page-193-0), [187](#page-200-0) mensaje de acceso denegado [184](#page-197-0) mensaje de error para cerrar recorrido de salida [188](#page-201-0) mensaje de error para instalar cartucho [187](#page-200-0) mensaje de error para volver a insertar bandeja de salida [189](#page-202-0) mensajes alertas por correo electrónico [152](#page-165-0), [157](#page-170-0) atascos [191](#page-204-0) lista alfabética [179](#page-192-0)

lista numérica [179](#page-192-0) tipos de [178](#page-191-0) mensajes de error alertas por correo electrónico [152](#page-165-0), [157](#page-170-0) atascos [191](#page-204-0) lista alfabética [179](#page-192-0) lista numérica [179](#page-192-0) mensajes de error de autenticación [187](#page-200-0) mensajes de error de tamaño o tipo inesperado [181](#page-194-0) mensajes de error para cerrar la puerta [185](#page-198-0) mensajes de error para insertar bandeja [187](#page-200-0) Menú Configuración de correo electrónico [43](#page-56-0) Menú Configuración de fax [41](#page-54-0) Menú Configuración inicial [33](#page-46-0) Menú Gestión [32](#page-45-0) menús, mapa impresión [150](#page-163-0) menús, panel de control acceso denegado [184](#page-197-0) Administración [21](#page-34-0) Configuración de correo electrónico [43](#page-56-0) Configuración de envío [44](#page-57-0) Configuración de fax [41](#page-54-0) Configuración inicial [33](#page-46-0) Gestión [32](#page-45-0) Hora/Programación [30](#page-43-0) Servicio [57](#page-70-0) menús del panel control Restablecimientos [56](#page-69-0) menús del panel de control Información [22](#page-35-0) mercurio, producto sin [253](#page-266-0) Modo de papel membretado alternativo [87](#page-100-0) Modo de reposo configuración [30,](#page-43-0) [32](#page-45-0) modos de fusor [72](#page-85-0) Modo trabajo, copia [129](#page-142-0) módulos DIMM instalación [261](#page-274-0)

### **N**

no HP, consumibles [159](#page-172-0)

no responde, solución de problemas [177](#page-190-0) no se puede conectar, copiar o enviar [185](#page-198-0) números de referencia bandejas [239](#page-252-0) cartuchos de impresión [239](#page-252-0) soportes, HP [241](#page-254-0)

## **O**

omisiones, solución de problemas [213](#page-226-0) ondulado, solución de problemas de papel [216](#page-229-0) operativo, especificaciones de entorno [247](#page-260-0) orden, páginas [92](#page-105-0) orden de páginas inverso [92](#page-105-0)

## **P**

página de configuración Macintosh [157](#page-170-0) Página de configuración Información, menú [22](#page-35-0) página de configuración de protocolo, impresión [41](#page-54-0) páginas en blanco solución de problemas [176](#page-189-0) páginas por hoja [111,](#page-124-0) [115](#page-128-0) panel de control acceso denegado [184](#page-197-0) Administración, menú [21](#page-34-0) ayuda [20](#page-33-0) botones [18](#page-31-0) botones de la pantalla táctil [20](#page-33-0) configuración [12](#page-25-0) Configuración de correo electrónico, menú [43](#page-56-0) Configuración de envío, menú [44](#page-57-0) Configuración de fax, menú [41](#page-54-0) Configuración inicial, menú [33](#page-46-0) Gestión, menú [32](#page-45-0) Hora/Programación, menú [30](#page-43-0) Inicio, pantalla [19](#page-32-0) luces [18](#page-31-0) mensajes, lista alfabética [179](#page-192-0)

mensajes, lista numérica [179](#page-192-0) mensajes, tipos de [178](#page-191-0) mensajes de atasco [191](#page-204-0) menú Información [22](#page-35-0) menú Restablecimientos [56](#page-69-0) página de limpieza, impresión [161](#page-174-0) pantalla de copia [120](#page-133-0) pantalla de correo electrónico [135](#page-148-0) Servicio, menú [57](#page-70-0) papel abarquillado [175](#page-188-0), [216](#page-229-0), [223](#page-236-0) almacenamiento [79](#page-92-0) arrugado [217](#page-230-0) carga [80](#page-93-0) de tamaño legal, márgenes recortados [235](#page-248-0) especificaciones [66,](#page-79-0) [68](#page-81-0) especificaciones de apilador [77](#page-90-0) especificaciones de bandeja 1 [75](#page-88-0) especificaciones de buzón de 3 bandejas [77](#page-90-0) especificaciones de grapadora [78](#page-91-0) especificaciones del AAD [78](#page-91-0) especificaciones de la bandeja de 500 hojas [76](#page-89-0) especificaciones de unidad de impresión a dos caras [76](#page-89-0) estucado [88](#page-101-0) grapado [96](#page-109-0) HP, pedidos [241](#page-254-0) inclinado [216](#page-229-0) modos fusor [72](#page-85-0) páginas por hoja [111,](#page-124-0) [115](#page-128-0) pequeño [90](#page-103-0) preimpreso [87](#page-100-0) preperforado [87](#page-100-0) primera página [110](#page-123-0), [115](#page-128-0) solución de problemas [209,](#page-222-0) [223](#page-236-0) solución de problemas con las bandejas [175](#page-188-0) tamaño del documento, selección [109](#page-122-0) tamaño personalizado [110](#page-123-0)

tamaño personalizado, impresión [89](#page-102-0) tipos admitidos [74](#page-87-0) papel abarquillado, solución de problemas [175](#page-188-0) papel de tamaño legal márgenes recortados [235](#page-248-0) papel de tamaño personalizado carga [80](#page-93-0), [83](#page-96-0) especificaciones de bandeja 1 [75](#page-88-0) especificaciones de buzón de 3 bandejas [77](#page-90-0) especificaciones de la bandeja de 500 hojas [76](#page-89-0) impresión en [89](#page-102-0) papel estrecho, impresión en [90](#page-103-0) papel estucado [88](#page-101-0) papel grueso ruta de salida [92](#page-105-0) papel membretado impresión en [87](#page-100-0) papel ondulado, solución de problemas [175](#page-188-0) papel pequeño, impresión en [90](#page-103-0) papel perforado impresión en [87](#page-100-0) papel pesado impresión en [89](#page-102-0) papel preimpreso impresión en [87](#page-100-0) papel preperforado impresión en [87](#page-100-0) pasarelas configuración [132](#page-145-0) mensajes de error [187](#page-200-0) pasarelas SMTP mensajes de error [188](#page-201-0) PCL, controladores sistemas operativos compatibles [11](#page-24-0) universales [12](#page-25-0) pedido suministros y accesorios [238](#page-251-0) pedidos referencias [239](#page-252-0) soportes, HP [241](#page-254-0) personalizado, papel de tamaño configuración del controlador [110](#page-123-0)

peso, especificaciones de soporte AAD [78](#page-91-0) alimentador de sobres [77](#page-90-0) apilador [77](#page-90-0) bandeja 1 [75](#page-88-0) bandeja de 500 hojas [76](#page-89-0) buzón de 3 bandejas [77](#page-90-0) grapadora [78](#page-91-0) unidad de impresión a dos caras [76](#page-89-0) Pestaña Configuración, servidor Web incorporado [155](#page-168-0) Pestaña Información, servidor Web incorporado [154](#page-167-0) Pestaña Redes, servidor Web incorporado [155](#page-168-0) PIN, trabajos privados [101](#page-114-0) plegado, solución de problemas de papel [217](#page-230-0) portadas [110,](#page-123-0) [115](#page-128-0) postales [89](#page-102-0) **PostScript** solución de problemas [235](#page-248-0) PostScript Printer Description (PPD), archivos incluidos [14](#page-27-0) PPD incluidas [14](#page-27-0) ppp, configuración [157](#page-170-0) preajustes (Macintosh) [114](#page-127-0) Preparado, luz ubicación [18](#page-31-0) primera página en blanco [110](#page-123-0) uso de un papel diferente [110,](#page-123-0) [115](#page-128-0) prioridad de configuración [12](#page-25-0) problemas de alimentación, soporte [224](#page-237-0) pruebas redes [38](#page-51-0) puertas de enlace búsqueda [133,](#page-146-0) [134](#page-147-0) configuración [132](#page-145-0) prueba [133](#page-146-0) validación de las direcciones [229](#page-242-0) puerto paralelo características [5](#page-18-0)

puertos incluidos [5](#page-18-0) solución de problemas de Macintosh [233](#page-246-0) puertos de interfaz incluidos [5](#page-18-0) puerto USB solución de problemas de Macintosh [233](#page-246-0) puntos, solución de problemas [212](#page-225-0), [218](#page-231-0), [223](#page-236-0)

## **Q**

quedan pocas grapas [187](#page-200-0)

#### **R**

rápidas, configuraciones [108](#page-121-0) rastros de llantas, solución de problemas [217](#page-230-0) rayas, solución de problemas [223](#page-236-0) rayas atenuadas o blancas [222](#page-235-0) rayas verticales atenuadas o blancas [222](#page-235-0) recepción de faxes solución de problemas [227](#page-240-0) reciclado [251](#page-264-0) recursos permanentes [265](#page-278-0) redes búsqueda de puertas de enlace SMTP [133,](#page-146-0) [134](#page-147-0) características de conectividad [5](#page-18-0) configuración [61](#page-74-0) configuración AppleTalk [37](#page-50-0) configuración de las direcciones de las puertas de enlace [132](#page-145-0) configuración de Macintosh [157](#page-170-0) configuración de velocidad de transferencia [41](#page-54-0) configuración DLC/LLC [37](#page-50-0) configuración IPX/SPX [37](#page-50-0) configuración TCP/IP [33](#page-46-0) desactivación de DLC/LLC [64](#page-77-0) desactivación de protocolos [63](#page-76-0) diagnóstico [38](#page-51-0) dirección IP [61](#page-74-0)

HP Web Jetadmin [156](#page-169-0) máscara de subred [62](#page-75-0) mensajes de error de servidor de impresión HP Jetdirect [184](#page-197-0) página de configuración de protocolo, impresión [41](#page-54-0) parámetros de TCP/IP [61](#page-74-0) pasarela predeterminada [62](#page-75-0) prueba de la configuración SMTP [133](#page-146-0) seguridad [37](#page-50-0) servidores SMTP [132](#page-145-0) validación de las direcciones de la puerta de enlace [229](#page-242-0) reducción de documentos [109](#page-122-0) referencias cables [240](#page-253-0) kit de mantenimiento [240](#page-253-0) memoria [240](#page-253-0) tarietas de EIO [240](#page-253-0) Registro de actividad del fax eliminación [56](#page-69-0) registro de actividades, fax [151](#page-164-0) reloj mensaje de error [179](#page-192-0) repetición de defectos, solución de problemas [219](#page-232-0) repetición de imagen, solución de problemas [219](#page-232-0) resolución configuración [157](#page-170-0) solución de problemas de calidad [209](#page-222-0) resolución de problemas alertas por correo electrónico [152](#page-165-0), [157](#page-170-0) mensajes, tipos de [178](#page-191-0) Restablecimientos, menú, panel de control [56](#page-69-0) REt (tecnología de resolución mejorada) [157](#page-170-0) retención, trabajo almacenados [103](#page-116-0) Copia rápida [102](#page-115-0) funciones [100](#page-113-0) impresión de prueba [100](#page-113-0) privado [101](#page-114-0) retención, trabajos acceso [100](#page-113-0)

rodillos limpieza del alimentador de documentos [162](#page-175-0) ruta de impresión automática a doble cara copia de documentos [124](#page-137-0) ruta del papel limpieza [161](#page-174-0) ruta de papel comprobación [206](#page-219-0) ruta de papel directa [92](#page-105-0)

#### **S**

salida cara abajo [92](#page-105-0) salida cara arriba [92](#page-105-0) seguridad configuración [37](#page-50-0) seguridad, declaraciones [257](#page-270-0) Servicio, menú, panel de control [57](#page-70-0) servidor de impresión HP Jetdirect mensajes de error [184](#page-197-0) referencias [240](#page-253-0) Servidor de impresión HP Jetdirect configuración [64](#page-77-0) servidor de impresión Jetdirect mensajes de error [184](#page-197-0) referencias [240](#page-253-0) Servidor de impresión Jetdirect configuración [64](#page-77-0) servidores LDAP conexión a [132](#page-145-0) validación de las direcciones de la puerta de enlace [229](#page-242-0) Servidores LDAP mensajes de error [186](#page-199-0) servidores SMTP búsqueda de puertas de enlace [133](#page-146-0), [134](#page-147-0) conexión a [132](#page-145-0) configuración de la dirección de la puerta de enlace [132](#page-145-0) prueba [133](#page-146-0) validación de las direcciones de la puerta de enlace [229](#page-242-0) servidor Web incorporado [15](#page-28-0) SIMM, incompatibilidad [260](#page-273-0) sistemas operativos compatibles [11](#page-24-0)

sitios Web especificaciones de papel [66,](#page-79-0) [68](#page-81-0) software, descarga [11](#page-24-0) sobres almacenamiento [70,](#page-83-0) [79](#page-92-0) arrugados, solución de problemas [217](#page-230-0) carga [80](#page-93-0) especificaciones [69,](#page-82-0) [75](#page-88-0) márgenes [70,](#page-83-0) [85](#page-98-0) software configuración [12](#page-25-0) desinstalación en Macintosh [15](#page-28-0) HP Printer Utility [157](#page-170-0) HP Web Jetadmin [15](#page-28-0) Macintosh [14,](#page-27-0) [16](#page-29-0) servidor Web incorporado [15](#page-28-0) sistemas operativos compatibles [11](#page-24-0) sitios Web [11](#page-24-0) Windows [16](#page-29-0) software del sistema de impresión [11](#page-24-0) solución de problemas archivos EPS [232](#page-245-0) atascos, eliminación [191](#page-204-0) atascos de grapas [207](#page-220-0) atascos frecuentes [206](#page-219-0) bandejas [175](#page-188-0) calidad de la copia [222](#page-235-0) calidad del texto [215](#page-228-0), [219](#page-232-0) calidad de salida [209](#page-222-0) copiado [222,](#page-235-0) [225](#page-238-0) defectos de imagen [210](#page-223-0) defectos repetitivos [215](#page-228-0) de Macintosh [231](#page-244-0) de Windows [230](#page-243-0) direcciones de la puerta de enlace [229](#page-242-0) entorno [209](#page-222-0) envío de faxes [226](#page-239-0) errores, botón, pantalla táctil del panel de control [20](#page-33-0) fondo gris [213](#page-226-0) fuentes [235](#page-248-0) imágenes repetitivas [219](#page-232-0) impresión [177](#page-190-0) impresión a dos caras [176](#page-189-0)

impresión borrosa [219](#page-232-0) impresión clara [211](#page-224-0) impresión lenta [176](#page-189-0) líneas [213](#page-226-0), [217](#page-230-0) líneas, copias [223](#page-236-0) líneas dispersas [218](#page-231-0) Linux [234](#page-247-0) lista de comprobación [168](#page-181-0) manchas de tóner [214](#page-227-0) manchas salpicadas [212](#page-225-0) mensajes de error, lista alfabética [179](#page-192-0) mensajes de error, lista numérica [179](#page-192-0) mensajes numéricos del panel de control [179](#page-192-0) omisiones [213](#page-226-0) páginas en blanco [176](#page-189-0) páginas inclinadas [216](#page-229-0) papel abarquillado [175](#page-188-0), [216](#page-229-0) papel arrugado [217](#page-230-0) papel de tamaño legal [235](#page-248-0) problemas de PostScript [235](#page-248-0) prueba de la ruta del papel [206](#page-219-0) puntos blancos [218](#page-231-0) rastros de llantas [217](#page-230-0) recepción de faxes [227](#page-240-0) redes [38](#page-51-0) soportes [209](#page-222-0), [223](#page-236-0) tamaño de copia [225](#page-238-0) texto [177](#page-190-0) velocidad [168](#page-181-0) soporte especificaciones de alimentador de sobres [77](#page-90-0) especificaciones de apilador [77](#page-90-0) especificaciones de bandeja 1 [75](#page-88-0) especificaciones de buzón de 3 bandejas [77](#page-90-0) especificaciones de grapadora [78](#page-91-0) especificaciones del AAD [78](#page-91-0) especificaciones de la bandeja de 500 hojas [76](#page-89-0) especificaciones de unidad de impresión a dos caras [76](#page-89-0) grapado [96](#page-109-0)

preimpreso [87](#page-100-0) preperforado [87](#page-100-0) tipos admitidos [74](#page-87-0) soportes abarquillados [175](#page-188-0), [216](#page-229-0), [223](#page-236-0) almacenamiento [79](#page-92-0) arrugados [217](#page-230-0) carga [80](#page-93-0) de tamaño legal, márgenes recortados [235](#page-248-0) especificaciones [66,](#page-79-0) [68](#page-81-0) HP, pedidos [241](#page-254-0) inclinados [216](#page-229-0) modos de fusor [72](#page-85-0) páginas por hoja [111,](#page-124-0) [115](#page-128-0) pequeños [90](#page-103-0) primera página [110](#page-123-0), [115](#page-128-0) solución de problemas [209,](#page-222-0) [223](#page-236-0) solución de problemas con las bandejas [175](#page-188-0) tamaño del documento, selección [109](#page-122-0) tamaño personalizado [110](#page-123-0) tamaño personalizado, impresión [89](#page-102-0) soportes de HP, pedidos [241](#page-254-0) suministros errores de memoria [179](#page-192-0) pedido [238](#page-251-0) referencias [239](#page-252-0) sustitución cartuchos de la grapadora [98](#page-111-0) sustitución de cartuchos de impresión [158](#page-171-0)

# **T**

tamaño, copia solución de problemas [225](#page-238-0) tamaño, soporte especificaciones de alimentador de sobres [77](#page-90-0) especificaciones de apilador [77](#page-90-0) especificaciones de bandeja 1 [75](#page-88-0) especificaciones de buzón de 3 bandejas [77](#page-90-0) especificaciones de grapadora [78](#page-91-0)

especificaciones del AAD [78](#page-91-0) especificaciones de la bandeja de 500 hojas [76](#page-89-0) especificaciones de unidad de impresión a dos caras [76](#page-89-0) impresión de papel pequeño o personalizado [89](#page-102-0) inesperado, mensaje de error [181](#page-194-0) tamaños, soporte elección de bandejas [91](#page-104-0) tapa, limpieza [161](#page-174-0) tarietas de EIO desborde del búfer [180](#page-193-0) errores [183](#page-196-0) referencias [240](#page-253-0) tarjetas EIO ranuras [260](#page-273-0) tarietas Ethernet [5](#page-18-0) tarjetas Ethernet, referencias [240](#page-253-0) teclas, panel de control pantalla táctil [20](#page-33-0) ubicación [18](#page-31-0) técnica, asistencia Linux [234](#page-247-0) tecnología de resolución mejorada (REt) [157](#page-170-0) temperatura, especificaciones [247](#page-260-0) texto, solución de problemas borroso [219,](#page-232-0) [223](#page-236-0) caracteres malformados [215](#page-228-0) distorsionado [177](#page-190-0) omisiones [213](#page-226-0) tipos, soporte elección de bandejas por [91](#page-104-0) tipos de letra incluidos [4](#page-17-0) tóner configuración de densidad [157](#page-170-0) manchas de, solución de problemas [214](#page-227-0) problemas de adhesión, solución [223](#page-236-0) suelto, solución de problemas [214](#page-227-0) tóner disperso, solución de problemas [192](#page-205-0)

tóner suelto, solución de problemas [214](#page-227-0) torcidas, páginas [216](#page-229-0) trabajos configuración de Macintosh [157](#page-170-0) trabajos almacenados [103](#page-116-0) trabajos privados [101](#page-114-0) trabajos retenidos [100](#page-113-0) trabamos, almacenamiento impresión de prueba [100](#page-113-0) transparencias carga [80](#page-93-0) especificaciones [71](#page-84-0) HP, pedidos [242](#page-255-0) impresión [87](#page-100-0)

## **U**

unidad de impresión a dos caras impresión con [115](#page-128-0) solución de problemas [176](#page-189-0) unidad dúplex configuración de Macintosh [157](#page-170-0) Unión Europea, eliminación de residuos [253](#page-266-0) Usar papeles diferentes/ portadas [110](#page-123-0) uso, impresión de la página [150](#page-163-0)

## **V**

validación de las direcciones de la puerta de enlace [229](#page-242-0) varias páginas por hoja [111](#page-124-0), [115](#page-128-0) velocidad recepción de faxes, solución de problemas [227](#page-240-0) solución de problemas [168,](#page-181-0) [176](#page-189-0) velocidad lenta, solución de problemas recepción de faxes [227](#page-240-0) visor gráfico, panel de control [18](#page-31-0)

### **W**

Web, sitios asistencia Linux [234](#page-247-0) controlador de impresora universal [12](#page-25-0)

Hoja de datos sobre seguridad de los materiales (MSDS) [254](#page-267-0) HP Web Jetadmin, descarga [156](#page-169-0) informes de fraude [159](#page-172-0) **Windows** componentes de software [16](#page-29-0) configuración del controlador [14](#page-27-0), [108](#page-121-0) controlador de impresora universal [12](#page-25-0) controladores compatibles [11](#page-24-0) sistemas operativos compatibles [11](#page-24-0) solución de problemas de [230](#page-243-0)

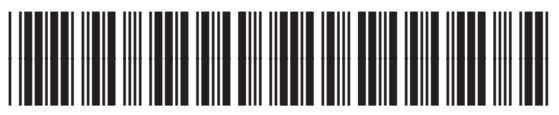

CE796-90923